# Oracle Fusion Cloud Talent Management

**Implementing Talent Management Base** 

**24C** 

Oracle Fusion Cloud Talent Management Implementing Talent Management Base

24C

F97539-01

Copyright © 2011, 2024, Oracle and/or its affiliates.

Author: Alison Firth, Ashita Mathur, Jyothi Meruva, Sweta Bhagat, Megan Wallace, Suzanne Kinkead, Hema Hardikar, Richard Kellam, Angela Brown, Srinivas Vellikad, Lakshmi Venkat, Phyllis Simons, Timothy Bisset, Carla Fabrizio, Jan Somers, Janet McCandless, Tina Brand, Kathryn Wohnoutka, Asra Alim, Jacqui Wood, Essan Ni Jirman, Barbara Snyder, Santosh Radhakrishnan, Gayathri Akkipeddi, Malini Sampathkumar

# **Contents**

| Get Help                                                                             | i  |
|--------------------------------------------------------------------------------------|----|
|                                                                                      |    |
| 1 Overview                                                                           | 1  |
| Implementing Talent Management Base: Guide Overview                                  | 1  |
| 2 Enterprise Structures                                                              | 5  |
| Overview of Enterprise Structures                                                    | 5  |
| Model Your Enterprise Management Structure                                           | 8  |
| Guidelines for Configuring Global Enterprises                                        | 11 |
| Design an Enterprise Configuration                                                   | 12 |
| Enterprise Information for Non-HCM Users                                             | 13 |
| 3 Legal Entities, Business Units, and Reference Data Sets                            | 15 |
| Overview of Legal Entities, Business Units, and Divisions                            | 15 |
| Overview                                                                             | 15 |
| Model Legal Entities                                                                 | 16 |
| Overview of Legal Jurisdiction and Authorities                                       | 19 |
| Jurisdictions                                                                        | 19 |
| Legal Authorities                                                                    | 20 |
| Create Legal Jurisdictions, Addresses and Authorities                                | 20 |
| Create Legal Entities, Registrations, and Reporting Units                            | 22 |
| Legislative Data Groups                                                              | 24 |
| How Legal Employers Work with Payroll Statutory Units and Tax Reporting Units        | 24 |
| Examples of HCM Organization Models                                                  | 25 |
| Examples of Creating Calculation Cards for Deductions at Different Levels            | 31 |
| Business Units                                                                       | 32 |
| How Business Units Work with Reference Data Sets                                     | 33 |
| Associate Business Unit with Legal Employer                                          | 36 |
| FAQs for Legal Entities, Business Units, and Reference Data Sets                     | 37 |
| 4 Enterprise Structures Configurator (ESC)                                           | 43 |
| How You Establish Enterprise Structures Using the Enterprise Structures Configurator | 43 |

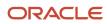

|   | Configuration Workbench                                                              | 45  |
|---|--------------------------------------------------------------------------------------|-----|
|   | How You Create Legal Entities in the Enterprise Structures Configurator              | 45  |
|   | Considerations for Creating Business Units in the Enterprise Structures Configurator | 47  |
|   | How You Create Reference Data Sets in the Enterprise Structures Configurator         | 50  |
|   | How You Roll Back an Enterprise Structure Configuration                              | 50  |
|   | FAQs for Enterprise Structures Configurator                                          | 51  |
| 5 | Divisions, Departments, Worker Unions, Locations, and Trees                          | 53  |
|   | Guidelines for Using Single or Multiple Classifications for an Organization          | 53  |
|   | How You Configure Your Enterprise Structure After an Acquisition                     | 53  |
|   | Divisions                                                                            | 58  |
|   | Example of Adding a New Division After Acquiring a Company                           | 59  |
|   | Departments                                                                          | 6   |
|   | How You Create a Chart of Account to Create a Department                             | 63  |
|   | Cost Centers and Departments                                                         | 69  |
|   | Department Classifications                                                           | 70  |
|   | How You Configure the Department Title                                               | 72  |
|   | Disability Organizations                                                             | 72  |
|   | Worker Union Management                                                              | 73  |
|   | Collective Agreement Flexfields                                                      | 79  |
|   | Locations                                                                            | 80  |
|   | Associate Legal Employers with Locations                                             | 82  |
|   | HCM Trees                                                                            | 83  |
|   | FAQs for Divisions, Departments, Worker Unions, Locations, and Trees                 | 88  |
| 6 | Jobs and Positions                                                                   | 91  |
|   | Jobs                                                                                 | 91  |
|   | Examples of Jobs                                                                     | 91  |
|   | Examples of Positions                                                                | 92  |
|   | Considerations for Using Jobs and Positions                                          | 94  |
|   | Job and Position Structures                                                          | 96  |
|   | Workforce Structures Code Generation Methods                                         | 98  |
|   | Evaluation Criteria for Jobs and Positions                                           | 99  |
|   | How FTE is Calculated in Positions                                                   | 101 |
|   | Work Hours and Duration                                                              | 101 |
|   | Workday Information Defaults                                                         | 102 |
|   | How You Match Position Valid Grades with Job Grades                                  | 104 |
|   |                                                                                      |     |

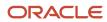

|   | Position Synchronization                                                                                                    | 104        |
|---|----------------------------------------------------------------------------------------------------|------------|
|   | Set Up Position Synchronization                                                                                                    | 106        |
|   | How Assignment Values Are Inherited from Position                                                                                                    | 107        |
|   | HCM Position Hierarchy                                                                                                    | 109        |
|   | Graphical Position Hierarchy                                                                                                    | 109        |
|   | How You Create a Graphical Position Hierarchy                                                                                                    | 110        |
|   | Considerations for Using Position or Position Hierarchy for Synchronizing Assignment Manager                                                                      | 114        |
|   | Synchronize Assignment Action Reason From Position                                                                                                    | 115        |
|   | Example of Action Reason Synchronization in Assignments                                                                                                    | 116        |
|   | Synchronize Assignment Flexfields From Position Flexfields                                                                                                    | 118        |
|   | Considerations for Flexfield Mapping in Position Synchronization                                                                                                  | 119        |
|   | Synchronize Person Assignment from Position Process                                                                                                    | 120        |
|   | Create a Position Profile                                                                                                    | 122        |
|   | Associate Action Reasons in Position with Role                                                                                                    | 122        |
|   | Upload Workforce Structures Using a Spreadsheet                                                                                                    | 123        |
|   | FAQs for Jobs and Positions                                                                                                    | 124        |
| 7 | Grades, Grade Rates, and Grade Ladders                                                                                                    | 127        |
|   |                                                                                                    |            |
|   | Grade Pates                                                                                                    | 127        |
|   | Grade Rates                                                                                                    | 129        |
|   | Grade Ladders                                                                                                    | 130<br>131 |
|   | Lookup Types for Grades  Grade Ladder on Worker Assignment                                                                                                    | 131        |
|   | G .                                                                                                    | 132        |
|   | How Grades, Grade Rates, and Sets Work with Legislative Data Groups  How Grades and Grade Rates Work with Jobs, Positions, Assignments, Compensation, and Payroll |            |
|   |                                                                                                    | 134<br>135 |
|   | Examples of Grades, Grade Rates, and Grade Ladders  How You Set Up Grade Ladders for Pay Scale Requirements                                                       | 138        |
|   | Example of Setting Up Grade Ladders for Spine Point Requirements                                                                                                  | 142        |
|   | FAQs for Grades, Grade Rates, and Grade Ladders                                                                                                    | 142        |
|   | TAQS for Grades, Grade Nates, and Grade Eddacts                                                                                                    | 143        |
| 8 | Workforce Structures - Configuration Options                                                                                                    | 147        |
|   | Workforce Structures Enterprise-Level Configuration                                                                                                    | 147        |
|   | Workforce Structures Profile Options                                                                                                    | 150        |
|   | Workforce Structures Lookups                                                                                                    | 152        |
|   |                                                                                                    |            |
|   | Workforce Structures Flexfields                                                                                                    | 152        |
|   | Workforce Structures Flexfields Parameters for Work Structure Extensible and Descriptive Flexfields                                                               | 152<br>154 |

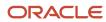

| 9 | Person                                                                                  | 161 |
|---|-----------------------------------------------------------------------------------------|-----|
|   | Person Number Generation Methods                                                        | 161 |
|   | Person Types                                                                            | 162 |
|   | Person Names and Languages                                                              | 163 |
|   | Person Name Styles                                                                      | 164 |
|   | Person Name Formats                                                                     | 166 |
|   | How You Specify Work Phones                                                             | 168 |
|   | Apply Name Formats to Person Names, Keywords, and LDAP                                  | 168 |
|   | How You Update Person Search Keywords                                                   | 170 |
|   | Person-Record Keyword Searches                                                          | 172 |
|   | How You Optimize Person Search Keywords                                                 | 174 |
|   | How You Communicate Person and Assignment Changes to Consumer Applications              | 175 |
|   | Guidelines for Synchronizing Person Records                                             | 178 |
|   | Guidelines for Batch Loading Workers                                                    | 179 |
|   | Person Lookups                                                                          | 183 |
|   | Use Gender Lookup Type in the EEO Report                                                | 187 |
|   | Considerations for Duplicate Checks When Importing Person Records                       | 188 |
|   | Considerations for Loading Person Photos                                                | 189 |
|   | How You Cache Person Photos                                                             | 190 |
|   | How National Identifiers are Validated                                                  | 191 |
|   | User and Role-Provisioning Setup Options                                                | 192 |
|   | Considerations for Configuring the Personal Info Pages in the Transaction Design Studio | 193 |
|   | Considerations for Deleting Tags from Lookup Codes                                      | 194 |
|   | FAQs for Person                                                                         | 194 |
| 0 | Document Records                                                                        | 199 |
|   | Document Types and Categories                                                           | 199 |
|   | Restrict Management of Document Records                                                 | 203 |
|   | Configure Labels for Standard Document Type Attributes                                  | 205 |
|   | Document Type Lookups                                                                   | 206 |
|   | Document Records Profile Options                                                        | 207 |
|   | Document Type Descriptive Flexfields                                                    | 209 |
|   | Document Record Descriptive Flexfields                                                  | 210 |
|   | Configure Flexfield Parameters in Value Sets for Document Records                       | 211 |
|   | Create and Default Context for Descriptive Flexfield Based on Document Type             | 213 |
|   | Generate Letter from Document Record for a Specific Document Type                       | 216 |
|   | Move Deleted Document Records to Archive Table                                          | 220 |
|   |                                                                                         |     |

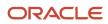

|    | How You Configure Archiving and Purging for Document Records     | 22  |
|----|------------------------------------------------------------------|-----|
|    | Set Document Record Availability                                 | 223 |
|    | Document Type Attributes You Can Change                          | 224 |
|    | Control Access to Document Records                               | 225 |
|    | Methods of Creating Document Records                             | 226 |
|    | Document Records Available in Other HCM Flows                    | 226 |
|    | Restrict Document Types During Mass Download of Document Records | 230 |
|    | Deep Links for Document Records                                  | 230 |
|    | How You Set Preferences for Document Delivery                    | 242 |
|    | FAQs for Document Records                                        | 243 |
| 11 | Workforce Records                                                | 245 |
|    | Overview of Workforce Records                                    | 245 |
|    | Directory and Organization Chart Lookups                         | 245 |
|    | Overview of Work Schedules                                       | 246 |
|    | Calendar Events and Geographic Hierarchy                         | 250 |
|    | Calendar Event Setup Examples                                    | 257 |
|    | Work Schedules                                                   | 260 |

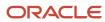

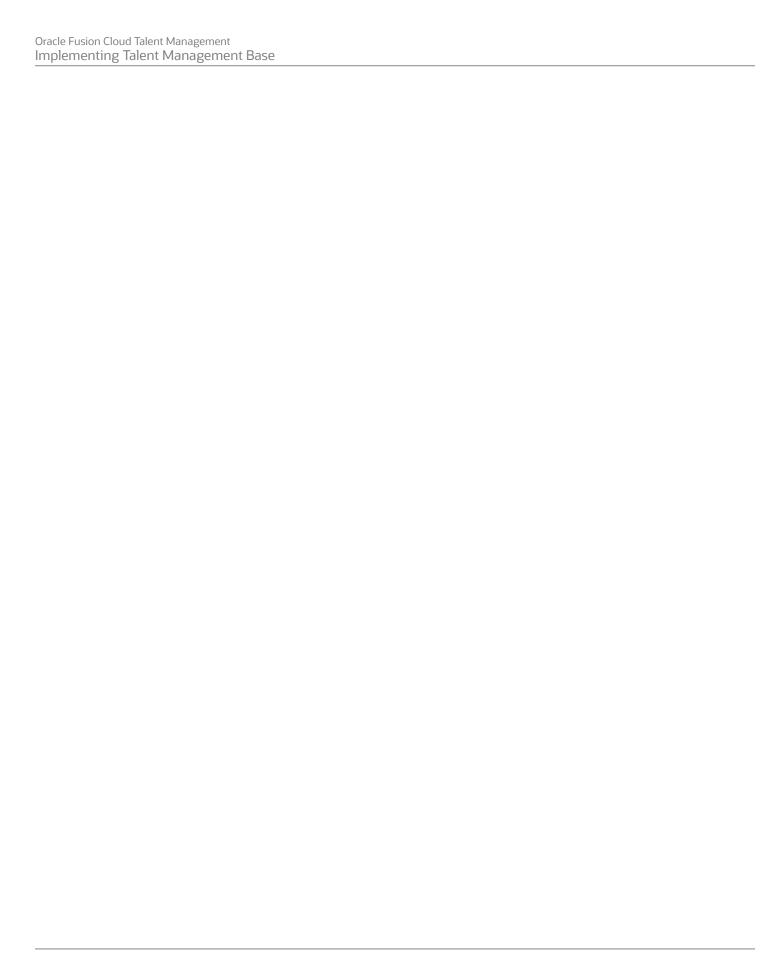

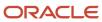

## Get Help

There are a number of ways to learn more about your product and interact with Oracle and other users.

#### Get Help in the Applications

Use help icons ② to access help in the application. If you don't see any help icons on your page, click your user image or name in the global header and select Show Help Icons.

#### **Get Support**

You can get support at My Oracle Support. For accessible support, visit Oracle Accessibility Learning and Support.

#### **Get Training**

Increase your knowledge of Oracle Cloud by taking courses at Oracle University.

#### Join Our Community

Use *Cloud Customer Connect* to get information from industry experts at Oracle and in the partner community. You can join forums to connect with other customers, post questions, suggest *ideas* for product enhancements, and watch events.

#### Learn About Accessibility

For information about Oracle's commitment to accessibility, visit the *Oracle Accessibility Program*. Videos included in this guide are provided as a media alternative for text-based topics also available in this guide.

#### Share Your Feedback

We welcome your feedback about Oracle Applications user assistance. If you need clarification, find an error, or just want to tell us what you found helpful, we'd like to hear from you.

You can email your feedback to oracle\_fusion\_applications\_help\_ww\_grp@oracle.com.

Thanks for helping us improve our user assistance!

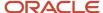

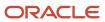

## 1 Overview

## Implementing Talent Management Base: Guide Overview

This guide describes how to use the task lists and tasks in the Workforce Deployment offering to implement Oracle Fusion Cloud Talent Management Base. This topic explains the scope of this guide and summarizes the setup tasks.

The following table lists the task lists within Workforce Deployment that are covered in other guides:

| Task List                                                   | Guide                                                                                                    |  |  |  |  |  |
|-------------------------------------------------------------|----------------------------------------------------------------------------------------------------|--|--|--|--|--|
| Define Batch Data Loads                                     | Oracle Fusion Cloud HCM HCM Data Loading Business Objects                                                            |  |  |  |  |  |
| Define Extracts                                             | Note: This guide also covers Oracle Taleo Recruiting Cloud Service Integration. Oracle Fusion Cloud HCM HCM Extracts |  |  |  |  |  |
| Define Security for Workforce<br>Development                | Oracle Fusion Cloud HCM Securing HCM                                                                                 |  |  |  |  |  |
| Define Transactional Business Intelligence<br>Configuration | Oracle Fusion Cloud HCM Administering Analytics and Reports for HCM                                                  |  |  |  |  |  |

#### Setup Tasks for Implementing Oracle Global Human Resources

To implement Oracle Talent Management Base, sign-in as a user with Application Implementation Consultant role and opt into the offerings applicable to your business requirements. Other users must include the Functional Setup User role in addition to other roles or privileges needed to perform specific setup activities.

Before you begin implementing Oracle Global Human Resources, you must complete the initial application setup.

This table lists the setup tasks required to implement the Oracle Talent Management Base. You can do the task configurations using the Setup and Maintenance work area on the **My Enterprise** tab on the Home page.

| Implementation Tasks List                                  | Task Name          | What You Must Do                                                 | Where to Find Information<br>(Search on the Oracle Help<br>Center for titles listed in this<br>column) |
|------------------------------------------------------------|--------------------|------------------------------------------------------------------|----------------------------------------------------------------------------------------------------|
| Prerequisite Tasks for Oracle Global Human Resources Setup |                    |                                                                  |                                                                                                    |
| Define Common Applications<br>Configuration for Human      | Manage Geographies | Use the territory code to verify predefined geographies and load | Overview of Geographies                                                                                |

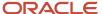

| Implementation Tasks List                                                   | Task Name                                      | What You Must Do                                                                                                    | Where to Find Information<br>(Search on the Oracle Help<br>Center for titles listed in this<br>column)                                                                         |
|-----------------------------------------------------------------------------|------------------------------------------------|----------------------------------------------------------------------------------------------------|----------------------------------------------------------------------------------------------------|
| Capital Management or Define<br>Geographies for HCM                         |                                                | any additionally required local<br>geographies. You can import<br>Oracle-licensed data from Loqate,<br>for those countries where the data<br>is available.                                             |                                                                                                    |
|                                                                             | Select Address Style and Address<br>Validation | Check the address style and address validation for your country.                                                                                                    | <ul> <li>Change Address Style and<br/>Address Validation Settings</li> </ul>                                                                                                   |
| Define Common Applications<br>Configuration for Human Capital<br>Management | Manage Currencies                              | Create or enable any currency for displaying monetary amounts, assigning currency to ledgers, entering transactions, recording balances, or for any reporting purposes.                                | When do I create or enable<br>currencies?                                                                                                    |
| Set Up Enterprise Structures                                                |                                                |                                                                                                    |                                                                                                    |
| Define Enterprise Structures for<br>Human Capital Management                | Manage Enterprise HCM<br>Information           | Manage enterprise HCM information to specify work day information, person, worker, and assignment number generation, peson name languages, user and role provisioning, psoition management, and so on. | Enterprise Structures                                                                                                    |
|                                                                             | Manage Legal Addresses                         | Create legal addresses for all organizational units of the enterprise before you create legal entities.                                                                                                | What's a legal address?                                                                                                    |
|                                                                             | Manage Legislative Data Groups                 | Define at least one legislative data group for each country your enterprise operates in.                                                                                                    | <ul> <li>Legislative Data Groups</li> </ul>                                                                                                    |
|                                                                             | Manage Legal Entity                            | Create all legal entities that apply to your enterprise. Designate the legal entity as a legal employer and as a payroll statutory unit (PSU) for payroll.                                             | <ul> <li>Legal Entities, Business Units,<br/>and Reference Data Sets</li> <li>How Legal Employers Work<br/>with Payroll Statutory Units<br/>and Tax Reporting Units</li> </ul> |
|                                                                             | Manage Legal Entity HCM<br>Information         | Manage legal entity HCM information to include statutory components as required.                                                                                                    | <ul><li>Legal Entities</li><li>Legal Entities, Business Units,<br/>and Reference Data Sets</li></ul>                                                                           |
|                                                                             | Manage Legal Jurisdictions                     | Review the predefined jurisdictions for your country and create any jurisdictions you require for specific local taxes.                                                                                | <ul> <li>Overview of Legal Jurisdiction<br/>and Authorities</li> <li>Create Legal Jurisdictions,<br/>Addresses and Authorities</li> </ul>                                      |
|                                                                             | Manage Legal Reporting Units                   | Define legal reporting units (LRU) also known as tax reporting units, to group employee records for tax and social reporting.                                                                          | Create Legal Entities, Registrations, and Reporting Units                                                                                                    |
| Create Reference Data Sets and E                                            | Business Units                                 |                                                                                                    |                                                                                                    |

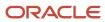

| Implementation Tasks List                                                                  | ementation Tasks List Task Name What You Must Do |                                                                                                    | Where to Find Information<br>(Search on the Oracle Help<br>Center for titles listed in this<br>column) |
|--------------------------------------------------------------------------------------------|--------------------------------------------------|----------------------------------------------------------------------------------------------------|----------------------------------------------------------------------------------------------------|
| Define Reference Data Sharing for<br>Human Capital Management                              | Manage Reference Data Sets                       | Identifier for sets of rows in control tables (set IDs)                                                                                                    | How Business Units Work<br>with Reference Data Sets                                                    |
| Define Business Units for Human<br>Capital Management                                      | Manage Business Units                            | Define a logical entity for your company's structure that uses the business unit classification to group sets of data.                                                                            | Business Units                                                                                         |
|                                                                                            | Manage Business Unit<br>SetAssignment            | Map set IDs to a business unit for each record data object such as locations, departments, jobs, and grades.                                                                                      | How Business Units Work<br>with Reference Data Sets                                                    |
| Set Up Workforce Structures                                                                |                                                  |                                                                                                    |                                                                                                    |
| Define Workforce Structures                                                                | Manage Location                                  | Create locations where business is conducted, including physical location of a workforce structure and workers' physical work locations.                                                          | • Locations                                                                                            |
|                                                                                            | Manage Departments                               | Create organizational units assigned to an employee, cost center, or for data security                                                                                                    | <ul><li>Departnments</li><li>Departments and Cost<br/>Centers</li></ul>                                |
|                                                                                            | Manage Jobs                                      | Define a job and its attributes.                                                                                                    | • Jobs                                                                                                 |
|                                                                                            | Manage Actions                                   | Define actions to track changes to Human Capital Management (HCM) records, such as changesto employment and assignment records, for example, assignment change, transfer, termination, and so on. | How Action Components     Work Together                                                                |
|                                                                                            | Manage Action Reasons                            | Configure the reason for HCM actions such as reorganiztion or performance for the promote action.                                                                                                 |                                                                                                    |
| Define Person Record and Employ                                                            | ment Record Values                               |                                                                                                    |                                                                                                    |
| <ul> <li>Offering: Workforce<br/>Deployment</li> <li>Functional Area: Workforce</li> </ul> | Manage Person Types                              | Define person types to maintain information for a group of people inyour enterprise.                                                                                                    | Person Types                                                                                           |
| Information                                                                                | Manage Person Name Formats                       | Configure the predefined person name format types according to your choice.                                                                                                    | Person Name Formats                                                                                    |
|                                                                                            | Managing Person Name Styles                      | Define the person name components for a country                                                                                                    | Person Name Styles                                                                                     |
|                                                                                            | Assignment Statuses                              | Define assignment status that changes according to changes in HR and payroll statuses.                                                                                                    | <ul> <li>How You Set Up Assignment<br/>Statuses</li> </ul>                                             |

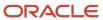

| Implementation Tasks List | Task Name             | What You Must Do                                                                                                    | Where to Find Information<br>(Search on the Oracle Help<br>Center for titles listed in this<br>column) |
|---------------------------|-----------------------|----------------------------------------------------------------------------------------------------|----------------------------------------------------------------------------------------------------|
|                           | Manage Common Lookups | Review common lookups that are employment-related and have user or extensible configurationl evels, and update them as appropriate to suit enterprise requirements |                                                                                                    |

## Security Reference

The tasks that people can do and the data that they can see depend on their roles, duties, and privileges. For information about these factors, see these two guides:

- Securing HCM
- Securing Reference for HCM

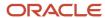

# **2** Enterprise Structures

## Overview of Enterprise Structures

Oracle Fusion Applications have been designed to ensure your enterprise can be modeled to meet legal and management objectives.

The decisions about your implementation of Oracle Fusion Applications are affected by your:

- Industry
- · Business unit requirements for autonomy
- Business and accounting policies
- Business functions performed by business units and optionally, centralized in shared service centers
- · Locations of facilities

Every enterprise has three fundamental structures that describe its operations and provide a basis for reporting.

- Legal
- Managerial
- Functional

In Oracle Fusion, these structures are implemented using the chart of accounts and organization hierarchies. Many alternative hierarchies can be implemented and used for reporting. You are likely to have one primary structure that organizes your business into:

- Divisions
- Business Units
- Departments

Align these structures with your strategic objectives.

This figure illustrates a grid with Business Axis, representing the enterprise division, Legal Axis representing the companies, and the Functional Axis representing the business functions.

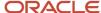

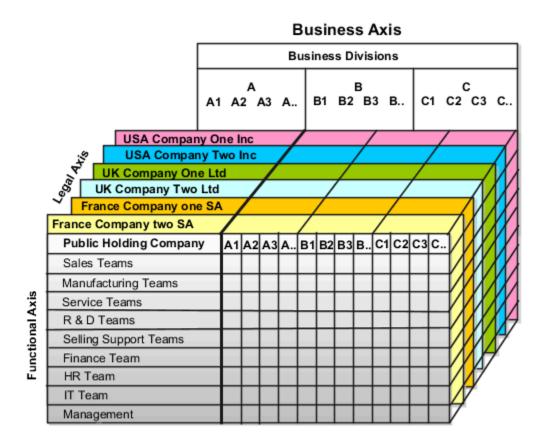

#### Legal Structure

The figure illustrates a typical group of legal entities, operating various business and functional organizations. Your ability to buy and sell, own, and employ comes from your charter in the legal system. A corporation is:

- A distinct legal entity from its owners and managers.
- Owned by its shareholders, who may be individuals or other corporations.

Many other kinds of legal entities exist, such as sole proprietorships, partnerships, and government agencies.

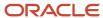

A legally recognized entity can own and trade assets and employ people in the jurisdiction in which the entity is registered. When granted these privileges, legal entities are also assigned responsibilities to:

- Account for themselves to the public through statutory and external reporting.
- Comply with legislation and regulations.
- · Pay income and transaction taxes.
- Process value added tax (VAT) collection on behalf of the taxing authority.

Many large enterprises isolate risk and optimize taxes by incorporating subsidiaries. They create legal entities to facilitate legal compliance, segregate operations, optimize taxes, complete contractual relationships, and isolate risk. Enterprises use legal entities to establish their enterprise's identity within the laws of each country in which their enterprise operates.

#### The figure illustrates:

- A separate card represents a series of registered companies.
- Each company, including the public holding company, InFusion America, must be registered in the countries where they do business.
- Each company contributes to various divisions created for purposes of management reporting. These are shown as vertical columns on each card.

For example, a group might have a separate company for each business in the United States (US), but have its United Kingdom (UK) legal entity represent all businesses in that country.

The divisions are linked across the cards so that a business can appear on some or all of the cards. For example, the air quality monitoring systems business might be operated by the US, UK, and France companies. The list of business divisions is on the Business Axis.

Each company's card is also horizontally striped by functional groups, such as the sales team and the finance team. This functional list is called the Functional Axis. The overall image suggests that information might, at a minimum, be tracked by company, business, division, and function in a group environment. In Oracle Fusion Applications, the legal structure is implemented using legal entities.

#### Management Structure

Successfully managing multiple businesses requires that you segregate them by their strategic objectives, and measure their results. Although related to your legal structure, the business organizational hierarchies don't have to be reflected directly in the legal structure of the enterprise. The management structure can include divisions, subdivisions, lines of business, strategic business units, profit, and cost centers. In the figure, the management structure is shown on the Business Axis. In Oracle Fusion Applications, the management structure is implemented using divisions and business units as well as being reflected in the chart of accounts.

### **Functional Structure**

Straddling the legal and business organizations is a functional organization structured around people and their competencies. For example, sales, manufacturing, and service teams are functional organizations. This functional structure is represented by the Functional Axis in the figure. You reflect the efforts and expenses of your functional organizations directly on the income statement. Organizations must manage and report revenues, cost of sales, and functional expenses such as research and development and selling, general, and administrative expenses. In Oracle Fusion Applications, the functional structure is implemented using departments and organizations, including sales, marketing, project, cost, and inventory organizations.

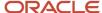

## Model Your Enterprise Management Structure

This example uses a fictitious global company to demonstrate the analysis that can occur during the enterprise structure configuration planning process.

#### Scenario

Your company, InFusion Corporation, is a multinational conglomerate that operates in the United States (US) and the United Kingdom (UK). InFusion has purchased an Oracle Fusion Cloud Enterprise Resource Planning (ERP) solution including Oracle General Ledger and all of the Oracle Fusion Cloud Applications subledgers. You are chairing a committee to discuss creation of a model for your global enterprise structure including both your US and UK operations.

#### InFusion Corporation

InFusion Corporation has 400 plus employees and revenue of 120 million US dollars. Your product line includes all the components to build and maintain air quality monitoring applications for homes and businesses. You have two distribution centers and three warehouses that share a common item master in the US and UK. Your financial services organization provides funding to your customers for the initial costs of these applications.

The following are elements you must consider in creating your model for your global enterprise structure.

- Your company is required to report using US Generally Accepted Accounting Principles (GAAP) standards and UK Statements of Standard Accounting Practice and Financial Reporting Standards. How many ledgers do you want to achieve proper statutory reporting?
- Your managers need reports that show profit and loss (revenue and expenses) for their lines of business. Do
  you use business units and balancing segments to represent your divisions and businesses? Do you secure data
  by two segments in your chart of accounts which represents each department and legal entity? Or do you use
  one segment that represents both to produce useful, but confidential management reports?
- Your corporate management requires reports showing total organizational performance with drill-down capability to the supporting details. Do you need multiple balancing segment hierarchies to achieve proper rollup of balances for reporting requirements?
- Your company has all administrative, account payables, procurement, and Human Resources functions
  performed at their corporate headquarters. Do you need one or more business units in which to perform all
  these functions? How is your shared service center configured?

#### Global Enterprise Structure Model

The following figure and table summarize the model that your committee has designed and uses numeric values to provide a sample representation of your structure. The model includes the following recommendations:

- Creation of three separate ledgers representing your separate legal entities:
  - InFusion America Inc.
  - InFusion Financial Services Inc.
  - InFusion UK Services Ltd.

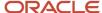

- Consolidation of results for application components, installations, and maintenance product lines across the enterprise
- All UK general and administrative costs processed at the UK headquarters
- US Systems' general and administrative costs processed at US Corporate headquarters
- US Financial Services maintains its own payables and receivables departments

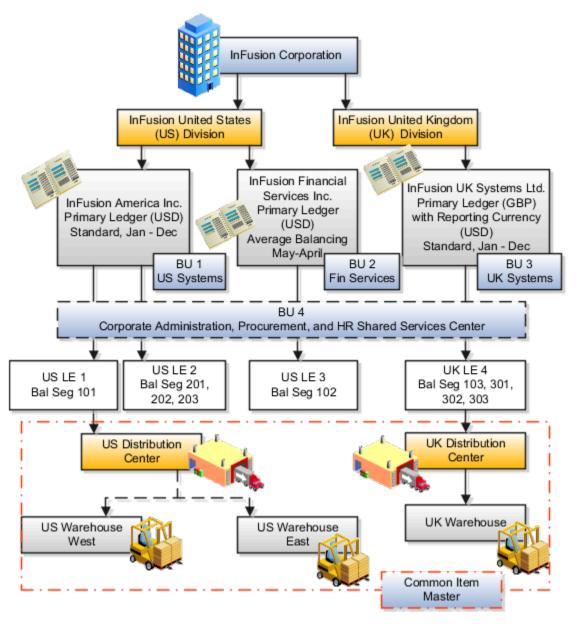

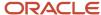

| Real World Entity     | Entity Name                   | Enterprise | Legal<br>Entity | BSV | Ledger | BU | Cost<br>Center | Dept |   | In ventory<br>Org |
|-----------------------|-------------------------------|------------|-----------------|-----|--------|----|----------------|------|---|-------------------|
| Enterprise            | InFusion Group                |            |                 |     |        |    |                |      |   |                   |
| Company               | USLE1                         |            |                 |     |        |    |                |      |   |                   |
| Company               | USLE2                         |            |                 |     |        |    |                |      |   |                   |
| Company               | USLE3                         |            |                 |     |        |    |                |      |   |                   |
| Company               | UK LE 4                       |            |                 |     |        |    |                |      |   |                   |
| Bu siness Unit        | U S Systems BU 1              |            |                 |     |        |    |                |      |   |                   |
| Bu siness Unit        | FIN Services BU 2             |            |                 |     |        |    |                |      |   |                   |
| Bu siness Unit        | UK Systems BU 3               |            |                 |     |        |    |                |      |   |                   |
| Division              | In Fusion UK                  |            |                 |     |        |    |                |      |   |                   |
| Division              | InFusion U S                  |            |                 |     |        |    |                |      |   |                   |
| Headquarters          | BU 4                          |            |                 |     |        |    |                |      |   |                   |
| Shared Service Center | BU 4                          |            |                 |     |        |    |                |      |   |                   |
| Dep artment           | AP Department                 |            |                 |     |        |    |                |      |   |                   |
| List of Items         | Common Item Master            |            |                 |     |        |    |                |      | _ |                   |
| Distribution Center   | US Distribution Center        |            |                 |     |        |    |                |      |   |                   |
| Distribution Center   | <b>UK Distribution Center</b> |            |                 |     |        |    |                |      |   |                   |
| Warehouse             | U S Warehouse West            |            |                 |     |        |    |                |      |   |                   |
| Warehouse             | US Warehouse East             |            |                 |     |        |    |                |      |   |                   |
| Warehouse             | UK Warehouse                  |            |                 |     |        |    |                |      |   |                   |
|                       |                               |            |                 |     |        |    |                |      |   |                   |
| BSV = Balancing Segme | ent Value                     |            |                 |     |        |    |                |      |   |                   |
| BU = Business Unit    |                               |            |                 |     |        |    |                |      |   |                   |
| Dept = Department     |                               |            |                 |     |        |    |                |      |   |                   |
| Orq = Orqanization    |                               |            |                 |     |        |    |                |      |   |                   |
| = Mandatory Setup     |                               |            |                 |     |        |    |                |      |   |                   |
| = Optional Setup      |                               |            |                 |     |        |    |                |      |   |                   |

In this chart, the green globe stands for required and gold globe stands for optional setup. The following statements expand on the data in the chart.

- The enterprise is required because it serves as an umbrella for the entire implementation. All organizations are created within an enterprise.
- Legal entities are also required. They can be optionally mapped to balancing segment values or represented
  by ledgers. Mapping balancing segment values to legal entities is required if you plan to use the intercompany
  functionality. The InFusion Corporation is a legal entity but isn't discussed in this example.
- At least one ledger is required in an implementation in which you record your accounting transactions.
- Business units are also required because financial transactions are processed in business units.
- A shared service center is optional, but if used, must be a business unit.
- Divisions are optional and can be represented with a hierarchy of cost centers or by a second balancing segment value.
- Departments are required because they track your employees.
- Optionally, add an item master organization and inventory organizations if you're tracking your inventory transactions in Oracle Fusion Applications.

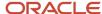

**Note:** Some Oracle Fusion Cloud Human Capital Management implementations don't require recording accounting transactions and therefore, don't require a ledger.

## Guidelines for Configuring Global Enterprises

Start your global enterprise structure configuration by discussing what your organization's reporting needs are and how to represent those needs in the Oracle Fusion Cloud Applications.

The following are some questions and points to consider as you design your global enterprise structure in Oracle Fusion Applications.

- Enterprise Configuration
- Business Unit Management
- Security Structure
- Compliance Requirements

### **Enterprise Configuration**

- What is the level of configuration needed to achieve the reporting and accounting requirements?
- What components of your enterprise do you need to report on separately?
- Which components can be represented by building a hierarchy of values to provide reporting at both detail and summary levels?
- Where are you on the spectrum of centralization versus decentralization?

#### **Business Unit Management**

- What reporting do I need by business unit?
- How can you set up your departments or business unit accounts to achieve departmental hierarchies that report accurately on your lines of business?
- What reporting do you need to support the managers of your business units, and the executives who measure them?
- How often are business unit results aggregated?
- What level of reporting detail is required across business units?

#### Security Structure

- · What level of security and access is allowed?
- Are business unit managers and the people that report to them secured to transactions within their own business unit?
- Are the transactions for their business unit largely performed by a corporate department or shared service center?

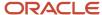

#### **Compliance Requirements**

- How do you comply with your corporate external reporting requirements and local statutory reporting requirements?
- Do you tend to prefer a corporate first or an autonomous local approach?
- Where are you on a spectrum of centralization, very centralized or decentralized?

## Design an Enterprise Configuration

This example illustrates how to set up an enterprise based on a global company operating mainly in the US and the UK with a single primary industry.

#### Scenario

InFusion Corporation is a multinational enterprise in the high technology industry with product lines that include all the components that are required to build and maintain air quality monitoring systems for homes and businesses. Its primary locations are in the US and the UK, but it has smaller outlets in France, Saudi Arabia, and the United Arab Emirates (UAE).

#### **Enterprise Details**

In the US, InFusion employs 400 people and has company revenue of 120 million US dollars. Outside the US, InFusion employs 200 people and has revenue of 60 million US dollars.

InFusion requires three divisions.

- The US division covers the US locations.
- The Europe division covers UK and France.
- Saudi Arabia and the UAE are covered by the Middle East division.

InFusion requires legal entities with legal employers, payroll statutory units, tax reporting units, and legislative data groups for the US, UK, France, Saudi Arabia, and UAE, to employ and pay its workers in those countries.

InFusion requires a number of departments across the enterprise for each area of business, such as sales and marketing, and a number of cost centers to track and report on the costs of those departments.

InFusion has general managers responsible for business units within each country. Those business units may share reference data. Some reference data can be defined within a reference data set that multiple business units may subscribe to. Business units are also required for financial purposes. Financial transactions are always processed within a business unit.

#### Resulting Enterprise Configuration

Based on this analysis, InFusion requires an enterprise with multiple divisions, ledgers, legal employers, payroll statutory units, tax reporting units, legislative data groups, departments, cost centers, and business units.

This figure illustrates the enterprise configuration that results from the analysis of InFusion Corporation.

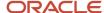

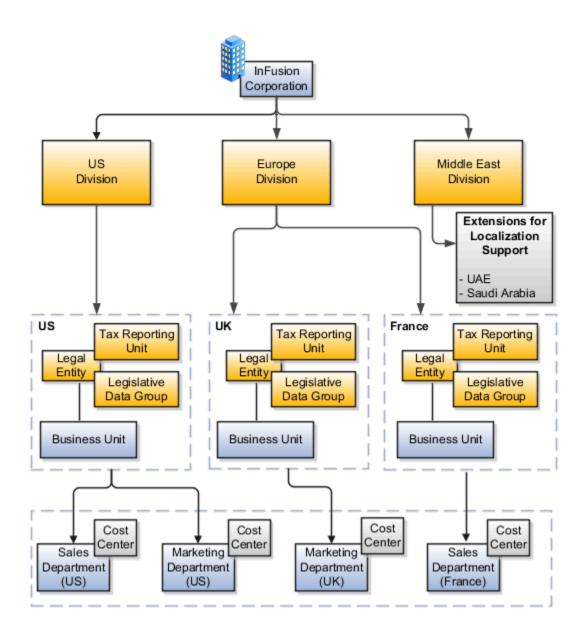

## Enterprise Information for Non-HCM Users

The Manage Enterprise HCM Information task includes default settings for your enterprise such as the employment model, worker number generation, and so on.

If you're not implementing Oracle Fusion Human Capital Management (HCM), then the only action you may need to perform using this task is to change the enterprise name, if necessary. The other settings are HCM-specific and aren't relevant outside of Oracle Fusion HCM.

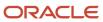

# **3** Legal Entities, Business Units, and Reference Data Sets

## Overview of Legal Entities, Business Units, and Divisions

The setup tasks for legal entities, divisions, business units and other organizations are in different functional areas in the Setup and Maintenance work area.

The Legal Structures functional area covers tasks related to legal entity setup, the Organization Structures functional area includes tasks related to business unit setup, and the Workforce Structures functional area includes tasks related to department, division, trees, jobs, positions, and other organizations setup.

#### Overview

A legal entity is a recognized party with rights and responsibilities given by legislation.

Legal entities have the following rights and responsibilities to:

- Own property
- Trade
- Repay debt
- Account for themselves to regulators, taxation authorities, and owners according to rules specified in the relevant legislation

Their rights and responsibilities may be enforced through the judicial system. Define a legal entity for each registered company or other entity recognized in law for which you want to record assets, liabilities, expenses and income, pay transaction taxes, or perform intercompany trading.

A legal entity has responsibility for elements of your enterprise for the following reasons:

- Facilitating local compliance
- Minimizing the enterprise's tax liability
- Preparing for acquisitions or disposals of parts of the enterprise
- Isolating one area of the business from risks in another area. For example, your enterprise develops property
  and also leases properties. You could operate the property development business as a separate legal entity to
  limit risk to your leasing business.

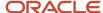

#### The Role of Your Legal Entities

In configuring your enterprise structure in Oracle Fusion Cloud Applications, the contracting party on any transaction is always the legal entity. Individual legal entities:

- Own the assets of the enterprise
- Record sales and pay taxes on those sales
- Make purchases and incur expenses
- Perform other transactions

Legal entities must comply with the regulations of jurisdictions, in which they register. Europe now allows for companies to register in one member country and do business in all member countries, and the US allows for companies to register in one state and do business in all states. To support local reporting requirements, legal reporting units are created and registered.

You are required to publish specific and periodic disclosures of your legal entities' operations based on different jurisdictions' requirements. Certain annual or more frequent accounting reports are referred to as statutory or external reporting. These reports must be filed with specified national and regulatory authorities. For example, in the United States (US), your publicly owned entities (corporations) are required to file quarterly and annual reports, as well as other periodic reports, with the Securities and Exchange Commission (SEC), which enforces statutory reporting requirements for public corporations.

Individual entities privately held or held by public companies don't have to file separately. In other countries, your individual entities do have to file in their own name, as well as at the public group level. Disclosure requirements are diverse. For example, your local entities may have to file locally to comply with local regulations in a local currency, as well as being included in your enterprise's reporting requirements in different currency.

A legal entity can represent all or part of your enterprise's management framework. For example, if you operate in a large country such as the United Kingdom or Germany, you might incorporate each division in the country as a separate legal entity. In a smaller country, for example Austria, you might use a single legal entity to host all of your business operations across divisions.

## **Model Legal Entities**

Oracle Fusion Cloud Applications support the modeling of your legal entities. If you make purchases from or sell to other legal entities, define these other legal entities in your customer and supplier registers.

These registers are part of the Oracle Trading Community Architecture.

When your legal entities are trading with each other, represent them as legal entities and as customers and suppliers in your customer and supplier registers. Use legal entity relationships to determine which transactions are intercompany and require intercompany accounting. Your legal entities can be identified as legal employers and therefore, are available for use in Human Capital Management (HCM) applications.

Several decisions you should consider when you create legal entities.

- The importance of using legal entity on transactions
- Legal entity and its relationship to business units
- · Legal entity and its relationship to divisions
- Legal entity and its relationship to ledgers

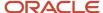

- · Legal entity and its relationship to balancing segments
- Legal entity and its relationship to consolidation rules
- Legal entity and its relationship to intercompany transactions
- · Legal entity and its relationship to worker assignments and legal employer
- · Legal entity and payroll reporting
- Legal reporting units

#### The Importance of Using Legal Entities on Transactions

All of the assets of the enterprise are owned by individual legal entities. Oracle Fusion Cloud Financials allow your users to enter legal entities on transactions that represent a movement in value or obligation.

For example, a sales order creates an obligation on the legal entity that books the order and promises to deliver the goods on the acknowledged date. The creation also creates an obligation on the purchaser to receive and pay for those goods. Contract law in most countries contains statutes that state damages can be sought for both:

- · Actual losses, putting the injured party in the same state as if they had not entered into the contract.
- What is called loss of bargain, or the profit that would have made on a transaction.

In another example, if you revalued your inventory in a warehouse to account for raw material price increases, the revaluation and revaluation reserves must be reflected in your legal entity's accounts. In Oracle Fusion Cloud Applications, your inventory within an inventory organization is managed by a single business unit and belongs to one legal entity.

#### Legal Entity and Its Relationship to Business Units

A business unit can process transactions on behalf of many legal entities. Frequently, a business unit is part of a single legal entity. In most cases, the legal entity is explicit on your transactions. For example, a payables invoice has an explicit legal entity field. Your accounts payables department can process supplier invoices on behalf of one or many business units.

In some cases, your legal entity is inferred from your business unit that's processing the transaction. For example, Business Unit ACM UK has a default legal entity of InFusion UK Ltd. When a purchase order is placed in ACM UK, the legal entity InFusion UK Ltd is legally obligated to the supplier. Oracle Procurement, Oracle Fusion Cloud Project Management, and Oracle Fusion Cloud Supply Chain and Manufacturing applications rely on deriving the legal entity information from the business unit.

#### Legal Entity and Its Relationship to Divisions

The division is an area of management responsibility that can correspond to a collection of legal entities. If wanted, you can aggregate the results for your divisions by legal entity or by combining parts of other legal entities. Define date-effective hierarchies for your cost center or legal entity segment in your chart of accounts to facilitate the aggregation and reporting by division. Divisions and legal entities are independent concepts.

#### Legal Entity and Its Relationship to Ledgers

One of your major responsibilities is to file financial statements for your legal entities. Map legal entities to specific ledgers using the Oracle General Ledger Accounting Configuration Manager. Within a ledger, you can optionally map a legal entity to one or more balancing segment values.

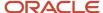

#### Legal Entity and Its Relationship to Balancing Segments

General Ledger supports up to three balancing segments. Best practices recommend one segment represents your legal entity to ease your requirement to account for your operations to regulatory agencies, tax authorities, and investors. Accounting for your operations means you must produce a balanced trial balance sheet by legal entity. If you account for many legal entities in a single ledger, you must:

- 1. Identify the legal entities within the ledger.
- 2. Balance transactions that cross legal entity boundaries through intercompany transactions.
- **3.** Decide which balancing segments correspond to each legal entity and assign them in General Ledger Accounting Configuration Manager. Once you assign one balancing segment value in a ledger, then all your balancing segment values must be assigned. This recommended best practice facilitates reporting on assets, liabilities, and income by legal entity.

Represent your legal entities by at least one balancing segment value. You may represent it by two or three balancing segment values if more granular reporting is required. For example, if your legal entity operates in multiple jurisdictions in Europe, you might define balancing segment values and map them to legal reporting units. You can represent a legal entity with more than one balancing segment value. Do not use a single balancing segment value to represent more than one legal entity.

In General Ledger, there are three balancing segments. You can use separate balancing segments to represent your divisions or strategic business units to enable management reporting at the balance sheet level for each. This solution is used to empower your business unit and divisional managers to track and assume responsibility for their asset utilization or return on investment. Using multiple balancing segments is also useful when you know at the time of implementation that you're disposing of a part of a legal entity and want to isolate the assets and liabilities for that entity.

Implementing multiple balancing segments requires every journal entry that isn't balanced by division or business unit, to generate balancing lines. You can't change to multiple balancing segments after you begin using the ledger because your historical data isn't balanced by the new balancing segments. Restating historical data must be done at that point.

If your enterprise regularly spins off businesses or holds managers accountable for utilization of assets, identify the business with a balancing segment value. If you account for each legal entity in a separate ledger, no requirement exists to identify the legal entity with a balancing segment value.

While transactions that cross balancing segments don't necessarily cross legal entity boundaries, all transactions that cross legal entity boundaries must cross balancing segments. If you make an acquisition or are preparing to dispose of a portion of your enterprise, you may want to account for that part of the enterprise in its own balancing segment even if the portion isn't a separate legal entity. If you don't map legal entities sharing the same ledger to balancing segments, you can't distinguish them using intercompany functionality or track individual equity.

### Legal Entity and Its Relationship to Consolidation Rules

In Oracle Fusion Applications you can map legal entities to balancing segments and then define consolidation rules using your balancing segments. You are creating a relationship between the definition of your legal entities and their role in your consolidation.

## Legal Entity and Its Relationship to Intercompany Transactions

Use Oracle Intercompany features to create intercompany entries automatically across your balancing segments. Intercompany processing updates legal ownership within the enterprise's groups of legal entities. Invoices or journals are created as needed. To limit the number of trading pairs for your enterprise, set up intercompany organizations and assign then to your authorized legal entities. Define processing options and intercompany accounts to use when creating intercompany transactions and to assist in consolidation elimination entries. These accounts are derived

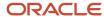

and automatically entered on your intercompany transactions based on legal entities assigned to your intercompany organizations.

Intracompany trading, in which legal ownership isn't changed but other organizational responsibilities are, is also supported. For example, you can track assets and liabilities that move between your departments within your legal entities by creating departmental level intercompany organizations.

**Tip:** In the Oracle Fusion Supply Chain and Manufacturing applications, you can model intercompany relationships using business units, from which legal entities are derived.

## Legal Entity and Its Relationship to Worker Assignments and Legal Employer

Legal entities that employ people are called legal employers in the Legal Entity Configurator. You must enter legal employers on worker assignments in Oracle Fusion Cloud HCM.

#### Legal Entity and Payroll Reporting

Your legal entities are required to pay payroll tax and social insurance such as social security on your payroll. In Oracle Fusion Applications, you can register payroll statutory units to pay and report on payroll tax and social insurance for your legal entities. As the legal employer, you might be required to pay payroll tax, not only at the national level, but also at the local level. You meet this obligation by establishing your legal entity as a place of work within the jurisdiction of a local authority. Set up legal reporting units to represent the part of your enterprise with a specific legal reporting obligation. You can also mark these legal reporting units as tax reporting units, if the legal entity must pay taxes as a result of establishing a place of business within the jurisdiction.

## Overview of Legal Jurisdiction and Authorities

You are required to register your legal entities with legal authorities in the jurisdictions where you conduct business. Register your legal entities as required by local business requirements or other relevant laws.

For example, register your legal entities for tax reporting to report sales taxes or value added taxes.

Define jurisdictions and related legal authorities to support multiple legal entity registrations, which are used by Oracle Fusion Tax and Oracle Fusion Payroll. When you create a legal entity, the Oracle Fusion Legal Entity Configurator automatically creates one legal reporting unit for that legal entity with a registration.

### **Jurisdictions**

Jurisdiction is a physical territory such as a group of countries, country, state, county, or parish where a particular piece of legislation applies.

French Labor Law, Singapore Transactions Tax Law, and US Income Tax Laws are examples of particular legislation that apply to legal entities operating in different countries' jurisdictions. Judicial authority may be exercised within a jurisdiction.

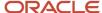

#### Types of jurisdictions are:

- · Identifying Jurisdiction
- Income Tax Jurisdiction
- Transaction Tax Jurisdiction

#### **Identifying Jurisdiction**

For each legal entity, select an identifying jurisdiction. An identifying jurisdiction is your first jurisdiction you must register with to be allowed to do business in a country. If there's more than one jurisdiction that a legal entity must register with to commence business, select one as the identifying jurisdiction. Typically the identifying jurisdiction is the one you use to uniquely identify your legal entity.

Income tax jurisdictions and transaction tax jurisdictions don't represent the same jurisdiction. Although in some countries, the two jurisdictions are defined at the same geopolitical level, such as a country, and share the same legal authority, they're two distinct jurisdictions.

#### Income Tax Jurisdiction

Create income tax jurisdictions to properly report and remit income taxes to the legal authority. Income tax jurisdictions by law impose taxes on your financial income generated by all your entities within their jurisdiction. Income tax is a key source of funding that the government uses to fund its activities and serve the public.

#### Transaction Tax Jurisdiction

Create transaction tax jurisdictions through Oracle Tax in a separate business flow, because of the specific needs and complexities of various taxes. Tax jurisdictions and their respective rates are provided by suppliers and require periodic maintenance. Use transaction tax jurisdiction for legal reporting of sales and value added taxes.

## Legal Authorities

A legal authority is a government or legal body that's charged with powers to make laws, levy and collect fees and taxes, and remit financial appropriations for a given jurisdiction.

For example, the Internal Revenue Service is the authority for enforcing income tax laws in United States. In some countries, such as India and Brazil, you're required to print legal authority information on your tax reports. Legal authorities are defined in the Oracle Legal Entity Configurator. Tax authorities are a subset of legal authorities and are defined using the same setup flow.

Legal authorities aren't mandatory in Oracle Fusion Cloud Human Capital Management (HCM), but are recommended and are generally referenced on statutory reports.

## Create Legal Jurisdictions, Addresses and Authorities

Define legal jurisdictions and related legal authorities to support multiple legal entity registrations, which are used by Oracle Fusion Tax and Oracle Fusion Payroll.

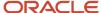

### Legal Jurisdictions

Create a legal jurisdiction by following these steps:

- 1. In the Setup and Maintenance work area, go to the Manage Legal Jurisdictions task.
- Select Create.
- **3.** Enter a unique **Name**, United States Income Tax.
- 4. Select a **Territory**, United States.
- 5. Select a **Legislative Category**, Income tax.
- Select **Identifying**, Yes. Identifying indicates the first jurisdiction a legal entity must register with to do business in a country.
- Enter a Start Date if desired. You can also add an End Date to indicate a date that the jurisdiction may no longer be used.
- 8. Select a Legal Entity Registration Code, EIN or TIN.
- 9. Select a **Legal Reporting Unit Registration Code**, Legal Reporting Unit Registration Number.
- 10. Optionally enter one or more **Legal Functions**.
- 11. Save and Close.

#### Legal Addresses for Legal Entities and Reporting Units

Create a legal address for legal entities and reporting units by following these steps:

- 1. In the Setup and Maintenance work area, go to the Manage Legal Address task.
- 2. Select Create.
- **3.** Select **Country**.
- Enter Address Line 1, Oracle Parkway.
- 5. Optionally enter Address Line 2, and Address Line 3.
- **6.** Enter or Select the postal code, 94065.
- 7. Select Geography 94065 and Parent Geography Redwood Shores, San Mateo, CA.
- 8. Optionally enter a **Time Zone**, US Pacific Time.
- 9. OK.
- 10. Save and Close.

#### Legal Authorities

Create a legal authority by following these steps:

- 1. In the Setup and Maintenance work area, go to the **Manage Legal Authorities** task.
- 2. Enter the Name, California Franchise Tax Board.
- 3. Enter the **Tax Authority Type**, Reporting.

**Note:** Create an address for the legal authority.

- 4. Select Create.
- **5.** The **Site Number** is automatically assigned.
- 6. Optionally enter a Mail Stop.
- 7. Select Country, United States
- **8.** Enter **Address Line 1**, 121 Spear Street, Suite 400.

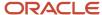

- 9. Optionally enter Address Line 2, and Address Line 3.
- 10. Enter or Select the postal code, 94105.
- 11. Select Geography 94105 and Parent Geography San Francisco, San Francisco, CA.
- 12. OK
- **13.** Optionally enter a **Time Zone**, US Pacific Time.
- **14.** Optionally click the **One-Time Address** check box.
- 15. The From Date displays today's date. Update if necessary.
- **16.** Optionally enter a **To Date** to indicate the last day the address can be used.

Note: You can optionally enter Address Purpose details.

- 17. Select Add Row.
- Select Purpose.
- **19.** The **Purpose from Date** will default to today's date.
- 20. Optionally enter a Purpose to Date.
- 21. OK.
- 22. Save and Close.

#### Related Topics

- · Legal Authorities
- · Overview of Legal Jurisdiction and Authorities
- How do I update existing setup data?

## Create Legal Entities, Registrations, and Reporting Units

Define a legal entity for each registered company or other entity recognized in law for which you want to record assets, liabilities, and income, pay transaction taxes, or perform intercompany trading.

### Legal Entity

Create a legal entity by following these steps:

- 1. In the Setup and Maintenance work area, go to the **Manage Legal Entity** task.
- 2. Accept the default Country, United States.
- 3. Enter Name, InFusion USA West.
- Enter Legal Entity Identifier, US0033.
- 5. Optionally enter **Start Date**. When the start date is blank the legal entity is effective from the creation date.
- Optionally enter an End Date.
- Optionally, if your legal entity should be registered to report payroll tax and social insurance, select the Payroll statutory unit check box.
- 8. Optionally, if your legal entity has employees, select the **Legal employer** check box.
- **9.** Optionally, if this legal entity isn't a payroll statutory unit, select an existing payroll statutory unit to report payroll tax and social instance on behalf of this legal entity.
- 10. Enter the Registration Information
- 11. Accept the default **Identifying Jurisdiction**, United States Income Tax.

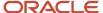

12. Search for and select a Legal Address, 500 Oracle Parkway, Redwood Shores, CA 94065.

The legal address must have been entered previously using the Manage Legal Address task.

- 13. OK.
- **14.** Optionally enter a **Place of Registration**.
- 15. Enter the EIN or TIN.
- 16. Enter the Legal Reporting Unit Registration Number.
- 17. Save and Close.
- 18. In the Setup and Maintenance work area, go to the Manage Legal Entity page and Select to set scope.
- 19. Select the Manage Legal Entity.
- 20. In the \*Legal Entity list, select Select and Add.
- 21. Click Apply and Go to Task.
- **22.** Select your legal entity.
- 23. Save and Close.

This sets the scope for your task list to the selected legal entity.

24. Save and Close.

#### Legal Entity Registrations

A legal entity registration with the same name as that of the legal entity is created by default. To verify this, locate the **Manage Legal Entity Registrations** task and then select **Go to Task**. To create another registration for the legal entity follow these steps:

- 1. In the Setup and Maintenance work area, go to the **Manage Legal Entity Registrations** task. Verify that the **Legal Entity** scope value is set correctly.
- 2. Go to Task.
- 3. Select Create.
- 4. Enter Jurisdiction.
- 5. Enter Registered Address.
- Enter Registered Name.
- 7. Optionally enter Alternate Name, Registration Number, Place of Registration, Issuing Legal Authority, and Issuing Legal Authority Address, Start Date, and End Date.
- 8. Save and Close.

#### Legal Reporting Unit

When a legal entity is created, a legal reporting unit with the same name as that of the entity is also automatically created. To create more legal reporting units or modify the settings follow these steps:

- 1. In the Setup and Maintenance work area, go to the **Manage Legal Reporting Unit** task. Verify that the **Legal Entity** scope value is set correctly.
- 2. Go to Task
- 3. Select Create.
- 4. Enter **Territory**, United States.
- 5. Enter Name.
- Optionally enter a Start Date.
- 7. Enter Registration Information.
- 8. Search for and select **Jurisdiction**.
- 9. Enter Main Legal Reporting Unit information.

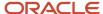

- **10.** Select the value Yes or No for the **Main Legal Reporting Unit**. Set value to yes only if you're creating a new main (primary) legal reporting unit.
- 11. Enter the Main Effective Start Date, 1/1/11.
- 12. Save and Close.

#### Related Topics

- Overview
- Model Legal Entities
- Plan Legal Reporting Units
- How do I update existing setup data?

## Legislative Data Groups

Legislative data groups are a means of partitioning payroll and related data. At least one legislative data group is required for each country where the enterprise operates.

Each legislative data group is associated with one or more payroll statutory units. Each payroll statutory unit can belong to only one legislative data group.

Payroll-related information, such as elements, is organized by legislative data group. Each legislative data group:

- Marks a legislation in which payroll is processed.
- Is associated with a legislative code, currency, and its own cost allocation key flexfield structure.
- Is a boundary that can share the same set up and still comply with the local laws.
- Can span many jurisdictions as long as they're within one country.
- Can contain many legal entities that act as payroll statutory units.

# How Legal Employers Work with Payroll Statutory Units and Tax Reporting Units

You can designate legal entities as legal employers and payroll statutory units, which makes them available for use in Oracle Fusion Human Capital Management (HCM).

You can have only one legal entity that's also a payroll statutory unit and legal employer, or multiple legal entities, payroll statutory units and legal employers. Payroll statutory units and tax reporting units share a parent child relationship with the payroll statutory unit being a parent of a tax reporting unit

### Legal Employers and Payroll Statutory Units

You can designate payroll statutory units to group legal employers to do statutory calculations at a higher level. For example, you can use payroll statutory units for court orders, or to calculate the United Kingdom (UK) statutory sick pay. A legal employer can exist independently of an enterprise or be a part of a payroll statutory unit. There can be many legal employers belonging to a payroll statutory unit, but a legal employer can belong only to one payroll statutory unit.

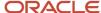

#### Legal Employers and Tax Reporting Units

Tax reporting units are indirectly associated with a legal employer through the payroll statutory unit. One or more tax reporting units can be used by a single legal employer, and a tax reporting unit can be used by one or more legal employers.

For example, if a single tax reporting unit is linked to a payroll statutory unit and two legal employers are associated with this payroll statutory unit, then both legal employers are associated with the tax reporting unit. Use the Manage Legal Reporting Unit HCM Information task to designate an existing legal reporting unit as a tax reporting unit. You need to select a parent payroll statutory unit when you create a legal reporting unit belonging to a legal employer (that isn't a payroll statutory unit as well). Next, you need to designate the legal reporting unit as a tax reporting unit and select the legal employer.

#### Related Topics

- Examples of HCM Organization Models
- Overview
- What's a legal employer?
- What's a payroll statutory unit?
- What's a tax reporting unit?

## **Examples of HCM Organization Models**

You can use any of these HCM organization models.

- Simple Configuration
- Multiple Legal Employers and Tax Reporting Units
- One Payroll Statutory Unit and Two Tax Reporting Units
- One Payroll Statutory Unit with Several Tax Reporting Units
- Multiple Payroll Statutory Units with Several Tax Reporting Units

These models include a legislative data group (LDG) that isn't an organization classification and show how you can partition payroll data by associating them with a payroll statutory unit

#### Simple Configuration

This is an example of a simple configuration without any tax reporting units. The enterprise has only one legal entity, which is both a payroll statutory unit and a legal employer, and shares the same boundaries. In this type reporting can be done only at a single level. Countries such as Saudi Arabia and the United Arab Emirates (UAE) might use this type of model, as these countries report at the legal entity level.

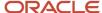

This figure illustrates a simple configuration where the enterprise has only one legal entity, which is both a payroll

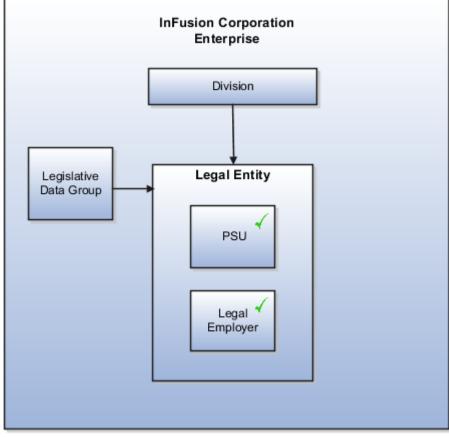

statutory unit and a legal employer.

## Multiple Legal Employers and Tax Reporting Units

In this configuration, you define one legal entity, InFusion US as a payroll statutory unit with two separate legal entities, which are also legal employers. This model shows multiple legal employers that are associated with a single payroll statutory unit. Tax reporting units are always associated with a specific legal employer (or employers) through the payroll statutory unit.

The implication is that payroll statutory reporting boundaries vary from human resources (HR) management, and you can categorize the balances separately as either a payroll statutory unit, legal employer, or a tax reporting unit.

This configuration is based on tax filing requirements, as some tax-related payments and reports are associated with a higher level than employers. An example of a country that might use this model is the US

This figure illustrates an enterprise that has one payroll statutory unit and multiple legal employers and tax reporting

InFusion Corporation

Enterprise

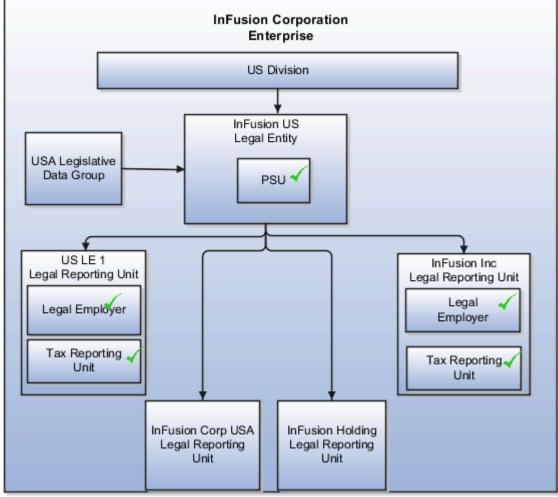

units.

### One Payroll Statutory Unit and Two Tax Reporting Units

This model makes no distinction between a legal employer and a payroll statutory unit. You define tax reporting units as subsidiaries to the legal entity.

In this enterprise, legal entity is the highest level of aggregation for payroll calculations and reporting. Statutory reporting boundaries are the same for both payroll and HR management. An example of a country that might use this model is France.

This figure illustrates an example of an organization with one legal entity. The legal entity is both a legal employer and a payroll statutory unit and that has two tax reporting units.

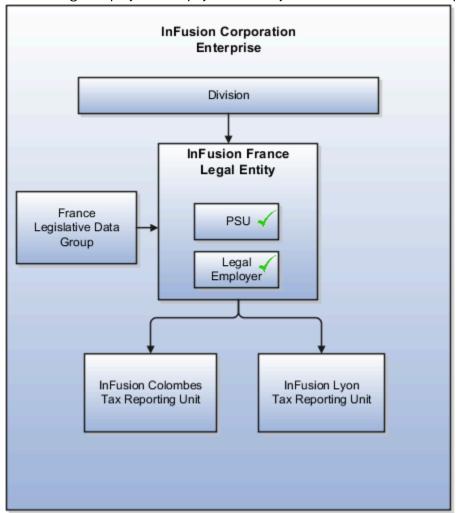

### One Payroll Statutory Unit with Several Tax Reporting Units

In this model, the enterprise has one legal entity. Legal employers and tax reporting units are independent from each other within a payroll statutory unit, because there is no relationship from a legal perspective. Therefore, you can report separately on both entities

Using this model, you can't report on tax reporting unit balances within a legal employer, and categorize balances by either or both organizations, as required. An example of a country that might use this model is India.

This figure illustrates an enterprise with one legal entity that's a payroll statutory unit and a legal employer. The tax reporting units are independent from the legal employer.

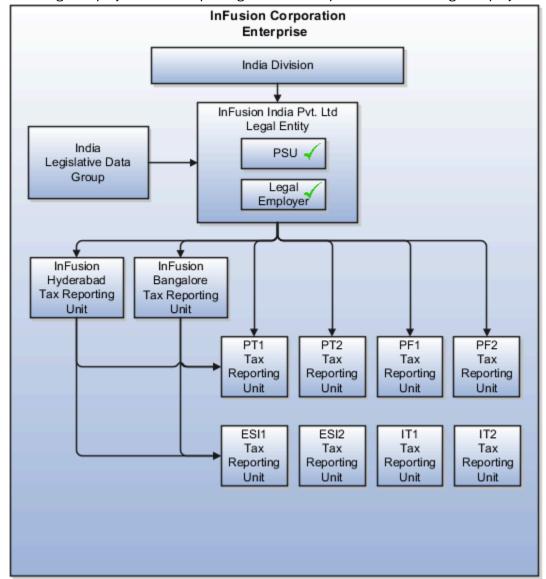

#### Multiple Payroll Statutory Units with Several Tax Reporting Units

In this model, the enterprise has two legal entities. The legal employers and tax reporting units are independent from each other within a payroll statutory unit, because there is no relationship from a legal perspective. Therefore, you can report separately on both entities.

Using this model, you can't report on tax reporting unit balances within a legal employer, and categorize balances by either or both organizations, as required. An example of a country that might use this model is the United Kingdom (UK).

This figure illustrates an enterprise with two legal entities, and legal employers and tax reporting units are independent

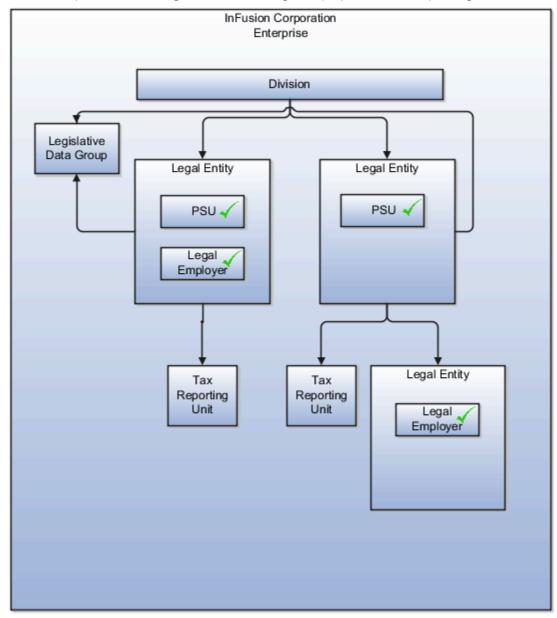

from each other.

#### Related Topics

- How Legal Employers Work with Payroll Statutory Units and Tax Reporting Units
- Legislative Data Groups
- Overview

# Examples of Creating Calculation Cards for Deductions at Different Levels

You can create and manage calculation cards at several different levels, from an individual person to a payroll statutory unit.

Use the cards to capture information specific to a person or organization, such as an employee's tax filing status or an employer's tax identification number. Calculation card entries override default values defined at other levels. The priority of information, from highest to lowest, is as follows:

- 1. Personal calculation card (payroll relationship level)
- 2. Tax reporting unit calculation card
- 3. Payroll statutory unit calculation card
- 4. Calculation value definitions (legislative data group level)

**Note:** Not all countries or territories support creating calculation cards for payroll statutory units and tax reporting units. The enterable values at each level also vary by country or territory. The basic steps to create and manage calculation cards are the same at all levels.

Use these examples to understand when you might define calculation cards at each level.

#### Personal Calculation Card

Scenario: An employee qualifies for a special reduced tax rate.

Task: Calculation Cards task in the Payroll section under My Client Groups.

#### Tax Reporting Unit Card

Scenario: The income tax exemption amount is 2000 at the legislative data group level, but a tax reporting unit in a particular state or province uses an exemption amount of 2500. Enter this default value for the tax reporting unit, which can be overridden on personal calculation cards.

Task: Manage Legal Reporting Unit Calculation Cards task in the Setup and Maintenance section.

#### Payroll Statutory Unit Card

Scenario: During application setup, the implementation team defines default contribution rates for the payroll statutory unit.

Task: Manage Legal Entity Calculation Cards task in the Setup and Maintenance section.

#### Calculation Value Definition

Scenario: You can view the predefined income tax rates for your country, but you can't edit them.

Task: Calculation Value Definitions task in the Payroll section.

If an employer qualifies for a special tax rate, enter these values on a calculation card at the appropriate level.

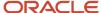

#### **Business Units**

A business unit is a unit of an enterprise that performs one or many business functions that can be rolled up in a management hierarchy. A business unit can process transactions on behalf of many legal entities.

Normally, it has a manager, strategic objectives, a level of autonomy, and responsibility for its profit and loss. Roll business units up into divisions if you structure your chart of accounts with this type of hierarchy.

Though there's no direct relationship between business units and legal employers, it's recommended that you either maintain a 1:1 relationship between the two or have many business units within a legal employer. Typically, a business unit is used to roll up financial transactions within a legal entity. So, if you set up business units at a higher level than legal entities, your financial transactions may fail.

In Oracle Fusion Cloud Applications you do the following:

- Assign your business units to one primary ledger. For example, if a business unit is processing payables invoices, then it must post to a particular ledger. This assignment is required for your business units with business functions that produce financial transactions.
- Use a business unit as a securing mechanism for transactions. For example, if you run your export business
  separately from your domestic sales business, then secure the export business data to prevent access by the
  domestic sales employees. To accomplish this security, set up the export business and domestic sales business
  as two separate business units.

The Oracle Fusion Applications business unit model provides the following advantages:

- Enables flexible implementation
- · Provides consistent entity that controls and reports on transactions
- Shares sets of reference data across applications

Business units process transactions using reference data sets that reflect your business rules and policies and can differ from country to country. With Oracle Fusion Application functionality, you can share reference data, such as payment terms and transaction types, across business units, or you can have each business unit manage its own set depending on the level at which you want to enforce common policies.

In summary, use business units for:

- Management reporting
- Transaction processing
- Transactional data security
- Reference data sharing and definition

### Brief Overview of Business Unit Security

A number of Oracle Fusion Applications use business units to implement data security. You assign roles like Accounts Payable Manager to users to permit them to perform specific functions, and you assign business units for each role to users to give them access to data in those business units. For example, users who have been assigned a Payables role for a particular business unit, can perform the function of payables invoicing on the data in that business unit. Roles can be assigned to users manually using the Security Console, or automatically using provisioning rules. Business Units can be assigned to users using the Manage Data Access for Users task found in Setup and Maintenance.

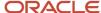

#### Related Topics

Reference Data Sets and Sharing Methods

### How Business Units Work with Reference Data Sets

Reference data sharing enables you to group set-enabled reference data such as jobs or grades to share the data across different parts of the organization.

Sets also enable you to filter reference data at the transaction level so that only data assigned to certain sets is available to be selected. To filter reference data, Oracle Fusion Human Capital Management (HCM), applications use the business unit on the transaction. To set up reference data sharing in Oracle Fusion HCM, you create business units and sets, and then assign the sets to the business units.

#### Common Set Versus Specific Sets

Some reference data in your organization may be considered global, and should therefore be made available for use within the entire enterprise. You can assign this type of data to the Common Set, which is a predefined set. Regardless of the business unit on a transaction, reference data assigned to the Common Set is always available, in addition to the reference data assigned to the set that corresponds to the business unit on the transaction.

Other types of reference data can be specific to certain business units, so you can restrict the use of the data to those business units. In this case, you can create sets specifically for this type of data, and assign the sets to the business units.

#### **Business Unit Set Assignment**

When you assign reference data sets to business units, you assign a default reference data set to use for all reference data types for that business unit. You can override the set assignment for one or more data types.

#### **Example: Assigning Sets to Business Units**

InFusion Corporation has two divisions: Lighting and Security, and the divisions each have two locations. Each location has one or more business functions.

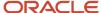

Enterprise InFusion Corporation Division Division InFusion Lighting InFusion Security Legal Entity Legal Entity Legal Entity Legal Entity US Japan UK India Marketing

The following figure illustrates the structure of InFusion Corporation.

Sales

When deciding how to create business units, InFusion decides to create them using the country and business function level. Therefore, they created the following business units:

Sales

Marketing

Sales

Sales\_Japan

Sales

- Marketing\_Japan
- Sales\_US
- Sales\_UK
- Marketing\_India
- · Sales\_India

Because locations, departments, and grades are specific to each business unit, InFusion does not want to share these types of reference data across business units. They create a reference data set for each business unit so that data of those types can be set up separately. Because the jobs in the Sales business function are the same across many locations, InFusion decides to create one additional set called Jobs. They override the set assignment for the Jobs reference data group and assign it to the Jobs set. Based on these requirements, they create the following sets:

- Sales\_Japan\_Set
- Mktg\_Japan\_Set
- Sales\_US\_Set
- Sales\_UK\_Set
- Mktg\_India\_Set
- Sales\_India\_Set
- Grades\_Set

The following table describes the default set assignment and the set assignment overrides for each business unit in InFusion:

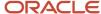

| Business Unit   | Default Set Assignment                                 | Set Assignment Overrides |
|-----------------|--------------------------------------------------------|--------------------------|
| Sales_Japan     | Sales_Japan_Set for grades, departments, and locations | Jobs set for jobs        |
| Marketing_Japan | Mktg_Japan_Set for grades, departments, and locations  | None                     |
| Sales_US        | Sales_US_Set for grades, departments, and locations    | Jobs set for jobs        |
| Sales_UK        | Sales_UK_Set for grades, departments, and locations    | Jobs set for jobs        |
| Marketing_India | Mktg_India_Set for grades, departments, and locations  | None                     |
| Sales_India     | Sales_India_Set for grades, departments, and locations | Jobs set for jobs        |

When setting up grades, departments, and locations for the business units, InFusion assigns the data to the default set for each business unit. When setting up jobs, they assign the Jobs set and assign the Common Set to any jobs that may be used throughout the entire organization.

When using grades, departments, and locations at the transaction level, users can select data from the set that corresponds to the business unit they enter on the transaction, and any data assigned to the Common Set. For example, for transactions for the Marketing\_Japan business unit, grades, locations, and departments from the Mktg\_Japan\_Set is available to select, as well as from the Common Set.

When using jobs at the transaction level, users can select jobs from the Jobs set and from the Common Set when they enter a sales business unit on the transaction. For example, when a manager hires an employee for the Sales\_India business unit, the list of jobs is filtered to show jobs from the Jobs and Common sets.

The following figure illustrates what sets of jobs can be accessed when a manager creates an assignment for a worker.

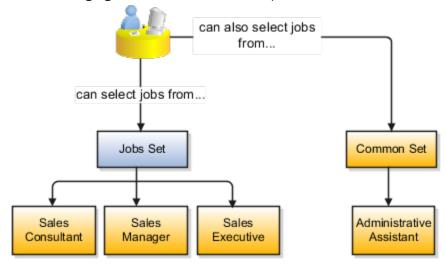

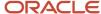

## Associate Business Unit with Legal Employer

You can associate multiple business units with a legal employer. This enables filtering business units by legal employer, on responsive pages that have implemented this feature. You use the Associated Business Units extensible flexfield (EFF) context for the business unit - legal entity association.

These are some key points to note:

- By default, the **Associated Business Units** context isn't associated with any page. You need to configure the
  mapping on the Manage Extensible Flexfields page. Thereafter, you can associate multiple business units with
  the legal employer. Once the context is associated, it appears for all legal employers.
- A legal employer must have at least one associated business unit to filter the business unit by legal employer.
- You can associate multiple business units with a legal employer, but can't associate the same business unit
  twice with a legal employer.
- You can associate the same business unit with multiple legal employers.
- You can delete the legal employer business unit association.
- · You can associate business units when updating or correcting a legal employer.
- The business unit list of values displays all active and inactive business units configured. There isn't any filtering for only active business units.
- Business units are listed in the ascending order of business unit name.

In this example, Vision Enterprise has 3 legal employers in India - Vision India, Vision Corp India, and Vision India Financial Services. Each legal employer has 5 business units defined. You want to filter the business units according to the Vision India legal employer. So, you associate the business units with the legal employer using the **Associated Business Units** extensible flexfield context.

Let's look at the steps to update the key values for this association. For other fields, you can use the default values.

#### Add Context to Manage Legal Entity HCM Information Page

- 1. Go to My Enterprise > Setup and Maintenance.
- 2. Search and select the Manage Extensible Flexfields task.
- 3. Search for **Organization Information EFF** on the **Manage Extensible Flexfields** page.
- Click Edit.
- 5. Expand the **Organization** category and select **Legal Employer**.
- **6.** In the Legal Employer: Details section, select the **Associated Business Units** delivered context and click the **Pages** tab.
- 7. In the Legal Employer: Associated Contexts Details section, click the **Select and Add** icon.
- 8. In the Select and Add: Contexts window, enter Associated Business Units in the Name field and click Search.
- 9. Select the context.
- 10. Click Apply.
- 11. Click Save and Close.
- **12.** Select the **Organization Information EFF** context on the **Manage Extensible Flexfields** page and click the **Deploy Flexfield** button.

#### Associate Business Units to Vision India

1. Go to My Client Groups > Quick Actions > Workforce Structures.

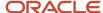

- 2. Search and click the Manage Legal Entity HCM Information task.
- 3. Search and click the **Vision India** legal entity to associate the business units.
- 4. Click Edit > Update or Correct.
- **5.** Click the **Add Row** icon in the Associated Business Units section.
- 6. Search and select these business units.

| Number | Business Unit   |
|--------|-----------------|
| 1      | Legal           |
| 2      | Human Resources |
| 3      | Facilities      |
| 4      | Administration  |
| 5      | Operations      |

**Note:** As a prerequisite, these business units should already exist.

Repeat step 5 to add more business units.

7. Click Submit.

#### Related Topics

Filter Business Units Based on Legal Employers

# FAQs for Legal Entities, Business Units, and Reference Data Sets

## What's a legal employer?

A legal employer is a legal entity that employs workers. You define a legal entity as a legal employer in the Oracle Fusion Legal Entity Configurator.

The legal employer is captured at the work relationship level, and all assignments within that relationship are automatically with that legal employer. Legal employer information for worker assignments is also used for reporting purposes.

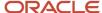

## What's a legal address?

A legal address is the mailing address of a legal entity or legal authority. A legal address is also the address a legal entity uses to register with a legal authority.

You can use legal addresses to send correspondence, such as invoices, bills, reports, and so on, to a legal entity or authority.

#### Note:

- You must create legal addresses before creating legal entities
- You can create legal addresses for legal authorities when creating legal authorities

### What's a payroll statutory unit?

Payroll statutory units are legal entities that are responsible for paying workers, including the payment of payroll tax and social insurance.

A payroll statutory unit can pay and report on payroll tax and social insurance on behalf of one or many legal entities, depending on the structure of your enterprise. For example, if you're a multinational, multiple company enterprise, then you register a payroll statutory unit in each country where you employ and pay people. You can optionally register a consolidated payroll statutory unit to pay and report on workers across multiple legal employers within the same country. You associate a legislative data group with a payroll statutory unit to provide the correct payroll information for workers.

## What's a tax reporting unit?

Use a tax reporting unit to group workers for the purpose of tax and social insurance reporting. A tax reporting unit is the Oracle Fusion Human Capital Management (HCM) version of the legal reporting unit in Oracle Fusion Applications.

To create a tax reporting unit, you use the Oracle Fusion Legal Entity Configurator to define a legal entity as a payroll statutory unit. When you identify a legal entity as a payroll statutory unit, the application transfers the legal reporting units that are associated with that legal entity to Oracle Fusion HCM as tax reporting units. You can then access the tax reporting unit using the Manage Legal Reporting Unit HCM Information task.

If you identify a legal entity as a legal employer, and not as a payroll statutory unit, you must enter a parent payroll statutory unit. The resulting legal reporting units are transferred to Oracle Fusion HCM as tax reporting units, but as children of the parent payroll statutory unit that you entered, and not the legal entity that you identified as a legal employer.

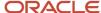

## What's an ultimate holding company?

The legal entity that represents the top level in your organization hierarchy, as defined by the legal name entered for the enterprise. This designation is used only to create an organization tree, with these levels:

- Ultimate holding company as the top level
- Divisions and country holding companies as the second level
- · Legal employers as the third level

## What reference data objects can be shared across business units?

The following table contains the reference data objects for the Oracle Fusion Applications that can be shared across business units and the method in which the reference data for each is shared.

| Application Name        | Reference Data Object         | Method of Sharing                                     |
|-------------------------|-------------------------------|-------------------------------------------------------|
| Trading Community Model | Customer Account Relationship | Assignment to one set only, no common values allowed  |
| Trading Community Model | Customer Account Site         | Assignment to one set only, no common values allowed  |
| Trading Community Model | Salesperson                   | Assignment to one set only, no common values allowed  |
| Opportunity Management  | Sales Method Group            | Assignment to one set only, with common values        |
| Work Management         | Assessment Templates          | Assignment to one set only, with common values        |
| Enterprise Contracts    | Contract Types                | Assignment to one set only, with common values        |
| Sales                   | Sales Method                  | Assignment to one set only, with common values        |
| Common Components       | Activity Templates            | Assignment to one set only, with common values        |
| Payables                | Payment Terms                 | Assignment to multiple sets, no common values allowed |

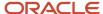

| Application Name     | Reference Data Object    | Method of Sharing                                     |
|----------------------|--------------------------|-------------------------------------------------------|
| Receivables          | Accounting Rules         | Assignment to one set only, with common values        |
| Receivables          | Aging Buckets            | Assignment to one set only, with common values        |
| Receivables          | Auto Cash Rules          | Assignment to one set only, with common values        |
| Receivables          | Collectors               | Assignment to one set only, with common values        |
| Receivables          | Lockbox                  | Assignment to one set only, with common values        |
| Receivables          | Memo Lines               | Assignment to one set only, with common values        |
| Receivables          | Payment Terms            | Assignment to one set only, with common values        |
| Receivables          | Remit To Address         | Assignment to one set only, with common values        |
| Receivables          | Revenue Contingencies    | Assignment to one set only, with common values        |
| Receivables          | Transaction Source       | Assignment to one set only, with common values        |
| Receivables          | Transaction Type         | Assignment to one set only, with common values        |
| Advanced Collections | Collections Setups       | Assignment to one set only, with common values        |
| Advanced Collections | Dunning Plans            | Assignment to one set only, with common values        |
| Tax                  | Tax Classification Codes | Assignment to multiple sets, no common values allowed |
| Human Resources      | Departments              | Assignment to one set only, with common values        |
| Human Resources      | Jobs                     | Assignment to one set only, with common values        |

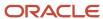

| Application Name   | Reference Data Object         | Method of Sharing                                     |
|--------------------|-------------------------------|-------------------------------------------------------|
|                    |                               |                                                       |
| Human Resources    | Locations                     | Assignment to one set only, with common values        |
| Human Resources    | Grades                        | Assignment to one set only, with common values        |
| Project Billing    | Project and Contract Billing  | Assignment to multiple sets, no common values allowed |
| Project Foundation | Project Accounting Definition | Assignment to one set only, no common values allowed  |
| Project Foundation | Project Rates                 | Assignment to one set only, with common values        |
| Order Management   | Hold Codes                    | Assignment to one set only, with common values        |
| Order Management   | Orchestration Process         | Assignment to one set only, with common values        |

## What happens if I override the set assignment?

For the selected business unit, you can override the default reference data set for one or more reference data groups.

For example, assume you have three reference data groups: Vision 1 SET, Vision 2 SET, and Vision 3 SET, where Vision SET 1 is the default set for business unit United Kingdom Vision 1 BU. You can override the default so that:

- Grades are assigned to Vision 2 SET.
- Departments are assigned to Vision 3 SET.
- Jobs are assigned to the default set, Vision 3 SET.

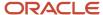

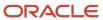

# **4** Enterprise Structures Configurator (ESC)

# How You Establish Enterprise Structures Using the Enterprise Structures Configurator

The Enterprise Structures Configurator is an interview-based tool that guides you through the process of setting up a basic enterprise structure.

By answering questions about your enterprise, the tool creates a structure of divisions, legal entities, business units, and reference data sets that reflects your enterprise structure. After you create your enterprise structure, you also follow a guided process to determine whether to use positions, and whether to set up additional attributes for jobs and positions. After you define your enterprise structure and your job and position structures, you can review them, make any necessary changes, and then load the final configuration.

This figure illustrates the process to configure your enterprise using the Enterprise Structures Configurator.

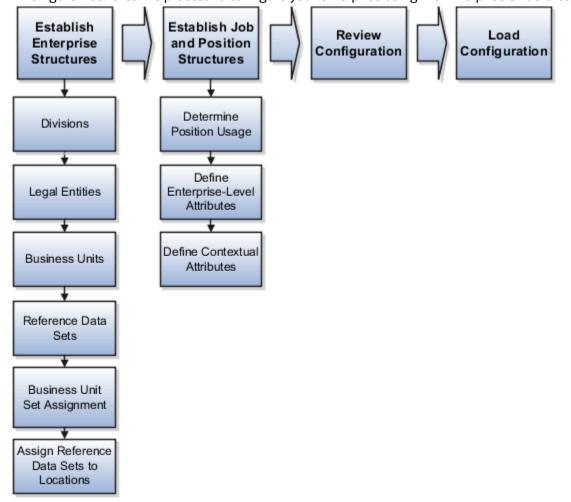

To be able to use the Enterprise Structures Configurator, you must select the Enterprise Structures Guided Flow feature for your offerings on the Configure Offerings page in the Setup and Maintenance work area. If you don't select this

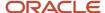

feature, then you must set up your enterprise structure using individual tasks provided elsewhere in the offerings, and you can't create multiple configurations to compare different scenarios.

#### Establish Enterprise Structures

To define your enterprise structures, use the guided flow within the Establish Enterprise Structures task to enter basic information about your enterprise, such as the primary industry. You then create divisions, legal entities, business units, and reference data sets. The Establish Enterprise Structures task enables you to create multiple enterprise configurations so that you can compare different scenarios. Until you load a configuration, you can continue to create and edit multiple configurations until you arrive at one that best suits your enterprise.

#### Establish Job and Position Structures

You also use a guided process to determine whether you want to use jobs only, or jobs and positions. The primary industry that you select in the Establish Enterprise Structures task provides the application with enough information to make an initial recommendation. You can either accept the recommendation, or you can answer additional questions about how you manage people in your enterprise, and then make a selection. After you select whether to use jobs or positions, you're prompted to set up a descriptive flexfield structure for jobs, and for positions if applicable. Descriptive flexfields enable you to get more information when you create jobs and positions.

### **Review Configuration**

You can view a result of the interview process prior to loading the configuration. The review results, show the divisions, legal entities, business units, reference data sets, and the management reporting structure that the application will create when you load the configuration.

### Load Configuration

You can load only one configuration. When you load a configuration, the application creates the divisions, legal entities, business units, and so on. After you load the configuration, you then use individual tasks to edit, add, and delete enterprise structures.

This table lists the order of creation of business objects by the Enterprise Structures Configurator

| Business Object            | Task                                |
|----------------------------|-------------------------------------|
| Location                   | Location Details                    |
| Division                   | Manage Divisions                    |
| Business Unit              | Manage Business Units               |
| Set Assignment Override    | Manage Set Assignments              |
| Legislative Data Group     | Manage Legislative Data Groups      |
| Enterprise                 | Manage Enterprise HCM Information   |
| Job and Position Flexfield | Manage Descriptive Flexfields       |
| Definitions                |                                     |
| Legal Entity               | Manage Legal Entities               |
|                            | Manage Legal Entity HCM Information |

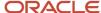

| Business Object   | Task                                        |
|-------------------|---------------------------------------------|
|                   | Manage Legal Reporting Unit HCM Information |
| Organization Tree | Manage Organization Trees                   |

# Configuration Workbench

The Oracle Fusion Enterprise Structures Configurator is an interview based tool to help you analyze how to represent your business in the Oracle Fusion Applications.

The interview process poses questions about the name of your enterprise, legal structure, management reporting structure, and primary organizing principle for your business. Based on your answers, the applications suggest the best practices to use to implement business units in your enterprise. You can use or modify these answers to ensure that both your reporting and administrative goals are met in your Oracle Fusion deployment.

# How You Create Legal Entities in the Enterprise Structures Configurator

Use the Enterprise Structures Configurator, to create legal entities for your enterprise automatically, based on the countries in which divisions of your business operate, or you can upload a list of legal entities from a spreadsheet.

#### **Automatically Creating Legal Entities**

If you are not certain of the number of legal entities that you need, you can create them automatically. To use this option, you first identify all of the countries in which your enterprise operates. The application opens the Map Divisions by Country page, which contains a matrix of the countries that you identified, your enterprise, and the divisions that you created. You select the check boxes where your enterprise and divisions intersect with the countries to identify the legal entities that you want the application to create. The enterprise is included for situations where your enterprise operates in a country, acts on behalf of several divisions within the enterprise, and is a legal employer in a country. If you select the enterprise for a country, the application creates a country holding company.

The application automatically creates the legal entities that you select, and identifies them as payroll statutory units and legal employers. For each country that you indicated that your enterprise operates in, and for each country that you created a location for, the application also automatically creates a legislative data group.

Any legal entities that you create automatically cannot be deleted from the Create Legal Entities page within the Enterprise Structures Configurator. You must return to the Map Divisions by Country page and deselect the legal entities that you no longer want.

#### **Example: Creating Legal Entities Automatically**

InFusion Corporation is using the ESC to set up its enterprise structure. The corporation has identified two divisions, one for Lighting, and one for Security. The Lighting division operates in Japan and the US, and the Security division operates in the UK and India.

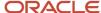

Division InFusion Lighting

Japan

US

UK

India

This figure illustrates InFusion Corporation's enterprise structure.

This table represents the selections that InFusion Corporation makes when specifying which legal entities to create on the Map Divisions by Country page.

| Country | Enterprise | InFusion Lighting | InFusion Security |
|---------|------------|-------------------|-------------------|
| Japan   | No         | Yes               | No                |
| US      | No         | Yes               | No                |
| UK      | No         | No                | Yes               |
| India   | No         | No                | Yes               |

Based on the selections made in the preceding table, the ESC creates the following four legal entities:

- InFusion Lighting Japan LE
- InFusion Lighting US LE
- InFusion Security UK LE
- InFusion Security India LE

### Creating Legal Entities Using a Spreadsheet

If you have a list of legal entities already defined for your enterprise, you can upload them from a spreadsheet. To use this option, you first download a spreadsheet template, then add your legal entity information to the spreadsheet, and then upload directly to your enterprise configuration. You can export and import the spreadsheet multiple times to accommodate revisions.

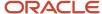

#### Related Topics

- Examples of HCM Organization Models
- · What's an ultimate holding company?
- How Legal Employers Work with Payroll Statutory Units and Tax Reporting Units
- Guidelines for Using Desktop Integrated Excel Workbooks

# Considerations for Creating Business Units in the Enterprise Structures Configurator

Business units are used within Oracle Fusion applications for management reporting, processing of transactions, and security of transactional data. Using the Enterprise Structures Configurator, you create business units for your enterprise either automatically or manually.

#### **Automatically Creating Business Units**

To create business units automatically, you must specify the level at which to create business units. Business units within your enterprise may be represented at one of two levels:

- Business function level, such as Sales, Consulting, Product Development, and so on.
- A more detailed level, where a business unit exists for each combination of countries in which you operate and the functions in those countries.

You can automatically create business units at the following levels:

- Country
- Country and Division
- Country and business function
- Division
- Division and legal entity
- · Division and business function
- Business function
- Legal entity
- Business function and legal entity

Select the option that best meets your business requirements, but consider the following:

- If you use Oracle Fusion Financials, the legal entity option is recommended because of the manner in which financial transactions are processed.
- The business unit level that you select determines how the application automatically creates reference data sets.

After you select a business unit level, the application generates a list of business units, and you select the ones you want the application to create. If you select a level that has two components, such as country and division, then

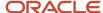

the application displays a table listing both components. You select the check boxes at the intersections of the two components.

The business units listed by the application are suggestions only, and are meant to simplify the process to create business units. You aren't required to select all of the business units suggested. When you navigate to the next page in the ESC guided flow, the Manage Business Units page, you can't delete any of the business units created automatically. You must return to the Create Business Units page and deselect any business units that you no longer want.

## **Example: Selecting Business Unit Levels**

InFusion Corporation is using the Enterprise Structures Configurator to set up its enterprise structure. InFusion has identified two divisions, one for Lighting, and one for Security. They operate in four countries: US, UK, Japan, and India, and they have created a legal entity for each of the countries. The sales and marketing functions are based in both India and Japan, while the US and the UK have only the sales function.

This figure illustrates InFusion Corporation's enterprise structure.

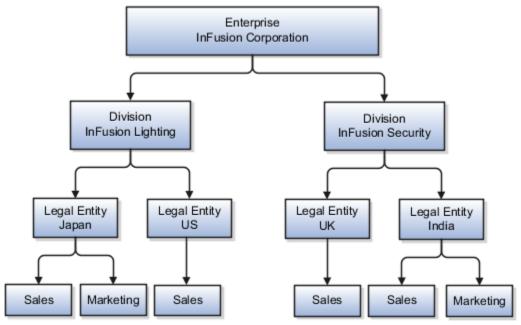

The following table lists the options for business unit levels and the resulting business units that the application suggests for InFusion Corporation.

| Business Unit Level  | Suggested Business Units                                                                                                    |
|----------------------|----------------------------------------------------------------------------------------------------|
| Country              | <ul><li>US</li><li>UK</li><li>Japan</li><li>India</li></ul>                                                                                  |
| Country and Division | <ul> <li>InFusion Lighting: Japan</li> <li>InFusion Lighting: US</li> <li>Infusion Security: UK</li> <li>Infusion Security: India</li> </ul> |

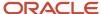

| Business Unit Level                | Suggested Business Units                                |
|------------------------------------|---------------------------------------------------------|
| Country and business function      | <ul><li>Sales: Japan</li><li>Marketing: Japan</li></ul> |
|                                    | Sales: US                                               |
|                                    | Sales: UK                                               |
|                                    | Marketing: India                                        |
|                                    | Sales: India                                            |
| Division                           | InFusion Lighting                                       |
|                                    | InFusion Security                                       |
| Division and Legal Entity          | InFusion Lighting: Japan                                |
|                                    | InFusion Lighting: US                                   |
|                                    | Infusion Security: UK                                   |
|                                    | Infusion Security: India                                |
| Division and Business Function     | InFusion Lighting, Sales                                |
|                                    | InFusion Lighting, Marketing                            |
|                                    | InFusion Security, Sales                                |
|                                    | InFusion Security, Marketing                            |
| Business Function                  | • Sales                                                 |
|                                    | Marketing                                               |
| Legal Entity                       | Legal Entity: Japan                                     |
|                                    | Legal Entity: US                                        |
|                                    | Legal Entity: UK                                        |
|                                    | Legal Entity India                                      |
| Legal Entity and Business Function | Legal Entity: Japan, Sales                              |
|                                    | Legal Entity: Japan, Marketing                          |
|                                    | Legal Entity: US, Sales                                 |
|                                    | Legal Entity: UK, Sales                                 |
|                                    | Legal Entity India, Marketing                           |
|                                    | Legal Entity India, Sales                               |

## Manually Creating Business Units

If none of the levels for creating business units meets your business needs, you can create business units manually, and you create them on the Manage Business Units page. If you create business units manually, then no reference data sets are created automatically. You must create them manually as well.

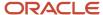

#### Related Topics

- Business Units
- Reference Data Sets and Sharing Methods
- What reference data objects can be shared across asset books?

# How You Create Reference Data Sets in the Enterprise Structures Configurator

If you created business units automatically, then the Enterprise Structures Configurator automatically creates reference data sets for you. The Enterprise Structures Configurator creates one reference data set for each business unit.

You can add additional sets, but you cannot delete any of the sets that were created automatically. The Enterprise Structures Configurator creates one reference data set for each business unit. You can add additional sets, but you cannot delete any of the sets that were created automatically. A standard set called the Enterprise set is predefined.

#### Common Set

The Common set is a predefined set that enables you to share reference data across business units. When you select set-enabled data at the transaction level, the list of values includes data in the:

- Common set
- Set associated with the data type for the business unit on the transaction

For example, when you create an assignment, the list of values for grades includes grade in the:

- Common set
- Set that is assigned to grades for the business unit in which you creating the assignment

# How You Roll Back an Enterprise Structure Configuration

The Enterprise Structures Configurator provides the ability to roll back an enterprise configuration.

### Roll Back a Configuration Manually

You can manually roll back an enterprise configuration after loading it, for example, because you decide you don't want to use it. Clicking the Roll Back Configuration button on the Manage Enterprise Configuration page rolls back any enterprise structures that were created as a part of loading the configuration.

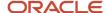

### Roll Back a Configuration Automatically

If an error occurs during the process of loading the configuration, then the application automatically rolls back any enterprise structures that were created before the error was encountered.

# FAQs for Enterprise Structures Configurator

# What happens if I don't use the Enterprise Structures Configurator to set up my enterprise structures?

The Enterprise Structures Configurator is an interview-based tool that guides you through setting up divisions, legal entities, business units, and reference data sets.

If you don't use the Enterprise Structures Configurator, then you must set up your enterprise structure using the individual tasks that correspond to each enterprise component. In addition, you can't set up multiple configurations and compare different scenarios. Using the Enterprise Structures Configurator is the recommended process for setting up your enterprise structures.

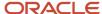

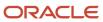

# 5 Divisions, Departments, Worker Unions, Locations, and Trees

# Guidelines for Using Single or Multiple Classifications for an Organization

Organization classifications define the purpose of the organization, whether it's a department, a division, or a legal entity. In some enterprises, organization classifications overlap, which means that the same organization can be assigned multiple classifications.

For example, one organization within an enterprise might be both a project organization and a department. The classifications of organizations vary according to business objectives, legal structure, industry, company culture, size and type of growth. You can create organizations in Oracle Fusion with one or more classifications to reflect your enterprise structure.

### Defining an Organization with One Classification

Define each organization in your enterprise as a separate organization with a single classification to reflect your enterprise structure and provide flexibility for expansion. The advantage of setting up separate organizations is the ability to add further organizations to expand the enterprise easily. For example, if your enterprise acquires another company which has a different line of business in a country in which you employ people, you can create a division, a legal entity, and additional departments. Classify the new legal entity as a legal employer and payroll statutory unit for the company's payroll tax and social insurance.

#### Defining an Organization with Multiple Classifications

Define an organization with multiple classifications if the organization has multiple purposes. For example, use an organization within the sales applications as a department that employs salespeople and classify it as a department and a sales organization. Or, if your enterprise operates and employs people in multiple business verticals, create a division for each such business using the Manage Divisions task. Then use the Manage Departments task to classify the division as a department.

#### Related Topics

Model Your Financial Reporting Structure

# How You Configure Your Enterprise Structure After an Acquisition

The InFusion Corporation is a global company with organizations in the United States (US), the United Kingdom (UK), France, China, Saudi Arabia, and the United Arab Emirates (UAE).

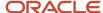

Its main area of business is in the high tech industry, but it recently acquired a financial services business, based in Germany. InFusion wants to retain the financial services company as a separate business with all the costs and reporting managed by the Financial Services division.

You need to set up organizations to reflect the newly acquired company and its organizations.

The following figure illustrates how to set up the new division for Germany, and how the new division fits into the

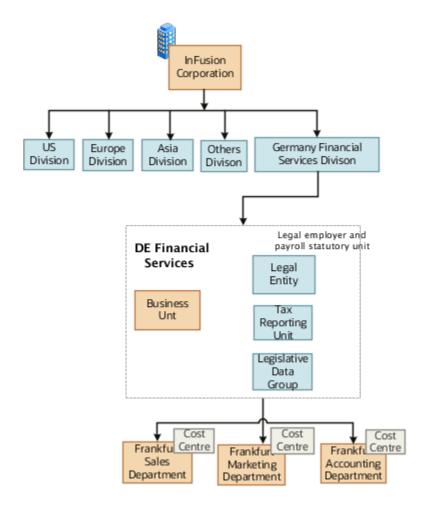

#### enterprise.

The following table summarizes the key decisions for setting up the new division:

| Decisions to Consider       | In This Example                                                                                                    |
|-----------------------------|----------------------------------------------------------------------------------------------------|
| Create a separate division? | Yes, as you want to keep the Financial Services company as a separate line of business. By creating a separate division, you can manage the costs and reporting separately from the InFusion Corporation. Additionally, you don't have to modify any existing organizations in your enterprise setup. |
| How many departments?       | The Financial Services company currently has three departments for sales, accounting, and marketing. As InFusion has no plans to downsize or change the company, you can create the three departments to retain the structure.                                                                        |
| How many cost centers?      | Three, to track the costs of each department.                                                                                                    |

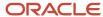

| Decisions to Consider          | In This Example                                                                                                    |
|--------------------------------|----------------------------------------------------------------------------------------------------|
|                                |                                                                                                    |
| How many legal entities?       | You need one legal entity defined as a legal employer and payroll statutory unit. As the new division operates only from Germany, you can configure the legal entity to suit Germany's legal and statutory requirements. |
| Create legislative data group? | Yes, you need a legislative data group as you currently don't employ or pay people in Germany. Create one legislative data group to run payroll for your workers in Germany.                                             |
| Create location?               | Create a new location address for each organization located differently. The financial services company is based in Frankfurt, and the headquarters and departments are all in the same location.                        |

You can use the following tasks to set up the enterprise structures that you need to include in the new Financial Services company:

- Creating a Location
- · Creating a Division
- Creating Departments
- · Creating a Legislative Data Group
- Creating Legal Entities
- Defining Legal Employer and Payroll Statutory Unit Information

### Creating a Location

- 1. In the **Workforce Structures** work area, click the **Manage Locations** tab to open the **Manage Locations** page.
- 2. On the **Manage Locations** page, click **Create**, and complete the fields shown in the following table. Use the default values except where indicated.

| Field          | Value           |
|----------------|-----------------|
| Name           | Germany         |
| Code           | DE              |
| Country        | Germany         |
| Address Line 1 | Hauptstrasse 85 |
| Postal Code    | 6000            |
| City           | Frankfurt       |

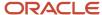

#### 3. Click Submit.

### Creating a Division

- 1. In the Workforce Structures work area, click Manage Divisions to open the Manage Divisions page.
- 2. On the Manage Divisions page, click Create.
- **3.** On the **Create Division: Division Description** page, select the **Create New** option to create a division with a single classification.
- **4.** In the **Division Description** region, complete the fields shown in the following table. Use the default values except where indicated.

| Field    | Value                      |
|----------|----------------------------|
| Name     | Germany Financial Services |
| Location | Germany                    |

- 5. Click Next.
- **6.** On the **Create Division: Division Details** page, complete the fields shown in the following table. Use the default values except where indicated.
- 7. Click Next.
- 8. On the Create Division: Review page, review the division details, and click Submit.
- 9. Click Yes.
- **10.** Click **OK**.

#### **Creating Departments**

- 1. In the **Workforce Structures** work area, click the **Manage Departments** tab to open the **Manage Department** page.
- 2. On the Manage Departments page, click Create.
- **3.** On the **Create Department: Description** page, select the **Create New** option to create a department with a single classification.
- **4.** Enter the details of the accounting department by completing the fields shown in the following table. Use the default values except where indicated.

| Field           | Value      |
|-----------------|------------|
| Department Name | Accounting |
| Location        | Germany    |

- 5. Click Next.
- **6.** Associate a cost center in the **Create Department: Department Details** page.
- 7. Click Next.
- 8. On the Create Department: Review page, review the details of the department, and click Submit.

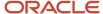

9. Repeat steps 2 through 8 to create the sales and marketing departments.

#### Creating a Legislative Data Group

- 1. In the **Setup and Maintenance** work area, locate the **Manage Legislative Data Groups** task. Click **Go to Task** to open the **Manage Legislative Data Group** page.
- 2. On the Manage Legislative Data Groups page, click Create.
- **3.** On the **Create Legislative Data Groups** page, complete the fields shown in the following table. Use default values except where indicated.

| Field    | Value                      |
|----------|----------------------------|
| Name     | Germany Financial Services |
| Country  | Germany                    |
| Currency | Eur                        |

4. Click Submit.

#### **Creating Legal Entities**

- 1. In the **Setup and Maintenance** work area, locate the **Manage Legal Entity** task. Click **Go to Task** to open the **Manage Legal Entity** page.
- 2. On the Manage Legal Entity page, click Create.
- 3. On the page, complete the fields shown in the following table. Use default values except where indicated.

| Field                   | Value        |
|-------------------------|--------------|
| Name                    | Legal Entity |
| Legal Entity Identifier | 123456       |
| Payroll Statutory Unit  | Selected     |
| Legal Employer          | Selected     |
| Legal Address           | 123          |
| EIN or TIN              | 123          |
| Registration Number     | 123          |

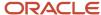

Click Save and Close.

#### Defining Legal Employer and Payroll Statutory Unit Information

- 1. In the **Setup and Maintenance** work area, locate the **Manage Legal Entity HCM Information** task. Click **Go to Task** to open the **Manage Legal Entity** page.
- 2. Search for the new legal entity that you created in the "Creating Legal Entities" task.
- 3. Enter the payroll statutory unit and legal employer details.
- 4. Associate the legislative data group with the payroll statutory unit.
- 5. Click Save.

#### **Divisions**

Managing multiple businesses requires that you segregate them by their strategic objectives and measure their results.

Responsibility to reach objectives can be delegated along the management structure. Although related to your legal structure, the business organizational hierarchies don't reflect directly the legal structure of the enterprise. The management entities and structure can include:

- · Divisions and subdivisions
- · Lines of business
- Other strategic business units
- Their own revenue and cost centers

These organizations can be included in many alternative hierarchies and used for reporting, as long as they have representation in the chart of accounts.

#### **Divisions**

A division refers to a business-oriented subdivision within an enterprise, in which each division organizes itself differently to deliver products and services or address different markets. A division can operate in one or more countries, and can be many companies or parts of different companies that are represented by business units.

A division is a profit center or grouping of profit and cost centers, where the division manager is responsible for achieving business goals including profits. A division can be responsible for a share of the company's existing product lines or for a separate business. Managers of divisions may also have return on investment goals requiring tracking of the assets and liabilities of the division. The division manager generally reports to a corporate executive.

By definition a division can be represented in the chart of accounts. Companies can use product lines, brands, or geographies as their divisions: their choice represents the primary organizing principle of the enterprise.

Historically, divisions were implemented as a node in a hierarchy of segment values. For example, Oracle E-Business Suite has only one balancing segment, and often the division and legal entity are combined into a single segment where each value stands for both division and legal entity.

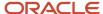

# Use of Divisions in Oracle Fusion Cloud Human Capital Management (HCM)

Divisions are used in HCM to define the management organization hierarchy, using the generic organization hierarchy. This hierarchy can be used to create organization-based security profiles.

# Example of Adding a New Division After Acquiring a Company

This example describes how you can restructure your enterprise after acquiring a new division.

#### Scenario

You are part of a senior management team at InFusion Corporation. InFusion is a global company with organizations in the following countries:

- United States (US)
- United Kingdom (UK)
- France
- China
- · Saudi Arabia
- United Arab Emirates (UAE)

The company's main area of business is in the high tech industry, and it recently acquired a new company. You must analyze the company's current enterprise structure and determine the new organizations to create in the new company.

#### Details of the Acquired Company

The acquired company is a Financial Services business based in Germany. The Financial Services business differs significantly from the high tech business. Therefore, you want to keep the Financial Services company as a separate business with all the costs and reporting managed by the Financial Services division.

The following table summarizes the key decisions that you must consider when determining what new organizations to set up and how to structure the enterprise.

| Decision to Consider      | In This Example                                                                                                    |
|---------------------------|----------------------------------------------------------------------------------------------------|
| Create location?          | The Financial Services company and its departments are based in Frankfurt. Therefore, you only have to create one location.                                                                                                    |
| Create separate division? | Yes. Although the new division will exist in the current enterprise structure, you want to keep the Financial Services company as a separate line of business. By creating a separate division, you can manage the costs and reporting separately from the InFusion Corporation. Additionally, you don't have to modify any organizations in the enterprise setup. |

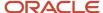

| Decision to Consider           | In This Example                                                                                                    |
|--------------------------------|----------------------------------------------------------------------------------------------------|
| Create business unit?          | Yes. The Financial Services business requires you to create several jobs that don't exist in your high tech business. You can segregate the jobs that are specific to financial services in a new business unit.              |
| How many departments?          | The Financial Services company currently has departments for sales, accounting, and marketing. As you have no plans to downsize or change the company, you can create three departments to retain the structure.              |
| How many cost centers?         | Although you can have multiple cost centers to track the department costs, you decide to create one cost center for each department.                                                                                          |
| How many legal entities?       | Define a legal entity for each registered company or some other entity recognized by law. Using the legal entity, you can:                                                                                                    |
|                                | Record assets                                                                                                    |
|                                | Record liabilities                                                                                                    |
|                                | Record income                                                                                                    |
|                                | Pay transaction taxes                                                                                                    |
|                                | Perform intercompany trading                                                                                                    |
|                                | In this case, you only need one legal entity.                                                                                                    |
|                                | You must define the legal entity as a legal employer and payroll statutory unit. As the new division operates only from Germany, you can configure the legal entity to suit Germany's legal and statutory requirements.       |
|                                | <b>Note:</b> You can identify the legal entity as a payroll statutory unit. When you do so, the application transfers the legal reporting unit associated with the legal entity to Oracle Fusion HCM as a tax reporting unit. |
| Create legislative data group? | Yes. Because you currently don't employ or pay people in Germany, you must create one legislative data group to run payroll for the workers in Germany.                                                                       |

## Resulting InFusion Enterprise Structure

Based on the analysis, you must create the following:

- One new division
- One new location
- Three new departments
- Three new cost centers
- · One new legal entity
- One new legislative data group

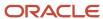

The following figure illustrates the structure of InFusion Corporation after adding the new division and the other

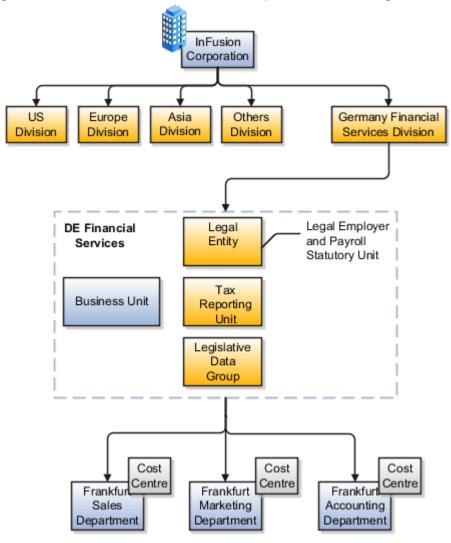

organizations.

## Departments

A department is an organization to which you assign workers. It is an organization with one or more operational objectives or responsibilities that exist independently of its manager.

You track the department's financial performance through one or more cost centers. For example, sales, research and development, and human resources. You can report and keep track of headcount by creating a department hierarchy using Oracle Fusion Trees.

Departments and cost centers example:

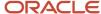

This figure illustrates how departments belong to legal entities within the enterprise structure.

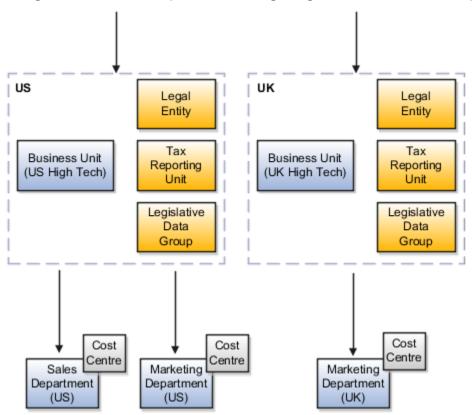

#### Departments and Cost Centers

A cost center represents the smallest segment of an organization for which you allocate and report on costs. The manager of a department is typically responsible for cost control by meeting a budget and may be responsible for the assets used by the department. You can track the financial performance of a department through one or more cost centers.

#### Uploading Departments Using a Spreadsheet

If you have a list of departments already defined for your enterprise, you can upload them from a spreadsheet. To use this option, you first download a spreadsheet template, add your department information to the spreadsheet, and then upload directly to your enterprise configuration. You can upload the spreadsheet multiple times to accommodate revisions.

#### Related Topics

Upload Workforce Structures Using a Spreadsheet

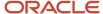

# How You Create a Chart of Account to Create a Department

In this example you can see how to create a chart of account for HCM implementations. You must set up a minimal chart of account to associate a company and cost center with departments.

This topic describes a simple scenario primarily intended for use within HCM. For more detailed information on setting up a chart of account, refer to the Financials product documentation.

Vision Corporation US is a US-based legal entity with cost centers in Arizona and California. In this example, we will create a Arizona cost center and associate it with the Sales Department.

The following table summarizes key decisions that you must consider when creating a chart of .

| Decisions to Consider                                       | In this Example                                                                                                    |
|-------------------------------------------------------------|----------------------------------------------------------------------------------------------------|
| What should be the validation type for the value set?       | Independent. Only this type is supported for creating General Ledger (GL) cost center information for departments in HCM.                                                                                                |
| What should be the segment labels for the chart of account? | The first segment is Primary Balancing Segment and the second segment is Cost Center Segment. Selecting these labels in this order is crucial in specifying the General Ledger cost center information for a department. |

## Summary of Tasks

In the Setup and Maintenance work area, create a chart of account and cost center value sets to create a chart of account structure and instance, and then associate it with the department.

- 1. Create the chart of account value set for the Vision Corporation US enterprise.
- 2. Specify Arizona and California as the values for the chart of account value set
- **3.** Create the cost center value set for the Vision Corporation US enterprise.
- **4.** Specify Arizona and California as the values for the cost center value set.
- **5.** Create the chart of account structure by associating it with the chart of account and cost center value sets you created earlier.
- **6.** Create the chart of account structure instance by associating it with the structure.
- **7.** Specify the General Ledger cost center information by associating it with the chart of account and the cost center you created earlier, for creating the sales department.

#### Create a Chart of Account Value Set

- 1. In the Setup and Maintenance work area, go to the following:.
  - Offering: Workforce Deployment
  - Functional Area: Financial Reporting Structures
  - Task: Manage Chart of Accounts Value Sets
- 2. Click Create.

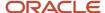

#### 3. Complete the fields as shown in this table.

| Field           | Value                             |
|-----------------|-----------------------------------|
| Value Set Code  | Vision Corporation US Value Set 1 |
| Description     | Vision Corporation US Value Set 1 |
| Module          | Common Shared Setups              |
| Validation Type | Independent                       |
| Value Data Type | Character                         |
| Value Subtype   | Text                              |
| Maximum Length  | 5                                 |

#### 4. Click Save and Close.

# Specify Values for the Chart of Account Value Set

- 1. On the Manage Chart of Accounts Value Sets page, search and select Vision Corporation US Value Set 1 from the search results.
- 2. Click Manage Values.
- 3. Click Create.
- 4. Complete the fields as shown in this table.

| Field       | Value                |
|-------------|----------------------|
| Value       | AZ                   |
| Description | Arizona              |
| Enabled     | Select the check box |

#### 5. Click Save and Close.

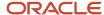

6. Create additional values for the Vision Corporation US Value Set 1 as shown in this table.

| Field       | Value                |
|-------------|----------------------|
| Value       | CA                   |
| Description | California           |
| Enabled     | Select the check box |

7. On the Manage Values page, click **Save and Close**.

#### Create a Cost Center Value Set

- 1. In the Setup and Maintenance work area, go to the following:
  - o Offering: Workforce Deployment
  - Functional Area: Financial Reporting Structures
  - Task: Manage Chart of Accounts Value Sets
- 2. Click Create.
- 3. Complete the fields as shown in this table.

| Field           | Value                                         |
|-----------------|-----------------------------------------------|
| Value Set Code  | Vision Corporation US Cost Center Value Set 1 |
| Description     | Vision Corporation US Cost Center Value Set 1 |
| Module          | Common Shared Setups                          |
| Validation Type | Independent                                   |
| Value Data Type | Character                                     |
| Value Subtype   | Text                                          |
| Maximum Length  | 5                                             |

4. Click Save and Close.

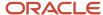

#### Create a Chart of Account Structure

- 1. In the Setup and Maintenance work area, go to the following:.
  - Offering: Workforce Deployment
  - <sub>o</sub> Functional Area: Financial Reporting Structures
  - Task: Manage Chart of Accounts Structures
- 2. Search and select the **GL#** key flexfield code.
- 3. Click Manage Structures.
- **4.** Click **Create**.
- **5.** Complete the fields as shown in this table.

| Field          | Value                                           |
|----------------|-------------------------------------------------|
| Structure Code | Vision Corp CoA Cost Center                     |
| Name           | Vision Corp CoA Cost Center                     |
| Description    | Vision Corporation Chart of Account Cost Center |
| Delimiter      | Select any value                                |

- 6. Click Save.
- 7. In the Segments section, click **Create**.
- 8. Complete the fields as shown in this table.

| Field           | Value                  |
|-----------------|------------------------|
| Segment Code    | Vision_Corp_COA        |
| API Name        | visionCorpCoa          |
| Name            | Vision Corporation COA |
| Sequence Number | 1                      |
| Prompt          | Vision Corporation COA |
| Short Prompt    | Vision                 |
| Enabled         | Select the check box   |

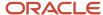

| Field                  | Value                             |
|------------------------|-----------------------------------|
|                        |                                   |
| Display Width          | 1                                 |
| Range Type             | Low                               |
| Column Name            | SEGMENT1                          |
| Default Value Set Code | Vision Corporation US Value Set 1 |
| Selected Labels        | Primary Balancing Segment         |

#### 9. Click Save and Close.

#### 10. Create another segment with the following values

| Field           | Value                              |
|-----------------|------------------------------------|
| Segment Code    | Vision_Corp_CostCenter_COA         |
| API Name        | visionCorpCostcenterCoa            |
| Name            | Vision Corporation Cost Center COA |
| Sequence Number | 2                                  |
| Prompt          | Vision Corporation Cost Center COA |
| Short Prompt    | Vision1                            |
| Enabled         | Select the check box               |
| Display Width   | 1                                  |
| Range Type      | Low                                |
| Column Name     | SEGMENT2                           |

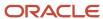

| Field                  | Value                                         |
|------------------------|-----------------------------------------------|
| Default Value Set Code | Vision Corporation US Cost Center Value Set 1 |
| Selected Labels        | Cost Center Segment                           |

- 11. Click Save and Close.
- 12. On the Create Key Flexfield Structure page, click Save and Close.

#### Create a Chart of Accounts Structure Instance

- 1. In the Setup and Maintenance work area, go to the following:
  - Offering: Workforce Deployment
  - Functional Area: Financial Reporting Structures
  - Task: Manage Chart of Accounts Structure Instances
- 2. Search and select the **GL#** key flexfield code.
- 3. Click Manage Structure Instances.
- 4. Click Create.
- 5. Complete the fields as shown in this table.

| Field                   | Value                                     |
|-------------------------|-------------------------------------------|
| Structure Instance Code | Vision COA Structure Instance             |
| API name                | VisionCoaStructureInstance                |
| Name                    | Vision Corporation COA Structure Instance |
| Structure Name          | Vision Corp CoA Cost Center               |

6. Click Save and Close.

# Specify the General Ledger Cost Center Information for Creating a Department

- 1. In the Workforce Structures work area, click the **Manage Departments** tab.
- 2. Click Create.
- **3.** Select the **Create new** option.
- 4. Enter Sales Department in the Name field.
- 5. Click Next.

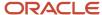

6. In the GL Cost Center Information section, complete the fields as shown in this table.

| Field                 | Value                                         |
|-----------------------|-----------------------------------------------|
| Record Identifier     | 10                                            |
| Company Value Set     | Vision Corporation US Value Set 1             |
| Company               | AZ                                            |
| Cost Center Value Set | Vision Corporation US Cost Center Value Set 1 |
| Cost Center           | AZ                                            |

- **7.** Click **Next** to review the specified information.
- 8. Click Submit.

# Cost Centers and Departments

The two important components to be considered in designing your enterprise structure are cost centers and departments.

A cost center represents the smallest segment of an organization for which you collect and report costs. A department is an organization with one or more operational objectives or responsibilities that exist independently of its manager and has one or more workers assigned to it.

#### **Cost Centers**

A cost center represents the destination or function of an expense rather than the nature of the expense which is represented by the natural account. For example, a sales cost center indicates that the expense goes to the sales department.

A cost center is generally attached to a single legal entity. To identify the cost centers within a chart of accounts structure use one of these two methods:

- Assign a cost center value in the value set for each cost center. For example, assign cost center values of PLO4 and G3J1 to your manufacturing teams in the US and India. These unique cost center values allow easy aggregation of cost centers in hierarchies (trees) even if the cost centers are in different ledgers. However, this approach requires defining more cost center values.
- Assign a balancing segment value with a standardized cost center value to create a combination of segment
  values to represent the cost center. For example, assign the balancing segment values of 001 and 013 with
  cost center PL04 to represent your manufacturing teams in the US and India. This creates 001-PL04 and 013PL04 as the cost center reporting values. The cost center value of PL04 has a consistent meaning. This method
  requires fewer cost center values to be defined. However, it prevents construction of cost center hierarchies

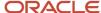

using trees where only cost center values are used to report results for a single legal entity. You must specify a balancing segment value in combination with the cost center values to report on a single legal entity.

## **Departments**

A department is an organization with one or more operational objectives or responsibilities that exist independently of its manager. For example, although the manager may change, the objectives don't change. Departments have one or more workers assigned to them.

A manager of a department is typically responsible for:

- Controlling costs within their budget
- Tracking assets used by their department
- Managing employees, their assignments, and compensation

The manager of a sales department may also be responsible for meeting the revenue targets.

The financial performance of departments is generally tracked through one or more cost centers. In Oracle Fusion Cloud Applications, departments are defined and classified as Department organizations. Oracle Fusion Cloud Human Capital Management (HCM) assigns workers to departments, and tracks the headcount at the departmental level.

The granularity of cost centers and their relationship to departments varies across implementations. Cost center and department configuration may be unrelated, identical, or consist of many cost centers tracking the costs of one department.

# **Department Classifications**

A department can be classified as a project organization, sales and marketing organization, or cost organization.

A point to note is that a department name must be unique. This rule applies even when the department is classified as a project organization or an inventory organization. For example, if you create a department with name Vision Corp. Sales, you can't create another department with the same name. Also, if you classify this department as a project organization, you can't create another project organization as well with the same name.

Or, if you create a division with the name Vision Corp. Marketing that is classified as a department, which in turn is classified as a project organization, you can't create another division, department or project organization with the same name.

Oracle Fusion Cloud Human Capital Management (HCM) uses trees to model organization hierarchies. It provides predefined tree structures for department and other organizational hierarchies that can include organizations with any classification.

## **Project Organization**

Classify departments as a project owning organization to enable associating them with projects or tasks. The project association is one of the key drivers for project access security.

In addition, you must classify departments as project expenditure organizations to enable associating them to project expenditure items. Both project owning organizations and project expenditure organizations can be used by Oracle Subledger Accounting to derive accounts for posting Oracle Fusion Cloud Project Management accounting entries to Oracle General Ledger.

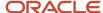

## Sales and Marketing Organization

In sales applications, you can define sales and marketing organizations. Sales organization hierarchies are used to report and forecast sales results. Salespeople are defined as resources assigned to these organizations.

In some enterprises, the HCM departments and hierarchies correspond to sales organizations and hierarchies. Examining the decision on how to model sales hierarchies in relationship to department hierarchies when implementing Customer Relationship Management to eliminate any possible redundancy in the definition of the organizations is important.

The following figure illustrates a management hierarchy, in which the System Components Division tracks its expenses in two cost centers, Air Compressors and Air Transmission. At the department level, two organizations with a classification of Department are defined, the Marketing Department and Sales Department. These two departments can be also identified as a Resource Organizations, which enable assigning resources, such as salespeople, and other sales specific information to them. Each department is represented in the chart of accounts by more than one cost center, enabling granular as well as hierarchical reporting.

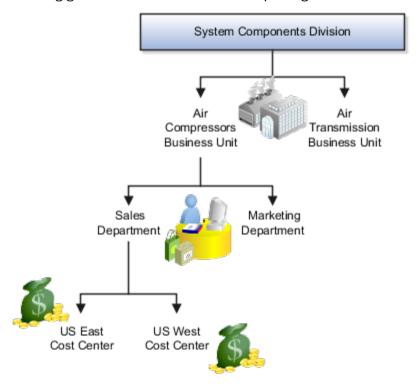

## **Cost Organization**

Oracle Project Costing uses a cost organization to represent a single physical inventory facility or group of inventory storage centers, for example, inventory organizations. This cost organization can roll up to a manager with responsibility for the cost center in the financial reports.

A cost organization can represent a costing department. Consider this relationship when determining the setup of departments in HCM. No system dependencies are required for these two entities, cost organization and costing department, to be set up in the same way.

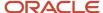

# How You Configure the Department Title

The Title field for a department is hidden and optional, by default. You need to do these 2 steps to enable the field and make it mandatory.

#### **Enable Title Field**

These are the steps to set the value of the profile option ORA\_PER\_ENABLE\_DEPARTMENT\_TITLE to Y.

- 1. Navigate to the **Setup and Maintenance** work area.
- 2. Search for and click the Manage Administrator Profile Values task.
- **3.** Search for the **ORA\_PER\_ENABLE\_DEPARTMENT\_TITLE** profile option code and select the profile option in the search results.
- **4.** In the Profile Values section, enter **Y** in the **Profile Value** field.
- 5. Click Save and Close.

Once you set the profile option value to Y, you can see the **Title** field in all the department pages, including Create, Update, Correct, and Review pages. Currently, the **Title** field appears in the Department LOV only on the responsive position pages.

## Make Title Field Mandatory

Prerequisite Tasks:

- 1. Create a sandbox and add the Page Composer tool.
- 2. Create a department from the Workforce Structures work area on the My Client Groups tab.

Do these steps to make the title field mandatory:

- 1. Click Edit Pages from the Settings and Actions menu.
- 2. Click **Structure** and place your cursor in the **Title** field.
- 3. Click **Edit** in the Confirm Shared Component Edit window.
- 4. Search for **InputText:Title** in the component list and click the **Edit** icon.
- 5. Scroll down to the **Required** field in the Edit Properties window and click the **down arrow**.
- Select Expression Builder.
- 7. Add the #{pageFlowScope.makeTitleMandatory eq 'Y'} condition in the expression editor.
- 8. Click OK.
- 9. Scroll down to the **Show Required** field in the Edit Properties window and click the **down arrow**.
- 10. Select Expression Builder.
- 11. Add the #{pageFlowScope.makeTitleMandatory eq 'Y'} condition in the expression editor.
- **12.** Click **OK**.

# **Disability Organizations**

You can set up disability organizations to identify the external organizations with which disabled employees are registered, and assess the degree of disability in the employee.

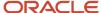

You set up disability organizations using the Manage Disability Organizations task in the Workforce Structures work area under My Client Groups.

## Purpose of Disability Organizations

Disability organizations provide information and support to people with disabilities, for example, the Royal National Institute of Blind People. You can create a disability organization as a Trading Community Architecture party using the Manage Integration of Additional Applications task in the Setup and Maintenance work area. You can then select a disability organization party usage code.

For employees with disability, you can select the disability organization in their person records, identify the registration and expiration dates, and enter any other descriptive or legislative information about the disability.

#### Related Topics

- Person Records
- Third Parties Overview

# Worker Union Management

These three components manage worker union information in Human Capital Management (HCM) Cloud:

- Worker Unions
- · Bargaining Units
- Collective Agreements

#### Worker Unions

The worker union is a HCM organization. You can create a new worker union or select an existing organization to define a worker union. The details of a worker union are country-specific and the country value is mandatory for a worker union. You can optionally attach any supporting documents for the worker union. A worker union holds date-effective attributes. Therefore, you can track the changes to the worker union over a period of time. You can also inactivate the worker union. You can configure additional attributes specific to any legislation or customer using the available descriptive flexfields and extensible flexfields.

You can optionally associate worker unions with their affiliated bargaining units. The values in the Bargaining Unit and Location fields are filtered to match the country you selected. You can add more than one work union contact and enter the contact details, such as contact name, union title, work phone, and work Email.

This figure illustrates the association between worker union, bargaining unit, and collective agreement:

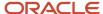

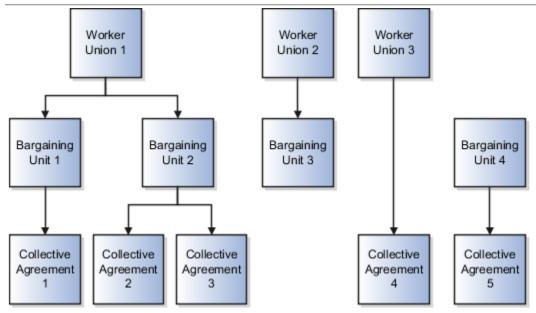

A worker union can be associated with multiple bargaining units. However, a bargaining unit can be associated with only one worker union. A collective agreement can be associated with only one worker union and bargaining unit. A worker union or bargaining unit can be associated with multiple collective agreements.

This figure illustrates the association between position or assignment and worker union, bargaining unit, and collective agreement:

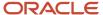

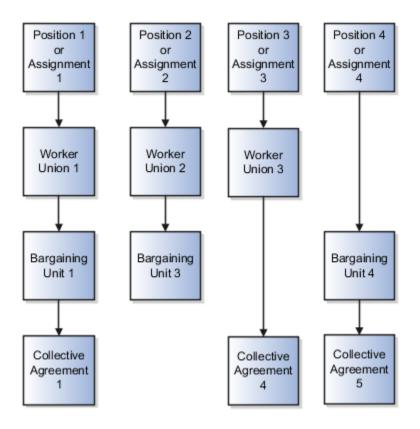

A position or worker assignment can be associated with only one collective agreement, bargaining unit, and worker union. However, a bargaining unit, worker union, or collective agreement can be associated with multiple positions or worker assignments.

## **Bargaining Units**

A bargaining unit is a specific group of employees who are represented by one authorized union or association for purposes of collective bargaining. A bargaining unit is defined as a lookup type.

## Collective Agreements

A collective agreement is a special type of commercial agreement that's negotiated collectively between the management (on behalf of the company) and trade unions (on behalf of employees). The agreement regulates the terms and conditions of employees in their workplace, their duties, and the duties of the employer.

Let's take a look at the collective agreement details:

A collective agreement is country-specific. You may enter the bargaining unit, legal employer, and union values depending on the country. For example, you can create a collective agreement without the bargaining unit and legal employer, or only with the legal employer. When you select the value in the Country field, the values in the Bargaining Unit, Legal Employer, and Union fields are filtered to match the country selected. You can optionally associate collective agreements with worker unions and attach documents to the collective agreement.

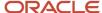

You can provide details of the parties negotiating the collective agreement, such as the employee and employer organizations. The employee organization can be the trade union or bargaining unit representing the employee while the employer organization is represented by the company management.

A collective agreement is date-effective, therefore, you can track changes to a collective agreement over time. You can also inactivate the collective agreement. You can configure additional attributes specific to a legislation or customer using the available descriptive flexfields and extensible flexfields. If you specify a Valid To date for a collective agreement, it lapses after that date and you can't link it to an employee.

**Note:** If the collective agreement is linked to an assignment, you can't edit the Identification Code, Country, Bargaining Unit, Union, and Legal Employer fields. Additionally, you can't delete the collective agreement.

Here's how you can link collective agreements:

You can link a collective agreement to an assignment provided the bargaining unit, country, and legal employer of the collective agreement are consistent with the assignment. If you created a collective agreement without associating it with a legal employer or bargaining unit, you can link the collective agreement to any assignment within the same country.

You can link a union, bargaining unit, or collective agreement with a worker assignment provided that its country and legal employer is consistent with the assignment.

The union, bargaining unit, and collective agreement list of values (LOV) that you can select for linking with an assignment or position are filtered as described in this table:

| Attribute       | Linking Object | Filter Conditions                                                                                                    |
|-----------------|----------------|----------------------------------------------------------------------------------------------------|
| Union           | Assignment     | The LOV is filtered to show unions that are active as of the start date and whose country matches the country of the legal employer on the worker assignment.                                                                                                    |
| Union           | Position       | The LOV is filtered to show unions that are active as of the position start date. As there is no legislation context available for a position, the LOV isn't filtered based on the union country. All unions configured in the application are listed in the LOV.                                                                                                    |
| Bargaining Unit | Assignment     | <ul> <li>If you don't select a union, the LOV is filtered to show bargaining units that are active as of the start date, and whose country matches the legal employer country or have no country tag itself.</li> <li>If you select a union, the LOV is filtered to show bargaining units that are active as of the start date and are associated with the selected union.</li> </ul> |
| Bargaining Unit | Position       | As there is no legislation context available for a position, the LOV isn't filtered based on country tags configured for the bargaining unit lookup codes.                                                                                                    |

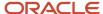

| Attribute            | Linking Object | Filter Conditions                                                                                                    |
|----------------------|----------------|----------------------------------------------------------------------------------------------------|
|                      |                | <ul> <li>If you don't select a union, the LOV is<br/>filtered to show bargaining units that are<br/>active as of the position start date.</li> </ul>                                          |
|                      |                | <ul> <li>If you select a union, the LOV is filtered to<br/>show bargaining units that are active as of<br/>the position start date and are associated<br/>with the selected union.</li> </ul> |
| Collective Agreement | Assignment     |                                                                                                    |
|                      |                | <b>Note:</b> The LOV is filtered to show only those values that match the country of the legal employer on the worker assignment.                                                             |
|                      |                | If you don't select a union or bargaining unit, the LOV is filtered to show all active collective agreements as of the start date.                                                            |
|                      |                | If you select a union without selecting a bargaining unit, the LOV is filtered this way:                                                                                                    |
|                      |                | <ul> <li>Shows collective agreements that are<br/>active and match the selected union, but<br/>don't have an associated bargaining unit<br/>(union-specific values).</li> </ul>               |
|                      |                | <ul> <li>Shows collective agreements that are<br/>active and don't have an associated union<br/>or bargaining unit value (global values).</li> </ul>                                          |
|                      |                | If you select a bargaining unit without selecting a union, the LOV is filtered this way:                                                                                                    |
|                      |                | <ul> <li>Shows collective agreements that are<br/>active and match the selected bargaining<br/>unit, but don't have an associated union<br/>(bargaining unit-specific values).</li> </ul>     |
|                      |                | <ul> <li>Shows collective agreements that are<br/>active and don't have an associated union<br/>or bargaining unit value (global values).</li> </ul>                                          |
|                      |                | If you select a union and a bargaining unit, the LOV is filtered this way:                                                                                                    |
|                      |                | <ul> <li>Shows collective agreements that are<br/>active and match the selected union and<br/>bargaining unit (union and bargaining<br/>unit-specific values).</li> </ul>                     |
|                      |                | <ul> <li>Shows collective agreements that are<br/>active and don't have an associated union<br/>or bargaining unit value (global values).</li> </ul>                                          |
| Collective Agreement | Position       | As there is no legislation context available on for a position, the LOV isn't filtered based on the collective agreement country.                                                             |
|                      |                | If you don't select a union or bargaining unit,<br>the collective agreement LOV is filtered to                                                                                                |

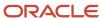

|           | Î              | 11663                                                                                                    |
|-----------|----------------|----------------------------------------------------------------------------------------------------|
| Attribute | Linking Object | Filter Conditions                                                                                                    |
|           |                | show all active collective agreements as of the position start date.                                                                                                    |
|           |                | If you select a union without selecting a bargaining unit, the LOV is filtered this way:                                                                                                  |
|           |                | <ul> <li>Shows collective agreements that are<br/>active and match the selected union, but<br/>don't have an associated bargaining unit<br/>(union-specific values).</li> </ul>           |
|           |                | <ul> <li>Shows collective agreements that are<br/>active and don't have an associated union<br/>or bargaining unit value (global values).</li> </ul>                                      |
|           |                | If you select a bargaining unit without selecting a union, the LOV is filtered this way:                                                                                                  |
|           |                | <ul> <li>Shows collective agreements that are<br/>active and match the selected bargaining<br/>unit, but don't have an associated union<br/>(bargaining unit-specific values).</li> </ul> |
|           |                | <ul> <li>Shows collective agreements that are<br/>active and don't have an associated union<br/>or bargaining unit value (global values).</li> </ul>                                      |
|           |                | If you select a union and a bargaining unit, the LOV is filtered this way:                                                                                                    |
|           |                | <ul> <li>Shows collective agreements that are<br/>active and match the selected union and<br/>bargaining unit (union and bargaining<br/>unit-specific values).</li> </ul>                 |
|           |                | <ul> <li>Shows collective agreements that are<br/>active and don't have an associated union<br/>or bargaining unit value (global values).</li> </ul>                                      |

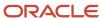

| Attribute | Linking Object | Filter Conditions                                                                                                    |
|-----------|----------------|----------------------------------------------------------------------------------------------------|
|           |                | Note:  The global collective agreement values can be used on a position by configuring the following profile option:  Code: ORA_PER_ALLOW_GLOBAL_CAGR_ON_POSITIONS Display Name: Allow Global Collective Agreements on Position  By default, the profile value is set to N. In this case, the global collective agreement values can't be used on a position even though the values are available for selection in the LOV. If you select a global collective agreement value, the application will display an error message when you submit the position change or creation.  If you set the profile value to Y, the global collective agreement values can be used on a position. |

# Collective Agreement Flexfields

Use the Manage Descriptive Flexfields and Manage Extensible Flexfields tasks in the Setup and Maintenance work area to manage flexfields. You can configure these collective agreement-related flexfields as required, to meet your enterprise requirements:

| Application Table Name | Descriptive Flexfield Code | Name                                             | Used                                                                            | Availability                                |
|------------------------|----------------------------|--------------------------------------------------|---------------------------------------------------------------------------------|---------------------------------------------|
| PER_COL_AGREEMENTS_F   | PER_COL_AGREEMENTS_<br>DDF | Collective Agreements<br>Legislative Information | For storing additional legislative information regarding collective agreements. | Available only for Oracle localization use. |
| PER_COL_AGREEMENTS_F   | PER_COL_AGREEMENTS_<br>DFF | Collective Agreements<br>Attributes              | For storing additional information regarding collective agreements.             | Available for use.                          |

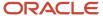

| Application Table Name        | Descriptive Flexfield Code | Name                                         | Used                                                                                                    | Availability       |
|-------------------------------|----------------------------|----------------------------------------------|----------------------------------------------------------------------------------------------------|--------------------|
| PER_COL_AGRS_EXTRA_<br>INFO_F | PER_COL_AGREEMENTS_<br>EFF | Collective Agreements EIT<br>Information EFF | For storing additional collective agreement information as single and multiple row extensible flexfield contexts. | Available for use. |

## Locations

A location identifies physical addresses of a workforce structure, such as a department or a job. You create and manage locations using the Location Details quick action in the Workforce Structures area on the My Client Groups tab.

You can also create locations to enter the addresses of external organizations that you want to maintain, such as employment agencies, tax authorities, and insurance or benefits carriers.

When specifying the location address, you can default the country in the location responsive pages. You configure the default location country on the **Manage Enterprise HCM Information** page. If you don't configure any default country, then the country is automatically defaulted to United States in the location address.

The locations that you create exist as separate structures that you can use for reporting purposes, and in rules that determine employee eligibility for various types of compensation and benefits. You enter information about a location only once. Subsequently, when you set up other workforce structures you select the location from a list.

A point to note is that the Ship-to Site, Receiving Site, Bill-to Site, Office Site, and Designated Receiver fields in the Shipping Details section of a location setup are for information purpose only and can be used to report upon. They aren't currently used by any feature or process within HCM.

#### **Location Sets**

When you create a location, you must associate it with a set. Only those users who have access to the set's business unit can access the location set and other associated workforce structure sets, such as those that contain departments and jobs.

Note the following:

- You can also associate the location to the common set so that users across your enterprise can access the location irrespective of their business unit.
- You can also configure a location as an employee location on the Location Details page.
- When users search for locations, they can see the locations that they have access to along with the locations in the common set.

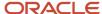

The following figure shows how locations sets restrict access to users.

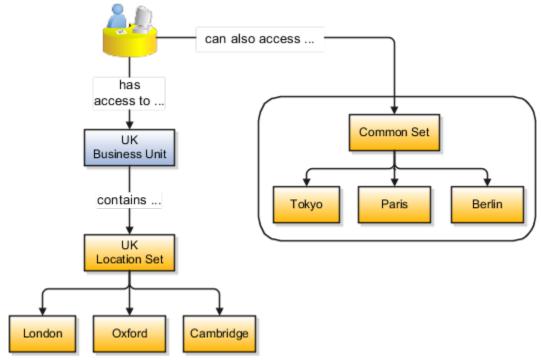

## Upload Locations Using a Spreadsheet

If you have a list of locations already defined for your enterprise, you can upload them from a spreadsheet.

To use this option:

- Download a spreadsheet template
- Add your location information to the spreadsheet
- · Upload directly to your enterprise configuration

You can upload the spreadsheet multiple times to accommodate revisions.

## **Update Location Details**

If you need to update or correct the details of a location, here's how you can do that:

- 1. Go to My Client Groups > Location Details.
- 2. On the page, click Show Filters.
- 3. Search for the location you need to correct or update using the filters and select it.
- 4. On the location's details page, click **Actions** and select **Update** or **Correct**.
- 5. Update the details as required and click **Submit**.

#### Related Topics

- · Why can't I see my location in the search results?
- What happens if I inactivate a location?
- Upload Workforce Structures Using a Spreadsheet

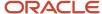

# Associate Legal Employers with Locations

You can associate multiple legal employers with a location. This enables filtering locations by legal employer on pages that have implemented this feature. You use the Legal Employers Operating At This Location extensible flexfield (EFF) context for the legal employer - location association.

These are some key points to note:

- A location must have at least one associated legal employer to filter the location by legal employer.
- You can associate multiple legal employers operating at a location, but can't associate the same legal employer twice with a location.
- You can associate the same legal employer with different locations.
- You can delete the legal employer location association.
- The legal employer location mapping is copied when you duplicate a location.
- You can associate legal employers when creating, updating, or correcting a location.
- The legal employer list of values displays all active and inactive legal employers configured. There isn't any filtering for only active legal employers. Similarly, there is no filtering of legal employers by matching the legal employer country with the location address country.
- Legal employers are listed in the ascending order of legal employer name.
- Locations are first filtered based on the set. And thereafter, if an association exists, they're filtered based on the legal employers.

In this example, Vision Enterprise has 3 legal employers Vision Corporation, Vision US, and Vision Consulting operating at multiple locations in the US. You want to filter locations from where Vision Corporation is operating.

Let's look at the steps to update this association.

## Associate Vision Corporation with the Pleasanton Location

- 1. Go to My Client Groups > Quick Actions > Workforce Structures.
- Click the Location Details task.
- 3. Click Add.
- **4.** Select the **Additional Info** option on the questionnaire page and click **Continue**.
- **5.** Enter these required details to create a location.

| Section          | Field                          | Value      |
|------------------|--------------------------------|------------|
| When and Why     | When does this location start? | 8/25/21    |
| Location Details | Name                           | Pleasanton |
|                  | Code                           | PLS        |
| Main Address     | Address Line 1                 | 603        |

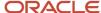

| Section | Field    | Value      |
|---------|----------|------------|
|         |          |            |
|         | ZIP Code | 94588      |
|         | City     | Pleasanton |
|         | State    | CA         |
|         | County   | Alameda    |

- **6.** In the Additional Info section, click **Add** in the Legal Employers Operating At this Location section to associate the **Vision Corporation** legal employer to this location.
- **7.** Select **Vision Corporation** from the **Legal Employer** list.

**Note:** As a prerequisite, the legal employer should already exist.

- 8. Click OK.
- 9. Click Submit.

#### Related Topics

Filter Locations Based on Legal Employers

## **HCM** Trees

Trees graphically represent the hierarchical structures of your organization. You manage trees in the Workforce Structures work area under My Client Groups.

These tree structures are supported - department, organization, position, and geography. What nodes can be added to the tree is controlled by each structure type. With the exception of geography trees, you can create multiple trees for each HCM tree type, and multiple versions of each tree. However, only one version of a tree is active at any time.

Each tree version contains a root node that's at the highest level in the hierarchy. The lines connecting the elements in a tree structure are branches and the elements are referred to as nodes. These relationships are explained as follows: a node is a parent of another node if it's one step higher in the hierarchy. Child nodes share the same parent node.

For example, in the Department Tree figure, Operations is the parent of Human Resources, Legal, and Finance, which are its child nodes.

## **Department Trees**

A department tree is a hierarchical representation of your departments. You can create versions of department trees but only one tree version is active at a time. A department can't be added more than once in the same tree version.

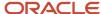

#### **Department Tree Uses**

- Maintain a hierarchy of all departments under one or multiple trees.
- Select the department hierarchy tree structure in the **Secure by Organization Hierarchy** setup of the organization security profiles to secure access to departments within that tree.
- Secure Areas of Responsibility (AOR) data using the **Hierarchy Type** list. The areas of responsibility defined
  for a hierarchy type can be used in securing by areas of responsibility while creating person security profiles to
  secure person records.
- Use the responsibility types defined in the AOR setup to define approval rules so that representatives defined using department tree can be approvers.
- Use the department hierarchy in your analysis to build roll-up analysis reports.
- Default the line manager from the department manager in a worker assignment using the department tree. You can use the PER\_DEPARTMENT\_TREE\_FOR\_MANAGER profile option to configure this setting.

#### **Example of a Department Tree**

The following figure illustrates a department hierarchy that you can establish using a department tree.

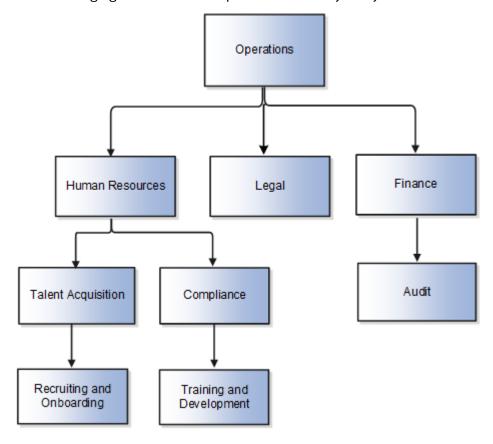

## **Organization Trees**

An organization tree is a hierarchical representation of your various organizational entities. You can select any organization including divisions, legal employers, business units, departments, and so on to create your organization tree. You can create versions of organization trees but only one tree version is active at a time. An organization can't be added more than once in the same tree version.

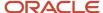

#### **Organization Tree Uses**

- Maintain a hierarchy of different organizational structures.
- Select the Generic organization hierarchy tree structure option in the **Secure by Organization Hierarchy** setup of organization security profiles to secure access to organizations within that tree.
- Secure Areas of Responsibility (AOR) data using the **Hierarchy Type** list. The areas of responsibility defined
  for a hierarchy type can be used in securing by areas of responsibility while creating person security profiles to
  secure person records.
- Use the responsibility types defined in the AOR setup to define approval rules so that representatives defined using organization tree can be approvers.
- Use the organization hierarchy in your analysis to build roll-up analysis reports, if departments are at the lowest level of the hierarchy.

#### **Example of an Organization Tree**

The following figure illustrates an organization hierarchy that you can establish using an organization tree.

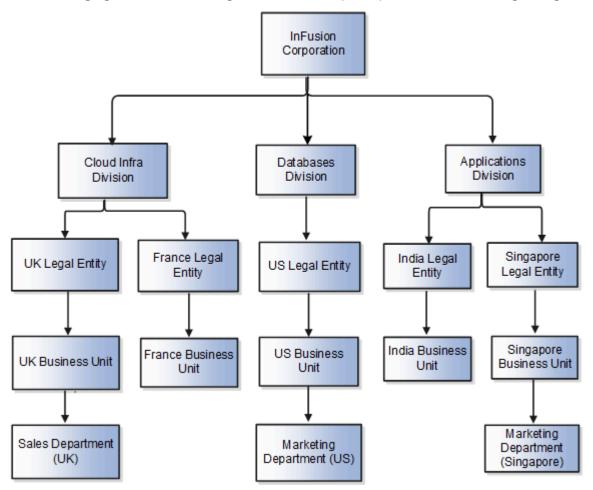

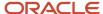

#### **Position Trees**

You can create multiple position trees using the predefined position tree structure in the Workforce Structures work area. You can then create multiple versions to establish reporting relationships among positions. Position trees can have only one top node.

#### **Position Tree Uses**

- Use position hierarchies for budgeting and organizational planning.
- Secure access to positions by identifying a position hierarchy in a position security profile. For example, you can create a position security profile that includes all positions in a position hierarchy under a specified first position. You can also include the position security profile in a person security profile to secure access to person records. In this case, the person security profile includes the person records of the people who occupy the positions in the position security profile.

#### **Example of a Position Tree**

The following figure illustrates a position hierarchy that you can establish using a position tree.

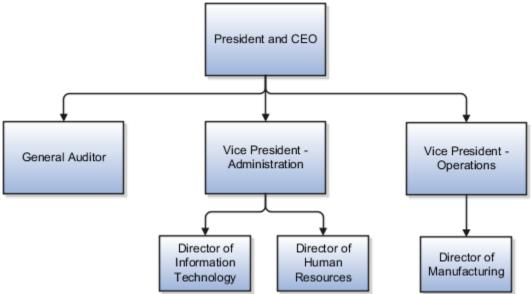

## **Geography Trees**

You can create versions of the predefined geography tree structure to represent countries in which your enterprise operates. For each country, you can define lower-level nodes such as states and cities. For example, United Kingdom - England - London. You manage trees in the Workforce Structures work area.

Although you can create multiple versions, you can create only one tree in the hierarchy. Geography trees also have only one first node.

#### **Calendar Events**

You use the geography tree to specify the locations to which calendar events apply. You can create the tree using these conditions.

If an event applies to your entire enterprise, you can attach it to the first node in the tree, for example, Global.

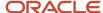

- If an event applies only to specific countries in your enterprise, you can attach it to the nodes for those specific countries, for example, United Kingdom.
- If an event applies only to specific states or cities in a country, you can attach it to the state or city level nodes. For example, England, London.

#### **Example of a Geography Tree**

This figure illustrates the geographical hierarchy that you can establish using a geography tree.

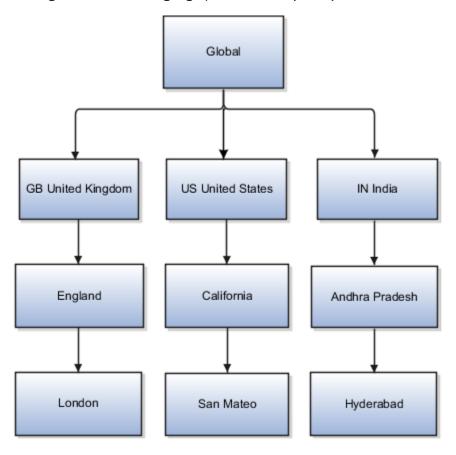

#### **Related Topics**

- Guidelines for Managing Trees and Tree Versions
- Employment Profile Options

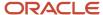

# FAQs for Divisions, Departments, Worker Unions, Locations, and Trees

## What's a reporting establishment?

A reporting establishment is an organization that's used for statutory reporting other than tax and social insurance reporting. In some countries, such as France, a reporting establishment can also be a tax reporting unit.

A reporting establishment and a legal employer share a parent-child relationship with the legal employer being the parent organization. A legal employer can be the parent of multiple reporting establishments. You create reporting establishments using the Manage Legal Reporting Unit HCM Information task in the Setup and Maintenance work area.

# Can I delete an organization?

No you can't. However, you can disable an organization if it's no longer required. For example, if the enterprise is downsizing, then you can set the status of the organization to inactive.

Changing the status of the organization disables the organization and the organization is no longer available to select.

# How do I create a disability organization?

Use the Manage Integration of Additional Applications task in the Setup and Maintenance work area. Disability organizations are one of the choices when creating third-party organizations.

# How can I identify my organization in a report?

Use the organization manager information in the Create and Edit Department pages to enter a reporting name to identify the organization in a report. You use organization hierarchies for statutory, legal and management reporting.

You can see all employees in the Manager list.

## What's the purpose of the legislative action attributes?

When you create transfer or termination related actions using the Configure Actions task in the Workforce Structures work area, you can also enter legislative attributes for the actions. You can use the attributes to:

- Indicate whether an action is transfer-related.
- Specify the termination type for termination-related actions.

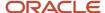

For example, the termination-related action Resignation can have the termination type as voluntary and the action Reduction in Force can have the termination type as involuntary. Typically you enter this information to meet specific legislative requirements or for reporting purposes.

## What's the difference between department name and title?

A department name is unique but the department title is non-unique and can be the same across departments. You can't have 2 or more departments with the same name, but you can have multiple departments with the same title.

For example, you can have a Human Resources department (title) that can be common across the enterprise but there can only be one unique US Human Resources department (name) in the enterprise. A department name is mandatory but the title is hidden and optional, by default. You can enable the Title field and make it mandatory.

# Why can't I see my location in the search results?

You can search for approved locations only. Also, if you created a location in Oracle Fusion Trading Community Model, then you can't access that location from Oracle Fusion Global Human Resources.

For use in Oracle Fusion HCM, you must recreate the location from the Manage Locations page.

## How can I associate a location with an inventory organization?

From the Oracle Fusion Global Human Resources, go to the Manage Locations page. Use the Manage Locations task in the Workforce Structures work area.

To appear on the Create or Edit Location pages, your inventory organization must be effective as of the current date and must exist in the location set that you selected.

# What happens if I select an inventory organization when I am creating or editing a location?

The location is available for selection in purchase documents of that inventory organization in Oracle Fusion Inventory Management. If you don't select an inventory organization, then the location is available in purchase documents across all inventory organizations.

# What happens if I select a geographic hierarchy node when I create or edit a location?

The calendar events that you created for the geographic node start to apply for the location and may impact the availability of worker assignments at that location.

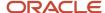

You manage locations using the Manage Locations task in the Workforce Structures work area.

The geographical hierarchy nodes available for selection on the Locations page display from a predefined geographic hierarchy.

#### **Related Topics**

· How an Individual's Schedule Is Identified

# What happens if I inactivate a location?

Starting from the effective date that you entered, you can no longer associate the location with other workforce structures, assignments, or applications.

If the location is already in use, it will continue to be available to the components that currently use it.

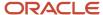

# **6** Jobs and Positions

## Jobs

Jobs are typically used without positions by service industries where flexibility and organizational change are key features. As part of your initial implementation, you specify whether to use jobs and positions, or only jobs.

#### **Basic Details**

Basic details for a job include an effective start date, a job set, a name, and a code.

A job code must be unique within a set. Therefore, you can create a job with the code DEV01 in the US set and another job with the same code in the UK set. However, if you create a job with the code DEV01 in the Common set, then you can't create a job with the same code in any other set.

#### Benchmark Information

You can identify a job as being a benchmark job. A benchmark job represents other jobs in reports and salary surveys. You can also select the benchmark for jobs. Benchmark details are for informational purposes only.

## **Progression Information**

A progression job is the next job in a career ladder. Progression jobs enable you to create a hierarchy of jobs and are used to provide the list of values for the Job field in the Promote Worker and Transfer Worker tasks.

The list of values includes the next job in the progression job hierarchy. For example, assume that you create a job called Junior Developer and select Developer as the progression job. Progression jobs show as suggested jobs; so when you promote a junior developer, the Suggested Jobs list of values for the new job will show Developer. You can select this value, or select another one.

#### Jobs and Grades

You can assign grades that are valid for each job. If you're using positions, then the grades that you specify for the job become the default grades for the position.

#### Related Topics

- Guidelines for Using Desktop Integrated Excel Workbooks
- Considerations for Enforcing Grades at Assignment Level

# **Examples of Jobs**

Jobs are typically used without positions by service industries where flexibility and organizational change are key features.

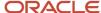

## Software Industry

For example, XYZ Corporation has a director over the departments for developers, quality assurance, and technical writers.

- Recently, three developers have resigned from the company.
- The director decides to redirect the headcount to other areas.
- Instead of hiring all three back into development, one person is hired to each department, quality assurance, and technical writing.

In software industries, the organization is fluid. Using jobs gives an enterprise the flexibility to determine where to use headcount, because the job only exists through the person performing it. In this example, when the three developers leave XYZ Corporation, their jobs no longer exist, therefore the corporation has the flexibility to move the headcount to other areas.

This figure illustrates the software industry job setup.

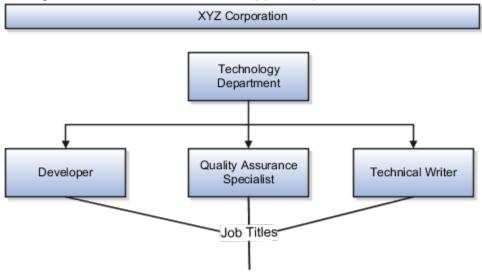

# **Examples of Positions**

Positions are typically used by industries that use detailed approval rules, which perform detailed budgeting and maintain headcounts, or have high turnover rates.

## Retail Industry

ABC Corporation has high turnovers. It loses approximately 5% of its cashiers monthly. The job of the cashier includes three positions: front line cashier, service desk cashier, and layaway cashier. Each job is cross-trained to take over another cashier's position. When one cashier leaves from any of the positions, another existing cashier from the front line, service desk or layaway can assist where needed. But to ensure short lines and customer satisfaction, ABC Corporation must replace each cashier lost to turnover. Since turnover is high in retail it's better for this industry to use positions.

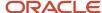

#### Note the following:

- You have to create a vacancy manually when position synchronization is used and an employee terminates employment (when an incumbent moves out of the position).
- The position exists even when there are no holders. Having the position continue to exist is important if the person who leaves the company is a manager or supervisor with direct reports.
- All direct reports continue reporting to the position even if the position is empty.
- You don't have to reassign these employees to another manager or supervisor. The replacement manager is assigned to the existing position.

Also, an added advantage to using Positions is when you hire somebody new, many of the attributes are inherited from the position. This speeds up the hiring process.

This figure illustrates the retail position setup.

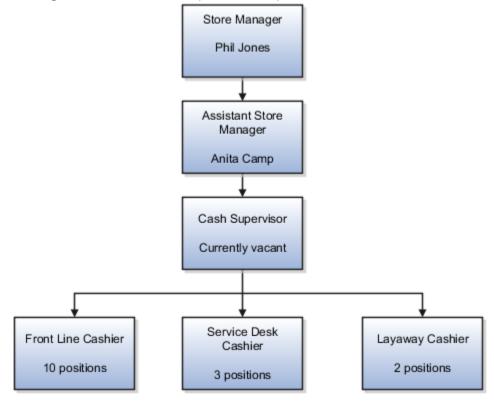

## Health Care Industry

Health care is an industry that must regulate employment, roles, and compensation according to strict policies and procedures. Fixed roles tend to endure over time, surviving multiple incumbents. Industries that manage roles rather than individuals, where roles continue to exist after individuals leave, typically model the workforce using positions.

The hospital has a structured headcount and detailed budgeting. For example, a specific number of surgeons, nurses, and interns of various types are needed. These positions must be filled in order for the hospital to run smoothly. Use jobs and positions when you apply detailed headcount rules.

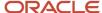

#### This figure illustrates the hospital position setup.

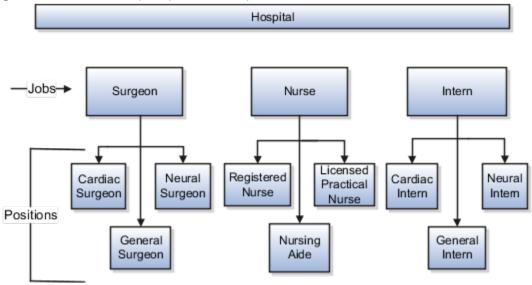

# Considerations for Using Jobs and Positions

Jobs and positions represent roles that enable you to distinguish between tasks and the individuals who perform those tasks.

#### Note the following:

- The key to using jobs or positions depends on how each is used.
- Positions offer a well-defined space independent of the person performing the job.
- Jobs are a space defined by the person.
- A job can be defined globally in the Common Set, whereas a position is defined within one business unit.
- You can update the job and department of a position at any time. For example, if you hire someone into a new role and want to transfer the position to another department.

During implementation, one of the earliest decisions is whether to use jobs or a combination of jobs and positions. The determinants for this decision are:

- The primary industry of your enterprise
- How you manage your people

## Primary Industry of Your Enterprise

The following table outlines information about Primary industries and how they set up their workforce.

| Primary Industry | Workforce Setup |
|------------------|-----------------|
| Mining           | Positions       |
| Utilities        | Positions       |

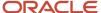

| Primary Industry                                                            | Workforce Setup |
|-----------------------------------------------------------------------------|-----------------|
|                                                                             |                 |
| Manufacturing                                                               | Positions       |
| Retail Trade                                                                | Positions       |
| Transportation and Warehousing                                              | Positions       |
| Educational Services                                                        | Positions       |
| Public Transportation                                                       | Positions       |
| Agriculture, Forestry, Fishing, and Hunting                                 | Jobs            |
| Construction                                                                | Jobs            |
| Wholesale Trade                                                             | Jobs            |
| Information                                                                 | Jobs            |
| Finance and Insurance                                                       | Jobs            |
| Professional, Scientific, and Technical<br>Services                         | Jobs            |
| Management of Companies and<br>Enterprises                                  | Jobs            |
| Administrative and Support and Waste<br>Management and Remediation Services | Jobs            |
| Arts, Entertainment, and Recreation                                         | Jobs            |
| Accommodation and Food Services                                             | Jobs            |
| Other Services (Except Public<br>Administration)                            | Jobs            |

# Management of People

Consider the following scenarios how industries manage their employee turnover:

- Scenario 1: Replace employees by rehiring to the same role.
- Scenario 2: Replace headcount but the manager uses the headcount in a different job.

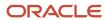

Scenario 3: Rehire employees to the same position, but the manager requests reallocation of budget to a
different post.

The following table displays suggestions of what the industry should use, either jobs or positions, in these three scenarios:

| Industry                                                                                                    | Scenario 1 | Scenario 2 | Scenario 3 |
|----------------------------------------------------------------------------------------------------|------------|------------|------------|
| Project (An industry that supports project-based forms of organization in which teams of specialists from both inside and outside the company report to project managers.) | Positions  | Jobs       | Jobs       |
| Controlled (An industry that's highly structured in which all aspects of work and remuneration are well organized and regulated.)                                          | Positions  | Positions  | Positions  |
| Manufacturing                                                                                                    | Positions  | Jobs       | Positions  |
| Retail                                                                                                    | Positions  | Jobs       | Positions  |
| Education                                                                                                    | Positions  | Jobs       | Positions  |
| Other                                                                                                    | Positions  | Jobs       | Jobs       |

#### Related Topics

How Grades and Grade Rates Work with Jobs, Positions, Assignments, Compensation, and Payroll

## Job and Position Structures

Job and position structures identify the descriptive flexfield structure that enables you to specify additional attributes that you want to capture when you define jobs and positions.

Job and position attributes provide further detail to make jobs and positions more specific. You also use attributes to define the structure of your jobs and positions. You can specify attributes at the enterprise level for jobs and positions, at the business unit level for positions, and at the reference data set level for jobs. Job and position structures are optional.

#### **Enterprise-Level Job Attributes**

When you define a job, you enter a value for the name of the job. To make job names more specific, set up attributes to identify additional details about the job. This includes the nature of the work that is performed or the relative skill

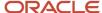

level required. If these attributes apply to all jobs within your enterprise, set up enterprise-level job attributes. Standard capabilities mean that you can use the different segments of the name to:

- Identify common jobs or job holders for analysis or compensation.
- Group records in reports, such as to find all jobs of a specific job type.

Don't use attributes with values that change regularly, for example, salary ranges or expense approval levels that change every year.

This figure illustrates how job type and job level provide further details for the HR Application Specialist job.

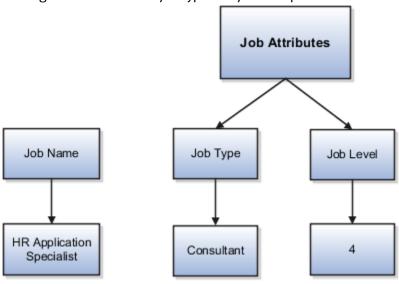

## **Enterprise-Level Position Attributes**

Position attributes at the enterprise level are similar to those for jobs. Each position that you define identifies a specific role in the enterprise, which you can manage independently of the person in the position. A position belongs to one specific department or organization. The name of each position must be unique. To simplify the process of managing unique names for positions, set up enterprise-level attributes to identify separate components of the position name. For example, you can set up an attribute for position title and one for position number. When defining the attributes that make up the structure of a position name, consider whether any of your attributes are part of the definition of a common job type. Using job types for a position can help you manage common information that applies to many different positions.

For example, you can:

- 1. Define a job type of Manager. Level 1.
- 2. Use it for comparison of positions across departments or lines of business or for setting common job requirements.
- **3.** Define multiple manager-type positions in your HR department, each of which has responsibility for a different management function or group.

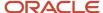

This figure illustrates how title and position number provide further details for the manager position.

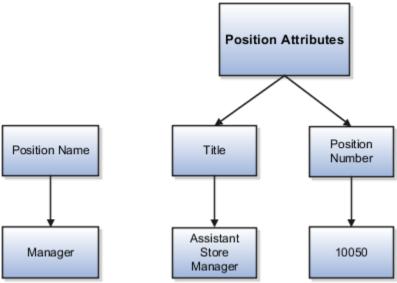

#### **Business Unit-Level Attributes for Positions**

If you have information that you want to capture for positions that are specific to each business unit, then you can define attributes at the business unit level for positions. When you create positions, these attributes appear in addition to any enterprise-level attributes. For example, you might want to identify the sales region for all positions in the sales business unit. You can set up a text attribute called Sales Region and use it to enter the necessary information when creating positions for the sales business unit.

#### Reference Data Set-Level Attributes for Jobs

If you have information for jobs that applies to specific reference data sets, set up attributes for jobs at the reference data set level. When you create jobs, these attributes appear in addition to any enterprise-level attributes. For example, you might want to identify all information technology (IT) jobs within a specific set. You can set up a text attribute called Function and use it to enter IT in jobs that you create that perform an IT function within a specific set.

## Workforce Structures Code Generation Methods

A code uniquely identifies either a position or a job. Currently, you can generate a code for position and job workforce structures. Use the Manage Enterprise HCM Information task in the Workforce Structures work area to configure the code generation method for positions and jobs.

You can generate the position code or the job code in one of these 3 ways:

- Manually
- Automatically prior to submission
- · Automatically upon final save

**Manual**: Use this method to manually enter the code when creating a position or a job. You can update the code in the Details page. This is the default method for generating the position and job code.

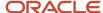

**Automatic prior to submission**: Use this method to automatically create and display the code when you create a position or job. This method may create gaps in the code sequence if the transaction is canceled after the position or job code is generated.

**Automatic upon final save**: Use this method to create position or job codes only after the create transaction is approved. You can't see the position or job code when you're creating the respective workforce structure, but can see it on the Details page after the transaction is approved. This method has less possibility of creating gaps in the generated codes.

The **Automatic prior to submission** and **Automatic upon final save** methods use an enterprise number sequence. All workforce structures' codes that are generated using the automatic methods are numeric only. By default, the sequence starts from 1; however, you can change the starting number. The code increments by one for each new position or job created.

You can change the position or job code generation method from **Automatic prior to submission** method to the **Automatic upon final save** method and the other way around. You can also change from the automatic method to the manual method and the other way around but you must be careful which method you choose if you have existing data. You can't edit an automatically generated position or job code.

#### Initial Position and Job Code

You can specify the initial position or job code for your enterprise when you generate the code automatically. The application uses this number for the first record that you create using the automatic position and job code setting and increments the number by one for subsequent records. By default, the initial code is 1. The validation on the initial position and job code helps you identify the starting code in automatic code generation when the method is changed from manual to automatic.

Using the initial position and job code, you can retain the legacy codes for existing positions and jobs respectively. Additionally, you can automate the number generation for new positions and jobs, starting from the last legacy person number plus one. You can change the initial code.

**Note:** To avoid duplicate codes being generated, follow these recommendations.

- If you have been using the manual method of position or job code generation for sometime and now moving
  to the automatic method, we recommend setting an initial code to a value higher than the old position or job
  codes that were specified manually.
- When using HDL to load positions or jobs, the position and job code can be automatically generated, hence we recommend you leave the code blank in the dat file.

## **Evaluation Criteria for Jobs and Positions**

You can define evaluation criteria such as evaluation system, date, unit of measure, for for jobs and positions

By default, 2 evaluation systems are available. The Hay system is a predefined evaluation system. Another custom evaluation system is available for which you need to define your own criteria and values..

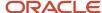

#### **Enable Evaluation Criteria Section**

The Evaluation Criteria section is hidden by default, you need to enable it in the Transaction Design Studio. For example, here's how you can enable it in the Position Details page

- 1. Click My Client Groups > HCM Experience Design Studio.
- 2. Select the **Position Details** action.
- 3. Click **Add** to add a rule.
- 4. Enter a name and description for the rule.
- 5. In the Page Attributes section, select the Configure Save Options and Regions option.
- **6.** For the Evaluation Criteria region, select **Visible**.
- **7.** Select **Evaluation Criteria** from the Region list to ensure that the Evaluation System field is enabled in the section.
- 8. Click Save and Close.

You can enable for the Job Details page similarly by selecting the Job Details action in Transaction Design StudioIn the Request a New Position and Request a Position Change flow, the Evaluation Criteria section is available in the Show or Hide Regions section.

#### Points to Consider

- The evaluation criteria data associated to a job or position isn't copied when a job or position is duplicated.
- You can see only the Evaluation Date and the Evaluation System fields in the read-only job or position pages, if there isn't any evaluation data.
- The Evaluation Date doesn't default to the start date of the job or position unlike the classic job and position pages.
- The Evaluation Date can't be earlier than the start date of the job or position.
- Any updates to evaluation data are retained in the cache until you submit the data. Only the data submitted or committed to the database is displayed on the page, irrespective of the earlier data updates.
- If you want to remove the evaluation data for a job or position, you need to remove the Evaluation System value. However, if the Evaluation System is defaulted and the field is hidden, you have to first unhide the field and then remove the Evaluation System to delete the evaluation data.

### **Default Evaluation System**

You can specify a default evaluation system for job and position flows on the Manage Enterprise HCM Information page. If you specify a default evaluation system it applies to both jobs and positions. However, you can change it in the respective flows.

Here are some key points to note about the evaluation system defaulting.

- The Evaluation System is defaulted when you specify an evaluation date in the Evaluation Criteria section.
- The Default Evaluation System configuration isn't date effective on the Manage Enterprise HCM Information page.

#### Related Topics

- Workforce Structures Flexfields
- Workforce Structures Lookups

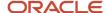

## How FTE is Calculated in Positions

The full-time equivalent (FTE) value is the result of multiplying the working hours with the headcount and dividing by the standard working hours.

For example, if the working hours are 30, the headcount is 2 and the standard working hours are 40, then the FTE value is 1.5.

## Ways to Calculate the FTE

You can either enter the FTE manually or calculate it automatically.

- **Manually**: Use the FTE field in the Budget Details section to enter a FTE value manually. If an FTE value is already provided, you can update it based on the ratio of the working hours to standard working hours.
- **Automatically**: Select the Calculate FTE option in the Budget Details section to automatically calculate the FTE. This check box is shown only when the Enable FTE Calculation in Positions profile option is set to Yes. Earlier, the FTE value was automatically calculated only when a position was created. However, when this check box is deselected automatic FTE calculation is disabled even when a position is created.

When the Calculate FTE option is selected and you edit the working hours or the headcount in the position pages, the FTE is automatically calculated and the FTE field becomes read-only. However, you can override the automatic calculation of FTE by deselecting the Calculate FTE option on the position pages.

This check box is available in these flows - Request a New Position, Request a Position Change, Update or Correct Position, and Duplicate Position flows.

## The Calculate FTE Option

Here are some points to note about Calculate FTE option.

- The Calculate FTE option is disabled for positions created before enabling automatic FTE calculation.
- The Calculate FTE setting is copied when a position is duplicated.
- If FTE is configured as hidden in the Transaction Design Studio (TDS), then the Calculate FTE option is also hidden even though the profile option is enabled.

## Work Hours and Duration

Full-time equivalent (FTE) is the number of hours worked by an employee on a full-time basis.

It's calculated by dividing the working hours by standard working hours. For example, if the working hours are 20 and the standard working hours are 40, the FTE is 0.5.

Organizations use FTE to determine their employees' workload; specifically the number of part-time employees required and the hours they work to add up to the same number of hours worked by full-time employees. Hence, the general assumption is that an employee works 2,080 hours annually. This value is derived by calculating the number of

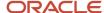

hours worked by a full-time worker in a week multiplied by the number of weeks in a year - 8 hours per day x 5 days per week x 52 weeks per year = 2,080 hours.

However, the working hours duration might vary across industries. For example, in the manufacturing sector, an annual number of working hours contract may be in place due to seasonal fluctuations, with only premium pay applicable when the prorated annual hours exceed the specified annual hours. In the education sector, the duration may be linked to the academic teaching timetable.

In such cases, the FTE calculation needs to be adjusted for such employees. These work hours attributes defined in a position help in determining the adjusted FTE.

**Standard Working Hours** - Standard working hours are usually those of a full-time worker. You define them for the enterprise, legal employer, department, location, job, or position.

If you define standard working hours for more than one work structure, the application uses this hierarchy to derive standard working hours for the position: Job > Location > Department > Enterprise. The application uses this hierarchy to derive standard working hours for the worker assignment: Position > Job > Location > Department > Legal Employer > Enterprise.

Working Hours - Working hours are the same as standard working hours, by default.

Working hours and standard working hours may remain the same. For example, if an employee is working the department's standard working hours, standard working hours and working hours are the same. For part-time workers, there is usually a difference between standard working hours and working hours. Where there is a difference, you update the working hours for the position and the assignment.

**Standard Annual Working Duration** – You define the standard annual working duration for the enterprise, legal employer, department, location, job, or position.

If you define the standard annual working duration for more than one work structure, the hierarchy to derive the standard annual working duration is same as standard working hours.

**Annual Working Duration** – Annual working duration is same as the standard annual working duration. The value may differ but the duration is the same as the duration defined for the standard annual working duration.

## Workday Information Defaults

The Full-Time Equivalent (FTE) is the number of hours worked by a worker on a full-time basis and is typically used to determine the workload.

You can either specify your own values or default the standard working hours, standard annual working duration, and the unit of measure (UOM) values. The workday information is used to calculate the full-time equivalent (FTE) of a worker.

You can default the workday information attributes from these entities in this order.

- 1. Job
- 2. Location
- 3. Department
- 4. Enterprise

Let's look at how this works with the help of a diagram.

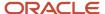

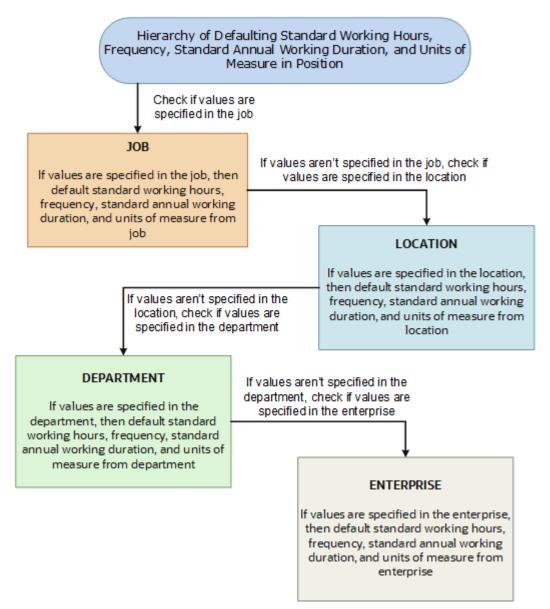

The defaulting logic for the standard working hours, frequency, standard annual working duration, and units of measure is given below.

| Entity     | How it Works                                                                                                    |
|------------|----------------------------------------------------------------------------------------------------|
| Job        | The first check is on the job specified in the position. If values for any of these attributes are available in the job, then these values are defaulted on the position.                                                              |
| Location   | If any of the attribute values aren't specified on the job, then the check is done on the location specified in the position. If these values are specified in the location, then these values are defaulted on the position.          |
| Department | If any of the attribute values aren't specified on the location, then the check is done on the department specified in the position. If these values are specified in the department, then these values are defaulted on the position. |

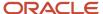

| Enterprise | If any of the attribute values aren't specified on the department, then the check is done on the enterprise. If these values are specified in the enterprise, then these values are defaulted on the position. |  |
|------------|----------------------------------------------------------------------------------------------------|--|
|------------|----------------------------------------------------------------------------------------------------|--|

If you change the business unit, department, location, or job in the position, then the existing defaulted workday information is also removed, if they are defaulted from any of these objects. However, this doesn't apply when you duplicate a position.

In addition, the defaulting hierarchy gets recalibrated when you provide a value in any of the entities. For example, if the standard annual working duration was earlier defaulted from the enterprise and you have specified a value for the standard annual working duration for a department now. The latest standard annual working duration value will now be defaulted from the department.

## How You Match Position Valid Grades with Job Grades

You can enforce that valid grades of the position match with valid grades of the associated job by setting this profile option value to yes: Validation to Match Position's Valid Grades With Job Valid Grades Enabled.

When the profile option is enabled, only valid grades specified in the selected job can be added in the position. An error is shown when you add grades that aren't specified for the job.

A new position inherits the valid grades defined in the selected job. Valid grades for the position are those that are active and associated with the common set or the set associated with the business unit. Valid grades are used in assignments that use the position and subsequently in payroll calculation.

## Position Synchronization

If position synchronization is enabled, assignments inherit specified values from the associated position.

## Synchronized Attributes

You can select any of the following attributes for synchronization when position synchronization is enabled:

- Department
- Job
- Location
- Grade
- Grade Ladder
- Manager
- Full Time or Part Time
- Regular or Temporary
- Assignment Category
- FTE and Working Hours

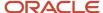

- · Start Time and End Time
- Probation Period
- Union, Bargaining Unit and Collective Agreement
- Synchronize Mapped Flexfields

## **Position Changes**

All active assignments that are synchronized from position automatically inherit changes from the position. Assignment attributes synchronized from position automatically inherit changes from the position. For those attributes not synchronized from position, you can either retain the existing values or update values from the position.

The Review page in the Edit Position page displays the list of impacted assignments with a status for each assignment. The status indicates if there are any issues due to the position change. You must correct all errors before submitting the position changes.

## **Assignment Changes**

When you change the position in existing assignments you have a choice whether to inherit the values for those attributes which aren't synchronized from the position. If you choose not to inherit, then the previous values remain unchanged.

## Position Synchronization Configuration Changes

If the position synchronization configuration is changed after person and assignments are created, then the Synchronize Person Assignment from Position process must be run to apply the changes in assignments.

## Position Hierarchy Configuration Changes

When the manager is synchronized from the HCM position hierarchy and you change the parent position, all assignments inherit the new manager from the current parent position. When you remove a position from the hierarchy, all child positions move one level up in the hierarchy. Hence, the grandparent position is the new parent position.

The incremental flattening process is triggered when you add or change a parent position. The flattening process will update the changes in the position hierarchy.

When you change the position in an existing assignment, the manager value is updated based on the parent position of the changed position. If the parent position doesn't have an incumbent, the incumbent in the position in the next level up in the hierarchy is the new manager.

## Uploading Changes Using HCM Data Loader and Workers REST API

When you create or update assignments using HCM Data Loader or Workers REST API, you can synchronize them from positions. In this case, you must:

- Enable position synchronization before you load the assignments. If you enable it after the assignments are loaded, then you can synchronize from positions for current and future dates only.
- Set the **Synchronize from Position** (Position Override) attribute on the employment terms or assignment object to Y.

After loading the assignments using HCM Data Loader or Workers REST API, you must run the Synchronize Person Assignments from Position process to synchronize the assignments. When you run the process, set the **Past Period to Be Considered in Days** parameter to an appropriate value. For example, if you set this parameter to 60 days, then

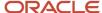

any assignment records with start dates during the previous 60 days are synchronized from positions. By default, **Past Period to Be Considered in Days** is set to 30 days.

**Note:** If you're using the Compensation Workbench to promote your workers and have enabled position synchronization, then after running the Transfer Workforce Compensation Data to HR process, you need to also run the Synchronize Person Assignments from Position process. This will update the other synchronized position attributes in the assignment.

#### Related Topics

- How Assignment Values Are Inherited from Position
- Synchronize Person Assignment from Position Process

## Set Up Position Synchronization

Position synchronization is inheritance of values in an assignment from the values specified in the associated position.

You can enable position synchronization at the enterprise and legal entity levels using the Manage Enterprise HCM Information and Manage Legal Entity HCM Information tasks (in the Setup and Maintenance work area) respectively.

## **Enterprise Level Setup**

You can enable position synchronization either at the enterprise or the legal employer levels. Select the Enable Position Synchronization attribute in the Edit Enterprise page to enable position synchronization for the enterprise. By default, this attribute is deselected. You can also specify whether the inherited values can be overridden at the assignment level.

If you enable position synchronization at the legal entity and the enterprise levels, then the settings specified at the legal employer level takes precedence over the settings specified at the enterprise level.

## Legal Employer Level Setup

Set the Enable Position Synchronization attribute to Yes in the Position Synchronization page to specify the attributes to be configured with the position for the legal employer.

Select No for the Enable Position Synchronization attribute, to exclude a specific legal employer.

You can also use the same settings as defined for the enterprise. In this case, you must select the **Use Enterprise** option, which is the default value. If position synchronization is configured at the enterprise level, then the assignment inherits the attribute values from the position selected. You can also override these values at the assignment level.

## **Enabling Position Synchronization Post Setup**

Here are the steps to enable position synchronization for the enterprise or legal entity post setup..

- 1. On the Home page, under **My Client Groups** tab, click the **Show More** link to access more quick actions.
- 2. Navigate to Workforce Structures > Manage Enterprise HCM Information page or Manage Legal Entity HCM Information page.
- 3. Under Position Synchronization Configuration section, select the attributes that you want to synchronize.
- **4.** Select the **Allow Override at the Assignment** option if you want to exclude an assignment from synchronization.

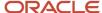

- **5.** Using HCM Data Loader, you need to update all assignments that you want to must be synchronized from the position (as of the date you want to enable position synchronization).
- 6. Set the Synchronize from Position (position override check in HCM Data Loader) attribute on these assignments to Y. This enables position synchronization even if you don't want to allow override at the assignment.
- 7. Run the Synchronize Person Assignments from Position process to synchronize the assignments.

#### Related Topics

Synchronize Person Assignment from Position Process

## How Assignment Values Are Inherited from Position

If you enable position synchronization, assignments inherit specified values from the associated position. You can also specify whether the inherited values can be overridden in the assignment.

You can specify this at the enterprise and legal entity levels using the Manage Enterprise HCM Information and Manage Legal Entity HCM Information tasks respectively.

## Overriding of Assignment Values

When you enable position synchronization, you specify which attributes the assignment inherits from the position due to synchronization. Assignment attributes synchronized from position inherit their values from the position and aren't editable. The restriction on editing values in the assignment applies only to the information that's entered in the position. For example, if the Bargaining Unit isn't entered in the position, you can edit this value in the assignment even though it's one of the attributes inherited from the position. If override is allowed at the assignment level, then you can specify at the assignment level whether you want to synchronize from position or not. By default, the Synchronize from Position attribute on the Edit Assignments page is set to Yes. If you prevent override at the assignment level, users can't update the specified attributes that the assignment has inherited from the position. You can use personalization to enable managers to specify a value for the Synchronize from Position field.

You can choose to either retain the existing values in the assignment or update the values from the position for any attributes that aren't synchronized. So, if you don't select the grade attribute for synchronization and update the grade value in the position, you can either retain the existing grade value in the assignment or update it from the position.

If a synchronized attribute is empty at the position, then this attribute won't be synchronized in the assignment. You can enter any value for this attribute in the assignment. If a value already exists for this attribute, it will be retained and you can change it to any other value.

Let's see how assignments are impacted when position and position synchronization details are modified using different applications.

| Parameters          | Responsive<br>Employment Flows | HDL or HSDL | REST | Request a Position<br>Change - Impacted<br>Assignments | Synchronize Person<br>Assignment from<br>Position Process |
|---------------------|--------------------------------|-------------|------|--------------------------------------------------------|-----------------------------------------------------------|
| Position Attributes | Yes                            | Yes         | Yes  | Yes                                                    | Yes                                                       |
| Position Flexfields | Yes                            | N/A         | N/A  | N/A                                                    | Yes                                                       |

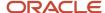

| Parameters                                        | Responsive<br>Employment Flows                                            | HDL or HSDL | REST | Request a Position<br>Change - Impacted<br>Assignments | Synchronize Person<br>Assignment from<br>Position Process |
|---------------------------------------------------|---------------------------------------------------------------------------|-------------|------|--------------------------------------------------------|-----------------------------------------------------------|
|                                                   | <b>Note:</b> Only if the mapping is defined for the assignment flexfield. |             |      |                                                        |                                                           |
| Manager from<br>Position Hierarchy                | Yes                                                                       | N/A         | N/A  | N/A                                                    | Yes                                                       |
| Manager from<br>Position                          | Yes                                                                       | N/A         | N/A  | Yes                                                    | Yes                                                       |
| Synchronize Reports<br>from Position<br>Hierarchy | N/A                                                                       | N/A         | N/A  | N/A                                                    | Yes                                                       |
| Calculate FTE as per<br>Position Working<br>Hours | Yes                                                                       | N/A         | N/A  | N/A                                                    | Yes                                                       |

For example, if position synchronization is enabled and you change the position in the responsive employment flows, all position parameters are synchronized except direct reports. If you load the position parameters changes using HCM Data Loader (HDL), HCM Spreadsheet Data Loader (HSDL), or REST, then only the position attributes are synchronized. The Synchronize Person Assignment from Position process updates all assignments irrespective of the application used.

These are some key points to note.

- Position attributes are synchronized irrespective of the application used for the update.
- Position flexfields are synchronized in responsive employment flows and when you run the Synchronize Person Assignment from Position process. Flexfield data can also be updated in responsive employment flows.
- Line manager is defaulted from the position hierarchy in responsive employment flows, and when you run the Synchronize Person Assignment from Position process.
- Line manager is defaulted from the position in responsive employment flows, when there is change in the position, and when you run the Synchronize Person Assignment from Position process.
- Direct reports can be synchronized only when you run the Synchronize Person Assignment from Position process.
- The assignment FTE is recalculated when you change the standard working hours, and the FTE and working hours are selected attributes for synchronization.
- FTE is calculated based on the position working hours in responsive employment flows and when you run the Synchronize Person Assignment from Position process.

For more information on the attributes that can be synchronized, refer to the topic Position Synchronization.

**Note:** If you choose to specify your own values for an assignment, then that assignment won't be synchronized with any future position changes.

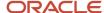

## **HCM** Position Hierarchy

Position hierarchy defines positions' relationships. The HCM position hierarchy is built based on these relationships. You enable the HCM position hierarchy on the Manage Enterprise HCM Information page in the Setup and Maintenance work area.

When you enable HCM position hierarchy:

- You can specify the parent position for a position on the Create and Edit Position pages in the Workforce Structures work area. When you search for positions based on a parent position, it will show all child positions for the specific parent position.
- You can also use the hierarchy to synchronize the line manager in the assignment from the line manager value in the parent position.
- You can view the positions that are part of the HCM position hierarchy on the My Team page and view the incumbents for a position.
- You can inactivate a position only if an incumbent with an inactive assignment exists.

## **Updating the Position Hierarchy**

You can only correct the HCM position hierarchy. You can enable or disable the position hierarchy configuration by flattening the existing hierarchy. You must run the Synchronize Person Assignments from Position process to flatten the position hierarchy.

When the position hierarchy is flattened, then schedule to run the Synchronize Person Assignments from Position process. This will apply the manager changes in assignments if the position hierarchy is changed after person and assignments are created. The assignment changes can exist on the current date, date in the future, or in the past.

You can't change the position hierarchy configuration if the line manager is synchronized based on the HCM position hierarchy. However, if line manager synchronization was configured as of a date in the past, then you can correct the position hierarchy configuration.

## **Graphical Position Hierarchy**

The HCM position hierarchy shows the relationship between positions and their parent positions. You can view and edit the hierarchy on the HCM Position Hierarchy page, if your data security profile allows you.

You can identify a position's parent on the Manage Positions page if the Use HCM Position Hierarchy option is enabled for the enterprise.

The nodes of the position hierarchy represent positions and parent positions. You can:

- Add child positions under a position either by creating a new position or by selecting an existing position as the child.
- Create a copy of an existing position by specifying a new name and code. The rest of the information is copied from the original position to the copy. You can change any information that you want.
- Edit the position.

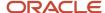

- View the incumbent details including name, person type, person number, position entry and exit dates, and their status as of the current date.
- Delete any position that doesn't have any incumbents or child positions.

In each position node, you can view:

- · Position name and code.
- Business unit, job, department, and location.
- Number of incumbents for the position.
- Open Full Time Equivalent (FTE)
- Current incumbents in the position.

## How You Create a Graphical Position Hierarchy

Vision Corporation is reorganizing its workforce and defining the hierarchy for all positions. You must create a position hierarchy as shown here.

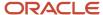

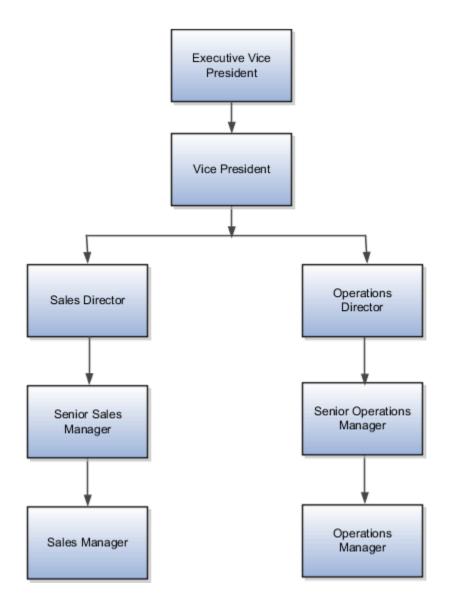

The following table summarizes the key decisions for this scenario.

| Decisions to Consider                            | In this Example |
|--------------------------------------------------|-----------------|
| Which business unit do these positions belong?   | Vision Corp. US |
| What is the method for position code generation? | Manual          |

You must do the following before creating the position hierarchy:

1. On the Manage Enterprise HCM Information page, enable HCM Position Hierarchy.

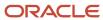

- 2. Ensure you have the Manage HCM Position Hierarchy privilege, which enables you to update the hierarchy.
- **3.** Create the following positions -Executive Vice President, Vice President, Senior Sales Manager, and Senior Operations Manager.
- 4. Display additional fields on the Create and Edit Position pages using personalization, if required.

## Add a Parent Position to an Existing Position

- 1. On the My Client Groups tab, click Workforce Structures.
- 2. On the Manage Positions page, search and select the Vice President position.
- 3. On the Position: Vice President page, click **Edit** and select **Update**.
- 4. Select Reorganization.
- 5. Click OK.
- 6. Search and select the Executive Vice President position as the parent position.
- 7. Click Review.
- 8. Click Submit.
- 9. Click Yes.
- 10. Click OK.

### Create a New Child Position

- On the HCM Position Hierarchy page, click the orange arrow icon in the Vice President node and select Create Child Position.
- 2. On the Create Child Position page, enter the following details:

| Field     | Value            |
|-----------|------------------|
| Name      | Sales Director   |
| Code      | SALES_DIR        |
| Job       | Director         |
| Туре      | Single Incumbent |
| FTE       | 1                |
| Headcount | 1                |

- 3. Click Save and Close.
- **4.** For the Vice President node, repeat steps 1 and 2 using the following details:

| Field | Value               |
|-------|---------------------|
| Name  | Operations Director |

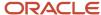

| Field     | Value            |
|-----------|------------------|
| Code      | OPS_DIR          |
| Job       | Director         |
| Туре      | Single Incumbent |
| FTE       | 1                |
| Headcount | 1                |

5. Click Save and Close.

## Add an Existing Position as a Child Position

- 1. In the Sales Director node, click the orange arrow icon and select **Add Existing Position as a Child**.
- 2. Search and select the Senior Sales Manager position.
- 3. Click OK.
- 4. On the Edit Position: Senior Sales Manager page, click Save and Close.
- **5.** In the Operations Director node, click the orange arrow icon and select the **Add Existing Position as Child** option.
- 6. In the Select Position window, search and select the Senior Operations Manager position.
- 7. Click OK.
- 8. On the Edit Position: Senior Operations Manager page, click Save and Close.

## **Create Duplicate Positions**

- 1. In the Senior Sales Manager node, click the orange arrow icon. and select **Duplicate Position**.
- 2. On the Create Duplicate Position page, enter the following details:

| Field     | Value            |
|-----------|------------------|
| Name      | Sales Manager    |
| Code      | SALES_MGR        |
| Туре      | Single Incumbent |
| FTE       | 1                |
| Headcount | 1                |

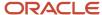

- 3. Click Save and Close.
- 4. In the Senior Operations Manager node, click the orange arrow icon. and select **Duplicate Position**.
- 5. On the Create Duplicate Position page, enter the following details:

| Field     | Value              |
|-----------|--------------------|
| Name      | Operations Manager |
| Code      | OPS_MGR            |
| Туре      | Single Incumbent   |
| FTE       | 1                  |
| Headcount | 1                  |

6. Click Save and Close.

## Move the Sales Manager Node

You added the Sales Manager node under the Sales Director node instead of under the Senior Sales Manager node. You can drag the node and drop it on the Senior Sales Manager node.

1. Select the Sales Manager node and drop it on the Senior Sales Manager node. The Sales Manager position automatically becomes a child of the Senior Sales Manager position.

If you created a node in a wrong place, you can just drag and drop the node to the correct place. The hierarchy automatically adjusts itself when you do so.

## Review and Submit the Position Hierarchy Changes

- 1. On the HCM Position Hierarchy page, click **Review**. This page shows the positions that you added to the hierarchy or the changes made to existing positions.
- 2. Click Submit.
- 3. Click Yes.
- 4. Click **OK**. If approval rules are set up, you'll be able to see the hierarchy changes after they are approved/

# Considerations for Using Position or Position Hierarchy for Synchronizing Assignment Manager

To select a line manager synchronization option for the enterprise or for individual legal entities, use the Manage HCM Enterprise Information and Manage HCM Legal Entity Information in the Setup and Maintenance work area respectively. This topic discusses the line manager synchronization options available.

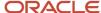

## **HCM** Position Hierarchy

Use the HCM Position Hierarchy to synchronize the line manager on the assignment with the incumbent of the parent position in the position hierarchy.

When there is a change in the position hierarchy, you need to run the Synchronize Person Assignments from Position process to update the affected assignments. Alternately, when you update a position using the HCM Data Loader also you must run the Synchronize Person Assignments from Position process for the assignments to inherit the position changes. For example, if a position is moved under a different parent position, if there are any direct reports they're automatically reassigned to the incumbent in the new parent position. If there is no manager in the parent position, the application checks for the incumbent in the grandparent position, or until it finds an incumbent. If there are multiple incumbents in a parent position, the incumbent with the longest tenure in the position is assigned as the new manager, You can change the manager to the other incumbent on the Employment page.

If you move a position or remove it from the hierarchy, the grandparent position becomes the new parent position for all the child positions. For example, if you have a hierarchy as follows: Manager (grandparent), Team lead (parent), and Developer (child), and you move the Team Lead position to a different branch. The Manager position is the new parent position for the Developer position.

**Note:** If you're using HCM position hierarchy, remove the function privilege for the Manage Position Trees task in the Setup and Maintenance work area for your users. You can also hide the Manager field on the Create Position and Edit Position pages using personalization if you synchronize the line manager using position hierarchy.

## **Position Manager**

Use the position manager to synchronize the line manager on the assignment with the line manager defined for the position. You can use this option if you're not using the HCM Position Hierarchy and want to manually maintain the manager at the position.

Related Topics

Guidelines for Loading Positions

## Synchronize Assignment Action Reason From Position

You can synchronize the action reason in assignments with the action reason specified when a position is updated using these flows and process.

- Update Position (from Position Details)
- Request a Position Change
- Synchronize Person Assignments from Position ESS process

The action reason is synchronized in the assignment if these conditions are satisfied.

- · Position synchronization is enabled at the legal entity level.
- Action reason attribute is selected for synchronization in the position synchronization setup.
- Action reason is specified in the selected position.
- Synchronization from Position action has associated reasons configured.

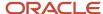

- Action reason specified in the position is one of the reasons associated with Synchronization from Position (ORA\_POS\_SYNC) action and to action of type Update Position (PER\_POS\_UPD)
- At least one of the synchronized attributes is updated in the position apart from action reason.

A point to note is that the action reason is synchronized only when the first position synchronization record is created in the assignment. If there's a correction in the position, then all changed attributes from position will be synchronized in the assignment apart from the action reason.

## How You Enable Action Reason Synchronization

You need to enable position synchronization at the enterprise or legal entity level. These are the steps to enable position synchronization at the enterprise-level.

- 1. On the **Home** page, click **My Client Groups > Workforce Structures**.
- 2. Click the Manage Enterprise HCM Information task.
- 3. Click Edit > Update.
- 4. Click OK.
- In the Position Synchronization Configuration section, select Enable Position Synchronization and Action Reason check boxes. Select any other attributes for synchronization.
- 6. Click **Review** to check your changes.
- 7. Click Submit.
- 8. Click OK.

After position synchronization is enabled, let's add action reasons to the Synchronization from Position and Update position actions.

- 1. On the Home page, click My Client Groups > Workforce Structures.
- **2.** Click the **Configure Actions** task.
- 3. Search for **Synchronization from Position** (ORA\_POS\_SYNC) action.
- 4. Click Continue.
- 5. In the Action Reasons section, Click **Associate** to associate the action reasons with the action.
- Click Ok.
- 7. Click Submit.
- 8. Click **Configure Actions** task
- 9. Search for and click **Update** (PER\_POS\_UPD) action.
- **10.** Click **Continue** in the Action section.
- **11.** Click **Associate** and add the same action reason you added to the **Synchronization from Position** action, for example, Promotion.
- **12.** Click **Ok**.
- 13. Click Submit.

# Example of Action Reason Synchronization in Assignments

You can synchronize the action reason in the position with the action reason in the assignment. Let's understand how this works with an example.

Position synchronization is enabled at the Global Business Institute enterprise level and department, job, full time or part time, and action reason attributes are enabled for synchronization.

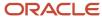

There are 3 positions - Architect, Sales Manager, and Director with these action reasons and jobs respectively.

#### **Position Info**

| Position Name | Action Reason       | Job                   |
|---------------|---------------------|-----------------------|
| Architect     | Promotion           | Software Development  |
| Sales Manager | Organization Change | Sales Manager - SAAS  |
| Director      | Assignment Change   | Director - Operations |

The Synchronization from Position action is associated with only promotion and Organization Change action reasons and the Update Position action is associated with Assignment Change and Organization Change action reasons.

#### **Action Reason Info**

| Action                        | Associated Action Reason                                        |
|-------------------------------|-----------------------------------------------------------------|
| Synchronization from Position | <ul><li>Promotion</li><li>Organization Change</li></ul>         |
| Update Position               | <ul><li>Assignment Change</li><li>Organization Change</li></ul> |

#### **Assignment Info**

| Person         | Position      | Job                   | Action Reason | Updated Job          | Updated Action<br>Reason                    |
|----------------|---------------|-----------------------|---------------|----------------------|---------------------------------------------|
| John Doe       | Architect     | Software Development  | NA            | NA                   | (no update in the assignment action reason) |
| Bonnie Vickers | Sales Manager | Sales Manager - SAAS  | NA            | Software Development | Organization Change                         |
| David Steward  | Director      | Director - Operations | NA            | Software Development | (no update in the assignment action reason) |

#### **Action Reason Synchronization in Assignment**

- **John Doe** There is no update in the assignment action reason because none of the attributes were updated in the Architect position.
- **Bonnie Vickers** The Sales Manager position was updated with a new job and the action reason specified in the position is Organization Change. The Organization Change action reason is associated with both Synchronization from Position and Update position actions. Since all conditions are met, the assignment is updated with the Organization Change action reason.
- David Steward Though the Director position was updated with a new job, but the action reason (Assignment Change) wasn't updated in the assignment because the action reason is associated only with Update Position action type and not the Synchronization from Position action.

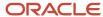

## Synchronize Assignment Flexfields From Position Flexfields

You map position flexfields with assignment flexfields using the Manage Assignment Flexfields Mapping task in the Functional Setup Manager.

Use the task to map assignment descriptive flexfield segments to position descriptive flexfield segments. Synchronizing mapped flexfields includes the following steps:

- 1. Define flexfield mapping
- 2. Enabling flexfield synchronization
- 3. Synchronizing assignment flexfields from position flexfields

## **Define Flexfield Mapping**

To map flexfields, follow these steps.

- 1. In the Functional Setup Manager, click the **Manage Assignment Flexfields Mapping** task.
- 2. Specify the following information.

| Field                                                         | Description                                                                                                    |
|---------------------------------------------------------------|----------------------------------------------------------------------------------------------------|
| Source Context                                                | The context for the position descriptive flexfield. If you want to map a global position flexfield segment, leave the source context blank                                                            |
| Source Segment                                                | The position descriptive flexfield segment of the selected context or the global segment if the context was left blank                                                                                |
| Destination Context                                           | The context for the assignment descriptive flexfield you want to map the position flexfield to.  If you want to map it to a global assignment flexfield segment, leave the destination context blank. |
| Destination Segment                                           | The assignment descriptive flexfield segment of the selected assignment context or the global segment if the context was left blank.                                                                  |
| Enterprise Configuration: Enable Position Synchronization     | Specify whether you want to use this flexfield mapping for position synchronization for the enterprise. Leave this field blank if the flexfield mapping applies to a specific legal employer.         |
| Legal Employer Configuration: Legal<br>Employer               | Use this option if the flexfield mapping doesn't apply to the enterprise. You can select multiple legal employers. Select the legal employer.                                                         |
| Legal Employer Configuration: Enable Position Synchronization | Specify whether you want to use this flexfield mapping for position synchronization for the selected legal employer.                                                                                  |

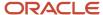

| Field | Description |
|-------|-------------|
|       |             |

- 3. Add more mappings as required and specify information described in step 2 for each row.
- 4. Save the mapping.

## **Enabling Flexfield Synchronization**

To enable flexfield synchronization, follow these steps.

- In the Setup and Maintenance work area, click the Manage Enterprise HCM Information task to enable the setting for the enterprise, or click the Manage Legal Entity HCM Information task to enable the setting for a specific legal entity.
- 2. Click **Edit** and select **Update**.
- Select the Enable Position Synchronization and Synchronize Mapped Flexfields check boxes in the Position Synchronization Configuration section.
- 4. Click Submit.

## Synchronizing Assignment Flexfields from Position Flexfields

To synchronize assignment flexfields from position flexfields, follow these steps.

- 1. In the Navigator, click **Scheduled Processes**.
- 2. Click Schedule New Process.
- 3. Run the Synchronize Person Assignments from Positions process.

#### Related Topics

- Position Synchronization
- Considerations for Flexfield Mapping in Position Synchronization
- Synchronize Person Assignment from Position Process

# Considerations for Flexfield Mapping in Position Synchronization

You map position descriptive flexfields to assignment descriptive flexfields using the Manage Assignment Flexfield Mapping task in Oracle Fusion Functional Setup Manager.

Use this mapping to automatically populate values for those assignment flexfields mapped to the position flexfields, when position synchronization is enabled. This topic describes what to consider when you're mapping flexfields.

## Enterprise or Legal Entity Levels

Before you map flexfields, you must decide whether you want the mapping to be available for the enterprise or for specific legal entities only. You can reuse a mapping across different legal entities. Settings at the legal employer level takes precedence over enterprise settings, if both are specified.

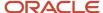

You need to define the enterprise or legal employer mapping for each position flexfield segment by selecting each row corresponding to the flexfield segment.

**Note:** If you have defined position synchronization at the legal employer level and haven't defined flexfield mapping for a legal employer, the position flexfields won't be synchronized at the assignment for that legal employer.

## Context Specific or Global

You must decide whether to map context specific or global flexfield segments because you can't map a context specific flexfield segment to a global flexfield segment. You can't map two or more segments of different contexts or multiple position segments to the same assignment segment.

When you change the position value in an assignment, all synchronized global segments inherit the value from the new position. You can manually update those segments that have a blank value in the position.

When you change the position value in an assignment, all context specific segments inherit the value from the new position. If the new position has similar values to the old position and additional contexts defined, the assignments retain the same values and inherit the additional values from the new position.

Selecting and removing a position in an assignment makes the context and segments editable but the current values aren't removed if they're synchronized from the position.

#### Numeric or Character

You can map flexfields of the same type (for example, numeric-to-numeric or character-to-character only), same precision, and the same value set (same value set ID).

#### Related Topics

- Position Synchronization
- Considerations for Managing Descriptive Flexfields

## Synchronize Person Assignment from Position Process

To synchronize the position changes with the affected assignments, run the Synchronize Person Assignments from Position process. The Initialize Position Synchronization process to load position synchronization changes is incorporated into the Synchronize Person Assignments from Position process.

The Synchronize Person Assignments from Position process is triggered in these scenarios.

#### **Assignment**

- Assignment update causing a date-effective split.
- Direct report assignment change because of change in assignment. This might be due to either position change or termination of the manager.

#### **Position**

- Position update causing a date-effective split.
- Parent position change.

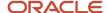

#### **Position Synchronization Configuration**

Position synchronization configuration update either at the enterprise or the legal entity level.

Run the Synchronize Person Assignment from Position to:

- Update affected assignments in the enterprise or legal entity if position synchronization is enabled (either initially or later, as a change).
- Prevent data corruption
- Synchronize the line manager based on the HCM position hierarchy.
- Synchronize action reason based on the position action reason and the available action reasons under Synchronization from Position action.
- Update assignments affected by the position changes, uploaded using HCM Data Loader.

**Note:** You must schedule this process to run on a regular basis. If you're synchronizing the manager, then it's recommended to run this process daily.

Use the Schedule New Process page in the Scheduled Processes work area to run the Synchronize Person Assignment from Position process.

Before you run the process, you must enable position synchronization on the Manage Enterprise HCM Information or Manage Legal Entity HCM Information tasks in the Setup and Maintenance work area

#### **Process Parameters**

#### Past Period to Be Considered in Days

Number of days in the past to be considered for updating the attribute in the assignments. The default value is 30 days. Note that even if position synchronization was enabled in the past and you loaded position data with an effective date of 6 months back, you don't need to specify 180 days as the number of days. This is because the process detects the effective date and the last updated date of the position data. You can enter 2 days as the parameter value though changes are effective 6 months back.

#### **Run at Enterprise Level**

Select **Yes** to run the process for the enterprise, or **No** to run it for a specific legal entity.

#### **Legal Entity**

Legal entity for which you want to run the process.

#### **Process Results**

This process updates all affected assignments with the changes from the position. This includes:

- Changes due to position synchronization.
- Past or future-dated changes to the position hierarchy.
- Rollback of line manager changes in assignments for reverse termination.
- Line manager hierarchy changes
- Flexfield-mapping changes.
- Changes in position loaded using HCM Data Loader

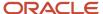

## Create a Position Profile

Profiles help you in identifying the requirements and competencies for a position. You can associate an existing profile. You can also create a new profile and associate it with the position by updating or correcting the position.

You can associate a profile to a position using any of these pages - Position Details, Position Change, and Request a New Position. Here's how you create a position profile.

- 1. On the Home page, click My Client Groups.
- 2. Navigate to the quick actions and click the **Show More** link.
- 3. Under Workforce Structures, click **Position Details**.
- **4.** Search for and click the position for which you want to associate the profile.
- 5. On the Position Details page, click **Create Profile** under the **Actions** menu.
- 6. On the Create Position Profile page, enter these details.

| Field                   | Description                                                     |
|-------------------------|-----------------------------------------------------------------|
| Position Responsibility | Responsibilities that are required for the position.            |
| Position Qualifications | Qualifications that are required of the people in the position. |

7. Click Save.

## Associate Action Reasons in Position with Role

You can make the action and action reason role-specific on these position pages by selecting the applicable roles when you configure the action and action reason.

- Reguest a New Position
- Request a Position Change
- Update Position (from Position Details)
- · Correct Position (from Position Details)
- Duplicate Position (from Position Details)

After the configuration, the position pages will display the action and action reason that are specific to the worker's logged in user role. You need to associate the action reasons on the **Configure Actions** page. In these steps, we will create a new action reason and associate the role.

- 1. On the Home page, click My Client Groups > Workforce Structures > Action Reasons.
- 2. Click Add.
- **3.** Enter a **name**, **code**, and **description** for the action.
- 4. Click Submit.

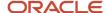

- 5. On the Home page, click My Client Groups > Workforce Structures > Configure Actions.
- **6.** Search and click the action with which you want to associate the specific action reason, for example, **Update**. This table lists the flows associated with the action.

| Action | Code        | Applies to                                                                                   |
|--------|-------------|----------------------------------------------------------------------------------------------|
| Create | PER_POS_NEW | <ul><li>Request a New Position</li><li>Duplicate Position</li></ul>                          |
| Update | PER_POS_UPD | <ul><li>Update Position</li><li>Correct Position</li><li>Request a Position Change</li></ul> |

- 7. On the **Edit Action** page, click **Continue** in the Action section.
- 8. Click Associate.
- **9.** Select the action reason you created.
- 10. Enter a start date for the association.
- 11. Select the roles you want to associate.
- 12. Click Submit.

In addition to the action reasons associated with the role, you can also see the action reasons that are available for all users and not associated with any role in the **Action Reasons** LOV.

## Upload Workforce Structures Using a Spreadsheet

Using a spreadsheet, you can upload multiple objects at a time, for the following workforce structures:

- Jobs
- Locations
- Departments

For example, to upload multiple jobs at a time:

- Select Manage Jobs in the Workforce Structures work area
- · Display the Create menu
- Select Create in Spreadsheet

## Uploading Using a Spreadsheet

For each workforce structure, you can do the following:

- Download a predefined spreadsheet template from the application
- Work on the spreadsheet offline, and upload the spreadsheet to the application when your changes are complete
- Upload the spreadsheet multiple times to accommodate revisions

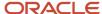

#### Effective Start Date

Ensure that the effective start date of the workforce structure is same as or earlier than the hire date of persons associated with the workforce structure; for example, enter a job start date earlier than the hire date of persons associated with the job. You may want to consider creating all objects as of a common early date, for example, create all locations with the start date 1-1-1950.

## **Entering Descriptive Flexfield Values**

Use the Attribute columns in the main sheet to enter values for the descriptive flexfields that are already defined for the object. Use the DFF Reference sheet to understand which attribute columns map to which descriptive flexfields, since this information isn't displayed in the main sheet.

**Note:** You can't enter values in the DFF Reference sheet, you can only view details of the descriptive flexfields.

## Uploading Jobs Using a Spreadsheet

When uploading jobs using a spreadsheet, you:

- · Can't create a new job profile
- Can only associate an existing job profile
- Must enter the name of an existing job profile in the spreadsheet

#### Related Topics

Guidelines for Using Desktop Integrated Excel Workbooks

## FAQs for Jobs and Positions

## What's the difference between a job set and a job family?

A job family is a group of jobs that have different but related functions, qualifications, and titles. They are beneficial for reporting. You can define competencies for job families by associating them with model profiles.

A job set is an organizational partition of jobs. For example, a job set can include global jobs for use in all business units, or jobs for a specific country or line of business. When you select a job for a position or an assignment, you can view the available jobs in your business unit set and the common set.

#### Related Topics

What's a job set?

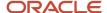

## Why can't I see the position code for the new position?

Based on your enterprise settings, the position code is generated after the Create Position transaction is approved. For example, once the transaction is approved, you can see the position code on the Position Details page.

## When can I enable position synchronization?

You can enable position synchronization at any time but if there are existing assignments in an enterprise or legal employer, you can enable it only as of the current or future date.

If you update an assignment as of a past date the values from the new position won't be updated in the assignment. For example, if you create a transfer as of a past date before enabling position synchronization, the values from the new position won't be updated in the assignment.

## What happens if I specify a parent position?

You can specify a parent position when you enable HCM position hierarchy using the Manage Enterprise HCM Information task in the Setup and Maintenance work area. A parent position is one, which is the next position up in the position hierarchy.

On the Manage Positions page, click the parent position link to view the position details and click the icon next to the parent position to refresh the search with the parent position.

As a prerequisite, you specify a parent position to synchronize the line manager from the parent position. When you select to synchronize the line manager using the position hierarchy the incumbent in the parent position is populated as the new manager.

#### Related Topics

· Position Synchronization

## What happens if I specify the standard working hours in a position?

In an assignment, the standard working hours are inherited from the position. The working hours and the standard working hours provided in the position are used to calculate the FTE (Full Time Equivalent) in the assignment.

If there is a FTE value already existing in the position, you can choose to update it based on the ratio of the working hours to standard working hours.

When position synchronization is enabled, even if FTE value exists for the position, it is not copied to the assignment during synchronization. Instead, the assignment FTE value is calculated as a ratio of working hours to standard working hours, if specified.

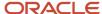

## What happens when grades are synchronized?

The profile options to default or enforce valid grades are ignored when grades are synchronized.

If multiple valid grades exist at the position, then you can select an appropriate grade in the assignment. If you hire a person into the position, which has an entry grade specified, then the entry grade will be the default value in case of multiple valid grades.

If the assignment has both position and job, then synchronization from the position always takes precedence and the values at the job will be ignored. Let's say you haven't defined any valid grades for the position. However, valid grades are defined for the job and the assignment has a position. Then any valid grades for the job are ignored.

## How can I exclude some assignments from position synchronization?

If you want to use position synchronization only for a section of workers, you need to enable position synchronization at the legal employer level.

To exclude some assignments from synchronization, select Allow Override at the Assignment in the Position Synchronization Configuration section on the Manage Enterprise HCM Information page.

To exclude a specific assignment from synchronization, select **No** in the **Synchronize from Position** field in the assignment (even if override is allowed). All read-only fields become editable but the assignment won't be synchronized and will no longer inherit any changes made at the position level. However, it isn't possible to exclude only some synchronized attributes.

## How do I override position synchronization at the attribute level?

If you want to capture a different value for one attribute only, leave that attribute blank at the position

Let's say the location attribute is synchronized from the position but except in a few cases it doesn't matter into which location the person is hired, then you can leave the location field blank at the position. Since blank values aren't synchronized, the location will be editable in the assignment enabling you to select a value manually.

## What happens if I select Synchronize Mapped Flexfields?

When you select this option, assignment flexfields are synchronized with the mapped position flexfields.

You must first map position flexfields to assignment flexfields using the Manage Assignment Flexfield Mapping task in the Functional Setup Manager, and then select this option in the Manage Enterprise HCM Information task. When position synchronization is enabled, the position flexfields are inherited in the assignments.

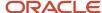

## 7 Grades, Grade Rates, and Grade Ladders

## Grades

From the Manage Grades page, create grades to record the level of compensation for workers.

You can do these actions.

- Create grades for multiple pay components, such as salary, bonus, and overtime rates
- Define one or more grades that are applicable for jobs and positions

This list of valid grades, combined with the settings for two profile options, enables you to restrict the grades that can be selected when you set up assignments for a worker.

#### **Grades and Sets**

You assign each grade to a set. If you assign a grade to the common set, then the grade is available for use in all business units. To limit a grade to a single business unit, you can assign it to a set that's specific to that business unit.

## **Grade Steps**

Grade steps are distinct increments of progression within a grade. You can set up grades with or without grade steps.

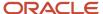

The following figure illustrates the difference between grades with and without steps.

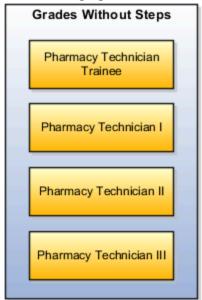

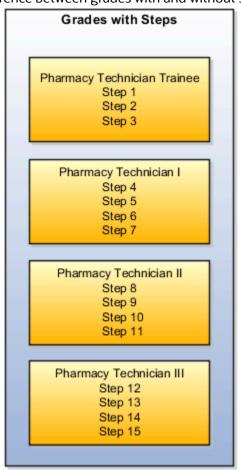

#### **Grade Rates**

Grade rate values are the compensation amounts associated with each grade. You can set up rates at the same time that you create grades, or set them up independently from grades.

For grades with steps, you set up the step rates when you include them in a grade ladder. Grade rates are optional.

## **Grade Ladders**

You can combine grades into grade ladders to group your grades or grades with steps in the sequence in which your workers typically progress. For example, you might create three grade ladders for your enterprise: one for technical grades, another for management grades, and a third for administrative grades.

#### Related Topics

- Grade Rates
- · Grade Ladders
- How Grades and Grade Rates Work with Jobs, Positions, Assignments, Compensation, and Payroll
- Examples of Grades, Grade Rates, and Grade Ladders

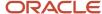

## **Grade Rates**

Grade rates contain the pay values that are related to each grade.

Grade rate values can be either a fixed amount or a range of values, and you can set up rates for different types of pay such as salary, overtime, and bonuses.

#### Note the following:

- Grade rates for some jobs or positions might include an hourly salary rate and an overtime rate.
- Grade rates for other jobs or positions might contain a salary rate type with a range of amounts and a bonus rate type with a fixed amount.
- Grade rates typically serve only as a guideline to validate that the salary you propose during the compensation process for a worker on a certain grade is appropriate for that grade.

This figure illustrates a grade that has two rate types associated with it: Salary rate type that has a range of valuesBonus

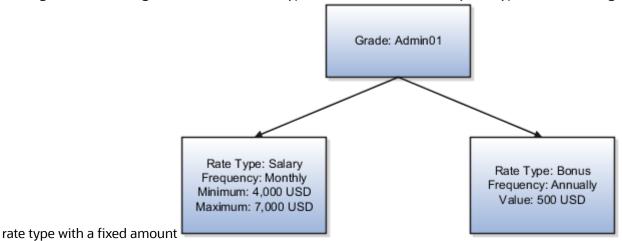

This figure illustrates a different grade that has two rate types associated with it: Salary rate type that has a fixed

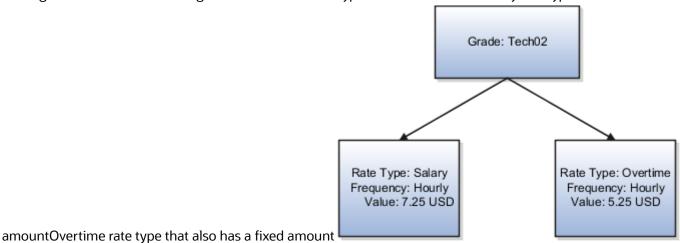

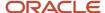

## Rate Types

The types of rates that you can set up depend on the values for lookup type GRADE\_PAY\_RATE\_TYPE. Examples of rate types are salary, bonus, and overtime pay.

## Grade Rates and Legislative Data Groups

You assign a legislative data group to each grade rate. Depending on how your enterprise is configured, you may have several legislative data groups. You can set up grades that are shared across different areas of your business, and enter rates that are specific to each legislative data group.

#### Grade Rates and Grades

You can do the following:

- Set up grade rates when you set up grades
- Set up grade rates independently from grades

For grades with steps, you enter rates when you attach the grades to a grade ladder.

#### Related Topics

- How Grades, Grade Rates, and Sets Work with Legislative Data Groups
- How Grades and Grade Rates Work with Jobs, Positions, Assignments, Compensation, and Payroll
- Examples of Grades, Grade Rates, and Grade Ladders

## **Grade Ladders**

Grade ladders group grades and grades with steps in the sequence in which your workers typically progress.

You create grade ladders either from the Manage Progression Grade Ladders page (in the Compensation work area) or from the Manage Grade Ladders page (in the Workforce Structures work area).

Grade ladders describe the grades and steps to which a worker is eligible to progress and compensation value associated with that grade and step. You may create different grade ladders for your enterprise: one for technical grades, another for management grades, and a third for administrative grades.

## Ladders with Grades

You create ladders with grades by building a hierarchy of grades that were created without steps. When you set up this type of ladder, only grades without steps are available to add to the ladder. You can't create a grade ladder with a combination of both grades and grades with steps.

You don't define any grade rates when you set up a ladder with grades; the rates for the grades within the ladder are inherited from the rates that were added when you set up the grades. To add or edit rates for grades, you must use the Manage Grade Rates task.

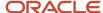

## Ladders with Grade Steps

You create ladders with grade steps using grades that were created with steps. When you set up this type of ladder, only grades with steps are available to add to the ladder.

You define step rates when you set up the ladder, and the rates are unique to each ladder. You can't share step rates between grade ladders.

#### Related Topics

- Grade Rates
- Grades
- Examples of Grades, Grade Rates, and Grade Ladders
- How You Set Up Grade Ladders for Pay Scale Requirements

## **Lookup Types for Grades**

The Lookup type for Grades task identifies the lookup type for managing grades that has an extensible configuration level.

The GRADE\_PAY\_RATE\_TYPE lookup type identifies compensation components you want to set up for grade rates. The predefined values are salary, bonus, and overtime. Review these lookup values, and update them as appropriate to suit enterprise requirements.

## Grade Ladder on Worker Assignment

You can use the grade ladder in the worker assignment to ensure that workers are compensated according to the grade structure defined in the job or position.

## Selecting Grade Ladder for Worker Assignment

Transactions, such as New Hire, Add Assignment, and Create Work Relationship involve creating a new assignment. During assignment creation, the grade ladder is automatically populated based on the selected job or position. This isn't true for transactions that involve an assignment update (for example, promotion, transfer). You must manually select the grade ladder when you update the assignment.

**Note:** The Grade Ladder field isn't displayed if a grade ladder isn't defined for the worker organization.

You must select from the grades populated for the grade ladder. If the selected grade includes steps, you can view the steps and the associated salary rates by clicking the Grade Details icon. The step rate is displayed based on the legislative data group associated with the assignment business unit.

The grade step progression process evaluates a worker's eligibility to progress to a new grade or step based on the defined rules and updates the salary rate. The process can be run for workers associated with a particular grade ladder to move them to a new grade or step and update their salary rate.

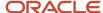

If the grade ladder selected in the assignment is associated with an automatic grade step progression process, you can exclude the worker from the process. To exclude the worker, deselect the Include in grade step progression check box.

**Note:** The Include in grade step progression check box isn't displayed if a grade ladder isn't defined for the worker organization.

#### Related Topics

- Grade Ladders
- Grades
- Grade Rates

# How Grades, Grade Rates, and Sets Work with Legislative Data Groups

You assign grades to sets, and grade rates to legislative data groups from the Workforce Structures > Manage Grade Rates page.

If you have grades that are common across multiple business units, you can:

- Assign them to the set that's associated with business units.
- Set up grade rates that are specific to each legislative data group.

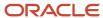

The following figure illustrates how you can use sets to share grades across multiple business units and change the grade rates for each legislative data group.

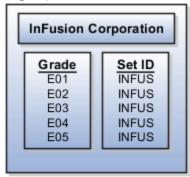

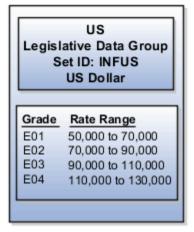

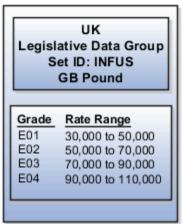

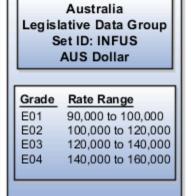

### Grades and Sets

Sets enable you to share grades that are common across business units in your enterprise. You can assign grades to either a specific set or to the common set to each grade. If you assign the grade to the common set, then the grade is available for use in all business units.

## Grade Rates and Legislative Data Groups

Grade rate values are associated with each component of compensation for your workers. While grades may be common across different areas of your enterprise, grade rates vary among the countries in which you employ people.

For example, if your enterprise has engineer jobs in the United States, the United Kingdom, and Australia, you can set up grades for a set that's shared between the countries, but set up different grade rates for each country in the applicable currency.

Related Topics

# How Grades and Grade Rates Work with Jobs, Positions, Assignments, Compensation, and Payroll

You use grades and grade rates in the following components of Oracle Fusion HCM to ensure that workers are compensated according to the grade structure that you create.

- Jobs
- Positions
- Assignments
- Compensation
- Payroll

#### How Grades Work with Jobs and Positions

You can define one or more grades that are applicable for each job and position. Using this list of valid grades, combined with the settings for two profile options you restrict the grades that can be selected when you set up assignments for a worker.

Note the following:

- If you use positions, then the grades that you assign to jobs are the default grades for the positions that you
  associate with each job.
- You can use the default grades for the position, remove ones that don't apply, or add new ones.

## How Grades Work with Assignments

When you set up assignments, you can select the applicable grade for the job or position.

Two profile options determine the grades that are available for selection:

| Profile Option           | Description                                                                                                    |
|--------------------------|----------------------------------------------------------------------------------------------------|
| PER_ENFORCE_VALID_GRADES | If you set this site-level profile option to Yes:  Users can select a grade only from the list that you defined for the job or position.  If users select both job and position for the assignment, they can select grades that are valid for the position only.  If valid grades are defined for neither job nor position, then users can select from all grades.  If you set this site-level profile option to No:  User can select from all the grades  This is also the default value |

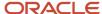

| Profile Option                          | Description                                                                                                    |
|-----------------------------------------|----------------------------------------------------------------------------------------------------|
| PER_DEFAULT_GRADE_FROM_JOB_<br>POSITION | If you set this site-level profile option to Yes and there is only one valid grade for a job or position:  The grade is used by default in the assignment.  If an entry grade is defined for a position, then that grade is used by default when the user creates a new assignment.  If you set this site-level profile option to No:  User can select from all the grades  This is also the default value |

# How Grades and Grade Rates Work with Compensation and Payroll

Depending on the configuration of the legal employer to which workers belong, their salary can be stored at the assignment level. The grade rate can be linked to the salary basis within the salary record, in which case their salaries are validated using the grade rates.

For example, assume an assignment record for a worker indicates they're in Grade A1 with the salary of USD 40000.00:

- The grade rate range that's attached to Grade A1 is 30,000.00 USD to 50,000.00 USD. Therefore, the salary is within the grade rate range and no warnings are issued.
- If their manager or a human resource (HR) specialist changes their salary to 55,000.00 USD, a warning is issued that the new salary is outside their salary range.

In addition, compa-ratios and salary range positions for workers are calculated using the minimum and maximum amounts that are defined in the grade rates for their grades.

Payroll elements reference grades in the eligibility criteria. For example, assume you want to process a bonus for all workers who are at grade level A2. To accomplish this, you would create an earnings element for the bonus and specify A2 for the grade in the eligibility criteria. The result of this setup, when combined with additional eligibility criteria that may be applied by the bonus plan, is that when payroll is processed, workers who are at grade level A2 and who meet the additional eligibility criteria would receive the bonus.

#### Related Topics

How Many Salary Bases to Create

# Examples of Grades, Grade Rates, and Grade Ladders

The following examples illustrate how InFusion Corporation might set up different types of grades, rates, and ladders for the different types of jobs within the company. The examples include grade structures for administrative workers, managers, senior executives, and line workers.

**Note:** All amounts in the examples are US dollars.

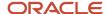

# **Grades with Steps**

The grade structure for annual salary amounts for administrative workers in InFusion Corporation includes five grades, and each grade includes five steps.

- When workers move from one grade to another in this ladder, they don't always start at step 1 of a grade.
- The next step is based on their previous salary plus two steps.

For example, a worker could move from Step 5 in Grade 1 to Step 3 in Grade 2.

The following table lists the five grades, steps, and the rates associated with them for administrative workers at InFusion Corporation.

| Grade | Step 1  | Step 2  | Step 3  | Step 4  | Step 5  |
|-------|---------|---------|---------|---------|---------|
| 1     | 17, 803 | 18, 398 | 18, 990 | 19, 579 | 20, 171 |
| 2     | 20, 017 | 20, 493 | 21, 155 | 21, 717 | 21, 961 |
| 3     | 21, 840 | 22, 568 | 23, 296 | 24, 024 | 24, 752 |
| 4     | 24, 518 | 25, 335 | 26, 152 | 26, 969 | 27, 786 |
| 5     | 27, 431 | 28, 345 | 29, 259 | 30, 173 | 31, 087 |

To set up your grade structure to reflect this table, perform the following tasks:

- Set up five different grades and add five steps for each grade.
- Set up a grade ladder using the Grades with Steps type, and select all five grades.
- Set up step rates for annual salary amounts using the rates in the preceding table.

# **Grades Without Steps**

The grade structure for annual salary amounts for level 3 managers at InFusion Corporation includes grades without steps. The grade rates are fixed amounts.

The following table lists the grades and associated rates for level 3 managers at InFusion Corporation.

| Grade | Annual Salary Amount |
|-------|----------------------|
| 1     | 103, 900             |
| 2     | 111, 800             |
| 3     | 119, 900             |

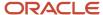

| Grade | Annual Salary Amount |
|-------|----------------------|
| 4     | 127, 800             |
| 5     | 135, 900             |
| 6     | 143, 700             |
| 7     | 151, 800             |
| 8     | 155, 500             |

To set up your grade structure to reflect this table, perform the following tasks:

- Set up eight separate grades.
- For each grade, enter the rates from the preceding table.
- Set up a grade ladder with the Grades type and add all eight grades to the ladder.

# Grades with Grade Rate Ranges

The grade structure for annual salary amounts for senior executives at InFusion Corporation includes grades with no steps, and the rates are set up using ranges.

The following table lists the rate range for senior executives at InFusion Corporation.

| Grade   | Minimum Annual Salary Amount | Maximum Annual Salary Amount |
|---------|------------------------------|------------------------------|
| SNREXEC | 154, 300                     | 243, 900                     |

To set up a grade structure to reflect this table, perform the following tasks:

- · Create a single grade.
- Create a grade rate and enter the minimum and maximum amounts from the preceding table for the grade rate range.

## Grade Rates with Hourly Amounts

The grade structure for line workers at InFusion Corporation includes grades with steps, and the rates are hourly amounts.

The following table lists the hourly rates for line workers at InFusion Corporation.

| Grade | Step 1 | Step 2 | Step 3 | Step 4 | Step 5 |
|-------|--------|--------|--------|--------|--------|
| 1     | 10.64  | 11.07  | 11.49  | 11.96  | 12.40  |

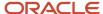

| Grade | Step 1 | Step 2 | Step 3 | Step 4 | Step 5 |
|-------|--------|--------|--------|--------|--------|
| 2     | 11.77  | 12.27  | 12.76  | 13.24  | 13.72  |
| 3     | 12.92  | 13.46  | 13.98  | 14.55  | 15.07  |
| 4     | 14.03  | 14.63  | 15.21  | 15.80  | 16.39  |
| 5     | 15.20  | 15.83  | 16.46  | 17.12  | 17.75  |

To set up your grade structure to reflect this table, perform the following tasks:

- Create five grades, each with five steps.
- Set up a grade ladder using the Grades with Steps type, and select all five grades.
- Set up step rates for hourly amounts using the rates in the table.

# How You Set Up Grade Ladders for Pay Scale Requirements

This example illustrates how to use a grade ladder to create a pay scale that's typical of technicians in the metal industry in Germany. The ladder includes four grades, and each grade includes four steps.

The following table summarizes key decisions for the grades, rates, and grade ladder in this scenario.

| Decision to Consider                                          | In This Example              |
|---------------------------------------------------------------|------------------------------|
| Are steps required for the grades?                            | Yes.                         |
| Which step in each grade should be the ceiling step?          | The last step in each grade. |
| What type of rates are necessary?                             | Salary rates only.           |
| Will the ladder be created using grades or grades with steps? | Grades with steps.           |

# Summary of the Tasks

To set up the pay scale, complete these tasks:

- · Create grades
- Create a grade ladder

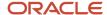

#### **Create Grades**

- 1. Under My Client Groups, In the Workforce Structures work area, click **Manage Grades** to open the Manage Grades page.
- 2. On the Manage Grades page, click **Create** to open the Create Grade: Grade Details page.
- **3.** In the Grade Details region of the Create Grade: Grade Details page, complete the fields as shown in this table, using the default values unless otherwise indicated.

| Field     | Value          |
|-----------|----------------|
| Grade Set | Common         |
| Name      | Technicians 03 |
| Code      | Tech03         |

- 4. Click **Next** to access the Create Grade: Grade Steps page.
- 5. In the Grade Steps region of the Create Grade: Grade Steps page, click **Add Row**.
- **6.** Add four steps for the grade by completing the fields as shown in this table. You must click **Add Row** after adding each step.

| Field     | Value  |
|-----------|--------|
| Step Name | Year 1 |
| Step Name | Year 2 |
| Step Name | Year 3 |
| Step Name | Year 4 |

- **7.** Verify that Year 4 is the ceiling step.
- 8. Click **Submit**. You will add the grade rates when you create the grade ladder.
- 9. In the Warning dialog, click Yes.
- 10. In the Confirmation dialog, click OK.
- **11.** Repeat steps 2 through 9 to add three more grades with steps. Complete the information for each grade using the information in these tables. The ceiling step in each grade is Year 4.

| Field     | Grade 2 | Grade 3 | Grade 4 |
|-----------|---------|---------|---------|
| Grade Set | Common  | Common  | Common  |

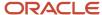

| Field | Grade 2        | Grade 3        | Grade 4        |
|-------|----------------|----------------|----------------|
| Name  | Technicians 04 | Technicians 05 | Technicians 06 |
| Code  | Tech04         | Tech05         | Tech06         |

| Field     | Value  |
|-----------|--------|
| Step Name | Year 1 |
| Step Name | Year 2 |
| Step Name | Year 3 |
| Step Name | Year 4 |

### Create a Grade Ladder

- 1. In the Workforce Structures work area, click Manage Grade Ladders to open the Manage Grade Ladders page.
- 2. On the Manage Grade Ladders page, click **Create** to access the Create Grade Ladder: Grade Ladder Details page.
- **3.** In the Grade Ladder Details region of the Create Grade Ladder: Grade Ladder Details page, complete the fields as shown in this table, using default values unless otherwise indicated.

| Field      | Value             |
|------------|-------------------|
| Grade Set  | Common            |
| Name       | Metal Technicians |
| Grade Type | Grade with steps  |

- 4. Click **Next** to access the Create Grade Ladder: Grades page.
- **5.** In the Search Grades region of the Create Grade Ladder: Grades page, enter TECH in the **Code** field and click **Search**.
- 6. Select Tech03 and click Add to Grade Ladder.
- 7. Select Tech04 and click Add to Grade Ladder.
- 8. In the Add to Grade Ladder Hierarchy dialog, select **At the top** and click **OK**.
- 9. Select Tech05 and click Add to Grade Ladder.
- 10. In the Add to Grade Ladder Hierarchy dialog, select At the top and click OK.

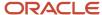

- 11. Select Tech06 and click **Add to Grade Ladder**.
- 12. In the Add to Grade Ladder Hierarchy dialog, select **At the top** and click **OK**.
- **13.** Verify that the grades appear in numerical order, with Tech06 at the beginning of the ladder and Tech03 at the end of the ladder.
- 14. Click **Next** to access the Create Grade Ladder: Rate Values page.
- 15. On the Create Grade Ladder: Rate Values page, select the legislative data group for Germany.
- 16. In the Grade Step Rates region, click Add Row.
- 17. Complete the following fields as shown in this table.

| Field                | Value                   |
|----------------------|-------------------------|
| Name                 | Technician Ladder Rates |
| Rate Type            | Salary                  |
| Frequency            | Monthly                 |
| Annualization Factor | 12                      |
| Currency             | EUR                     |

**18.** In the Step Rate Values region, enter rates for the four steps in each grade by completing the fields as shown in this table.

| Grade Name     | Step Name | Value    |
|----------------|-----------|----------|
| Technicians 03 | Step 1    | 1,750.73 |
| Technicians 03 | Step 2    | 1,878.90 |
| Technicians 03 | Step 3    | 2,009.79 |
| Technicians 03 | Step 4    | 2,143.92 |
| Technicians 04 | Step 1    | 2,238.57 |
| Technicians 04 | Step 2    | 2,408.39 |
| Technicians 04 | Step 3    | 2,577.68 |
| Technicians 04 | Step 4    | 2,744.81 |

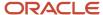

| Grade Name     | Step Name | Value    |
|----------------|-----------|----------|
|                |           |          |
| Technicians 05 | Step 1    | 2,831.87 |
| Technicians 05 | Step 2    | 3,047.14 |
| Technicians 05 | Step 3    | 3,257.52 |
| Technicians 05 | Step 4    | 3,469.00 |
| Technicians 06 | Step 1    | 3,586.36 |
| Technicians 06 | Step 2    | 3,851.38 |
| Technicians 06 | Step 3    | 4,122.34 |
| Technicians 06 | Step 4    | 2,143.92 |

- 19. Click Next.
- 20. On the Create Grade Ladder: Review page, review the grade ladder hierarchy and the rates, and click Submit.
- **21.** In the Warning dialog, click **Yes**.
- 22. In the Confirmation dialog, click **OK**.

#### Related Topics

- Example of Setting Up Grade Ladders for Spine Point Requirements
- Examples of Grades, Grade Rates, and Grade Ladders

# Example of Setting Up Grade Ladders for Spine Point Requirements

This example illustrates how you can use grades, rates, and a grade ladder to represent spine points. You manage grade ladders using the Manage Grade Ladders task in the Workforce Structures work area.

# Spine Points

Some public sector organizations in the United Kingdom (UK) use spine points to structure their grades. Each spine point corresponds to one or more steps within a grade, as grades often overlap each other.

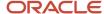

#### **Grade Structure**

You can use grade ladders to meet the requirements of a grade structure with spine points. The following table illustrates a grade structure with spine points that's similar to the one used for university workers in the UK.

| Spine Point | Salary | Gra | ade |
|-------------|--------|-----|-----|
| 1           | 25,674 |     | 1   |
| 2           | 26,361 |     |     |
| 3           | 27,068 |     |     |
| 4           | 27,796 |     |     |
| 5           | 30,394 |     |     |
| 6           | 31,778 | 2   |     |
| 7           | 32,648 |     |     |
| 8           | 33,542 |     |     |
| 9           | 34,466 |     |     |
| 10          | 35,425 |     |     |
| 11          | 38,441 |     |     |
| 12          | 39,510 |     | 3   |
| 13          | 40,634 |     |     |
| 14          | 41,746 |     |     |
| 15          | 42,914 |     |     |
| 16          | 44,118 |     |     |
| 17          | 45,358 |     |     |

To set up grades for the spine point structure, you must:

- Create three grades with steps and name each step using the spine point number.
- · Create a grade ladder with all three grades.
- · Create step rates with annual salary amounts.

# Resulting Grades, Rates, and Grade Ladder

The following table lists the grades and steps needed to meet the requirements of the grade structure with spine points.

| Grade Name | Steps                                                 | Ceiling Step  |
|------------|-------------------------------------------------------|---------------|
| Grade 1    | <ul><li>Spine Point 1</li><li>Spine Point 2</li></ul> | Spine Point 5 |

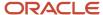

| Grade Name | Steps                                                                                                    | Ceiling Step   |
|------------|----------------------------------------------------------------------------------------------------|----------------|
|            | <ul><li>Spine Point 3</li><li>Spine Point 4</li><li>Spine Point 5</li><li>Spine Point 6</li></ul>                                                                              |                |
| Grade 2    | <ul> <li>Spine Point 6</li> <li>Spine Point 7</li> <li>Spine Point 8</li> <li>Spine Point 9</li> <li>Spine Point 10</li> <li>Spine Point 11</li> <li>Spine Point 12</li> </ul> | Spine Point 11 |
| Grade 3    | <ul> <li>Spine Point 12</li> <li>Spine Point 13</li> <li>Spine Point 14</li> <li>Spine Point 15</li> <li>Spine Point 16</li> <li>Spine Point 17</li> </ul>                     | Spine Point 17 |

The following table lists the grades, steps, and rates to add to the ladder.

| Grade Name | Steps                             | Rates     |
|------------|-----------------------------------|-----------|
| Grade 1    | Spine Point 1                     | • 25, 674 |
|            | <ul> <li>Spine Point 2</li> </ul> | • 26, 631 |
|            | Spine Point 3                     | • 27, 068 |
|            | Spine Point 4                     | • 27, 796 |
|            | Spine Point 5                     | • 30, 394 |
|            | Spine Point 6                     | • 31, 778 |
| Grade 2    | Spine Point 6                     | • 31, 778 |
|            | Spine Point 7                     | • 32, 648 |
|            | <ul> <li>Spine Point 8</li> </ul> | • 33, 542 |
|            | Spine Point 9                     | - 34, 466 |
|            | Spine Point 10                    | • 35, 425 |
|            | Spine Point 11                    | • 38, 441 |
|            | Spine Point 12                    | • 39, 510 |
| Grade 3    | Spine Point 12                    | • 39, 510 |
|            | Spine Point 13                    | • 40, 634 |

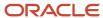

| Grade Name | Steps          | Rates     |
|------------|----------------|-----------|
|            | Spine Point 14 | • 41, 746 |
|            | Spine Point 15 | • 42, 914 |
|            | Spine Point 16 | • 44, 118 |
|            | Spine Point 17 | • 45, 358 |

#### Related Topics

- Examples of Grades, Grade Rates, and Grade Ladders
- How You Set Up Grade Ladders for Pay Scale Requirements

# FAQs for Grades, Grade Rates, and Grade Ladders

# Can I edit the legislative data group for a grade rate?

No. If you need to change the legislative data group for a grade rate, you must change the grade rate to inactive and create a new grade rate with the correct legislative data group.

# How can I add rates to grade steps?

Rates can be added to a grade with steps, when you add the grade to a grade ladder.

# What's the difference between grade ladders and progression grade ladders?

Grade ladders group grades and grades with steps in the sequence in which your workers typically progress. Progression grade ladders are hierarchies used to group grades and steps and define their sequence.

They include the associated progression rules and rates for each grade and step within the ladders. Oracle Fusion Human Capital Management has both a Grade Ladder and a Progression Grade Ladder For a specific grade ladder definition; you should use one of these, but not both.

The differences between them are:

| Progression Grade Ladders                                                                             | Grade Ladder                                                          |
|----------------------------------------------------------------------------------------------------|-----------------------------------------------------------------------|
| <ul> <li>Viewed in Manage Progression Grade<br/>Ladders page in Compensation work<br/>area</li> </ul> | Viewed in Manage Grade Ladders page in Workforce Structures work area |

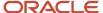

| Progression Grade Ladders                                                                                                    | Grade Ladder |
|----------------------------------------------------------------------------------------------------|--------------|
| <ul> <li>Required if you're using grade step<br/>progression or rate synchronization<br/>processes</li> </ul>                  |              |
| <ul> <li>Enables population of worker salary<br/>record from grade or step rates<br/>during employment transactions</li> </ul> |              |
| <ul> <li>Only one rate (grade rate or step rate)<br/>allowed per progression grade ladder</li> </ul>                           |              |
| Associated with a single legislative data group                                                                                |              |

# How can I edit rates for a grade?

You can edit rates using the Manage Grade Rates task. However, you can't edit rates within the Manage Grades task, because grades and rates have separate effective dates.

# What's a grade ladder hierarchy?

The grade ladder hierarchy consists of grades. You can move the grades up and down within the hierarchy, and add or remove grades. You can click any grade to view the details.

# What's a ceiling step?

A ceiling step is typically the highest step within a grade to which a worker may progress. When a worker reaches the ceiling step within a grade, typically any further progress must be made by moving the worker to another grade.

You can override the ceiling for individual assignments. In most cases, the ceiling step is the last step in the sequence. For example, if the grade has steps 1 through 5, step 5 is the ceiling step. However, you may have situations where you want another step to be the ceiling. For example, in a grade with steps 1 through 5, you might indicate that step 4 is the ceiling step, and workers can progress from step 1 to step 4, and then on to the next grade. You can use step 5 when a worker isn't entitled to move to the next grade, perhaps because he doesn't yet have the required qualifications or certificates, but you still want to increase his pay to reward him for many years of experience and good performance. You can provide the pay increase by moving him to step 5.

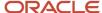

# 8 Workforce Structures - Configuration Options

# Workforce Structures Enterprise-Level Configuration

Let's look at the different configuration options for workforce structures and the minimum search characters configuration for each workforce structure at the enterprise-level.

# Workforce Structure Configuration Options

You can configure workforce structure-related options at the enterprise level using the Manage Enterprise HCM Information task in the Setup and Maintenance work area. This table provides the description and default value for each option.

| Option                                        | Description                                                                                                    | Default Value |
|-----------------------------------------------|----------------------------------------------------------------------------------------------------|---------------|
| Default Effective Start Date                  | You can default the effective start date when creating workforce structure objects such as position, job, location and so on in responsive and classic pages.                                                                                                    | None          |
| Default Location Country                      | You can default a country for the location at the enterprise level. This defaults the selected country under the country field (Main Address) from Location Details (Add) Quick Actions.  If the country value is not defaulted at Enterprise setup then the default country is United States                                                                                                    | None          |
| Default Evaluation System                     | You can set a default evaluation system at<br>the enterprise level which would default the<br>specified evaluation system for both job and<br>position                                                                                                    | None          |
| Guided Flows: Future-Dated Records Validation | You can use this option to control whether users can update work structures with future-dated records using the self-service work structure related pages. You can select from these values:  None: No validation is displayed.  Error: An error message is displayed indicating that the work structure has a future-dated record, and the user is prevented from updating the work structure.  Warning: A warning message is displayed indicating that the work structure has a future-dated record. The user can choose | None          |

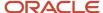

| Option                          | Description                                                                                                    | Default Value |
|---------------------------------|----------------------------------------------------------------------------------------------------|---------------|
|                                 | to ignore the message and continue with the transaction.                                                                                                    |               |
| Initial Position Code           | You can specify the initial position for your enterprise when you generate the code automatically.  The application uses this number for the first record that you create using the automatic position code setting and increments the number by one for subsequent records. By default, the initial code is 1.                                                                                            | 1             |
| Initial Job Code                | You can specify the initial job for your enterprise when you generate the code automatically.  The application uses this number for the first record that you create using the automatic job code setting and increments the number by one for subsequent records. By default, the initial code is 1.                                                                                                    | 1             |
| Job Code Generation Method      | You can generate a code for job workforce structure. Use the Manage Enterprise HCM Information task in the Workforce Structures work area to configure the code generation method for jobs for your enterprise.  You can generate the job code in one of these 3 ways:  • Manually  • Automatically prior to submission                                                                                    | None          |
| Position Code Generation Method | Automatically upon final save  You can generate a code for position workforce structure. Use the Manage Enterprise HCM Information task in the Workforce Structures work area to configure the code generation method for positions for your enterprise.  You can generate the position code in one of these 3 ways:      Manually     Automatically prior to submission     Automatically upon final save | None          |

# Minimum Search Characters

You can define the minimum number of characters to search for workforce structure objects using the Manage Enterprise HCM Information task in the Setup and Maintenance work area.

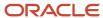

The minimum search characters are used to search for the name and code for each search page depending on the number of objects. For performance reasons, the minimum value is 1.

**Note:** If your organization has a detailed department structure with a large number of departments, it's recommended that you use 3 characters to search for departments. But, if you have a few departments, then you can set the value to 1 character to make the search easier.

| Workforce Structure | Minimum Search Suggested Characters | Default Value |
|---------------------|-------------------------------------|---------------|
| Grade               | 1                                   | None          |
| Grade Ladder        | 1                                   | None          |
| Grade Rate          | 1                                   | None          |
| Job                 | 2                                   | None          |
| Job Family          | 1                                   | None          |
| Location            | 1                                   | None          |
| Organization        | 3                                   | None          |
| Position            | 2                                   | None          |

#### **Effective Start Date Defaults**

You can set the default effective start date for workforce structure objects in responsive and classic pages using the Manage Enterprise HCM Information task in the Setup and Maintenance work area.

This table lists the behavior of the effective date on responsive and classic pages in certain scenarios.

| Scenario                                                                                                    | Behavior in Responsive Pages                                                                               | Behavior in Classic Pages                                                                                                    |
|----------------------------------------------------------------------------------------------------|----------------------------------------------------------------------------------------------------|----------------------------------------------------------------------------------------------------|
| <b>Default Effective Start Date</b> field is blank on<br>the Manage Enterprise HCM Informtion page<br>and an effective date isn't specified on the<br>search pages. | Current date is defaulted when creating a new workforce structure.                                         | 1-Jan-1951 is defaulted when creating a new workforce structure.                                                                                              |
| <b>Default Effective Start Date</b> field is blank on<br>the Manage Enterprise HCM Informtion page<br>and an effective date is selected on the search<br>pages.     | Current date is defaulted when creating a new workforce structure.                                         | When you search for a workforce structure using an effective date, then this date is defaulted when creating a new workforce structure from the search page . |
| <b>Default Effective Start Date</b> isn't blank on<br>the Manage Enterprise HCM Informtion page<br>and an effective date is selected on the search<br>pages.        | Configured default date specified for the enterprise is defaulted when creating a new workforce structure. | When you search for a workforce structure using an effective date, then this date is defaulted when creating a new workforce structure from the search page   |
| <b>Default Effective Start Date</b> field on the Manage Enterprise HCM Information page isn't blank and an effective date isn't specified on the search pages.      | Configured default date specified for the enterprise is defaulted when creating a new workforce structure. | Configured default date specified for the enterprise is defaulted when creating a new workforce structure.                                                    |

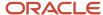

# Workforce Structures Profile Options

Use the Manage Administrator Profile Values task in the Setup and Maintenance work area to manage profile options. You can configure these workforce structure-related profile options as required, to meet your enterprise requirements:

| Profile Option Code                           | Profile Display Name                                                   | Default Value | Description                                                                                                    |
|-----------------------------------------------|------------------------------------------------------------------------|---------------|----------------------------------------------------------------------------------------------------|
| ORA_PER_ALLOW_GLOBAL_<br>CAGR_ON_POSITIONS    | Allow global Collective Agreements on Position                         | No            | Allow global Collective Agreements to be associated to a Position.                                                                                                    |
| ORA_PER_DEPARTMENT_LOV_<br>STARTSWITH_NUMROWS | Search LOV Departments Starts<br>With Row Count Threshold              | 10000         | Enable department search to start with characters entered when row count is high. Row count is across organization units, organization unit classifications, location details and sets |
| ORA_PER_DEPTTREE_LOV_<br>STARTSWITH_NUMROWS   | Search LOV Department Tree<br>Nodes Starts With Row Count<br>Threshold | 10000         | Enable department tree node search to start with characters entered when row count is high. Row count is across department tree nodes, organization units/classifications              |
| ORA_PER_ENABLE_<br>DEPARTMENT_TITLE           | Title Attribute in Departments<br>Enabled                              | N             | Enable the Title attribute in Departments.                                                                                                    |
| ORA_PER_GRADESTEP_LOV_<br>STARTSWITH_NUMROWS  | Search LOV Grade Steps Starts<br>With Row Count Threshold              | 10000         | Enable grade step search to start<br>with characters entered when row<br>count is high. Row count includes<br>rows across tables for grade steps                                       |
| ORA_PER_GRADE_LOV_<br>STARTSWITH_NUMROWS      | Search LOV Grades Starts With<br>Row Count Threshold                   | 10000         | Enable grade search to start with<br>characters entered when row count<br>is high. Row count includes rows<br>across tables for grades and sets                                        |
| ORA_PER_JOB_LOV_<br>STARTSWITH_NUMROWS        | Search LOV Jobs Starts With Row<br>Count Threshold                     | 10000         | Enable job search to start with characters entered when row count is high. Row count includes rows across tables for jobs, job families and sets                                       |
| ORA_PER_LOCATION_LOV_<br>STARTSWITH_NUMROWS   | Search LOV Locations Starts With<br>Row Count Threshold                | 10000         | Enable location search to start with characters entered when row count is high. Row count includes rows across tables for locations, territories and sets                              |
| ORA_PER_LOV_COMPACT_<br>DEPARTMENT_SEARCH     | Department LOV Compact Search<br>Enabled                               | No            | Enable compact search to use only department name when searching for departments                                                                                                    |
| ORA_PER_LOV_COMPACT_JOB_<br>SEARCH            | Job LOV Compact Search Enabled                                         | No            | Enable compact search to use only job name and code when searching for jobs                                                                                                    |

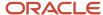

| Profile Option Code                                  | Profile Display Name                                                 | Default Value | Description                                                                                                    |
|------------------------------------------------------|----------------------------------------------------------------------|---------------|----------------------------------------------------------------------------------------------------|
| ORA_PER_LOV_COMPACT_<br>LOCATION_SEARCH              | Location LOV Compact Search<br>Enabled                               | No            | Enable compact search to use only location name and code when searching for locations                                                                                                    |
| ORA_PER_LOV_COMPACT_<br>POSITION_SEARCH              | Position LOV Compact Search<br>Enabled                               | No            | Enable compact search to use only position name and code when searching for positions                                                                                                    |
| ORA_PER_ORGTREE_LOV_<br>STARTSWITH_NUMROWS           | Search LOV Departments Starts<br>With Row Count Threshold            | 10000         | Enable organization tree node search to start with characters entered when row count is high. Row count is across organization tree nodes, organization units/classifications                                                                                                    |
| ORA_PER_POSITIONTREE_LOV_<br>STARTSWITH_NUMROWS      | Search LOV Position Tree Nodes<br>Starts With Row Count Threshold    | 10000         | Enable position tree node search<br>to start with characters entered<br>when row count is high. Row count<br>is across position tree nodes,<br>positions, organization units/<br>classifications                                                                                                    |
| ORA_PER_POSITION_LOV_<br>STARTSWITH_NUMROWS          | Search LOV Positions Starts With<br>Row Count Threshold              | 10000         | Enable position search to start with<br>characters entered when row count<br>is high. Row count includes rows<br>across tables for positions, jobs<br>and departments                                                                                                    |
| ORA_POS_HIRING_STATUS_FILTER                         | ORA_POS_HIRING_STATUS_FILTER                                         | N             | Enable Position List of Values filtering based on Hiring Status.  In pending worker pages, the position LOV isn't filtered, but instead an error message is shown if the user selects a position that isn't approved for hiring. The same validation also applies when using HCM Data Loader (HDL). The position filtering doesn't apply for nonworkers. |
| ORA_PER_POS_NUM_VALID_<br>GRADES_ALLWD               | Number of Valid Grades Allowed on a Position                         | 0             | Specify a number between 1 and 5 to restrict the number of valid grades allowed on a position. Select 0 to specify any number of valid grades.                                                                                                    |
| ORA_PER_MATCH_POS_GRADES_<br>WITH_JOB_GRADES_ENABLED | Validation to Match Position's Valid<br>Grades With Job Valid Grades | N             | Enable validation to match valid grades on the position with valid grades of the job.                                                                                                    |

**Note:** Compact Search/NUMROWS Profile Options – For all the above listed Compact Search Profiles a scheduled process, "Optimize Workforce Structures LOV to Use Starts With" runs automatically on a daily basis. The process switches the search from 'contains' to 'starts with' for all large workforce structures LOVs when the row threshold is exceeded. The default for the threshold for the number of rows is 10,000. You can change the default value as per your requirements. You can set it to 0 if you don't want the application to change the LOV search. This is because the scheduled process won't consider the profile option if the value is <= 0, or if it contains a non-numeric character.

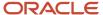

# Workforce Structures Lookups

This topic identifies common lookups that are work structure-related and have user or extensible configuration levels. Review these lookups and update them as appropriate to suit enterprise requirements. You review lookups using the Manage Common Lookups task in the Setup and Maintenance work area.

| Lookup Type          | Description                                                                                                    | Configuration Level |
|----------------------|----------------------------------------------------------------------------------------------------|---------------------|
| BARGAINING_UNIT_CODE | Identifies a legally organized group of people which has the right to negotiate on all aspects of terms and conditions with employers or employer federations. This is applicable for positions. | User                |
| EVAL_SYSTEM          | Identifies the evaluation system used for the job or position.                                                                                                    | Extensible          |
| EVAL_SYSTEM_MEAS     | Measurement unit for evaluation criteria on job or position                                                                                                    | Extensible          |
| GRADE_PAY_RATE_TYPE  | Shows rate types like salary, bonus, and over time.                                                                                                    | Extensible          |
| JOB_FUNCTION_CODE    | Description of the primary function of a job. Used for grouping and reporting jobs of like function.                                                                                             | User                |
| MANAGER_LEVEL        | Description of the seniority of a manager on the job                                                                                                    | User                |
| PROBATION_PERIOD     | Specifies the unit of measurement for the Probation Period of a Position. For example, 365 "Day", 52 "Week", 12 "Month", 1 "Year", and so on.                                                    | Extensible          |
| SECURITY_CLEARANCE   | Classifies if security clearance is needed.                                                                                                    | Extensible          |

# Workforce Structures Flexfields

Use the Manage Descriptive Flexfields and Manage Extensible Flexfields tasks in the Setup and Maintenance work area to manage flexfields. You can configure these workforce structure-related flexfields as required, to meet your enterprise requirements:

| Application Table Name          | Descriptive Flexfield Code    | Name                    | Used                                                | Availability       |
|---------------------------------|-------------------------------|-------------------------|-----------------------------------------------------|--------------------|
| Organizations                   |                               |                         |                                                     |                    |
| HR_ALL_ORGANIZATION_<br>UNITS_F | PER_ORGANIZATION_<br>UNIT_DFF | Organization Attributes | For storing additional information on organizations | Available for use. |

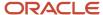

| Application Table Name            | Descriptive Flexfield Code           | Name                               | Used                                                                                                    | Availability                                |
|-----------------------------------|--------------------------------------|------------------------------------|----------------------------------------------------------------------------------------------------|---------------------------------------------|
| HR_ORGANIZATION_<br>INFORMATION_F | PER_ORGANIZATION_<br>INFORMATION_EFF | Organization Information<br>EFF    | For storing additional organization information as single and multiple row extensible flexfield contexts.                          | Available for use.                          |
| Grade and Grade Rates             |                                      |                                    |                                                                                                    |                                             |
| PER_GRADES_F                      | PER_GRADES_DF                        | Grade Additional Details           | For storing additional grade information.                                                                                          | Available for use.                          |
| PER_GRADE_LEG_F                   | PER_GRADES_LEG_EFF                   | Grade Legislative<br>Information   | For storing additional legislative information for grades as single and multiple row extensible flexfield contexts                 | Available only for Oracle localization use. |
| PER_GRADE_LADDERS_F               | PER_GRADE_LADDERS_DF                 | Grade Ladder Additional<br>Details | For storing additional information related to grade ladder.                                                                        | Available for use.                          |
| PER_RATES_F                       | PER_RATES_DF                         | Rate Additional Details            | For storing additional grade rate details.                                                                                         | Available for use.                          |
| Jobs                              |                                      |                                    |                                                                                                    |                                             |
| PER_JOB_EVALUATIONS               | PER_EVALUATION_<br>CRITERIA_DFF      | Evaluation Criteria<br>Attributes  | For storing additional job evaluation information.                                                                                 | Available for use.                          |
| PER_JOBS_F                        | PER_JOBS_DFF                         | Job Attributes                     | For storing additional job information.                                                                                            | Available for use.                          |
| PER_JOB_EXTRA_INFO_F              | PER_JOBS_EIT_EFF                     | Job EIT Information                | For storing additional job information as single and multiple row extensible flexfield contexts.                                   | Available for use.                          |
| PER_JOB_LEG_F                     | PER_JOBS_LEG_EFF                     | Job Legislative Information        | For storing additional<br>legislative information<br>related to job as single and<br>multiple row extensible<br>flexfield contexts | Available only for Oracle localization use. |
| PER_JOB_FAMILY_F                  | PER_JOB_FAMILY_DFF                   | Job Family Attributes              | For storing additional job family information.                                                                                     | Available for use.                          |
| Locations                         |                                      |                                    |                                                                                                    |                                             |
| PER_LOCATION_DETAILS_F            | PER_LOCATIONS_DF                     | Location Attributes                | For storing additional location information.                                                                                       | Available for use.                          |
| PER_LOCATION_EXTRA_<br>INFO_F     | PER_LOCATION_<br>INFORMATION_EFF     | Location Information EFF           | For storing additional location information as single and multiple row extensible flexfield contexts.                              | Available for use.                          |
| PER_LOCATION_LEG_F                | PER_LOCATION_LEG_EFF                 | Location Legislative EFF           | For storing additional location legislative information as single and multiple row extensible flexfield contexts.                  | Available only for Oracle localization use. |

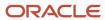

| Application Table Name        | Descriptive Flexfield Code | Name                                | Used                                                                                                    | Availability                                |
|-------------------------------|----------------------------|-------------------------------------|----------------------------------------------------------------------------------------------------|---------------------------------------------|
| Positions                     |                            |                                     |                                                                                                    |                                             |
| PER_POSITION_EXTRA_<br>INFO_F | PER_POSITIONS_EIT_EFF      | Position EIT Information            | For storing additional position legislative information as single and multiple row extensible flexfield contexts. | Available for use.                          |
| PER_POSITION_LEG_F            | PER_POSITIONS_LEG_EFF      | Position Legislative<br>Information | For storing additional position legislative information as single and multiple row extensible flexfield contexts. | Available only for Oracle localization use. |
| HR_ALL_POSITIONS_F            | PER_POSITIONS_DFF          | Position Attributes                 | For storing additional position information.                                                                      | Available for use.                          |

# Parameters for Work Structure Extensible and Descriptive Flexfields

Flexfield segments have list of values that are dependent on standard attributes. Workforce structure attributes can be used as these objects:

- · Flexfield parameters for workforce structure descriptive flexfields.
- Input parameters when creating a value set for a flexfield segment.

You can use workforce structure attributes and descriptive flexfields as parameters when you configure workforce structure extensible flexfields (EFF) and workforce structure descriptive flexfields (DFF).

**Note:** If you have configured the value set or default conditions using parameters for the EFF, these values will be reinitialized only when you navigate to the EFF field.

#### Grades

This table shows the parameters that you can use for these grade workforce structures EFF.

PER\_GRADES\_LEG\_EFF

| Flexfield Code     | Parameter Code       | Data Type | Parameter Description |
|--------------------|----------------------|-----------|-----------------------|
| PER_GRADES_LEG_EFF | EFFECTIVE_START_DATE | DATE      | Effective Start Date  |

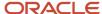

# Jobs

This table shows the parameters that you can use for these job workforce structures DFF and EFF.

- PER\_JOBS\_DFF
- PER\_JOBS\_EIT\_EFF
- PER\_JOBS\_LEG\_EFF

| Flexfield Code   | Parameter Code       | Data Type | Parameter Description |
|------------------|----------------------|-----------|-----------------------|
| PER_JOBS_DFF     | EFFECTIVE_START_DATE | DATE      | Effective Start Date  |
| PER_JOBS_DFF     | SET_ID               | NUMBER    | Set ID                |
| PER_JOBS_EIT_EFF | EFFECTIVE_START_DATE | DATE      | Effective Start Date  |
| PER_JOBS_EIT_EFF | SET_ID               | NUMBER    | Set ID                |
| PER_JOBS_LEG_EFF | EFFECTIVE_START_DATE | DATE      | Effective Start Date  |

### Locations

This table shows the parameters that you can use for these location workforce structures DFF and EFF.

- PER\_LOCATIONS\_DF
- PER\_LOCATION\_INFORMATION\_EFF
- PER\_LOCATION\_LEG\_EFF

| Flexfield Code                   | Parameter Code       | Data Type | Parameter Description |
|----------------------------------|----------------------|-----------|-----------------------|
| PER_LOCATIONS_DF                 | EFFECTIVE_START_DATE | DATE      | Effective Start Date  |
| PER_LOCATIONS_DF                 | SET_ID               | NUMBER    | Set ID                |
| PER_LOCATION_INFORMATION_<br>EFF | ACTION_REASON_CODE   | VARCHAR2  | Action Reason Code    |
| PER_LOCATION_INFORMATION_<br>EFF | ACTIVE_STATUS_CODE   | VARCHAR2  | Active Status Code    |
| PER_LOCATION_INFORMATION_<br>EFF | ADDRESS_LINE_1       | VARCHAR2  | ADDRESS_LINE_1        |
| PER_LOCATION_INFORMATION_<br>EFF | ADDRESS_LINE_2       | VARCHAR2  | ADDRESS_LINE_2        |
| PER_LOCATION_INFORMATION_<br>EFF | ADDRESS_LINE_3       | VARCHAR2  | ADDRESS_LINE_3        |
| PER_LOCATION_INFORMATION_<br>EFF | ADDRESS_LINE_4       | VARCHAR2  | ADDRESS_LINE_4        |
| PER_LOCATION_INFORMATION_<br>EFF | BILL_TO_SITE         | VARCHAR2  | Bill-to Site Flag     |

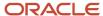

| Flexfield Code                   | Parameter Code                    | Data Type | Parameter Description         |
|----------------------------------|-----------------------------------|-----------|-------------------------------|
| PER_LOCATION_INFORMATION_<br>EFF | BUILDING                          | VARCHAR2  | BUILDING                      |
| PER_LOCATION_INFORMATION_<br>EFF | COUNTRY                           | VARCHAR2  | COUNTRY                       |
| PER_LOCATION_INFORMATION_<br>EFF | DESIGNATED_RECEIVER_ID            | NUMBER    | Designated Receiver ID        |
| PER_LOCATION_INFORMATION_<br>EFF | DESIGNATED_RECEIVER_LIST_<br>NAME | VARCHAR2  | Designated Receiver List Name |
| PER_LOCATION_INFORMATION_<br>EFF | EFFECTIVE_END_DATE                | DATE      | Effective End Date            |
| PER_LOCATION_INFORMATION_<br>EFF | EFFECTIVE_START_DATE              | DATE      | Effective Start Date          |
| PER_LOCATION_INFORMATION_<br>EFF | FLOOR_NUMBER                      | VARCHAR2  | FLOOR_NUMBER                  |
| PER_LOCATION_INFORMATION_<br>EFF | GEOGRAPHIC_HIEARCHY_CODE          | VARCHAR2  | Geographic Hierarchy Code     |
| PER_LOCATION_INFORMATION_<br>EFF | INTERNAL_LOCATION_CODE            | VARCHAR2  | Location Code                 |
| PER_LOCATION_INFORMATION_<br>EFF | INVENTORY_ORGANIZATION_<br>CODE   | VARCHAR2  | Inventory Organization Code   |
| PER_LOCATION_INFORMATION_<br>EFF | LEGISLATION_CODE                  | VARCHAR2  | Legislation Code              |
| PER_LOCATION_INFORMATION_<br>EFF | LOCATION_ID                       | NUMBER    | Location ID                   |
| PER_LOCATION_INFORMATION_<br>EFF | OFFICE_SITE                       | VARCHAR2  | Office Site Flag              |
| PER_LOCATION_INFORMATION_<br>EFF | POSTAL_CODE                       | VARCHAR2  | POSTAL_CODE                   |
| PER_LOCATION_INFORMATION_<br>EFF | RECEIVING_SITE                    | VARCHAR2  | Receiving Site Flag           |
| PER_LOCATION_INFORMATION_<br>EFF | REGION_1                          | VARCHAR2  | REGION_1                      |
| PER_LOCATION_INFORMATION_<br>EFF | REGION_2                          | VARCHAR2  | REGION_2                      |
| PER_LOCATION_INFORMATION_<br>EFF | REGION_3                          | VARCHAR2  | REGION_3                      |
| PER_LOCATION_INFORMATION_<br>EFF | SET_CODE                          | VARCHAR2  | Set Code                      |
| PER_LOCATION_INFORMATION_<br>EFF | SET_ID                            | NUMBER    | Set ID                        |
| PER_LOCATION_INFORMATION_<br>EFF | SHIP_TO_LOCATION_CODE             | VARCHAR2  | Ship-to Location Code         |

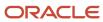

| Flexfield Code                   | Parameter Code                    | Data Type | Parameter Description         |
|----------------------------------|-----------------------------------|-----------|-------------------------------|
| PER_LOCATION_INFORMATION_<br>EFF | SHIP_TO_LOCATION_SET_ID           | NUMBER    | Ship-to Location Set ID       |
| PER_LOCATION_INFORMATION_<br>EFF | SHIP_TO_SITE_FLAG                 | VARCHAR2  | Ship-to Site Flag             |
| PER_LOCATION_INFORMATION_<br>EFF | TOWN_OR_CITY                      | VARCHAR2  | TOWN_OR_CITY                  |
| PER_LOCATION_LEG_EFF             | ACTION_REASON_CODE                | VARCHAR2  | Action Reason Code            |
| PER_LOCATION_LEG_EFF             | ACTIVE_STATUS_CODE                | VARCHAR2  | Active Status Code            |
| PER_LOCATION_LEG_EFF             | ADDRESS_LINE_1                    | VARCHAR2  | ADDRESS_LINE_1                |
| PER_LOCATION_LEG_EFF             | ADDRESS_LINE_2                    | VARCHAR2  | ADDRESS_LINE_2                |
| PER_LOCATION_LEG_EFF             | ADDRESS_LINE_3                    | VARCHAR2  | ADDRESS_LINE_3                |
| PER_LOCATION_LEG_EFF             | ADDRESS_LINE_4                    | VARCHAR2  | ADDRESS_LINE_4                |
| PER_LOCATION_LEG_EFF             | BILL_TO_SITE                      | VARCHAR2  | Bill-to Site Flag             |
| PER_LOCATION_LEG_EFF             | BUILDING                          | VARCHAR2  | BUILDING                      |
| PER_LOCATION_LEG_EFF             | COUNTRY                           | VARCHAR2  | COUNTRY                       |
| PER_LOCATION_LEG_EFF             | DESIGNATED_RECEIVER_ID            | NUMBER    | Designated Receiver ID        |
| PER_LOCATION_LEG_EFF             | DESIGNATED_RECEIVER_LIST_<br>NAME | VARCHAR2  | Designated Receiver List Name |
| PER_LOCATION_LEG_EFF             | EFFECTIVE_END_DATE                | DATE      | Effective End Date            |
| PER_LOCATION_LEG_EFF             | EFFECTIVE_START_DATE              | DATE      | Effective Start Date          |
| PER_LOCATION_LEG_EFF             | FLOOR_NUMBER                      | VARCHAR2  | FLOOR_NUMBER                  |
| PER_LOCATION_LEG_EFF             | GEOGRAPHIC_HIEARCHY_CODE          | VARCHAR2  | Geographic Hierarchy Code     |
| PER_LOCATION_LEG_EFF             | INTERNAL_LOCATION_CODE            | VARCHAR2  | Location Code                 |
| PER_LOCATION_LEG_EFF             | INVENTORY_ORGANIZATION_<br>CODE   | VARCHAR2  | Inventory Organization Code   |
| PER_LOCATION_LEG_EFF             | LEGISLATION_CODE                  | VARCHAR2  | Legislation Code              |
| PER_LOCATION_LEG_EFF             | LOCATION_ID                       | NUMBER    | Location ID                   |
| PER_LOCATION_LEG_EFF             | OFFICE_SITE                       | VARCHAR2  | Office Site Flag              |
| PER_LOCATION_LEG_EFF             | POSTAL_CODE                       | VARCHAR2  | POSTAL_CODE                   |
| PER_LOCATION_LEG_EFF             | RECEIVING_SITE                    | VARCHAR2  | Receiving Site Flag           |
| PER_LOCATION_LEG_EFF             | REGION_1                          | VARCHAR2  | REGION_1                      |
| PER_LOCATION_LEG_EFF             | REGION_2                          | VARCHAR2  | REGION_2                      |
| PER_LOCATION_LEG_EFF             | REGION_3                          | VARCHAR2  | REGION_3                      |

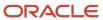

| Flexfield Code       | Parameter Code          | Data Type | Parameter Description   |
|----------------------|-------------------------|-----------|-------------------------|
| PER_LOCATION_LEG_EFF | SET_CODE                | VARCHAR2  | Set Code                |
| PER_LOCATION_LEG_EFF | SHIP_TO_LOCATION_CODE   | VARCHAR2  | Ship-to Location Code   |
| PER_LOCATION_LEG_EFF | SHIP_TO_LOCATION_SET_ID | NUMBER    | Ship-to Location Set ID |
| PER_LOCATION_LEG_EFF | SHIP_TO_SITE_FLAG       | VARCHAR2  | Ship-to Site Flag       |
| PER_LOCATION_LEG_EFF | TOWN_OR_CITY            | VARCHAR2  | TOWN_OR_CITY            |

# Organizations

This table shows the parameters that you can use for these organization workforce structures DFF and EFF.

- PER\_ORGANIZATION\_UNIT\_DFF
- PER\_ORGANIZATION\_INFORMATION\_EFF

| Flexfield Code                       | Parameter Code       | Data Type | Parameter Description |
|--------------------------------------|----------------------|-----------|-----------------------|
| PER_ORGANIZATION_UNIT_DFF            | EFFECTIVE_START_DATE | DATE      | Effective Start Date  |
| PER_ORGANIZATION_UNIT_DFF            | ORGANIZATION_ID      | NUMBER    | Organization Id       |
| PER_ORGANIZATION_UNIT_DFF            | SET_ID               | NUMBER    | Set ID                |
| PER_ORGANIZATION_<br>INFORMATION_EFF | EFFECTIVE_START_DATE | DATE      | Effective Start Date  |
| PER_ORGANIZATION_<br>INFORMATION_EFF | ORGANIZATION_ID      | NUMBER    | Organization Id       |
| PER_ORGANIZATION_<br>INFORMATION_EFF | SET_ID               | NUMBER    | Set Id                |

### **Positions**

This table shows the parameters that you can use for these position workforce structures DFF and EFF.

- PER\_POSITIONS\_DFF
- PER\_POSITIONS\_EIT\_EFF
- PER\_POSITIONS\_LEG\_EFF

| Flexfield Code    | Parameter Code          | Data Type | Parameter Description   |
|-------------------|-------------------------|-----------|-------------------------|
| PER_POSITIONS_DFF | ASSIGNMENT_CATEGORY     | VARCHAR2  | Assignment Category     |
| PER_POSITIONS_DFF | BARGAINING_UNIT_CD      | VARCHAR2  | Bargaining Unit Code    |
| PER_POSITIONS_DFF | BUSINESS_UNIT_ID        | NUMBER    | Business Unit Id        |
| PER_POSITIONS_DFF | COLLECTIVE_AGREEMENT_ID | NUMBER    | Collective Agreement Id |

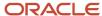

| Flexfield Code        | Parameter Code          | Data Type | Parameter Description |
|-----------------------|-------------------------|-----------|-----------------------|
| PER_POSITIONS_DFF     | EFFECTIVE_END_DATE      | DATE      | Effective End Date    |
| PER_POSITIONS_DFF     | EFFECTIVE_START_DATE    | DATE      | Effective Start Date  |
| PER_POSITIONS_DFF     | ENTRY_GRADE_ID          | NUMBER    | Entry Grade Id        |
| PER_POSITIONS_DFF     | ENTRY_STEP_ID           | NUMBER    | Entry Step Id         |
| PER_POSITIONS_DFF     | GRADE_LADDER_ID         | NUMBER    | Grade Ladder Id       |
| PER_POSITIONS_DFF     | JOB_ID                  | NUMBER    | Job ld                |
| PER_POSITIONS_DFF     | LOCATION_ID             | NUMBER    | Location Id           |
| PER_POSITIONS_DFF     | ORGANIZATION_ID         | NUMBER    | Organization Id       |
| PER_POSITIONS_DFF     | UNION_ID                | NUMBER    | Union Id              |
| PER_POSITIONS_EIT_EFF | ASSIGNMENT_CATEGORY     | VARCHAR2  | Assignment Category   |
| PER_POSITIONS_EIT_EFF | BARGAINING_UNIT_CD      | VARCHAR2  | Bargaining Unit Code  |
| PER_POSITIONS_EIT_EFF | BUSINESS_UNIT_ID        | NUMBER    | Business Unit         |
| PER_POSITIONS_EIT_EFF | COLLECTIVE_AGREEMENT_ID | NUMBER    | Collective Agreement  |
| PER_POSITIONS_EIT_EFF | EFFECTIVE_END_DATE      | DATE      | Effective End Date    |
| PER_POSITIONS_EIT_EFF | EFFECTIVE_START_DATE    | DATE      | Effective Start Date  |
| PER_POSITIONS_EIT_EFF | ENTRY_GRADE_ID          | NUMBER    | Entry Grade Id        |
| PER_POSITIONS_EIT_EFF | ENTRY_STEP_ID           | NUMBER    | Entry Step Id         |
| PER_POSITIONS_EIT_EFF | JOB_ID                  | NUMBER    | Job Id                |
| PER_POSITIONS_EIT_EFF | LOCATION_ID             | NUMBER    | Location Id           |
| PER_POSITIONS_EIT_EFF | POSITION_TYPE           | VARCHAR2  | Position Type         |
| PER_POSITIONS_EIT_EFF | UNION_ID                | NUMBER    | Union Id              |
| PER_POSITIONS_LEG_EFF | EFFECTIVE_START_DATE    | DATE      | Effective Start Date  |

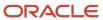

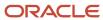

# 9 Person

# Person Number Generation Methods

You can select one of the following person number generation methods for your enterprise on the Edit Enterprise page of the Manage Enterprise HCM Information task in the Setup and Maintenance work area:

- Manual
- Automatic prior to submission
- · Automatic upon final save

**Manual:** You can use the Manual method to manually enter a person number when creating person records. You can update person numbers in the Manage Person page.

**Automatic prior to submission:** The Automatic prior to submission method automatically creates person numbers when creating person records. This method is the default method for person number generation.

**Note:** The Automatic prior to submission method may create gaps in the person number sequence if the transaction is canceled after the person number is generated.

**Automatic upon final save:** The Automatic upon final save method creates person numbers only after the Add Person transaction is approved. You can't view the person number when creating the person record. However, you can view the person number on the Person page after the transaction is approved. This method generates person numbers without gaps in the sequence.

**Note:** Person numbers are also assigned to contacts if they are created as a part of the Add Person transaction. For example, if a person is assigned person number 5 and two contacts are created during the Add Person transaction, then the contacts will be assigned person number 6 and 7. This means the next new person will be assigned person number 8.

The Automatic prior to submission and Automatic upon final save methods use an enterprise number sequence. By default, the sequence starts from 1; however, you can change the starting number. The person number increments by one for each new person record created.

You can change the person number generation method but you must be careful of the method that you select if you have existing data. You can change from Automatic prior to submission method to the Automatic upon final save method and change it back again. You can also change from the automatic method to the manual method and change this to the former.

### Initial Person Number

You can specify the initial person number for your enterprise when you generate person numbers automatically. The application uses this number for the first person record that you create using the automatic person number setting, and increments the number by one for subsequent person records. By default, the initial person number is 1.

Using the initial person number option, you can retain the legacy person numbers for existing persons. Additionally, you can automate the number generation for new persons, starting from the last legacy person number plus one. You can change the initial person number.

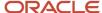

#### Person Numbers for Contact Records

Workers and contacts have the same number sequence when the generation method is Automatic. You can correct automatically generated person numbers for contacts on the Manage Person page if the person number generation method is Manual. If contacts are later hired as workers, they retain their original person numbers.

#### Related Topics

Worker Numbers

# Person Types

You use person types to identify different groups of people in your enterprise.

For example, for purposes of reporting, you might want to identify the following:

- Contractual workers in your enterprise with the Contingent Worker person type.
- Regular employees with the Employee person type.

On the basis of the person type, you can:

- Maintain information for a group of people
- Secure access to information

## System Person Types

These are predefined person types that the application uses to identify a group of people. You can't change, delete, or create additional system person types.

#### **Not Managed by HR System Person Type**

You might need to add nonworkers to your organization who aren't employees but can participate in company-related activities. For example, people that are added to the application for badging or application system integration purposes where you enter only minimal person information about these people. You can add such nonworkers using the system person type, Not Managed by HR.

You can't do these things for nonworkers categorized as Not Managed by HR:

- Manage their absences.
- Manage any assignment transactions such as working hours, promotions, adding grades, and so on.
- Manage Talent Management records: performance, goals, talent profiles, succession plans, and so on.
- Manage any workforce compensation, individual compensation, or salary.

**Note:** If you have existing people that fall in this category, you need to terminate the existing work relationship. After that you need to create a new work relationship using the 'Not Managed by HR' work relationship. You can use HCM Data Loader (HDL), HCM Spreadsheet Data Loader (HSDL), or update worker records in the UI as needed.

#### **Person Security Profile**

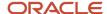

You need to review your person security profiles if you want to search and view people that are created with this system person type. You can choose any of these options.

- The person security profile might be defined without a reference to person types. In such case, you can review and test the profile to ensure that the criteria includes people with this system person type.
- You can create a new person security profile with Not Managed by HR system person type.
  - You must not use Employee, Contingent Worker, Nonworker, or Pending Worker person types in the same security profile. This is a known limitation of the person security profile.
  - You need to create a new role associated with this security profile and assign it to users who need access to people with this system person type.
- You can create a new person security profile and use custom SQL.
- You can use the Oracle-delivered 'View All People' person security profile.

# **User Person Types**

Each system person type contains a user person type that you can configure to your requirements. You can change, remove, or create additional user person types to suit your enterprise requirements. For example:

- If your enterprise refers to its employees as associates instead of employees, you change the Employee user person type to Associate.
- You can also add user person types under the Employee system person type. For example, if you want to classify employees further as equity partners, nonequity partners, and associates,

**Note:** When you create, delete, or cancel a person type work relationship record, then the person type usages record is deleted and recreated for that worker. As a result, a new person type usage ID is generated for the worker.

#### Related Topics

- What happens if I change the status of a user person type?
- What's the purpose of the default user person type?
- Candidate Duplicate Check and Merge After Job Offers

# Person Names and Languages

You can define how to display people's names in the application and in which language. You can define whether to display a person's name in the global or the local language.

Person name has two parts, style and format.

# Name Styles

The name style determines these things:

• Which components of a person's name to display. For example, one country may display first name and last name while another may display the middle name too

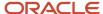

- What's the order of display of the components
- Which components are required and which are optional. For example, title may be optional in some countries.

The legal employer sets the legislative context for the person record. So, if the legal employer is a Canadian legal entity, the Canadian name style is used. When a country-specific name style doesn't exist, a universal name style (last name, first name, title, and middle names) is used

**Note:** A person's contacts have the same name style as the person for whom they're contacts.

### Name Formats

A name format is an arrangement of the name components.

- The format is an arrangement of these name components: first name, last name, and title. You can choose from these predefined name formats: Display name, List name, Full name, and Order name.
- The format can differ based on the display context. For example, in an ordered list of names, last name may appear before first name, but in other contexts first name appears before last name.

#### Global or Local

The profile option HR: Local or Global Name Format controls whether users see local names or global names. The profile option HR: Local or Global Name Format controls whether users see local names or global names by default. Global names use one name format. Users who manage people across countries may want to see the names displayed consistently so may use global names for example. Users who view or manage persons in a single country may prefer to see local names

## Person-Name Languages

Each enterprise has a global-name language. Person names appear in this language by default. When you create a person record, you can define what language to use for the local name. Names appear in this language for users whose HR: Local or Global Name Format profile option value matches the language.

Let's look at an example:

- The global-name language for the enterprise is American English.
- You set the local-name language in a person record to Japanese. Users whose HR: Local or Global Name Format profile option is set to Japanese see the person's name in Japanese.
- All other users (those who are viewing global-format names or whose HR: Local or Global Name Format profile option is set to a value other than Japanese) see the person's name in American English. Users can set preferences to select the language in which they want to see person names displayed in.

# Person Name Styles

Person name styles define the person name components for a country. Only one style can exist for a country, while you can predefine name styles for some countries.

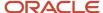

#### Note the following:

- You can create name styles for countries that have none.
- You can copy an existing style to use as the basis.
- You can create a new name style in case of specific requirements for a country

For countries that don't have a predefined person name style, the universal name style applies by default.

You can edit predefined name styles by doing the following:

- · creating additional components
- selecting mandatory components
- · changing order of components
- selecting list of values for the components

You can mark a predefined component as inactive, unless it's a required component. But you can't delete predefined components and make required components optional. You can delete only those components that were added to a predefined name style. You can't delete a predefined name style.

You can mark Oracle-delivered non-required name attributes as inactive by deselecting the Mark as Active check box. But you can't mark the Last Name attribute and the Oracle-delivered required name attributes as inactive. When you mark a name attribute as inactive, the attribute won't be displayed on the pages where a name can be managed, such as Hire an Employee, Family and Emergency Contacts, and Personal Details.

**Note:** You can create, edit, and delete a user-defined name style and its components any time. If a user-defined name style is deleted after person names have been created using that style, the universal name style applies by default.

# Person Name Components

Last Name is a mandatory name component for all person name styles. You can set other person name components as mandatory, based on specific requirements for a country.

Note the following:

- The name components Name Information 1 through Name Information 14 are reserved for localization requirements.
- You can use the components Name Information 15 through Name Information 30 to define specific person name components for a country.

For example, if you want to capture Mother's Maiden Name for a country, you can use the name component Name Information 15, and denote the display name for this component as Mother's Maiden Name.

#### Related Topics

- What's the difference between person name formats and person name styles?
- Person Names and Languages
- Person Name Formats

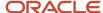

# Person Name Formats

A person name format type determines how a person's name appears across applications.

- Each person name format type contains a sequence of name components that represents different parts of a person's name, for example, first name, last name, and punctuation marks.
- You can change the sequence of, remove, or include additional name components according to your requirements.

The following figure displays a sample name format, including the components and punctuation marks.

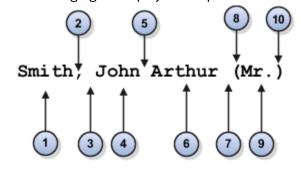

- 1 Last name
- 6 Middle name
- (2) Comma
- 7 Space
- 3 Space
- Opening bracket
- 4 First name
- 9 Title
- 5 Space
- (10) Closing bracket

# **Predefined Name Format Types**

Oracle Fusion HCM provides the following predefined format types.

| Format Type  | Usage                                                                       | Default Structure                               |
|--------------|-----------------------------------------------------------------------------|-------------------------------------------------|
| Full Name    | Names that appear in reports.                                               | [Last Name], [First Name] [Middle Name] [Title] |
| Display Name | Names that appear singly, for example, on the Personal Details page header. | [First Name] [Prefix] [Last Name]               |
| List Name    | Names that appear in lists                                                  | [Prefix] [Last Name], [First Name]              |

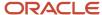

| Format Type | Usage                                                                                                | Default Structure        |
|-------------|----------------------------------------------------------------------------------------------------|--------------------------|
| Order Name  | Names that appear in name-ordered lists where the full name alone isn't sufficient to sort the list. | [Last Name] [First Name] |

**Note:** When you create or edit format types, to avoid creating blank person names, ensure that you include at least one name component that's never blank.

### Local and Global Name Formats

Oracle Fusion HCM includes local and global formats for each format type.

When you create a new format on the basis of an existing format type, you identify it as either local or global. For local format types, you must also select the legislation that the format type applies to

- A local format is suitable for users in a single legislation who prefer to see person names in a character set appropriate to their legislation.
- A global format is suitable for users in a multinational enterprise who prefer to see person names in a single (typically, Western) character set, so that all names, regardless of origin, have the same representation.

#### Conditional Name Format

Use the conditional name component to add conditions to person name formats. If there's a value in the first name attribute that's displayed else the value in the second name attribute is displayed. For example, let's say you create a display name format with a conditional name component including Known As and First Name as the first and second attributes respectively. If the person name attribute has a value in both Known As and First Name fields, then the Known As value is displayed. If the person name attribute doesn't have a value in the Known As field but has a value in the First Name field then the First Name value is displayed.

These are some of the key points to note about the conditional name component.

- You can use only 2 core name attributes for the conditional name component.
- You can have multiple conditional name components in the same person name format but you can't nest one
  conditional name component within another.
- You can't use punctuation such as space, open bracket, and closed bracket, or use sub-components or separators within the conditional name component.
- After updating the person name formats, you need to run the **Apply Name Formats to Person Names**, **Keywords and LDAP** job set from the **Scheduled Processes** page in the **Tools** work area with these parameters
  - Country Name for which you want to change the name format, and the
  - Format Type to apply the name format set.
- A person's first name and last name initials are displayed even when a person hasn't uploaded an image.

#### Related Topics

- When does the application update stored names with a person name format?
- How can I switch between local and global formats to display person names?

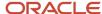

# How You Specify Work Phones

A person can have only one primary phone. Typically, employees see others' phone details only if it's work related and primary. If you specify a nonwork phone as primary then workers can't see the phone details.

Who can see which phone number is controlled by Oracle's virtual private database policy, which can't be changed

## Access Security and Privileges

You can see a coworker's work and nonwork phone numbers if your role has these privileges

- Manage person phones data
- · View person phones data
- Report person phones data

It's important to understand these phone lookup codes since the virtual private database policy relies on the lookup codes:

| Lookup Code | Meaning           |
|-------------|-------------------|
| W1          | Work Phone        |
| W2          | Second Work Phone |
| W3          | Third Work Phone  |
| WF          | Work Fax          |
| WM          | Work Mobile Phone |

If you want to change the phone type, keep in mind the lookup code and how the VPD policy works with that lookup code. Lookup codes starting with W indicate the phone number is public and can be viewed by all. Lookup codes not starting with W indicate the phone number is private and can be seen only by people with the required privileges.

# Apply Name Formats to Person Names, Keywords, and

When you change a person name format, the change isn't reflected in person records until you run the Apply Name Formats to Person Names, Keywords, and LDAP job set.

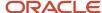

The job set includes these required child processes so you just need to run the parent process and not run these processes individually:

- Apply Name Formats to Person Names
- Send Personal Data for Multiple Users to LDAP
- Update Search Person Keywords

#### How the Process Works

When you run the process, this is what happens:

- 1. The Apply Name Formats to Person Names process is first executed.
- 2. The Update Search Person Keywords and Send Personal Data for Multiple Users to LDAP processes are then executed in parallel.

Let's say the Apply Name Formats to Person Names job set is executed successfully in the first step but either the Update Search Person Keywords or the Send Personal Data for Multiple Users to LDAP processes fails in the second step. The parent process and the child processes that failed are marked as failed. The successful processes are implemented, failed jobs aren't.

When the Apply Name Formats to Person Names, Keywords and LDAP job set is running, you can't schedule or run the Apply Name Formats to Person Names, Send Personal Data for Multiple Users to LDAP, and Update Search Person Keywords processes independently.

#### How You Run the Process

You run the job set from the Scheduled Processes task using these steps.

- 1. Navigate to Tools > Scheduled Processes.
- 2. Click Schedule a Process.
- 3. Select Job set and search for Apply Name Formats to Person Names, Keywords and LDAP.
- 4. Click **OK**
- 5. Select each job and enter the parameters.
- 6. Click OK

## Apply Name Formats to Person Names

This process applies the name formats for Display Name, Full Name, List Name, and Order Name based on the corresponding name format defined.

Parameters usage:

- Format Type
  - Name format type to be applied
    - Display Name
    - Full Name
    - List Name
    - Order Name
- Country
  - Modifies the name format for the specific country

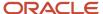

For more information about this process, see *When does the application update stored names with a person name format?* 

# Best Practices for Applying Name Formats on Person Names

Here are some best practices for applying name formats on person names.

#### Do's

You must run the Apply Name Formats to Person Names job only manually. You can run it for these scenarios:

- · If the name format is changed
- If a new language is installed
- · After P2T and data masking

#### Don'ts

Don't schedule the Apply Name Formats to Person Names job to run regularly. Unless there's a valid reason to apply a name format, a schedule will simply do redundant processing.

#### Related Topics

- When does the application update stored names with a person name format?
- What are scheduled processes?

# How You Update Person Search Keywords

Several attributes of person, employment, and profile records are used as person-search keywords. Keyword values are copied automatically from the originating records to the PER\_KEYWORDS table, where they're indexed to improve search performance.

## Process to Update Person Keywords

An event is raised when the value of a keyword attribute changes, for example, if a person acquires a language skill or a different phone number. In response, services run a process to update the relevant attributes for the person in the PER\_KEYWORDS table. Therefore most changes are made in PER\_KEYWORDS immediately and automatically. When you create a new person record, keyword values for that person are copied automatically to the PER\_KEYWORDS table.

## Why You Run the Process

Although most changes to the PER\_KEYWORDS table are automatic, you need to run the Update Person Search Keywords process regularly because of these reasons:

- The automatic process doesn't apply future-dated changes to the PER\_KEYWORDS table.
- The process ensures that all changes are copied to the PER\_KEYWORDS table, despite any temporary failures of the automatic process.

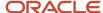

#### When You Don't Need to Run the Process

Let's say a person's data is modified from anywhere in the Fusion Apps UI, except from Work Structures or CRM Resource Information. Then the keywords are updated directly and this job isn't required.

#### When You Run the Process

Here are some of the scenarios where you run the Update Person Search Keywords process:

- For a specific Batch ID
  - If post-processing is disabled during HDL load of Workers data, then run the "HCM Data Loader Worker Post processing" job using the specific UCM content ID.
- For a specific Person
  - o Select person name in the Name parameter.
  - For a specific person, the job can be executed as and when required.
  - Estimated Execution Time: approximately 30 seconds to 1 minute.
- For only Delta population
  - To update keywords for the changed workers and to create keywords for new workers loaded, submit the job with only After Batch Load = Y.
  - Use this option only if the number of person records changed is less than 20,000.
  - Estimated Execution Time: approximately 20 minutes for every 20,000 records.
- For all the Persons in the system
  - Submit a request with all parameters as null to recreate keywords for all persons in the system.
  - Use this option only if a new language is installed or if the number of person records changed is more than 20,000.

#### How to Schedule the Process

You can run the Update Person Search Keywords process manually or schedule it to run at regular intervals (for example, weekly at a specified time).

The likely volume and frequency of changes to person records in your enterprise will determine how often you run the process:

- If the volume and frequency are high, you need to schedule the process to run frequently.
- If the volume and frequency are low, running the process once a month is recommended.

Running the Update Person Search Keywords process refreshes the whole PER\_KEYWORDS table. Therefore, you must run the process at times of low activity to avoid performance issues.

## Best Practices for Updating Person Search Keywords

Here are some best practices for updating person search keywords.

#### Do's

• Schedule the process at least once a day during off peak hours to run with parameter After Batch Load = Y to process any changed worker data (delta population) and keep keywords up-to-date.

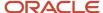

- When loading workers by using HDL, enable post-processing to process keywords for the workers that were just loaded.
  - If the number of worker records loaded exceeds 20,000, then disable post-processing and manually run the job with all parameters as null, which will process the entire worker population.
- If you're running 'Refresh Manager Hierarchy' daily, then set the 'Updated Within the Last N Days' parameter value as 1 for incremental updates. This prevents the delta population size from getting larger than 20,000, which would require the job to be run for the entire person population.

#### Don'ts

- Don't schedule the process to run at frequent intervals with all parameters as null.
  - Running the job with all parameters as null processes all person records in the system, which is unnecessary and can potentially leave the index in an inconsistent state.
  - You must run the job manually with all parameters as null only if the number of worker records for whom keywords should be updated exceeds 20,000.
- Don't run or schedule the process with Batch ID values as -100 and -200. These are unsupported values and can cause issues with keyword search.

#### Related Topics

Person-Record Keyword Searches

## Person-Record Keyword Searches

The application searches for keywords in these attributes: department, person number, job name and code, position name and code, person name, primary email, primary phone, work location, competencies, language skills, licenses and certifications, school education, awards and honors, memberships, interest areas, and areas of expertise.

#### Access to Restricted Information

Line managers can access their workers' restricted information such as competencies, language skills, licenses and certifications, school education, awards and honors, and affiliations. Restricted information is included in search results when the searcher is a line manager. For example, if a line manager searches for a language skill and a match is found in any direct or indirect reports, that information appears in the search results. However, if the match is found in public information such as areas of expertise, it appears in the search results for any user.

## Keyword Indexing

Keywords are indexed values, which means that they're copied from person records and organized in a keywords table for fast retrieval. Most changes to person records are copied to ensure that the source and indexed values don't differ. Your enterprise can also run a keyword-refresh process to update all keywords and fix any discrepancies. Depending on when this process was last run, some recent changes to person records may not appear in search results.

#### Name and Keyword Search

The person search uses a person's full name instead of the first name or last name. The full name definition may vary for each country. For example, the full name definition for India may be First Name Middle Name Last Name, while the

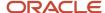

full name definition for Canada may be First Name Known As Last Name Suffix. You control the definition of the full name using the Manage Person Name Formats task in the Setup and Maintenance work area.

There's an implied OR condition between the search criteria when you use keyword search. When you use the name search, there's an implied AND condition between the search criteria For example, when you enter **Chris Harper** in the Name field, all person records that have both Chris and Harper in the full name are shown in the search results. Here are some examples:

| You enter        | Search Results      |
|------------------|---------------------|
| Harper Chris     | Jenner, Chris       |
|                  | Harper, Smith       |
|                  | Chris, Ray          |
|                  | Harper, Liam        |
|                  | Harper, Chris       |
|                  | Harper, Christopher |
| Chris Harper     | Jenner, Chris       |
|                  | Harper, Smith       |
|                  | Chris, Ray          |
|                  | Harper, Liam        |
|                  | Harper, Chris       |
|                  | Harper, Christopher |
| Chris%           | Jenner, Chris       |
|                  | Black, Chris        |
|                  | Blake, Christopher  |
|                  | Simpson, Christy    |
|                  | Harper, Chris       |
|                  | Harper, Christopher |
|                  | Christ Johnson      |
| Chris            | Jenner, Chris       |
|                  | Black, Chris        |
|                  | Harper, Chris       |
| "Chris Harper"   | Harper, Chris       |
| Chris and Harper | Harper, Chris       |
| "Chris" "Harper" | Harper, Chris       |

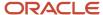

#### Date-Effective Search

In the person search UI, you can enter an effective as-of date. When date-effective values such as work location are copied to the keywords table, their history isn't copied: only the latest change is stored in the keywords table. Therefore, if you enter both a keyword value and an effective as-of date, the search results may not be as expected. Here's an example:

- You change the work location of assignment 12345 from Headquarters to Regional Office on 27 January, 2011.
- The changed work location is copied automatically to the keywords table on 27 January, 2011.
- You search for a person on 1 February, 2011 using the keyword Headquarters and the effective as-of date 10 January, 2011.

Although the work location on 10 January, 2011 was Headquarters, assignment 12345 doesn't appear in the search results because the work location stored in the keywords table at the time of the search is Regional Office.

# How You Optimize Person Search Keywords

The Oracle Text index in the PER\_KEYWORDS table is utilized for person searches in My Client Groups, and the Directory. This index may become fragmented over a period of time and may cause a delay in displaying search results.

#### Why You Run the Process

You run the Optimize Person Search Keywords Index process to identify the fragmented indexes and help improve the overall search performance. To launch this process, use the Navigator > Tools > Scheduled Processes > Schedule New Process button in the search results table.

**Note:** You must run the Update Person Search Keywords process first and then the Optimize Person Search Keywords process. You cant schedule both processes simultaneously. If you schedule them at the same time, the second process will wait for the first process to complete before it starts.

#### When to Run the Process

You must run the Optimize Person Search Keywords Index process daily at times of low activity with the options, Full mode and the appropriate maximum time. The default time is 180 minutes. Although, if the process is run consistently over time it may take about 10 to 30 minutes only. You can decide the frequency of running the process based on the size of your customer base, system usage, database usage, data loaders used, index fragmentation, and schedule of the Update Person Search Keywords process.

## Best Practices for Optimizing Person Search Keywords

Here are some best practices for optimizing person search keywords.

#### Do's

- Schedule the Optimize Person Search Keywords Index process to run at least once a week during off peak
  hours with all parameters null, to prevent the keywords index from being fragmented.
- It's recommended that you don't schedule both these processes to run simultaneously:

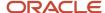

- Update Person Search Keywords
- Optimize Person Search Keywords Index

Even if you do, the second process waits for the first process to complete before it starts.

Let's say a large volume of person records are updated every day, and the Update Person Search Keywords
process is scheduled to run daily. Then you need to schedule the Optimize Person Search Keywords Index
process with all parameters as null to run immediately after the Update Person Search Keywords process.

## Don'ts

Don't schedule the Optimize Person Search Keywords Index process to run more frequently than once daily. That's because the keywords index isn't expected to be fragmented heavily in such a short period of time.

# How You Communicate Person and Assignment Changes to Consumer Applications

You may need to alert other Oracle Fusion applications when you make changes to person and assignment details to synchronize their information with Oracle Fusion Global Human Resources.

To share the changes made to person and assignment details with consumer applications, you need to run the Synchronize Person Records process. The process generates an HCM event, ChangedPersonDetails that consumer applications listen to.

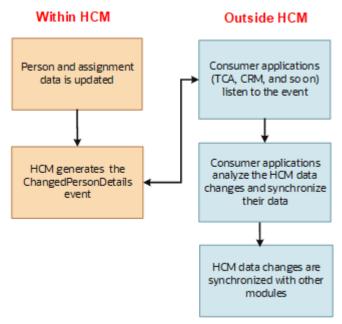

The Synchronize Person Records process generates events and notifies about the person and assignment for Contingent Worker and Employee worker types only.

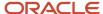

When you start the process, you can specify the start and end dates. The process generates events for the changes made between the start and end dates that you specified. If you don't specify the dates, the process runs on the application date, and generates events for changes made on that date.

**Note:** If you make changes to person records daily, it's recommended that you schedule the Synchronize Person Records to run once daily at the end of the day (without specifying start and end dates). Don't schedule the process multiple times in a day.

Note that in the Coexistence for HCM environment, you can run Synchronize Person Records after you upload person records to Oracle Fusion for the first time.

You must keep these points in mind when you run the Synchronize Person Records process:

• When you run the process for the first time, specify the start date and end date. Start date refers to the date when the oldest existing record for that person was created in the application, and end date refers to the application date.

#### **Example for start date:**

Let's say a person was hired on 01/01/2009 as an employee. But their employment was cancelled for some reason. Though they're no longer an employee, their person record exists in the application. The date on which this person's record was created in the application is their start date, which is 01/01/2009.

Now, if the same person is rehired on 05/05/2015, then the hire date is 05/05/2015. But their start date still remains as 01/01/2009, which is the oldest record for that person in the application.

- When you load person records subsequently, run Synchronize Person Records on the application date (without specifying the start and end dates).
- To ensure optimum performance, ensure that the start date and end date of the process has a maximum difference of only up to 7 days.

This table summarizes the process parameters.

| Parameter        | Data Type | Default Value                   | Purpose                                                                                                    |
|------------------|-----------|---------------------------------|----------------------------------------------------------------------------------------------------|
| From Date        | Date      | Application date (Today's date) | Used along with the To Date parameter. The date range identifies all changes stored in Oracle HCM Cloud that should generate an event. The date range must not be longer than 7 days.                                                                |
| To Date          | Date      | Application date (Today's date) | Used along with the From Date parameter. The date range identifies all changes stored in Oracle HCM Cloud that should generate an event. The date range must not be longer than 7 days.                                                              |
| After Batch Load | Character | No (N)                          | Use this parameter when you are loading data through HCM Data Loader (HDL) or HCM Spreadsheet Loader (HSDL). The ChangedPersonDetails event is suppressed for these batch loading processes. Because of this data isn't synchronized during the data |

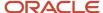

| Parameter | Data Type | Default Value | Purpose                                                                                                    |
|-----------|-----------|---------------|----------------------------------------------------------------------------------------------------|
|           |           |               | load. To enable synchronization, you need to run the process with this parameter set to Yes. When this parameter is set to Yes, the process considers all changes during the period by considering these dates.  • Effective_start_date  • Last_update_date of the person or employment tables  When the parameter value is set to |
|           |           |               | No, only the Effective_Start_Date is considered                                                                                                    |

## When You Run the Process

Let's look at the common use cases when you need to run the process and the parameters that you need to specify.

| Use Case                                                                                                    | Execution Type                                      | Parameter Values                                                                                                    | Guidelines                                                                                                    |
|----------------------------------------------------------------------------------------------------|-----------------------------------------------------|----------------------------------------------------------------------------------------------------|----------------------------------------------------------------------------------------------------|
| When future dated hires or work relationships become effective. When pending workers are converted as employees or contingent workers.                                                            | Daily (To handle future dated changes)              | <ul><li>From Date: Null</li><li>To Date: Null</li><li>After Batch Load: No</li></ul>                                                              | When you specify the dates as NULL, it's assumed that the changes that happened on the application date (today's date) must be picked up by the process.                                                                             |
| When data load contains active employees or contingent workers.                                                                                                    | After loading data                                  | <ul> <li>From Date: Date when the data load started</li> <li>To Date: Date when the data load completed</li> <li>After Batch Load: Yes</li> </ul> | Person or assignment data, or both is loaded in 1 or 2 days. Hence, the date range between loads is 1-2 days. When you provide the date range, ensure it's less than 7 days, else the process will terminate with a warning message. |
| When future-dated hires or work relationships become effective as on today's date, OR when pending workers are converted to employees or contingent workers, and are effective as of today's date | Future-dated changes that are effective on that day |                                                                                                    |                                                                                                    |

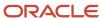

## Changes Notified to Consumer Applications

When you run Synchronize Person Records, the process generates the ChangedPersonDetails event when you make changes to the following person and assignment details:

- · Person details:
  - Name
  - Work email
  - Work phones
  - Service dates
- · Assignment details:
  - Job
  - Position
  - Department
  - Work location
  - Work location address
  - Manager
  - Work type

**Note:** Please note these important considerations:

- The ChangedPersonDetails event isn't generated if you make changes to the following workforce structure setup objects.
  - o Job
  - Position
  - Department
  - Work location
  - Work location address
- The event isn't generated for data changes in these cases.
  - Changes to ex-employees and ex-contingent worker records as of the application date (current date).
  - o Changes to employee records with a future hire or start date.

# Guidelines for Synchronizing Person Records

This topic lists the guidelines you need to follow when running the Synchronize Person Records process.

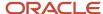

#### **Batch Load Processing**

- After every batch load of workers, run the process with From Date and To Date values covering the date range when workers were loaded and After Batch Load = Y to process all workers that were loaded. This is required because the ChangedPersonDetails event isn't raised for the loaded workers during HDL load.
- Run this process immediately after loading the data using HDL, HSDL or any other loaders. However, if data
  loading has to be done multiple times in a day, it's recommended to run the process after the execution of the
  final load.
- Run this process with From Date and To Date parameters as start date of data load and completion date of data load respectively.
- The After Batch Load parameter must be set to Yes, if the process is run after a data upload using HDL or HSDL or any other data loader that suppresses the events. Otherwise, set the parameter to No.

#### Submit the process for a given date only once

- Synchronize Person Records process generates events to inform TCA application about the changes to person and corresponding assignment records.
- Larger the number of events raised, heavier the processing by TCA application in SOA server. To avoid unnecessary and duplicate processing, it's strongly recommended to run this process only once for a given date range. Hence:
  - Schedule once a day with no values for From Date and To Date, and After Batch Load = N at the start of each day to process future dated employees and contingent workers becoming active that day.
  - You may optionally schedule the job to run once a day at the end of the day with no date parameter values and After Batch Load = Y. This schedule will pick up all person records loaded that day and may not have been processed already.

#### Submit only one instance of the process at any given time

- At any given time, only one instance of this process must be running
- If the process is already in running state, then don't submit the process again
- If a second instance of the process is submitted by mistake, cancel it immediately and let the first one complete.

# **Guidelines for Batch Loading Workers**

This topic lists the guidelines to follow when loading over 100,000 workers during cut-over activities as part of go-live, and complete the related processing with minimal overhead.

## Prerequisites

#### Prepare Worker HCM Data Loader (HDL) Data File

- 1. Set INVOKE\_POST\_PROCESS to **N** to avoid automatic submission of each HDL Worker data load post-processing jobs. This will avoid submitting too many post-processing jobs that can get blocked with each other. Once the planned workers dat files are loaded, post-processing can be done manually. Refer the Disable Postload Processing topic for more information.
- 2. Set **GeneratedUserAccountFlag** to **N** for workers for whom a user account isn't required.
- **3.** Don't configure any role mappings yet. This is to ensure that no role memberships are provisioned at the time of account creation. Role provisioning can be done in a later step.
- 4. Ensure these processes aren't running or scheduled to run.

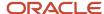

- Synchronize Person Records
- Maintain Party and Location Current Record Information
- Refresh Manager Hierarchy
- Update Person Search Keyworkds
- Optimize Person Search Keywords Index
- Send Pending LDAP Requests
- Autoprovision Roles for All Users
- Send Personal Data for Multiple Users to LDAP
- 5. Ensure the Apply Name Formats to Person Names, Keywords and LDAP process set isn't running.

You need to do these steps in the listed order after you complete the steps in Preparing the Worker HDL Data File.

## 1 - Load Workers and Synchronize Person Records

Typically, you run the Synchronize Person Records process to synchronize workers' person records in HCM with party records in Trading Community Architecture (TCA) to manage HR Help Desk, Payroll, Expenses, and so on.

Since a large number of worker records are created, updated, or both this process can result in events processing overhead for the Enterprise Scheduler Service (ESS) or the Service Oriented Architecture (SOA) servers. Hence, it's recommended to use this approach.

- 1. Split the workers data file into batches if there are more than 100,000 workers to load. It's recommended not to exceed 100,000 workers per batch.
- 2. Ensure the Synchronize Person Records ESS process isn't running.
- **3.** Set these profile options.
  - ORA\_HZ\_ENABLE\_MPLCRI\_ACTIVE\_WORKER to Yes
  - HRC\_DISABLE\_HCM\_EVENTS\_PROCESSING to Yes
- **4.** Load worker data in batches of 100,000 or less and synchronize them to create party records. Repeat these steps until all workers are loaded and synchronized.
  - a. Load a batch of worker data
  - **b.** Run Update Person Search Keywords ESS process with Batch ID as 1 to create Person Type Usage records that are required by the next step. This step doesn't create person search keywords, it only creates Person Type Usage records required for the next step.
  - c. Run Maintain Party and Location Current Record Information ESS process with these parameters.

| Parameter            | Value                                             |
|----------------------|---------------------------------------------------|
| Synchronization Type | Worker                                            |
| Person Type          | Null or Default                                   |
| From Date            | Date on or after which worker records are loaded  |
| To Date              | Date on or before which worker records are loaded |
| Person Number        | Null or Default                                   |

**5.** After all worker data is loaded and synchronized successfully, set these profile options to No. This step is extremely important to make sure the application functions normally after go-live.

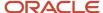

- ORA\_HZ\_ENABLE\_MPLCRI\_ACTIVE\_WORKER to No
- HRC\_DISABLE\_HCM\_EVENTS\_PROCESSING to No

**CAUTION:** These profile options are set to Yes only when you're synchronizing a large number of person records to create parties. When you set the HRC\_DISABLE\_HCM\_EVENTS\_PROCESSING profile option to Yes, it disables all HCM events across all modules including HCM approval transactions. Hence, this profile option should be set to No at all other times. Since the above steps will synchronize person records in bulk, don't run the Synchronize Person Records ESS process at this time.

## 2 - Refresh Manager Hierarchy

Run the Refresh Manager Hierarchy ESS process to de-normalize manager hierarchy information for all workers.

## 3 - Create Person Search Keywords and Optimize Keywords Index

After all workers are loaded for the first time, create person search keywords for people.

- Run Update Person Search Keywords ESS process with all parameters left blank to create keywords for all workers.
- 2. Run Optimize Person Search Keywords ESS process with default parameters.

#### 4 - Create User Accounts

After all the workers are loaded, these LDAP requests are created.

- 1. CREATE Request to create a new user account
- 2. UPDATE Request to update an existing user account
- 3. TERMINATE Request to terminate the user account. Created only if workers with termination dates are loaded.

The following points are expected because when workers are loaded there shouldn't be any role mappings:

- For CREATE request types, there are no records in PER\_LDAP\_ROLE\_MEMBERSHIPS
- 2. No requests of type USERROLE should exist.

#### **Create User Accounts**

Create user accounts for all eligible workers without assigning any roles to users.

- 1. Don't load the Users HDL dat file to assign any role memberships.
- 2. Go to Manage Enterprise HCM Information → Edit → Correct (do not use Update) and set User Account Maintenance to None..
  - This option controls whether to suspend user accounts if the user has no roles provisioned.
  - When set to None, SUSPEND requests are created as SUPPRESSED.
- **3.** Run Send Pending LDAP Requests ESS process with **Batch Size** = 20. This creates User Accounts for eligible workers in Identity Store, and creates SUSPEND requests in SUPPRESSED status and user accounts without roles aren't suspended.
- **4.** Go to **Manage Enterprise HCM Information** → **Edit** → **Correct** (do not use Update) and set **User Account Maintenance** to **Both Person and Party**.

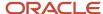

**CAUTION:** If all workers have the same email address, it's recommended not to set the username generation rule to email address because it can cause performance issues with the Send Pending LDAP Requests ESS process. The application has to make multiple trips to the LDAP server to generate unique usernames based on the same email address for all workers. Therefore, it's recommended to use a username generation rule other than Email or pregenerate unique usernames and load the Workers dat file instead of the application generating it.

#### 5 - Provision Roles to Users

Assign roles to user accounts created in step 4.

- 1. Configure all required role mappings.
- 2. Enable bulk operation for the Autoprovision Roles for All Users ESS job using these steps.
  - a. Go to Setup and Maintenance → Manage Profile Options.
  - b. Create a new profile option with these details. The profile option must be updatable only for SITE level.

| Field                | Value                                    |
|----------------------|------------------------------------------|
| Profile Option Code  | PER_AUTO_PROVISION_ROLES_ENABLE_BULK     |
| Profile Display Name | Enable Bulk Mode for Autoprovision Roles |
| Application          | Global Human Resources                   |
| Module               | Users                                    |
| Start Date           | <today's date=""></today's>              |

- **c.** Set the profile value to **Y** at the SITE level.
- Run the Autoprovision Roles for All Users ESS process with default input parameters. Roles are provisioned to users based on role mapping rules. If roles are provisioned to suspended user accounts, those accounts will be activated.

## 6 - Synchronize Personal Data for Users from HCM to Identity Store

- After workers are loaded for the first time and user accounts are created, run the Send Personal Data for Multiple Users to LDAP ESS process with **All users** as the parameter. This step updates all personal information including manager details for the workers in their user account details.
- 2. Depending on the user population size, this process can take time to complete. Enable concurrent processing to improve throughput.
  - a. Go to Setup and Maintenance → Manage Profile Options.
  - b. Create a new profile option with these details. The profile option must be updatable only for the SITE level.

| Field                | Value                      |
|----------------------|----------------------------|
| Profile Option Code  | PER_IIP_SEND_PERSONAL_DATA |
| Profile Display Name | PER_IIP_SEND_PERSONAL_DATA |
| Application          | Global Human Resources     |

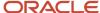

| Field      | Value                       |
|------------|-----------------------------|
| Module     | Users                       |
| Start Date | <today's date=""></today's> |

- c. Go to Setup and Maintenance → Manage Administrator Profile Values.
- d. Set the execution\_mode\_concurrent=Y for the profile option at SITE level

## 7 - Schedule Required ESS Processes

After cut-over is completed and the Fusion HCM application is in regular use, schedule these processes as per the recommendations in this documentation on My Oracle Support.

- Fusion Global HR: ESS Jobs Person Area (Doc ID 1593212.1)
- Best Practices for User and Role Provisioning in HCM

# Person Lookups

This topic identifies common lookups that are person-related and have user or extensible configuration levels. Review these lookups, and update them as appropriate to suit enterprise requirements using the Manage Common Lookups task.

## Person Information Lookups

Person information lookups are described in the following table:

| Lookup Type                  | Description                                                                                                    | Configuration Level |
|------------------------------|----------------------------------------------------------------------------------------------------|---------------------|
| ORA_PER_EXT_IDENTIFIER_TYPES | Type of a person's identifier in an external application, such as time device badge identifier, third-party payroll identifier, or third-party payroll alternate identifier | User                |
| PER_NATIONAL_IDENTIFIER_TYPE | Type of a person's national identifier, such as social security number, civil registration number, or national insurance number                                             | User                |
| PERSON_TYPE_STATUS           | Status of a user person type, such as active or inactive                                                                                                    | User                |
| EMAIL_TYPE                   | Type of a person's email address, such as home email or work email                                                                                                    | Extensible          |

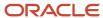

| Lookup Type                 | Description                                                                                                    | Configuration Level |
|-----------------------------|----------------------------------------------------------------------------------------------------|---------------------|
|                             | Note: A person can have only one work email by default. If you want to add a secondary work email, you must define another lookup type. |                     |
| ADDRESS_TYPE                | Type of a person's address, such as home address or mailing address                                                                     | Extensible          |
| PHONE_TYPE                  | Type of a person's phone, such as home phone or mobile phone                                                                            | Extensible          |
| PER_CM_MTHD                 | Communication methods for a person, such as email or instant messenger                                                                  | Extensible          |
| PER_CONTACT_TIMES           | Times of day when a specified phone number can be used, such as evenings or weekends                                                    | Extensible          |
| PER_ETHNICITY               | Person's ethnicity, such as Hispanic, Asian, or<br>American Indian                                                                      | User                |
| PER_RELIGION                | Person's religion, such as Christianity,<br>Hinduism, or Islam                                                                          | Extensible          |
| PROFESSION                  | Person's profession reported on a visa or work permit, such as engineer, nurse, or teacher                                              | Extensible          |
| TITLE                       | Person's title, such as Miss, Doctor, or Professor, forming part of the person's name                                                   | Extensible          |
| HONORS                      | Higher qualifications, such as CPA, PhD, or DDS, forming part of the person's name                                                      | Extensible          |
| PER_HIGHEST_EDUCATION_LEVEL | Person's highest level of academic qualification, such as BSc, Diploma, or MA.                                                          | User                |
| MILITARY_RANK               | Person's military rank, such as private, sergeant, or corporal, forming part of the person's name                                       | Extensible          |
| BLOOD TYPE                  | Person's blood group, such as A rhesus negative or B rhesus positive                                                                    | User                |
| CONTACT                     | Relationship between a person and the person's contact, such as partner, child, or brother                                              | User                |
| MAR_STATUS                  | Person's marital status, such as single, married, or legally separated                                                                  | User                |

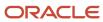

| Lookup Type          | Description                                                              | Configuration Level |
|----------------------|--------------------------------------------------------------------------|---------------------|
| SEX                  | Person's gender, such as male or female.                                 | User                |
| PER_VISA_PERMIT_TYPE | Person's visa permit type, such as study visa, visit visa, or work visa. | User                |

For some of the person lookups that have a configuration level of User, Oracle has mapped and delivered corresponding system lookup types. This is because Oracle delivers reports and processes that only permit specific values. If you add or modify existing lookup codes, you need to map new or modified lookup codes to the Oracle-delivered lookup codes. If this isn't done, the report will be incorrect. Use the Manage Extended Lookup Codes task in the Setup and Maintenance work area to map the user or extensible lookup codes to system lookup codes.

| User-Configurable Lookup Type | System Lookup Type             |
|-------------------------------|--------------------------------|
| CONTACT                       | ORA_PER_CONTACT                |
| MAR_STATUS                    | ORA_PER_MAR_STATUS             |
| PER_HIGHEST_EDUCATION_LEVEL   | ORA_PER_HIGHEST_EDUCATION_LEVE |
| PER_NATIONAL_IDENTIFIER_TYPE  | ORA_PER_NATIONAL_IDENTIFIER_TY |
| PER_ETHNICITY                 | ORA_PER_ETHNICITY              |
| PER_VISA_PERMIT_TYPE          | ORA_PER_VISA_PERMIT_TYPE       |
| SEX                           | ORA_PER_SEX                    |

#### These are some key points.

- If you change any of the details in an Oracle delivered lookup code in the user lookup types, you take ownership
  of the lookup code. The lookup code won't be updated when Oracle delivers any updates to that lookup code.
  But, if you delete the lookup code in the user lookup type, it will be replaced when Oracle delivers updates to
  the lookup type.
- If the lookup code is specific to a country then the country is selected in the Extended Lookup Codes table. If
  a lookup code has multiple countries, then there will be multiple entries, one for each country in the Extended
  Lookup Codes table. Alternatively, if no country is selected, the lookup code is considered global.

## **Document Information Lookups**

Document information lookups are described in the following table.

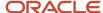

| Lookup Type              | Description                                                                          | Configuration Level |
|--------------------------|--------------------------------------------------------------------------------------|---------------------|
| PER_DRIVERS_LICENSE_TYPE | Type of a person's driver's license, such as permanent or temporary                  | Extensible          |
| PER_CITIZENSHIP_STATUS   | Status of a person's citizenship, such as active or expired                          | Extensible          |
| PER_PASSPORT_TYPE        | Type of a person's passport, such as emergency or regular                            | Extensible          |
| PER_VISA_PERMIT_TYPE     | Type of a person's visa or work permit, such as temporary worker or residence permit | User                |
| PER_VISA_PERMIT_STATUS   | Status of a person's visa or work permit, such as pending or active                  | Extensible          |

## **Disability Information Lookups**

Disability information lookups are described in the following table.

| Lookup Type                      | Description                                                                                                    | Configuration Level |
|----------------------------------|----------------------------------------------------------------------------------------------------|---------------------|
| DISABILITY_CATEGORY              | Type of a person's disability, such as hearing loss or visual impairment                                                                                                    | User                |
| DISABILITY_REASON                | Causes of a person's disability, such as accident or illness                                                                                                    | Extensible          |
| DISABILITY_STATUS                | Status of a person's disability registration, such as approved or pending                                                                                                   | User                |
| ORA_PER_SELF_DISCLOSE_DISABILITY | Type of self-disclosure responses for a disability based on the country selection.                                                                                          | User                |
| ORA_PER_DISABILITY_COUNTRY       | List of all countries for which disability information can be defined.  This lookup is used to manage the display of countries when workers specify their own disabilities. | Extensible          |

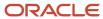

# Use Gender Lookup Type in the EEO Report

In this example, you will learn what you need to do so that the Oracle delivered United States Equal Employment Opportunity (EEO) report operates correctly if you add a new lookup code in the SEX lookup type.

Kate Williams is the Director of Human Resources and she wants her employees in the United States to be able to select a value of "Undeclared" while specifying the gender.

As a part of this, you will create a new lookup code in the SEX lookup type with a value of "Undeclared" and a tag of "+US", and map this to the Oracle delivered Gender of a person (System Lookup).

**Note:** This is an example of the mapping that needs to be done if you add a new lookup code. Oracle doesn't recommend that the "Undeclared" value always be mapped to the "Male" value for EEO reporting purposes.

#### Create a New Code

- 1. Click **Setup and Maintenance** under the name menu.
- 2. Search for and click the **Manage Common Lookups** task.
- **3.** Enter **SEX** as the Lookup Type and click **Search**.
- 4. Click the + icon (New) in the SEX: Lookup Codes section and enter this information.

| Field       | Value                |
|-------------|----------------------|
| Lookup Code | UNDECLARED           |
| Enabled     | Select the check box |
| Start Date  | 01/01/2000           |
| Meaning     | Undeclared           |
| Tag         | + US                 |

5. Click Save and Close.

#### Map the New Lookup Code to the System Lookup

- 1. Click **Setup and Maintenance** link under the name menu.
- 2. Search for and click the **Manage Extended Lookup Codes** task.
- 3. Navigate to and select **Gender of a person (System Lookup)** in the Lookup Type region.

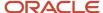

#### 4. Click **Add** to enter this information.

| Field           | Value                                                                     |
|-----------------|---------------------------------------------------------------------------|
| Country         | United States                                                             |
| Lookup Code     | Male                                                                      |
| Extended Code   | UNDECLARED (this is the value added in the Lookup Code in the above task) |
| Extended Name   | Undeclared (this is the value added in the Meaning in the above task)     |
| All Enterprises | Yes                                                                       |

#### 5. Click Save and Close.

The EEO report will now display all employees who have selected a gender of "Undeclared" as "Male".

#### Related Topics

Overview of Lookups

# Considerations for Duplicate Checks When Importing Person Records

You can specify at the enterprise level whether to search for duplicates when creating person records using HCM Data Loader or the new hire flows (except the classic pages).

Use the Manage Enterprise HCM Information task in the Setup and Maintenance work area to set duplicate checks when importing or creating person records. You can also request a duplicate person check for individual worker objects that you load using HCM Data Loader. Any setting specified on the worker object takes precedence over the enterprise-level setting.

If one or more criteria is missing when the other criteria produce a match, the application identifies the record as a matching record. All records that are a match aren't imported.

You can select from any of these **Person Creation Duplicate Check** settings

#### None

The application doesn't check for any matching person records.

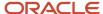

## National ID Country-Type-ID

The application checks for the national identifier country, type, and country in a person's record. If the national identifier value is null, no duplicates are found.

### Last Name, First Initial, DOB Or NID Country-Type-ID

The application checks for the national identifier record with the same country and type, or if either one is null. Alternatively, it checks for the last name, first initial and date of birth.

#### Last Name, First Initial, DOB, Gender Or NID Country-Type-ID

The application checks for the last name, the first name initial, and the date of birth, or only the national identifier with the same country and type.

## Last Name, First Name, DOB, Gender Or NID Country-Type-ID

The application checks for the last name, the first name, the date of birth, and the gender, or only the national identifier with the same country and type.

## Other Options

The other options are 1) NID 2) Last Name, First Initial, Date of Birth or National ID 3) Last Name, First Initial, Date of Birth, Gender or National ID, and 4) Last Name, Full First Name, Date of Birth, Gender or National ID.

#### Related Topics

How Person Records Are Matched

## Considerations for Loading Person Photos

You can load employees' photos in the employee's public information page, from the Change Photo quick action on the Me tab, or the HCM Data Loader. Employees can also upload their own photos using the person spotlight window.

In this topic, you will learn about the important considerations to note when loading person photos.

## Employee Personal Health Data

Before loading employee photos, consider whether the photos might create an unintended connection to employee's personal health data. Privacy and security protections in your country may apply.

#### Include or Exclude Photos

To upload multiple photos at a time use the Worker object in the HCM Data Loader.

When uploading the photo,

- Ensure that the file size is less than 20 megabytes.
- Upload a photo in any format, but the typical format is either a .png or .jpeg file.

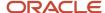

• Ensure that the photo dimensions are 90 x 120 pixels to help reduce the distortion of photo. If the photo isn't 90 x 120 pixels, it's recommended to maintain a 3 x 4 aspect ratio.

If you want to disable workers from uploading photos, you must either remove the related security privilege from the Worker role or hide the photo section using page composer.

**Note:** Contact your administrator to remove the security privilege.

## Shape of Photo Section

To set the shape of the photo section, you must specify a value in the PER\_PERSON\_IMAGE\_DISPLAY profile option. You can set the value for this profile as Circle or Square.

## Caching Images

To cache person photos to improve performance of pages that display many images, for example, organization chart, you must specify Y in the PER\_IMAGE\_ENABLE\_CACHING profile option. You can also choose not to cache photos especially if people at your site use kiosks to access the application.

#### Related Topics

How You Cache Person Photos

## How You Cache Person Photos

You can cache person photos to improve performance, using the profile option PER\_IMAGE\_ENABLE\_CACHING. You create the profile option using the Manage Profile Options task.

After you create the profile option, set the value using the Manage Administrator Profile Values task in the Setup and Maintenance work area.

#### Creating the Profile Option and Setting the Value

You can improve the performance of pages that display many photos (for example, organization chart) by caching the person photo.

You create the profile option by providing PER\_IMAGE\_ENABLE\_CACHING as the profile option code, Per Image Enable Caching as the display name, and Global Human Resources as the application and module. As this is a site-level profile, select the Enabled and Updatable check boxes at the Site level. After creating the profile option, set the profile value to Y using the Manage Administrator Profile Values task.

You can choose not to cache the photos especially if people at your site use kiosks to access the application.

#### Related Topics

Create and Edit Profile Options

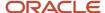

## How National Identifiers are Validated

A national identifier is unique when it doesn't match any other national identifier in the application.

You can set up validation to check for the country-type-number combination by setting the Person Creation Duplicate Check enterprise option to one of the options that contains these 3 attributes. For example, when you specify the option National Identifier Country and National Identifier Type and National Identifier Number as the enterprise option, then the check for national identifier uniqueness is done on national identifiers having these 3 attributes. A national identifier - United States, SSN, 887-2234 will be considered unique to the national identifier - United Kingdom, SSN, 887-2234, simply because the countries don't match even if the type and number are the same.

The national identifier is validated when you add a national identifier during any of the add new person processes or while changing a person's information. The ID is also validated when you add it when creating a person record using any of these services:

- Worker v2 service
- Worker REST service
- HCM Data Loader and HCM Spreadsheet Data Loader

A point to note is that Oracle Recruiting candidates aren't included in the check when a person record is created using the methods mentioned earlier. However, the national identifier of these candidates can be checked against the national identifiers of all non-candidates when they become pending workers.

## Profile Option to Validate the National Identifier

You need to enable the National Identifier Uniqueness Validation Mode profile option to check if the national identifier in a person record is unique. You can choose any of these values at the site-level.

| Profile Option Value | Description                                                                                                    |
|----------------------|----------------------------------------------------------------------------------------------------|
| None                 | The national identifier isn't checked for uniqueness.                                                                 |
| Warning              | A warning is displayed indicating the national identifier isn't unique. You can continue with the same value however. |
| Error                | An error message is displayed preventing you from entering a national identifier, which isn't unique.                 |

#### **Duplicate Person Check**

The duplicate person check identifies whether a person record is unique based on the first and last names, date of birth, and national identifier. The national identifier validation checks for the uniqueness of the national identifier in the person record. The differences between the two are indicated in this table:

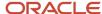

| Attribute             | National Identifier Validation                                                                                                    | Duplicate Person Check                                                                                                    |
|-----------------------|----------------------------------------------------------------------------------------------------|----------------------------------------------------------------------------------------------------|
| How is it configured? | Configured using the National Identifier<br>Uniqueness Validation Mode profile option.                                                                                                    | Configured using the Person Creation Duplicate Check enterprise option.                                                                                                    |
| When is it triggered? | When you create or update a person's national identifier record (excluding Oracle Recruiting candidates)                                                                                                    | When you hire an employee, a contingent worker, a nonworker, a pending worker, or when a candidate is transformed into a pending worker, depending on the configuration in Oracle Recruiting.                                                                                                    |
| How does it work?     | Enabled using a profile option and checks uniqueness of national identifier.  When enabled, each new or updated national identifier record is checked for uniqueness against the records of all other people (excluding Oracle Recruiting candidates), to show a warning or error to prevent the action if a national identifier number is found to belong to another person. | This is independent of national identifier uniqueness validation. When enabled, each new person record will first be checked for any existing duplicate records. If any possible duplicates are found, the user can decide how to proceed. The definition of duplicate is configured in the enterprise option, and can include comparing the names, dates of birth, and even genders, or the national identifiers and their countries and types. |

#### Related Topics

• Candidate Duplicate Check and Merge After Job Offers

# User and Role-Provisioning Setup Options

User and role-provisioning options control the default management of some user account features. To set these options, perform the Manage Enterprise HCM Information task in the Workforce Structures functional area for your offering. You can edit these values and specify an effective start date.

#### **User Account Creation**

The **User Account Creation** option controls:

- Whether user accounts are created automatically when you create a person, user, or party record
- The automatic provisioning of roles to users at account creation

**Note:** User accounts without roles are suspended automatically. Therefore, roles are provisioned automatically at account creation to avoid this automatic suspension.

The User Account Creation option may be of interest if:

- Some workers don't need access to Oracle Applications Cloud.
- Your existing provisioning infrastructure creates user accounts, and you plan to integrate it with Oracle Applications Cloud.

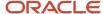

## **User Account Role Provisioning**

After a user account exists, users both acquire and lose roles as specified by current role-provisioning rules. For example, managers may provision roles to users manually, and the termination process may remove roles from users automatically. You can control role provisioning by setting the **User Account Role Provisioning** option.

**Note:** Roles that you provision to users directly on the Security Console aren't affected by this option.

#### **User Account Maintenance**

The **User Account Maintenance** option controls whether user accounts are suspended and reactivated automatically. By default, a user's account is suspended automatically when the user is terminated and reactivated automatically if the user is rehired.

#### **User Account Creation for Terminated Workers**

The **User Account Creation for Terminated Workers** option controls whether user account requests for terminated workers are processed or suppressed. This option takes effect when you run the **Send Pending LDAP Requests** process.

#### Related Topics

- User Account Creation Option
- · User Account Role Provisioning Option
- User Account Maintenance Option
- User Account Creation for Terminated Workers Option

# Considerations for Configuring the Personal Info Pages in the Transaction Design Studio

Let's look at the key considerations when configuring these responsive pages in the Transaction Design Studio - Personal Details, Contact Info, Family and Emergency Contacts, Identification Info, and Additional Person Info.

- You can't use the Country parameter along with the Page Attributes but you can use the Country parameter
  in conjunction with the Available Attributes to show or hide, or make the fields required. This is because the
  Country parameter works based on the country of the record. For example, for the country of the national
  Identifier, visa, or passport, you can use this parameter to display different attributes per country. For the
  national Identifier, you can display the Expiration Date for one country but not for other countries.
- Email and Biographical Info objects don't have a country stripe. So, the Country parameter can't be used even with Available Attributes for these objects.
- You can't configure the Name and Address regions in the Transaction Design Studio. The display of these
  regions is controlled by the settings specified in the Manage Person Name Styles and Manage Address Format
  configuration tasks. Hence, they are excluded from the Transaction Design Studio to avoid conflicts between
  the configuration setup and the Transaction Design Studio settings.
- Because of the global person model, a single country setting doesn't apply for a person.

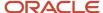

# Considerations for Deleting Tags from Lookup Codes

Tags are used in the HCM application to identify either a specific legislation or a group of legislations for a specific lookup code

Before you delete a tag from a lookup code, you need to first check to make sure that you do not have any records that reference that tag. If you do, you should first delete the record with the lookup code associated with that tag, then delete the tag from the lookup code.

If you delete the tag before deleting the identified record, then you need to add the tag back, delete the identified record, then delete the tag.

## FAQs for Person

## What happens if I change the status of a user person type?

The status of a user person type determines whether it's available across Oracle Fusion HCM.

If you inactivate a user person type, there is no impact on worker assignments that are currently associated with that person type. However, starting from the date of inactivation, you can't select that person type to associate with worker assignments.

**Note:** You cannot inactivate a default user person type. You must first select a different user person type as the default.

## What's the purpose of the default user person type?

Each system person type contains a default user person type that the application uses to associate with person records for reporting and display purposes.

When you hire a worker and specify assignment information, the application associates the default user person type with that worker assignment. However, if you select a different person type, then the application considers the selected person type as the default one for that worker.

# When does the application update stored names with a person name format?

When you update a name format, you run the Apply Name Formats to Person Names process so that the application updates the stored names according to the updated format type rules. You run the process for a specific name format and legislation combination.

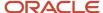

You then run the Update Person Search Keywords process followed by the Synchronize Person Records process. For these processes, use the same date as when the Apply Name Formats to Person Names process was run and set After Batch Load to Yes. This is because the last\_update\_date in the PER\_PERSON\_NAMES\_F table is updated when the Apply Name Formats to Person Names process is run.

# How can I switch between local and global formats to display person names?

You use the HR: Local or Global Name Format profile option. If you select the global name format, then person names appear in the same format across all legislations.

If you select a particular legislation, then person names appear in a format specific to that legislation. For example, if you set the profile option to Japan, then Japanese person names appear in the local name format that was created for Japan. However, person names that were stored using formats other than those of the Japanese legislation appear according to the global name format.

# What's the difference between person name formats and person name styles?

Person name formats determine the order of the person name components for a specific format type.

The sequence of components for predefined name format types can be configured for a country. For example: Display Name can be defined as First Name, Last Name, and List Name can be defined as Last Name, First Name.

Person name styles define the person name components that can be captured for a country; for example, first name, last name, title, previous last name, known as, and so on. Person name styles can be configured by selecting the required name components for a country.

## Why can't I see the people I just imported?

After you load person data, you need to run these processes in order.

- Synchronize Person Records process with the required date range and the After Batch Load parameter set to Yes.
- 2. Update Person Search Keywords process with After Batch Load parameter set to Yes.
- 3. Send Pending LDAP Requests process with the **User Type** parameter set to **All** and **Batch Size** parameter set to **A**.

## What are the lookup types associated with person identifiers?

The ORA\_PER\_EXT\_IDENTIFIER\_TYPES lookup type provides the predefined identifier types. You can add more types such as a person's parking pass identifier by adding values to this lookup type. The predefined identifier types are Time Device Badge identifier, Third-Party Payroll identifier, and Third-Party Payroll Alternate identifier.

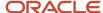

# How can I enable the Employment Details tab in the Personal Information work area?

The tab isn't available out of the box. To enable the tab, you must create a sandbox and set the Visible property of the tab to Yes.

To do this, select Configuration > Structure from the Navigator menu, expand the Me category, and click Personal Information. Then, set the property for the tab in the Tabs area.

## How can I add additional content on the questionnaire pages?

You can enable and configure an additional content card for each HCM app that uses the questionnaire page such as Pay, Personal Info, and Absences, on the Me tab in the main menu.

When you click he additional content card, a blank page is displayed that you can configure. On this page, you can provide employees information and content specific to your organization such as policy and procedures, links, and instructional videos. Here's how you add the additional content card on the questionnaire page.

- 1. Activate a sandbox.
- 2. In the main menu, click **Configuration > Structure**.
- **3.** Click **Me** and expand the application for which you want to enable the additional content card (for example, Personal Info).
- 4. Select Additional Content for Personal Info.
- 5. Change the **Name** and **Image** as per your requirements, and change **Visible** to **Yes**, or enter an **EL expression** to determine who sees the card.
- 6. Click Save and Close.
- 7. Use Page Composer to add additional content

#### Related Topics

- Create and Activate Sandboxes
- · Guidelines for Using Page Composer
- Add Additional Content to the Guided Flow for Promote Action

# What are the parameters that I can use for different flexfield configurations?

You can use these parameters for the flexfield configurations.

- PER\_PASSPORT\_DFF LegislationCode and LEGISLATION\_CODE
- PER\_PERSON\_EIT\_EFF EFFECTIVE\_START\_DATE and PERSON\_ID
- PER\_VISA\_PERMIT\_DFF LEGISLATION\_CODE and LegislationCode

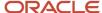

# How can I hide the Comments or the Attachments fields on the Family and Emergency Contacts page?

You can hide or display the Comments or Attachments fields using the Transaction Design Studio (TDS).

In the TDS > Family and Emergency Contacts > Page Attributes > New Contact,

- The Comments attribute controls the Comments field in the Comments and Attachments section.
- The Attachments attribute controls the Attachments field in the Comments and Attachments section.
- The Comments and Attachments attribute controls the entire Comments and Attachments section.

If you don't want either the Comments or Attachments fields to be displayed, you can set the Comments and Attachments attribute to Not Visible. But, if you want just one of the fields or both fields to be visible, then you need to set the Comments or the Attachments fields, or both to Visible and also set the Comments and Attachments field to Visible.

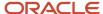

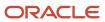

# **10** Document Records

# **Document Types and Categories**

You use document records to create and manage documents such as medical certificates, licenses, and visas. You can create your own document types to supplement the predefined document types, categories, and subcategories.

Use the Document Records task from Quick Actions, person spotlight, My Team work area, or person smart navigation to create and maintain document records for a person.

The system document type displays on the setup page after you create the document type. Here are the attributes you can configure for a document type:

| Field                          | What You Use it For                                                                                                    |
|--------------------------------|----------------------------------------------------------------------------------------------------|
| System Document Type           | Read-only field that's displayed when the document type is saved.                                                                                                    |
| Document Type Level            | Specify whether the document type you want to create is at the person or assignment level. The default type is Person. If you specify Person, the assignment ID isn't populated for document records.                                                                                                    |
| Туре                           | Categorize the document. You can translate the document type using the Translation Editor icon.                                                                                                    |
| Description                    | Compose and format content using the built-in rich text format when you create or edit a document type. The character limit of the field is 4000 characters. The formatted content is displayed in the readonly Description field on the responsive Document Records page and plugin region for the document type. You can view the read-only Description field when you create or edit a document record.  Note: If you add an image in the Description field, it will take up the 4000 character limit specified for the field. Instead, you can use the Reference Info (document type attachments) field to add the image. |
| Expiration Notification Period | Specify an expiration period for this document type. This is an information-only field and doesn't determine any automatic notification.                                                                                                    |
|                                | <b>Note:</b> This field must be populated in the Document Type Setup page to display the document records in the Document Expiry report.                                                                                                    |
| Minimum Attachments            | Specify the number of attachments users should include for the document record.                                                                                                    |
|                                | You can control the display of the Attachments section on the Document Records page by entering a numeric value in the Minimum Attachments field. If you enter a value of -1, the Attachments section is hidden. You can use this feature to restrict users from uploading attachments to document types that don't need supporting documents.                                                                                                    |
|                                | Here are a few points to consider about the feature:                                                                                                    |
|                                | <ul> <li>It's only applicable for transactions done using the UI.</li> </ul>                                                                                                    |
|                                | It's not applicable when you use HCM Data Loader and REST API.                                                                                                    |

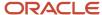

| Field       | What You Use it For                                                                                                    |
|-------------|----------------------------------------------------------------------------------------------------|
|             | <ul> <li>If there are existing attachments and the attribute value is set to -1, then the Attachments section is read-only and you can't update the attachment. You can only view the attachment in read-only mode.</li> <li>Even if you set the value of the Minimum Attachments attribute to -1:         <ul> <li>You can still use the Add from Attachment feature to prefill Document Record attributes by scanning an attachment.</li> <li>It allows attachments to be automatically uploaded as part of the Generate Letter feature, but the Attachments section will be read-only.</li> </ul> </li> <li>You can enable this feature even for existing document types.</li> </ul>                                                                                          |
| Report Path | Specify the path of the BI publisher template that enables a report or letter to be generated when creating a document record for the document type.  For example, /Custom/Human Capital Management/Document Records/Visa Application.xdo                                                                                                    |
| Country     | Indicate the country the document type applies to. Default is All Countries.  When workers create a document record this displays as a read-only field. It isn't available for selection and can't be updated once the document type is created. It also doesn't restrict selection of a document type by matching any assignment information of the worker.                                                                                                    |
| Category    | Group documents into meaningful categories at a higher level. For example, absence. You can use the DOCUMENT_CATEGORY lookup type to define new document categories and subcategories  When workers create a document record this displays as a read-only field. It isn't available for selection when creating the document record and can't be updated after the document type is created.                                                                                                    |
| Subcategory | Further group documents into subcategories. For example, general or medical. Define document categories as values for the DOCUMENT_CATEGORY lookup type and document subcategories as extended lookup values for the selected category.  This is read-only. It isn't available for selection when creating a document record and can't be updated after the document type is created.  The subcategory that you specify for a document type will be displayed in the Document Type LoV when you add or mass download document records. You can use the subcategory value to accurately search and filter the document type.  Note: It's recommended that you select a value for the Subcategory attribute when configuring a document type to further classify document records. |
| Tags        | Classify and group document types during creation and editing. These tags are used as a starting point:  Employment  Identification  Legal  However, you can add additional values to the ORA_PER_DOC_TYPE_TAGS lookup type.  You can also classify and group related document types under the same tag for higher-level reporting and filtering on the Document Records landing page.                                                                                                    |

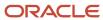

| Field                                | What You Use it For                                                                                                    |  |
|--------------------------------------|----------------------------------------------------------------------------------------------------|--|
| Status                               | Indicate whether new document records can be created for this document type.                                                                                                    |  |
|                                      | <b>Note:</b> Document records of this type can be viewed, edited, and deleted even if the status of the document type is inactive.                                                                                                    |  |
| Approval Required                    | Indicate whether document records created for this document type need approval. If you set this attribute to No, document records won't go through document approval.                                                                                                    |  |
| Allow Multiple Occurrences           | Indicate whether multiple records of this document type can be created for the person.                                                                                                    |  |
|                                      | <b>Note:</b> This check is performed against the individual assignments of the person and not against the person. This allows you to create a document record per assignment instead of one document record per person.                                                                                                    |  |
|                                      | For example, if you have the following configuration in the <b>Document Type Infomation page</b> :  Document Type: Employment Agreement                                                                                                    |  |
|                                      | Document Type Level: Assignment                                                                                                    |  |
|                                      | Allow Multiple Occurrences: No                                                                                                    |  |
|                                      | In a situation where you have 2 assignments titled A1 and A2 and you need to upload a signed copy of the Employment Agreement for each assignment. With the above configuration, it's possible to create 2 document records of the same type (one document record per assignment) even when the <b>Allow Multiple Occurrences</b> option is set to <b>No</b> . |  |
| Publish Required                     | Indicate whether documents are available from a specified date or immediately. If this is set to Yes, it displays as a required field in the Add Document Record flow. You can edit the publish date using REST, HDL, or HSDL.                                                                                                    |  |
|                                      | <b>Note:</b> If the publish date is in the future, the document record won't display on the Document Records list page until that date. However, users having the View Unpublished Document Records privilege can select <b>Show</b> in the <b>Future Published</b> field to see such document records.                                                        |  |
|                                      | See the topic, Make Document Records Available from a Specific Date                                                                                                    |  |
| Enable Document Delivery Preferences | Indicate delivery preferences for the document.                                                                                                    |  |

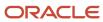

Use these tabs to configure other information for the document type:

 Document Record Preferences - includes document record attributes, settings for restricting and archiving, and flexfield preferences.

These are the archive options:

- Archive Criteria Basis: By default this LoV is blank. You can select either the Creation Date, From Date, To Date, or Issued On.
- Archive After Days: By default this field is blank. It's a mandatory field where you enter a number that's greater than 0 and less than or equal to 18000. For example, if you enter 2, the document records will be archived 2 days after the date selected for Archive Criteria Basis.
- Purge After Days: By default this field is blank. It's a mandatory field where you enter a number that's
  greater than 0 and less than or equal to 18000. For example, if you enter 2, the document records will be
  purged 2 days after the archive date.

Flexfield preferences: You can configure display preferences for the document record flexfield (global and context) for each document type and configure the default value for the document record flexfield context. These are some points to consider when you configure the preferences:

- The configuration for the context attributes of the document record flexfield is optional.
- By default, the context attributes of the document record flexfield have a value of null.
- The context attribute fields of the document record flexfield are displayed as read-only or are hidden based on the configuration done for the document type in the Add Document Records and View Document Records pages.
- It is recommended that you don't make the context attribute of the document record flexfield as mandatory if you set it as **Hide** or **Read only**. Else, the user will see an error message when adding or editing a document record.
- The context preferences of the document record flexfield are applicable only when adding or editing a document record from the UI. They don't apply when adding or editing document records using HCM Data Loader or HCM Spreadsheet Data Loader.
- The existing page Composer customizations always take precedence. You need to remove the existing customizations and configure the document record flexfield preferences accordingly.
- It's recommended that you configure the document record flexfield preferences instead of using page composer personalization.
- You can export and import the context attributes of the document record flexfield by using Functional Setup Manager (FSM).
- Additional Information includes flexfield information, if configured.
- Document Delivery Preferences includes delivery preferences, if enabled.
- Attachments includes reference files for a document type that workers can use when creating a document record of that type. You can optionally add titles for the document type attachments that you upload in the Reference Info section when you add or edit a document record. The URL or file name that you enter is defaulted in the Title field, you can change the title. These are some points to consider when you add a title:
  - The title won't be displayed in the Reference Info section of the document record when viewed on a mobile device.
  - Titles are not supported for attachments that are added as part of a document record. For such attachments, only the file name or URL is displayed.
  - The Title field has a limit of 80 characters. If the file name is more than 30 characters, the first 30 characters are defaulted in the Title field. You can manually update the document title up to 80 characters.

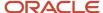

For more information, see these documents on Customer Connect:

- Document Records Frequently Asked Questions and Troubleshooting Guide (https://community.oracle.com/customerconnect/discussion/630975)
- Document Records How to Store BI Report Output as DOR Using HCM Extracts (https://community.oracle.com/customerconnect/discussion/630994)
- Document Records Controlling Security of Document Records (https://community.oracle.com/customerconnect/discussion/630973)
- Document Records Generate Letter from Document Record for Specific Doc Type (https://community.oracle.com/customerconnect/discussion/630980)
- Document Records Document Records Approvals Frequently Asked Questions (https://community.oracle.com/customerconnect/discussion/630977)
- Document Records Personalization-Frequently Asked Questions and Troubleshooting Guide (https://community.oracle.com/customerconnect/discussion/630979)

#### Related Topics

- Restrict Management of Document Records
- Document Type Descriptive Flexfields
- How You Set Preferences for Document Delivery
- Document Type Security Profiles

# Restrict Management of Document Records

You can restrict the creation, update, and deletion of document records post approval for a document type. By default, the preferences for document records aren't restricted. To access the document record preferences, use the Document Types task in the Setup and Maintenance work area.

These are the restrict options:

- **Restrict Create:** By default, No is selected. You can restrict document records for the document type from being created by selecting Yes.
- **Restrict Update:** By default, No is selected. You can restrict document records for the document type from being updated by selecting Yes.
- **Restrict Delete:** By default, No is selected. You can restrict document records for the document type from being deleted by selecting Yes.

The following table describes the different combinations that you can select for the document record preferences.

| Restrict Create | Restrict Update | Restrict Delete | Impact on Page When Creating and Viewing Document Records     |
|-----------------|-----------------|-----------------|---------------------------------------------------------------|
| No              | No              | No              | -                                                             |
| No              | No              | Yes             | Delete button isn't visible when viewing the document record. |

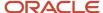

| Restrict Create | Restrict Update                                           | Restrict Delete                                           | Impact on Page When Creating and Viewing Document Records                                                                                                    |
|-----------------|-----------------------------------------------------------|-----------------------------------------------------------|----------------------------------------------------------------------------------------------------|
| No              | Yes                                                       | Yes (Yes is automatically selected and can't be changed.) | Edit and Delete buttons aren't visible when viewing the document record.                                                                                      |
| Yes             | Yes (Yes is automatically selected and can't be changed.) | Yes (Yes is automatically selected and can't be changed.) | Document Type LOV won't display the document type when adding a new document record. Edit and Delete buttons aren't visible when viewing the document record. |

**Note:** Here are some points to be considered:

- The process of creating document records through journey tasks is secured with the Manage Person Documentation by Worker privilege.
- If you've associated document types with your journey tasks, you must include the document types in the Document Type Security Profile of the journey task performer.
- You must not configure the Restrict Create option to Yes for document types that are associated with journey tasks.
- You must not enable Approvals for document types that are associated with journey tasks.

#### **Exclude Roles from Restriction**

You can select specific roles that you want to exclude in the **Roles Excluded from Restriction** field even if the following restrict options are enabled for the document type:

- Restrict Create
- Restrict Update
- Restrict Delete

For example, you might need to exclude certain roles for business reasons while restricting all other roles in the organization.

These examples explain how the role exclusion works:

- You've enabled the Restrict Create option for a document type and have excluded certain roles from the restriction. In this case, users having these excluded roles can still create a document record when they select the document type in the Add Document Record page.
- You've enabled the Restrict Update option for a document type and have excluded certain roles from the
  restriction. In this case, the Edit button will still be enabled for users having these excluded roles when they
  view the document record.

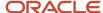

- You've enabled the Restrict Delete option for a document type and have excluded certain roles from the
  restriction. In this case, the Delete button will still be enabled for users having these excluded roles when they
  view the document record.
- You've enabled the Restrict Delete, Create, and Update options for a Document Type and excluded certain roles from the Delete and Update restrictions. In this case, the user role with most access will take precedence. Here's an example to understand this better:
  - Sandra has only the employee role. You've enabled the Restrict Update option to Yes for the Visa document type and have excluded the HR specialist role for the same option. With this configuration, Sandra can't edit the Visa document record.
  - John has two roles, employee and HR specialist. With the Restrict Update option enabled to Yes for the Visa document type, John can edit the Visa document record for Sandra, since he has the HR specialist role which is excluded from the Restrict Update option. Also, since John has both HR specialist and Employee roles, the role with the most access takes precedence which means that John is permitted to update his own Visa document record, as long as he has the appropriate data security privileges.

Here are some points to consider while excluding roles using the **Roles Excluded from Restriction** field:

- The field has a character limit of 4000 characters (including commas).
- By default, the value for the field is null.
- The field will be enabled only when the restrict setting is set to Yes.
- You can select one or more role names from a list of values in the field. If there's more than one role, they'll be automatically separated by commas.
- If a role is deleted after it's added to the exclusion list, it'll not be displayed in the dropdown list of the **Roles Excluded from Restriction** field and will not be available for future selection in the list of values.
- A document type LOV displays document types based on your document type security profile:
  - When Restrict Create option is enabled but no roles are specified in the Roles Excluded from Restriction list, you'll not receive an error message, and the LOV won't display the document types.
  - When Restrict Create option is enabled but roles are specified in the Roles Excluded from Restriction list, you'll receive an error message if your role isn'tincluded in the Roles Excluded from Restriction list.
- You can export and import the document type exclusion configuration by using Functional Setup Manager (FSM). The configuration supports HCM Data Loader and HCM Spreadsheet Data Loader.
- If you've changed the add, edit, and delete buttons using page composer, it's recommended that you evaluate the changes and use the role exclusion configuration option wherever applicable.

# Configure Labels for Standard Document Type Attributes

You can configure new labels for the standard document record attributes based on the document type by using the translation editor on the Document Type Setup page. For example, you can configure these new labels for the passport document type:

| Existing Attribute Label | New Attribute Label |
|--------------------------|---------------------|
| Name                     | Passport Name       |

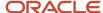

| Existing Attribute Label | New Attribute Label        |
|--------------------------|----------------------------|
| Number                   | Passport Number            |
| Issuing Comments         | Passport Issuing Comments  |
| Start Date               | Passport Start Date        |
| End Date                 | Passport End Date          |
| Issued Date              | Passport Issued Date       |
| Issuing Authority        | Passport Issuing Authority |
| Issuing Country          | Passport Issuing Country   |
| Issuing Location         | Passport Issuing Location  |

These steps show how you can configure new labels for the passport document type:

- 1. Navigate to the Setup and Maintenance work area.
- 2. In the Tasks panel drawer, click **Search**.
- 3. Search and click the **Document Types** task name.
- **4.** Search for the passport document type.
- 5. Click the passport link in the Search Results area.
- **6.** In the Edit Document Type page, click the **Translation Editor** icon (globe icon).
- 7. In the Edit Translations dialog box, for the US source language, enter the new labels for name, number, issuing comments, from date, to date, issued date, issuing authority, issuing country, and issuing location. Click **OK**.
- 8. Click Submit.
- 9. Click Yes. and then click OK.

Here are some points to consider when you configure new labels for document record attributes:

- You can configure the labels only by using the translation editor available on the Document Type Setup page.
- By default, the new labels have a null value and therefore, the seeded labels are used.
- The character limit for each new label field is 200 characters.
- You can export and import the label configuration by using Functional Setup Manager (FSM).
- You can create and update the labels by using HCM Data Loader and HCM Spreadsheet Data Loader.
- If you have changed the labels by using page composer, it is recommended that you evaluate your changes and use the translation editor configuration option wherever applicable.

When you're configuring labels for standard attributes in the Redwood user interface, use the **New Label** field in the Basic details section. These labels are displayed when you view, add, or edit a document record for the document type. The translation support in the Redwood UI is available by logging in with the specific language and modifying the labels in the required language.

# **Document Type Lookups**

This topic identifies lookups related to document records. Review these lookups, and update them as appropriate to suit enterprise requirements. You review these lookups in the Setup and Maintenance work area.

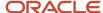

# **Document Types Lookups**

Here's a list of the document types lookups that are available:

| Lookup type           | Description                       | Configuration Level |
|-----------------------|-----------------------------------|---------------------|
| DOCUMENT_CATEGORY     | Categorizes a document.           | Extensible          |
| DOCUMENT_STATUS       | Status of a document record.      | User                |
| ORA_PER_DOC_TYPE_TAGS | Tags for Grouping Document Types. | User                |

**Note:** DOCUMENT\_STATUS isn't available for use.

# Document Records Profile Options

Use the Manage Administrator Profile Values task in the Setup and Maintenance work area to manage profile options. You can configure these document record-related profile options as required, to meet your enterprise requirements:

| Profile Option Code                           | Profile Display Name                                                            | Default Profile Value | Description                                                                                                    |
|-----------------------------------------------|---------------------------------------------------------------------------------|-----------------------|----------------------------------------------------------------------------------------------------|
| ORA_HCM_SENSITIVE_DATA_<br>VIEW_AUDIT_ENABLED | Mobile-Responsive Sensitive Data<br>View Audit Enabled                          | N                     | If this is set to Y, you can monitor users who have accessed data on the Document Records and Mass Download of Document Records pages by using the Sensitive Data Access Audit page.                                                                                                    |
| ORA_PER_DOR_ASG_LVL_<br>DELETE_ON_CANCEL_WR   | Cancel of Non-Global Transfer<br>Work Relationship                              | No                    | If this is set to Yes, then this is what happens in this process:  • If there are multiple assignments in the work relationship and the assignments have document records, then the document records associated with the assignments are deleted.  • When document records are being deleted, the document records pending transactions are discarded from the approval process. |
| ORA_PER_DOR_ASG_LVL_<br>DELETE_ON_DELETE_ASG  | Delete Assignment Level<br>Document Records During Delete<br>Assignment Enabled | No                    | If this is set to Yes, then this is what happens in this process:                                                                                                    |

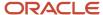

| Profile Option Code                       | Profile Display Name                                                              | Default Profile Value | Description                                                                                                    |
|-------------------------------------------|-----------------------------------------------------------------------------------|-----------------------|----------------------------------------------------------------------------------------------------|
|                                           |                                                                                   |                       | <ul> <li>All document records<br/>associated with the<br/>assignment are deleted.</li> </ul>                                                                                                    |
|                                           |                                                                                   |                       | <ul> <li>Document records pending<br/>approval are discarded from<br/>the approval process.</li> </ul>                                                                                                    |
| ORA_PER_DOR_ASG_LVL_MOVE_<br>ON_CHANGE_LE | Move Assignment Level Document<br>Records During Change Legal<br>Employer Enabled | N                     | If this is set to Yes, then this is what happens in these processes:                                                                                                    |
|                                           |                                                                                   |                       | Global Transfer                                                                                                    |
|                                           |                                                                                   |                       | <ul> <li>When document records are moved from source to destination assignment, document records pending approval aren't moved.         However, users can move the document records manually using HDL, HSDL or REST, post approval.     </li> <li>Only document records from the source assignment are</li> </ul> |
|                                           |                                                                                   |                       | moved.  If there are multiple assignments in the source work relationship and the assignments have document records, then the document records associated with a non-source assignment continue to be associated with the original assignment                                                                       |
|                                           |                                                                                   |                       | <ul> <li>Cancellation of Global<br/>Transfer Work Relationship</li> </ul>                                                                                                    |
|                                           |                                                                                   |                       | <ul> <li>When document records are<br/>moved from destination to<br/>source assignment, document<br/>records pending approval<br/>aren't moved. The pending<br/>transactions are discarded<br/>from the approval process.</li> </ul>                                                                                |
|                                           |                                                                                   |                       | <ul> <li>If there are multiple         assignments in the         destination work relationship         and the assignments have         document records, then the         document records associated         with a non-destination         assignment are deleted.</li> </ul>                                   |
|                                           |                                                                                   |                       | o If there are multiple assignments in the destination work relationship and the assignments have document records, then the document records associated with a non-destination assignment are deleted.                                                                                                    |

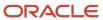

| Profile Option Code                    | Profile Display Name                               | Default Profile Value | Description                                                                                                    |
|----------------------------------------|----------------------------------------------------|-----------------------|----------------------------------------------------------------------------------------------------|
| ORA_PER_DOR_ATTACHMENT_<br>SCAN        | Document Record Attachment<br>Scan Enabled         | Yes                   | If this is set to Yes, the Add (Add from Attachment) action is enabled on the Document Records page. To disable the action, you must set the profile option to No. |
| ORA_PER_DOR_FILE_<br>DOWNLOAD_MAX_SIZE | Document Records File Download<br>Maximum Size     | 5 MB                  | You can increase the profile value to enable larger files to be included in the download of document records.                                                      |
| ORA_PER_DOR_SOA_WAIT_IN_<br>MINS       | Document Records Post Approval<br>Commit Wait Time | 0                     | Specify the time to wait in minutes to commit document record transaction data after it's approved. Value can be between 1 and 59.                                 |

# Document Type Descriptive Flexfields

You use the Document Type Descriptive Flexfields task in the Setup and Maintenance work area to create and manage the flexfields. Review these flexfields and use them as appropriate to suit enterprise requirements.

Here's the list of document type descriptive flexfields

| Application Table Name | Descriptive Flexfield Code    | Name                                               | Used                                                                | Availability                              |
|------------------------|-------------------------------|----------------------------------------------------|---------------------------------------------------------------------|-------------------------------------------|
| HR_DOCUMENT_TYPES      | PER_DOCUMENT_TYPE_<br>DFF     | Document Type Descriptive<br>Flexfield             | For capturing organization specific information for document types. | Available for use.                        |
| HR_DOCUMENT_TYPES      | PER_DOCUMENT_TYPE_<br>LEG_DDF | Document Type Developer<br>(legislative) Flexfield | For capturing legislation specific information for document types.  | Available for Oracle<br>Localization use. |

# Parameters for Document Type Descriptive and Developer Flexfields

This table shows the parameters that you can use in the document type DFF (PER\_DOCUMENT\_TYPE\_DFF) and document type DDF (PER\_DOCUMENT\_TYPE\_LEG\_DDF):

| Parameter Name | Parameter Description       | Data Type | Supported in DFF | Supported in DDF |
|----------------|-----------------------------|-----------|------------------|------------------|
| CATEGORY_CODE  | Document type category code | Varchar2  | Yes              | Yes              |

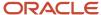

| Parameter Name           | Parameter Description          | Data Type | Supported in DFF | Supported in DDF |
|--------------------------|--------------------------------|-----------|------------------|------------------|
| LEGISLATION_CODE         | Document type legislation code | Varchar2  | Yes              | Yes              |
| SYSTEM_DOCUMENT_<br>TYPE | System document type           | Varchar2  | Yes              | Yes              |

#### **Related Topics**

· Overview of Descriptive Flexfields

# Document Record Descriptive Flexfields

You use the Document Records Descriptive Flexfields task in the Setup and Maintenance work area to create and manage the flexfields. Review these flexfields and use them as appropriate to suit enterprise requirements.

# **Document Records Descriptive Flexfields**

Here's the list of document records descriptive flexfields in the application:

| Application Table Name     | Descriptive Flexfield Code      | Name                                           | Used                                                                  | Availability                                |
|----------------------------|---------------------------------|------------------------------------------------|-----------------------------------------------------------------------|---------------------------------------------|
| HR_DOCUMENTS_OF_<br>RECORD | PER_DOC_OF_RECORD_<br>LEG_DDF   | Documents of Record<br>Legislative Information | For capturing legislation specific information for document records.  | Available only for Oracle Localization use. |
| HR_DOCUMENTS_OF_<br>RECORD | PER_DOCUMENTS_OF_<br>RECORD_DFF | Documents of Record<br>Attributes              | For capturing organization specific information for document records. | Available for use.                          |

## Parameters for Document Records Descriptive and Developer Flexfields

This table shows the parameters that you can use for the document record DFF (PER\_DOCUMENTS\_OF\_RECORD\_DFF) and document record DDF (PER\_DOC\_OF\_RECORD\_LEG\_DDF):

| Parameter Name | Parameter Description                                      | Data Type | Supported in DFF | Supported in DDF |
|----------------|------------------------------------------------------------|-----------|------------------|------------------|
| PERSONID       | Person identifier for whom the document record is created. | Number    | Yes              | Yes              |
| ASSIGNMENTID   | Assignment identifier of the worker.                       | Number    | Yes              | Yes              |

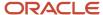

| Parameter Name | Parameter Description | Data Type | Supported in DFF | Supported in DDF |
|----------------|-----------------------|-----------|------------------|------------------|
| SYSDOCTYPEDFF  | Document type context | Varchar2  | Yes              | No               |
| SYSDOCTYPE     | Document type context | Varchar2  | No               | Yes              |

#### Related Topics

Overview of Descriptive Flexfields

# Configure Flexfield Parameters in Value Sets for Document Records

You want to use the person ID as an input parameter when creating a value set for a document record flexfield segment.

Business Requirement: Meg is an employee at Vision Corporation. She needs to create some document records for her contacts, for example, her spouse and mother. She should be able to easily select the name of the contact for whom she is creating the document record.

# Summary of Tasks

- Define a segment for the PER\_DOCUMENTS\_OF\_RECORD\_DFF Document Records Descriptive Flexfield (DFF).
- 2. Define a value set that will display the contact values based on the person ID of the employee (Meg).

## Defining a Segment for the DFF

- 1. In the Setup and Maintenance work area, go to the following:
  - Functional Area: Workforce Information
  - o Task: Document Records Descriptive Flexfields
- On the Document Records Descriptive Flexfields page, select the Documents of Record Attributes row and click Edit on the Actions menu.
- Click the Create (+) icon in the Global Segments area and create a segment by entering these values:
  - Name: Contact
  - Description: Displays the list of contacts for an employee.
  - Data Type: Number

**Note:** You need to create the segment under the GLB\_BIRTH context code.

## Defining a Value Set for the DFF

- 1. Click Create Value Set.
- 2. In the Create Value Set page, enter these values:

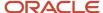

- Value Set Code: EMP\_CONTACT
- Description: Value set containing the contacts of the employee.
- Module: Search and select Global Human Resources
- Validation Type: Table
- Value Data Type: Character
- **3.** In the **FROM Clause** field, enter the following syntax:

```
PER_CONTACT_RELSHIPS_F CR, per_person_names_f_v ppnf
```

- 4. In the Value Column Name field, enter ppnf.display\_name.
- 5. In the ID Column Name field, enter ppnf.person\_id.
- In the Start Date Column Name field, enter to\_date(null).
- 7. In the End Date Column Name field, enter to\_date(null).
- 8. In the **WHERE Clause** field, enter the following syntax:

```
CR.PERSON_ID = :{PARAMETER.PERSONID}
and CR.CONTACT_PERSON_ID = ppnf.person_id
and trunc(sysdate) between CR.effective_start_date and CR.effective_end_date
and trunc(sysdate) between ppnf.effective_start_date and
ppnf.effective_end_date
```

- 9. Click **Save and Close** three times to return to the Document Records Descriptive Flexfields page.
- 10. Click Deploy Flexfield.
- 11. Click **OK**, and then click **Done**.

Log in as Meg and create a document record of type Birth. The contacts for Meg appear in the flexfield segment LOV. She can then select the contact for whom she wants to create the document record.

# Defaulting a Value in a Flexfield Segment

When you use a value set, the display will always be a LOV, even if there is only one value in the value set. For scenarios where you want to default a single value in the specific flexfield segment, you need to select SQL as the default type value for the initial default.

This is a sample SQL to default a person number:

1. To default the selected worker's person number:

```
select person_number
from per_all_people_f
where sysdate between effective_start_date and effective_end_date
and person_id = :{PARAMETER.PERSONID}
```

2. To default the logged in user's person number:

```
select person_number
from per_all_people_f
where sysdate between effective_start_date and effective_end_date
and person_id = HRC_SESSION_UTIL.GET_USER_PERSONID
```

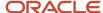

# Create and Default Context for Descriptive Flexfield Based on Document Type

When you create a document record, the flexfield segments are displayed based on the context selected for the document type. You can configure the flexfield context for a document type such that it's automatically selected when you create a document record.

This example shows how you can do so.

To automatically populate the context, you must enter a context code for the document flexfield that exactly matches the internal document type.

The internal document type is generated as follows:

- Document type is valid for a specific country: The internal document type is derived as country code\_document type name, all in uppercase. The spaces and hyphens in the document type name are replaced with underscores. For example, if the document type name is Loan Request and the document type is valid for India only, the internal document type takes the value IN\_LOAN\_REQUEST.
- Document type is global: The internal document type is derived as GLB\_document type name. For example,
  if the document type name is Loan Request and the document type is valid for all countries, the internal
  document type takes the value GLB\_LOAN\_REQUEST.

Consider the following example where you want to default a flexfield context based on the document type.

# **Business Requirement**

You want to configure a custom loan request form using the Document Records functionality. You want to configure the following attributes as part of this custom loan request form:

- 1. Loan Start Date
- 2. Loan Type
- 3. Loan Reason
- 4. Loan Value
- 5. Employee Guarantee 1
- 6. Employee Guarantee 2

## Summary of Tasks

- 1. Configure a document type.
- 2. Define the descriptive flexfield (DFF) for document records.
- 3. Define six segments for the PER\_DOCUMENTS\_OF\_RECORD\_DFF Document Records DFF.
- **4.** Verify that the context value is automatically defaulted and all segments configured for the context are automatically displayed.

## Configure a Document Type

Configure a document type with Type = Loan Request. To do this, follow these steps:

- 1. In the Setup and Maintenance work area, go to the following:
  - Functional Area: Workforce Information

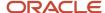

- Task: Document Types
- 2. In the Search Results area, click the **Create** icon.
- **3.** In the Document Type Information page, enter these values:
  - Type: Loan Request
  - Description: Loan request for employees.
  - Country: Search and select India
  - Category: Benefits
- 4. Click Submit, and then click Yes.
- 5. Click **OK**, and then click **Done**.

#### Define the DFF for Document Records

Define the PER\_DOCUMENTS\_OF\_RECORD\_DFF descriptive flexfield. To do this follow, these steps:

- 1. In the Setup and Maintenance work area, go to the following:
  - Functional Area: Workforce Information
  - o Task: Document Records Descriptive Flexfields
- 2. On the Document Records Descriptive Flexfields page, click **Edit** on the **Actions** menu.
- Verify that the **Derivation Value** field in the Context Segment area is configured with the **SYSDOCTYPEDFF** value.
- 4. Click Manage Contexts.
- 5. In the Search Results area, click the **Create** icon.
- **6.** In the Create Context page, enter these values:
  - Display Name: Loan Request
  - Context Code: IN\_LOAN\_REQUEST
- 7. Click Save and Close.

**Important**: Ensure that the context code is the same as the System Document Type.

**Note:** System Document Type is an internal code. Its value is derived by the application using the following logic:

- If document type is for a specific country then the document type will be CountryCode + '\_'
   + Document Type Name converted to upper case, where spaces () and hyphens (-) in the Document Type Name are replaced with underscores (\_)
- If document type is for all countries (global) then the document type will be 'GLB' + '\_' +
   Document Type Name converted to upper case, where spaces () and hyphens (-) in the
   Document Type Name are replaced with underscores (\_)

For example, in this case since document type (Loan Request) is specific for the country India, the document type will be IN\_LOAN\_REQUEST

If this document type was defined for all countries (global), then the document type would be GLB\_LOAN\_REQUEST.

8. Search the IN\_LOAN\_REQUEST context code in the Manage Contexts page.

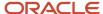

9. In the Search Results area, select the Loan Request row, and click **Edit** on the **Actions** menu.

# Define Segments for the Document Records DFF

Create the following segments as per the business requirement for the context you created:

- 1. Loan Start Date
- 2. Loan Type
- 3. Loan Reason
- 4. Loan Value
- 5. Employee Guarantee 1
- 6. Employee Guarantee 2

To do this, follow these steps:

- 1. In the Context Sensitive Segments area, click the **Create** (+) icon.
- 2. In the Create Segment page, enter these values:

Name: Loan Start Date

o Data Type: Date

o Display Type: Date/Time

- 3. Click Create Value Set.
- 4. In the Create Value Set page, enter these values:

Value Set Code: CZ\_DATE

Module: Search and select Global Human Resources

Value Data Type: Date

- 5. Click Save and Close.
- 6. Repeat steps 1 through 5 by using values from this table for the remaining segments:

| Name                 | Data Type | Display Type   | Value Set Code | Value Data Type |
|----------------------|-----------|----------------|----------------|-----------------|
| Loan Type            | Character | List of Values | Loan_Type      | Character       |
| Loan Reason          | Character | List of Values | Loan_Reason    | Character       |
| Loan Value           | Number    | Text Box       | 15 Number      | Number          |
| Employee Guarantee 1 | Character | Text Box       | 10 Characters  | Character       |
| Employee Guarantee 2 | Character | Text Box       | 10 Characters  | Character       |

- 7. Click **Save and Close** three times to return to the Document Records Descriptive Flexfields page.
- 8. Click **Deploy Flexfield**. During the deployment process, validate the messages for any errors or warnings.
- 9. Click **OK**, and then click **Done**.

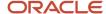

# Verifying Automatic Default of Flexfield Context Based on Document Type

- 1. Log in as an employee and create a document record of type Loan Request. Notice that the context value will be automatically defaulted and all segments configured for the context will be automatically displayed.
- 2. If you change the document type, the appropriate context value will again be defaulted and all segments for the corresponding context code will be displayed automatically.

# Generate Letter from Document Record for a Specific Document Type

You're creating a document type that employees can use to create a document record for generating a letter to submit for their visa processing. You create the document type and additionally specify a BI publisher report path to generate the letter.

Create a document descriptive flexfield context that includes the fields required in the letter. You then associate this context with the document type you created.

You can generate a letter when you create a document record using any of these methods:

- · Document Records flow
- HCM Data Loader (HDL)
- HCM Spreadsheet Data Loader (HSDL)
- REST API
- Plugin sections in responsive Employment and Salary flows

### Before You Start

- 1. Use the seeded pocumentReport.xdm data model to create your own BI template for the letter that needs to be generated. Only one template can be used per document type. The draft and approved letters are based on this template.
- 2. Create an RTF template and associate this template to the data model. Note down the report path and specify the path when you create the document type.
- **3.** Ensure users have access to the report, if necessary add or modify permissions.

# Creating the Document Descriptive Flexfield for Visa Application Document Type

- 1. In the Setup and Maintenance work area, go to the Document Records Descriptive Flexfields task.
- On the Document Records Descriptive Flexfields page, select PER\_DOCUMENTS\_OF\_RECORD\_DFF and click Edit.
- 3. Click Manage Contexts.
- In the Create Context section, enter values as shown in the table. For others use the default values:

| Field        | Value                       |
|--------------|-----------------------------|
| Display Name | Letter for Visa Application |

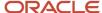

| Field        | Value                              |
|--------------|------------------------------------|
|              |                                    |
| Description  | Letter for visa application        |
| Context Code | Auto-populated but can be modified |
| API Name     | Auto-populated but can be modified |
| Enabled      | Checked                            |

- 5. Click Save.
- **6.** In the Context Sensitive Segment section, create the required segments and fields that you want to include in the visa application letter.
- 7. Click on Save and Close till you return to the Document Records Descriptive Flexfields page.
- 8. Click **OK** and then **Done**.

# Deploying the Flexfield

- 1. On the Document Descriptive Flexfield page, click **Deploy Flexfield**.
- 2. In the Confirmation dialog box, click **OK**, and click **Done**.

You must sign out and sign in to see the changes you deployed at run time. The context is available when workers select the visa application document type.

# Configuring the Visa Application Document Type

- 1. In the Setup and Maintenance work area, go to the Document Types task.
- 2. On the Document Types page, click **Create**.
- 3. In the Create Document Type page, enter values as shown in the table. For others use the default values:

# This two-column table with twelve data rows lists the fields and the corresponding values that you need to enter.

| Field       | Value                                                                                          |  |
|-------------|------------------------------------------------------------------------------------------------|--|
| Туре        | Visa Application                                                                               |  |
| Description | The passport details entered should be valid for a period of 6 months from the date of travel. |  |
| Country     | All Countries                                                                                  |  |
| Category    | Employment                                                                                     |  |
| Subcategory | Blank                                                                                          |  |
| Status      | Active                                                                                         |  |

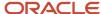

| Field                          | Value                                                                                                    |  |
|--------------------------------|----------------------------------------------------------------------------------------------------|--|
| Expiration Notification Period | Blank                                                                                                    |  |
| Approval Required              | Yes                                                                                                    |  |
| Allow Multiple Occurrences     | Yes                                                                                                    |  |
| Minimum Attachments            | 0                                                                                                    |  |
| Publish Required               | No                                                                                                    |  |
| Report Path                    | /Custom/Human Capital Management/Document Records/VisaApplication.xdo  Note: When you seed the data model and report, the following roles must be added to the report, data model, and the folders containing the data model and report along with roles and users:  O Web Services Application Identity for HCM  Batch Loader Enterprise Scheduler Job Application Identity for HCM |  |

**4.** In the Attributes section, specify if each attribute is relevant or required.

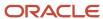

#### 5. Click Submit.

**Note:** When a report path is configured for a Document Type, by default **Restrict Update** and **Restrict Delete** are set to Yes and can't be edited in the Document Record Preferences section. When workers enter the document record details and click **View Document**, this is what happens, it will get the associated BIP template, merge the data entered by the worker and display the draft letter. After review, they can submit it for approval. After the request is approved, the final letter is generated. This final version in PDF format is stored in the worker's document records for this document type. After the letter is approved and generated, View Document won't be available in the Document Records page.

#### Note:

- Workers need to enter all mandatory values and the minimum number of attachments required, before clicking **View Document**. Otherwise, a validation error displays.
- o If the report path isn't specified, **View Document** won't be visible to workers.
- Only PDF format is supported.
- Even if approval isn't enabled for the document type, clicking View Document still
  displays the letter with a watermark. The letter is available without the watermark after
  the document record is added to the worker's record.
- Even if the worker doesn't click **View Document** but submits the document record, it goes through approval (if approvals are enabled) and the final letter is generated.
- After the letter is approved and generated, View Document won't be available in the Document Records page for this document record.

# Generate Letter Based on Document Record Source

You can enable letter generation for the document record sources by configuring appropriate values in the **Letter Generation Configuration Based on Document Record Source** EFF context. To do this, follow these steps:

- 1. Navigate to the Setup and Maintenance work area.
- 2. Search for and click the **Manage Enterprise HCM Information** task.
- **3.** For the **Letter Generation Configuration Based on Document Record Source** EFF context, select the document record source.

**Note:** Values in the **Document Record Source** column will be populated from the ORA\_PER\_DOR\_SOURCE lookup. Only supported values are displayed in the list.

- 4. In the Generate Letter column, select the Yes or No value.
- 5. Click Done.

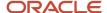

**Note:** If the report path is configured for the document type, then the letter is generated by default. Additionally, the letter is stored as an attachment in the person's document record. In case of the Document Record plugin section, the letter generation and storage happens when the parent transaction is approved and committed.

For more information on generating letters from document records, see the document Document Records - Generate Letter from Document Record for Specific Doc Type (https://community.oracle.com/customerconnect/discussion/630980) on Customer Connect.

For more information on OTBI reports, see the Oracle Human Capital Management Cloud Creating and Administering Analytics and Reports for HCM guide on the Oracle Help Center (https://docs.oracle.com/en/cloud/saas/index.html).

# Move Deleted Document Records to Archive Table

You can configure settings to archive the deleted document records instead of permanently deleting them when you create or edit a document type. When the archive setting is enabled, the deleted document records for the document type are moved to the HR\_DOCUMENTS\_OF\_RECORD\_ARCHIVE table.

## **Archive Settings**

These are the fields used to archive the deleted document records:

- Archive Criteria Basis: By default this LoV is blank. You can select either the Creation Date, From Date, To Date, or Issued On.
- **Archive After Days:** By default this field is blank. It's a mandatory field where you enter a number that's greater than 0 and less than or equal to 18000. For example, if you enter 2, the document records will be archived 2 days after the date selected for **Archive Criteria Basis**.

# **Enable Archive Settings for the Document Type**

- 1. Navigate to the Setup and Maintenance work area.
- 2. In the Tasks panel drawer, click **Search**.
- 3. Search and click the **Document Types** task name.
- 4. Click the Create icon in the Search Results area.
- **5.** Enter the document type and select the category.
- Under the Document Record Preferences tab, select the value for Archive Criteria Basis.

**Note:** Ensure that you have selected the relevant attributes in the **Attributes** area to match the selected value for the **Archive Criteria Basis**.

- 7. Enter the value for **Archive After Days**.
- 8. Click Submit.

### Run the Archive Document Records Process

- 1. Click Navigator > Tools > Scheduled Processes.
- 2. Click Schedule New Process.

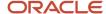

- 3. In the Name drop-down list, search and select the Archive Document Records process.
- **4.** In the **Process Details** dialog box, search and select the document type parameter for whose document records you want to archive.
- 5. Click **Submit**, and click **OK** in the Confirmation dialog box. Note the process ID.

#### Points to Consider

- By default, the Archive Criteria Basis isn't selected in the Document Type setup page, and therefore the deleted document records aren't moved to the HR\_DOCUMENTS\_OF\_RECORD\_ARCHIVE table.
- To select the Archive Criteria Basis (Creation Date, From Date, Issued On, and To Date), you need to select the
  matching attributes from the Attributes area under the Document Record Preferences tab. If the matching
  attributes aren't selected, you will receive a validation error.
- When you enable the archive setting, the document records are deleted from the
  HR\_DOCUMENTS\_OF\_RECORD table and moved to the HR\_DOCUMENTS\_OF\_RECORD\_ARCHIVE table. The
  attachments for the document records, if any, will continue to be stored in the FND\_ATTACHMENTS table and
  not moved or deleted.
- The archive settings work for document records that are deleted using the Document Records page, HCM Data Loader, HCM Spreadsheet Data Loader, and REST API.
- The archived document records in the HR\_DOCUMENTS\_OF\_RECORD\_ARCHIVE table will be marked with the
  archive date.

#### Related Topics

- How You Configure Archiving and Purging for Document Records
- Archive and Purge Document Records

# How You Configure Archiving and Purging for Document Records

You can archive and purge the document records for a document type by enabling the archive and purge settings for the document type and running the Archive Document Records process.

When you run the process, all document records that match the archive criteria will be archived. The archiving process involves moving the document records from the HR\_DOCUMENTS\_OF\_RECORD table to the HR\_DOCUMENTS\_OF\_RECORD\_ARCHIVE table. After the document records are archived, they will be removed from the HR\_DOCUMENTS\_OF\_RECORD\_ARCHIVE table based on the purge settings enabled for the document type.

## **Archive and Purge Settings**

These are the fields used to archive and purge the deleted document records:

- Archive Criteria Basis: By default this LoV is blank. You can select either the Creation Date, From Date, To Date, or Issued On.
- **Archive After Days:** By default this field is blank. It's a mandatory field where you enter a number that's greater than 0 and less than or equal to 18000. For example, if you enter 2, the document records will be archived 2 days after the date selected for **Archive Criteria Basis**.

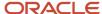

• **Purge After Days:** By default this field is blank. It's a mandatory field where you enter a number that's greater than 0 and less than or equal to 18000. For example, if you enter 2, the document records will be purged 2 days after the archive date.

# Enable Archive and Purge Settings for the Document Type

- 1. Navigate to the Setup and Maintenance work area.
- 2. In the Tasks panel drawer, click **Search**.
- 3. Search and click the **Document Types** task name.
- Click the Create icon in the Search Results area.
- **5.** Enter the document type and select the category.
- 6. Under the **Document Record Preferences** tab, select the value for **Archive Criteria Basis**.

**Note:** Ensure that you have selected the relevant attributes in the **Attributes** area to match the selected value for the **Archive Criteria Basis**.

- 7. Enter the values for Archive After Days and Purge After Days.
- 8. Click Submit.

#### Run the Archive Document Records Process

- Click Navigator > Tools > Scheduled Processes.
- 2. Click Schedule New Process.
- 3. In the Name drop-down list, search and select the Archive Document Records process.
- **4.** In the **Process Details** dialog box, search and select the document type parameter for whose document records you want to archive.
- 5. Click **Submit**, and click **OK** in the Confirmation dialog box. Note the process ID.

### Points to Consider

- To select the Archive Criteria Basis (Creation Date, From Date, To Date, and Issued On), you need to select the
  matching attributes from the Attributes area under the Document Record Preferences tab. If the matching
  attributes aren't selected, you will receive a validation error.
- You can only purge document records that are archived.
- The document record ID in the HR\_DOCUMENTS\_OF\_RECORD\_ARCHIVE table will be the same as the
  document record ID in the HR\_DOCUMENTS\_OF\_RECORD table. This ensures that the attachments continue to
  be available for the archived document records as well.
- The archived document records in the HR\_DOCUMENTS\_OF\_RECORD\_ARCHIVE table will be marked with the
  archive date.
- The archive setting fields are available in HCM Data Loader and HCM Spreadsheet Data Loader.
- The archive setting fields and the HR\_DOCUMENTS\_OF\_RECORD\_ARCHIVE table will be made available in OTBI for reporting purposes in a future update.
- When the Remove Person Information process is run, it removes document records from the HR\_DOCUMENTS\_OF\_RECORD and HR\_DOCUMENTS\_OF\_RECORD\_ARCHIVE tables. The archive settings for document records don't apply to the Remove Person Information process.

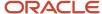

#### Related Topics

- Move Deleted Document Records to Archive Table
- · Archive and Purge Document Records

# Set Document Record Availability

You can view document records using the Document Records task from Quick Actions, person spotlight, My Team work area, or person smart navigation. Additionally, you can specify a date from when the document records for a document type can be viewed.

To do this, follow these steps:

# Creating the Document Type

- 1. In the Setup and Maintenance work area, go to the Document Types task.
- 2. In the Search Results area, click the **Create** icon. The Create Document Type page is displayed.
- **3.** In the Document Type Information area, click **Yes** for the **Publish Required** option when you enter the details. This displays Publish Date as a required field for workers on the Add Document Record page.
- 4. Select the restrict options for the document record and attachment preferences, and click **Submit**.
- 5. Click Yes, and then click OK.

#### Note:

• You can change the Publish Required option to Yes. To make the change, you need to ensure that all document records of the document type have the publish date populated.

## Creating Document Records using HDL

Enter the attribute values as shown in the following table when you create the document records using HCM Data Loader.

| Attribute    | Value                                                                   |  |
|--------------|-------------------------------------------------------------------------|--|
| Publish      | Y                                                                       |  |
| Publish Date | Date you want to publish the document records. For example, 2017/12/01. |  |

#### Note:

- You can update the attribute values through HSDL and REST.
- You need to populate the publish date using HCM Data Loader before you change the publish date to Yes.

For more information about loading document records using HCM Data Loader, see the HCM Business Objects guide.

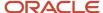

#### Related Topics

- Restrict Management of Document Records
- · Guidelines for Loading Document Records

# Document Type Attributes You Can Change

After you create document records for a worker, you can change the values for the document type attributes. This table describes the update values and the conditions for updating the values:

| Attribute                                                                                                    | Update Value                                                                                   | Condition for Update                                                                                                    |
|----------------------------------------------------------------------------------------------------|------------------------------------------------------------------------------------------------|----------------------------------------------------------------------------------------------------|
| Allow Multiple Occurrences                                                                                                    | Yes to No                                                                                      | There should be no existing document records corresponding to the document type.                                                                                                    |
| Expiration Period                                                                                                    | Null to Not Null                                                                               | To Date must be Not Relevant or Required.  Note: If To Date is updated to Not Relevant, the Expiration Period must be Null.                                                           |
| Publish Required                                                                                                    | No to Yes                                                                                      | There should be no existing document records corresponding to the document type.                                                                                                    |
| <ul> <li>Document Name</li> <li>Document Number</li> <li>From Date</li> <li>To Date</li> <li>Issuing Country</li> <li>Issuing Location</li> <li>Issuing Authority</li> <li>Issued On</li> <li>Issuing Comments</li> </ul> | <ul> <li>Not Relevant (N) to Required (R)</li> <li>Required (R) to Not Relevant (N)</li> </ul> | There should be no existing document records corresponding to the document type.                                                                                                    |
| <ul> <li>Document Name</li> <li>Document Number</li> <li>From Date</li> <li>To Date</li> <li>Issuing Country</li> <li>Issuing Location</li> <li>Issuing Authority</li> <li>Issued On</li> <li>Issuing Comments</li> </ul> | Relevant (Y) to Not Relevant (N)                                                               | There should be no existing document records corresponding to the document type. If any such records exist, the corresponding attribute value must not be null for all those records. |
| Document Name                                                                                                    | Relevant (Y) to Required (R)                                                                   | There should be no existing document records corresponding to the document type. If any                                                                                               |

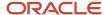

| Attribute                             | Update Value | Condition for Update                                                                              |
|---------------------------------------|--------------|---------------------------------------------------------------------------------------------------|
| Document Number                       |              | such records exist, the corresponding attribute value must be null for all those records.         |
| From Date                             |              | value must be mult for all those records.                                                         |
| • To Date                             |              |                                                                                                   |
| <ul> <li>Issuing Country</li> </ul>   |              |                                                                                                   |
| <ul> <li>Issuing Location</li> </ul>  |              |                                                                                                   |
| <ul> <li>Issuing Authority</li> </ul> |              |                                                                                                   |
| Issued On                             |              |                                                                                                   |
| <ul> <li>Issuing Comments</li> </ul>  |              |                                                                                                   |
| Document Type                         | Delete       | There should be no existing document records corresponding to the document type.                  |
|                                       |              | <b>Note:</b> If a seeded document type is deleted, it will appear in the next environment update. |
| Category                              | Edit         | This option is available on the Redwood page only.                                                |
| Sub-category                          | Edit         | This option is available on the Redwood page only.                                                |

# Control Access to Document Records

You can control a worker's access to document records by giving the appropriate access. You can grant either the view or manage access to document records based on the document type.

You can restrict access to selected document types by granting view access only for those document types. On the Document Records page, workers can view all document records for which they have view and manage access. They can edit and delete those document records for which they have manage access.

## Example

Let's say you want a worker to view all document records but manage documents of type adoption and birth. Here's how you do it:

- Create a document security profile by including the document types (adoption and birth) that require manage access.
- 2. Create a custom role for the worker with the View Person Documentation aggregate privilege.
- **3.** Assign the document security profile created in step 1 to the delivered employee role (that contains Manage Person Documentation by Worker aggregate privilege).
- **4.** Assign the delivered and custom employee roles to the user.

For more information about controlling access to document records, see the Oracle Human Capital Management Cloud Securing HCM guide on the Oracle Help Center (https://docs.oracle.com/en/cloud/saas/index.html).

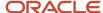

For more information on controlling security of document records, see the document Document Records - Controlling Security of Document Records (https://community.oracle.com/customerconnect/discussion/630973) on Customer Connect.

# Methods of Creating Document Records

You can identify the method used to create a document record from the HR\_DOCUMENTS\_OF\_RECORD table. The table contains an attribute which stores the method used.

The attribute isn't displayed on the Document Records page. Additionally, the attribute is auto-populated and can't be updated using HCM Data Loader or REST API.

This table describes the attribute values:

| Attribute                   | Description                                                                                                    |
|-----------------------------|----------------------------------------------------------------------------------------------------|
| Deep link                   | Document records created by using a deep link.                                                                                                    |
| Document records            | Document records created from the Document Records page.                                                                                           |
| HCM data loader             | Document records created by using HCM Data Loader (HDL).                                                                                           |
| HCM spreadsheet data loader | Document records created by using HCM Spreadsheet Data Loader (HSDL).  Note: Currently, the document records will store the method similar to HDL. |
| HCM Extract                 | Document records created by using HCM Extract.                                                                                                    |
| REST API                    | Document records created by using REST API.                                                                                                    |
| Attachment scan             | Document records created by scanning an attachment.                                                                                                |
| Document records API        | Document records created by using document records API.                                                                                            |

# Document Records Available in Other HCM Flows

You have two options to upload attachments to responsive employment flows:

- Comments and Attachments section: In this section, the attachments are associated with the approval
  workflow. The attachments have a lifecycle of archive and purge after which the attachments are no longer
  accessible.
- Document Records section: In this section, the attachments are stored in the worker's document records. The
  attachments are not automatically archived or purged.

You can enable both the sections to be used together or independently. If you don't want to permanently store the attachments, you must use the Comments and Attachments section. However, if you want to store the attachments in

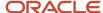

the employee's document records, you must enable and use the Document Records section. You can add document records specific to a responsive employment business process by enabling the Document Records plug-in section. However, if you don't want the employee to upload any attachment during a transaction, you must disable both the sections using HCM Experience Design Studio.

Here are a few scenarios where you may enable the Document Records plug-in section:

- When hiring a new person, the HR specialist may want to add document records such as offer or contract letter, birth certificate, educational certificates, and previous work experience letters.
- When a person is being terminated, the HR specialist may want to add the resignation letter and clearance emails by different teams such as finance, security, and IT assets.
- When promoting an employee, the line manager or HR specialist may want to add a justification letter or a recommendation letter.

# **HCM** Employment Flows

You can enable the Document Records plug-in section in these HCM employment flows:

- Add Assignment
- · Add Contingent Worker
- Add Pending Worker
- Add a Nonworker
- Change Assignment
- Change Location
- Change Manager
- Change Working Hours
- Create Work Relationship
- Direct Reports
- Edit Pending Worker
- · Hire an Employee
- Local and Global Transfer
- Promote
- Resignation
- Termination
- Transfer
- Work Relationship

The Document Records plug-in section is hidden out-of-the-box. To enable this section in the responsive employment flow, you must use HCM Experience Design Studio.

When you create a document record by using the Document Records section of the employment flow, these values are populated:

| Document Record Attribute | Populated Value          |
|---------------------------|--------------------------|
| PERSON_ID                 | Person ID of the worker. |

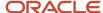

| Document Record Attribute | Populated Value                                                                                                    |  |
|---------------------------|----------------------------------------------------------------------------------------------------|--|
| ASSIGNMENT_ID             | Note:     The ID is populated only if the document type is assignment-based.     In case of employment transactions, such as global transfer and add assignment, the assignment ID is that of the target assignment. |  |
| RELATED_OBJECT_NAME       | PER_ACTION_OCCURRENCES                                                                                                    |  |
| RELATED_OBJECT_ID_COL     | ACTION_OCCURRENCE_ID                                                                                                    |  |
| RELATED_OBJECT_ID         | Value of the action occurrence ID                                                                                                    |  |
| LAST_UPDATE_DATE          | Date when the employment transaction was committed.                                                                                                    |  |
| LAST_UPDATED_BY           | User who submitted the employment transaction.                                                                                                    |  |
| CREATED_BY                | User who submitted the employment transaction.                                                                                                    |  |
| CREATION_DATE             | Date when the employment transaction was committed.                                                                                                    |  |
| CREATION_SOURCE           | ORA_DOR                                                                                                    |  |
| PUBLISH                   | Y                                                                                                    |  |
| PUBLISH_DATE              | Effective date of the employment transaction.                                                                                                    |  |

For setup information about HCM Responsive User Experience, see the following white paper on My Oracle Support (https://support.oracle.com): HCM Responsive User Experience Setup Information (Doc ID 2399671.1)

# **HCM Flow - Document Type Mapping**

By default, all document types that are part of the user's document type security profile appear in the Document Type list of values when creating a document record in an employment flow.

**Note:** For flows, such as Add Contingent Worker, Add a Nonworker, Add Pending Worker, and Hire an Employee, if the signed-in user has manage access to a document type, then the list of values displays those document types.

If you want to permit only specific document types for an employment flow, you need to configure the mapping of the employment flow with the document type using the HCM Flow and Document Type Mapping section on the HCM Enterprise Information page. To do this, follow these steps:

- 1. In the Setup and Maintenance work area, search and select the Manage Enterprise HCM Information task.
- 2. Click **Edit**, and then click **Update**.
- 3. In the Update Enterprise dialog box, select the effective start date and the action reason, and then click **OK**.
- 4. Navigate to HCM Flow and Document Type Mapping section.
- 5. Click the Add Row (+) icon.

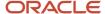

- 6. Select the HCM flow and the document type.
- 7. Repeat steps 5 and 6 to configure additional mappings.
- 8. Click on **Submit**, and then click **Yes** in the warning dialog box.
- 9. Click **OK** in the confirmation dialog box, and then click **Done**.

#### Note:

- There's no date-effective mapping of the Document Type and HCM Flow. The mapping as of the date of the transaction is used.
- The mapping only applies to update flows. When you correct an existing employment transaction (for example, Correct Employment Details), the Document Type LoV displays all the values irrespective of the mapping configuration.

#### Points to Consider

- You can attach new document records when adding a pending worker. However, these document records won't
  be displayed when you edit or convert the pending worker. Nonetheless, you can add more document records
  as part of the Edit Pending Worker and Convert Pending Worker flows.
- You can attach new document records when using Resignation and Termination flows. However, these
  document records won't be displayed when you view or correct the termination.
- You can't have different document types mapped for different variations of the Local and Global Transfer flow. For example, Transfer, Global Transfer, and Global Temporary Assignment support the same document types.
- When the employment transaction is deleted (for example, Transfer is deleted), the document records created as part of the transaction are retained. They won't be deleted automatically.
- Existing document records for the person won't be displayed in the Document Records section on the Employment flow pages.
- The Document Records section won't be available in the read-only Employment Info page. You must use the Document Records quick action to view all existing document records for the worker.
- The approval process of the employment flow apply when document records are added as part of the
  employment flow. When the employment flow is approved, the document records are moved to the worker's
  document records.
- The document records approval flow won't be applicable for the Document Records plug-in section.
- The document records attributes can't be added to the approval payload of the employment flow when configuring the approval rule for the employment flow.
- The BIP data models for the employment flow approval notifications include the document records data set. However, the BIP templates for employment flow approval notifications don't include the Document Records section out-of-the-box. You need to modify the RTF templates to include the document records information by using the newly defined data set in the corresponding data model.
- Attachments in notifications only display the name and can't be downloaded. An approver can click Edit to view and download the attachments.
- The effective date of the employment transaction works as the publish date for the document records created as part of the employment transaction.
- If the document type configuration is modified such that it makes the pending document records data invalid, then the employment transaction which is pending approval and contains such document records, fails.

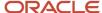

# Restrict Document Types During Mass Download of Document Records

By default, all document types that are part of the user's document type security profile will appear in the Document Type list of values when the user submits a request to mass download document records.

You can restrict the list of document types that can be mass downloaded from the employment flow by configuring the HCM Flow and Document Type Mapping on the Manage Enterprise HCM Information setup page. This mapping applies only to the Mass Download of Document Records page.

To configure the document type mapping for the Mass Download of Document Records flow, follow these steps:

- 1. In the Setup and Maintenance work area, search and select the **Manage Enterprise HCM Information** task.
- 2. Click Edit, and then click Correct.
- 3. Navigate to the **HCM Flow and Document Type Mapping** section.
- 4. Click the Add Row (+) icon.
- 5. Search and select the **Mass download document records** flow and the document type.
- 6. Repeat steps 4 and 5 to configure any additional mapping.
- 7. Click **Submit** and then click **Yes** in the warning dialog box.
- 8. Click **OK** in the confirmation dialog box, and then click **Done**.

# Deep Links for Document Records

You can use deep links to open responsive pages for document records without navigating through the menu structure.

When you add deep links to a business intelligence report or a company website, users can simply click those links to go directly to the application pages they need to use, without any additional clicks or navigation. You can find all of the available deep links in the Deep Links work area. Some deep links, such as those assigned the NONE action, are ready to use as is. Other deep links, such as those assigned the VIEW action, require you to edit the link details before you can use them.

You can use these parameters in the document records deep links:

- Category
- Documents of Record ID
- Document Type ID
- Document Type Read Only should be passed if you pass pMode as CREATE. It can either be Y or N.
- Mode mode of the document records page, this can be either Create, View, or List
- Person ID
- Person Number
- System Document Type

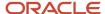

#### Note:

- You must not click deep links that require parameters directly on the deep links page.
- If you try to access a document type in a deep link for which you don't have access or the document type is inactive, you will receive an exception.
- If the Document Records (DOCUMENT\_RECORDS\_ANY,NONE) deep link is used without the Person ID or Person Number parameter, then the person ID of the logged in user will be defaulted.
- If the logged in user doesn't have an associated person record, then a blank page is displayed when the user clicks the deep link.
- If the document type is passed in the deep link during Create mode and the Allow Multiple Occurrence Flag for the document type is true, then the deep link will open the create page with the passed document type.
- If the document type is passed in the deep link during Create mode and the Allow Multiple Occurrence Flag for the document type is false, then the following conditions are true:
  - o If a document record exists, the deep link will open the record in Edit mode.
  - o If no document record exists, the deep link will open the create page with the document type populated.

This table lists Document Records deep links that are available in the Deep links work area.

| Deep Link                                           | Purpose                                                                                                    | ObjKey Needed? (Y/N) | Name and Description of<br>ObjKey Parameter                                                                                                    | ObjKey Parameter Values                                                                                                    |
|-----------------------------------------------------|----------------------------------------------------------------------------------------------------|----------------------|----------------------------------------------------------------------------------------------------|----------------------------------------------------------------------------------------------------|
| Document Records<br>(DOCUMENT_RECORDS_<br>ANY,NONE) | Opens the Document Records page of a person without person search  Note: This is same for both HR specialists and managers. | Y                    | pPersonld: unique identifier of the person.  pPersonNumber: number that uniquely identifies the person.  Note: Either pPersonld or pPersonNumber is required.  pDocumentTypeld: unique identifier of the document type of a specific document record. | pPersonld: PERSON_ID column in PER_PERSONS or PER_ALL_PEOPLE_F tables  pPersonNumber: PERSON_NUMBER PER_ALL_PEOPLE_F tables  pDocumentTypeld: DOCUMENT_TYPE_ID column in HR_DOCUMENT_TYPES_VL  pSystemDocType: SYSTEM_DOCUMENT_TYPE column in HR_DOCUMENT_TYPES_VL |

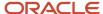

| Deep Link | Purpose | ObjKey Needed? (Y/N) | Name and Description of ObjKey Parameter                                                                                                    | ObjKey Parameter Values                                                                           |
|-----------|---------|----------------------|----------------------------------------------------------------------------------------------------|---------------------------------------------------------------------------------------------------|
|           |         |                      | pSystemDocType: unique<br>identifier of system<br>document type of a specific<br>document record                                                                           | pCategory: CATEGORY_<br>CODE column in HR_<br>DOCUMENT_TYPES_VL<br>table                          |
|           |         |                      | Note: You can pass the pDocumentTypeld or pSystemDocType parameter. If you don't pass either parameter, all document types will be displayed on the Document Records page. | pDocumentsOfRecordId:<br>DOCUMENTS_OF_<br>RECORD_ID column in HR_<br>DOCUMENTS_OF_RECORD<br>table |
|           |         |                      | pMode: mode of document records page                                                                                                    |                                                                                                   |
|           |         |                      | It can have three values.                                                                                                    |                                                                                                   |
|           |         |                      | CREATE: To open Add<br>Document Records page                                                                                                    |                                                                                                   |
|           |         |                      | VIEW: To open the document record of the specified type, if it exists. Else, opens the list view.                                                                          |                                                                                                   |
|           |         |                      | LIST: To open the<br>Document Records list<br>page.                                                                                                    |                                                                                                   |
|           |         |                      | Note: If you don't pass pMode, then LIST is passed as Default mode.                                                                                                    |                                                                                                   |
|           |         |                      | pDocTypeReadOnly: should<br>be passed if you pass<br>pMode as CREATE. It can<br>have two values Y or N and<br>N is the default value.                                      |                                                                                                   |
|           |         |                      | If it's Y then the document<br>type field is read-only on<br>the Add Document Records<br>page, else it's editable.                                                         |                                                                                                   |
|           |         |                      | pCategory: unique identifier code, and not meaning of the document category of a specific document record.                                                                 |                                                                                                   |

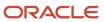

| Deep Link                                               | Purpose                                                                                                    | ObjKey Needed? (Y/N) | Name and Description of<br>ObjKey Parameter                                                                                                    | ObjKey Parameter Values                                                                                                    |
|---------------------------------------------------------|----------------------------------------------------------------------------------------------------|----------------------|----------------------------------------------------------------------------------------------------|----------------------------------------------------------------------------------------------------|
|                                                         |                                                                                                    |                      | <b>Note:</b> This parameter is applicable only for the LIST mode.                                                                                                    |                                                                                                    |
|                                                         |                                                                                                    |                      | pDocumentsOfRecordId:<br>unique identifier of the<br>document record.                                                                                                    |                                                                                                    |
|                                                         |                                                                                                    |                      | Note: This parameter is applicable only for the VIEW mode. When you pass this parameter value, the person related or document type related parameter won't be used. This is because the pDocumentsOfRecordId parameter is already based on the person and document type. |                                                                                                    |
| Document Records<br>(MANAGER_DOCUMENT_<br>RECORDS,NONE) | This deep link is for managers. It displays the person search page where managers can search for their directs and open the Document Records page. | Y                    | pDocumentTypeld: unique identifier of the document type of a specific document record.  pSystemDocType: unique identifier of system document type of a specific document record                                                                                          | pDocumentTypeld: DOCUMENT_TYPE_ ID column in HR_ DOCUMENT_TYPES_VL  pSystemDocType :SYSTEM_ DOCUMENT_TYPE column in HR_DOCUMENT_TYPES_ VL |
|                                                         |                                                                                                    |                      | Note: You can pass the pDocumentTypeld or pSystemDocType parameter. If you don't pass either parameter, all document types will be displayed on the Document Records page.                                                                                               | pCategory: CATEGORY_<br>CODE column in HR_<br>DOCUMENT_TYPES_VL<br>table                                                                  |
|                                                         |                                                                                                    |                      | pMode: Mode of Document<br>Records page.                                                                                                    |                                                                                                    |
|                                                         |                                                                                                    |                      | It can have three values:                                                                                                    |                                                                                                    |
|                                                         |                                                                                                    |                      | CREATE: To open Add<br>Document Records page                                                                                                    |                                                                                                    |
|                                                         |                                                                                                    |                      | VIEW: To open the document record of the specified type, if it exists. Else, open the list view                                                                                                    |                                                                                                    |
|                                                         |                                                                                                    |                      | LIST: To open the<br>Document Records list page                                                                                                    |                                                                                                    |

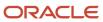

| Deep Link                                           | Purpose                                                                                                    | ObjKey Needed? (Y/N) | Name and Description of<br>ObjKey Parameter                                                                                                    | ObjKey Parameter Values                                                        |
|-----------------------------------------------------|----------------------------------------------------------------------------------------------------|----------------------|----------------------------------------------------------------------------------------------------|--------------------------------------------------------------------------------|
|                                                     |                                                                                                    |                      | Note: If you don't pass pMode, then LIST is passed as Default mode.                                                                                                    |                                                                                |
|                                                     |                                                                                                    |                      | pDocTypeReadOnly: should<br>be passed if you pass<br>pMode as CREATE. It can<br>have two values Y or N and<br>N is the default value.                                      |                                                                                |
|                                                     |                                                                                                    |                      | If it's Y then the document<br>type field is read-only on<br>the Add Document Records<br>page, else it's editable.                                                         |                                                                                |
|                                                     |                                                                                                    |                      | pCategory: unique identifier code, and not meaning of the document category of a specific document record.                                                                 |                                                                                |
|                                                     |                                                                                                    |                      | <b>Note:</b> This parameter is applicable only for the LIST mode.                                                                                                    |                                                                                |
| Document Records (HR_<br>DOCUMENT_RECORDS,<br>NONE) | This deep link is for HR specialists. It displays the person search page where the HR specialist can search | Υ                    | pDocumentTypeld: unique identifier of the document type of a specific document record.                                                                                     | pDocumentTypeld:<br>DOCUMENT_TYPE_<br>ID column in HR_<br>DOCUMENT_TYPES_VL    |
|                                                     | his organization and open<br>the Document Records<br>page.                                                  |                      | pSystemDocType: unique<br>identifier of system<br>document type of a specific<br>document record                                                                           | pSystemDocType :SYSTEM_<br>DOCUMENT_TYPE column<br>in HR_DOCUMENT_TYPES_<br>VL |
|                                                     |                                                                                                    |                      | Note: You can pass the pDocumentTypeld or pSystemDocType parameter. If you don't pass either parameter, all document types will be displayed on the Document Records page. | pCategory: CATEGORY_<br>CODE column in HR_<br>DOCUMENT_TYPES_VL<br>table       |
|                                                     |                                                                                                    |                      | pMode: mode of Document<br>Records page.                                                                                                    |                                                                                |
|                                                     |                                                                                                    |                      | It can have three values:  CREATE: To open Add Document Records page                                                                                                    |                                                                                |
|                                                     |                                                                                                    |                      | VIEW: To open the document record of the                                                                                                    |                                                                                |

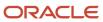

| Deep Link                                                                                                    | Purpose                                                                | ObjKey Needed? (Y/N) | Name and Description of ObjKey Parameter                                                                                                    | ObjKey Parameter Values |
|----------------------------------------------------------------------------------------------------|------------------------------------------------------------------------|----------------------|----------------------------------------------------------------------------------------------------|-------------------------|
|                                                                                                    |                                                                        |                      | specified type, if it exists. Else, open the list view  LIST: To open the Document Records list page  Note: If you don't pass pMode, then LIST is passed as Default mode.  pDocTypeReadOnly: should be passed if you pass pMode as CREATE. It can have two values Y or N and N is the default value.  If it's Y then the document type field is read-only on the Add Document Records page, else it's editable.  pCategory: unique identifier code, and not meaning of the document category of a specific document record.  Note: This parameter is applicable only for the LIST mode. |                         |
| Document Records (DOCUMENT_RECORDS, NONE)  Note: It's recommended that you don't use this deep link because it will be obsoleted in future. It is currently retained because of backward compatibility. | Opens the Document<br>Records page of the<br>signed-in user.           | Y                    | NA                                                                                                    | NA                      |
| Create Document Record (EMP_CREATE_ DOCUMENT_RECORDS, NONE)                                                                                                    | Displays the Create<br>Document Records page of<br>the signed-in user. | N                    | NA                                                                                                    | NA                      |

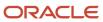

| Deep Link                                                                                                    | Purpose                                                                                                    | ObjKey Needed? (Y/N) | Name and Description of<br>ObjKey Parameter | ObjKey Parameter Values |
|----------------------------------------------------------------------------------------------------|----------------------------------------------------------------------------------------------------|----------------------|---------------------------------------------|-------------------------|
| Note: It's recommended that you don't use this deep link because it will be obsoleted in future. It is currently retained because of backward compatibility. |                                                                                                    |                      |                                             |                         |
| Document Delivery<br>Preferences (EMP_DOC_<br>DELIVERY_PREF,NONE)                                                                                            | Opens the Document<br>Records page of the<br>signed-in user.                                                                                                    | N                    | NA                                          | NA                      |
| Document Delivery<br>Preferences (MGR_DOC_<br>DELIVERY_PREF,NONE)                                                                                            | This deep link is for managers. It displays the person search page where the manager can search for their directs and open the Document Delivery Preferences page.                          | N                    | NA                                          | NA                      |
| Document Delivery<br>Preferences (HR_DOC_<br>DELIVERY_PREF,NONE)                                                                                             | This is for HR specialists.<br>It displays the person<br>search page where the HR<br>specialist can search for<br>their organization and open<br>the Document Delivery<br>Preferences page. | N                    | NA                                          | NA                      |
| Mass Download of<br>Document Records (MASS_<br>DOWNLOAD_DOCUMENT_<br>RECORDS,NONE)                                                                           | This is for HR specialists<br>and HR analysts and opens<br>the Mass Download of<br>Document Records page.                                                                                   | N                    | NA                                          | NA                      |

This table lists the target audience and security requirements for different Document Records deep links.

#### Note:

- Replace instances of pod.oraclecloud.com with your pod name.
- Replace the PersonNumber and PersonID with the actual person number and ID. In the examples these are indicated with sample values.

| Deep Link                                        | Audience              | Security Requirements                                                                                                    | Examples                                                                                                    |
|--------------------------------------------------|-----------------------|----------------------------------------------------------------------------------------------------|----------------------------------------------------------------------------------------------------|
| Document Records (DOCUMENT_<br>RECORDS_ANY,NONE) | Employee, Manager, HR | <ul> <li>Functional Security:         <ul> <li>Manage Person</li> <li>Documentation by Worker</li> </ul> </li> <li>Manage Person</li> <li>Documentation by Manager</li> </ul> | List mode with person number  https:// pod.oraclecloud.com/ fscmUI/faces/deeplink? objType=DOCUMENT_RECORDS_ ANY&action=NONE&objKey=pPerson  1. List mode with person ID |

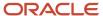

| Deep Link                                            | Audience | Security Requirements                                                                                                    | Examples                                                                                                    |
|------------------------------------------------------|----------|----------------------------------------------------------------------------------------------------|----------------------------------------------------------------------------------------------------|
|                                                      |          | <ul> <li>Manage Person<br/>Documentation</li> <li>View Person Documentation</li> <li>Manage Person<br/>Documentation</li> <li>View Person Documentation</li> </ul>          | https:// pod.oraclecloud.com/ fscmUI/faces/deeplink? objType=DOCUMENT_ RECORDS_ ANY&action=NONE&objKey=pPer  2. List mode with person number and document type ID  https:// pod.oraclecloud.com/ fscmUI/faces/deeplink? objType=DOCUMENT_ RECORDS_ ANY&action=NONE&objKey=pPer  3. List mode with person number and system document type  https:// pod.oraclecloud.com/ fscmUI/faces/deeplink? objType=DOCUMENT_ RECORDS_ ANY&action=NONE&objKey=pPer BIRTH  4. List mode with person ID and system document type  https:// pod.oraclecloud.com/ fscmUI/faces/deeplink? objType=DOCUMENT_ RECORDS_ ANY&action=NONE&objKey=pPer ADOPTION  5. List mode with person ID and category  https:// pod.oraclecloud.com/ fscmUI/faces/deeplink? objType=DOCUMENT_ RECORDS_ ANY&action=NONE&objKey=pPer ADOPTION  5. List mode with person ID and category  https:// pod.oraclecloud.com/ fscmUI/faces/deeplink? objType=DOCUMENT_ RECORDS_ ANY&action=NONE&objKey=pPer ANY&action=NONE&objKey=pPer |
| Document Records (MANAGER_<br>DOCUMENT_RECORDS,NONE) | Manager  | Functional Security:  Manage Person Documentation by Worker  Manage Person Documentation by Manager  Manage Person Documentation  View Person Documentation  Data Security: | Without Parameters  https:// pod.oraclecloud.com/ fscmUI/faces/deeplink? objType=MANAGER_DOCUMENT_ RECORDS&action=NONE  With Parameters                                                                                                    |

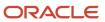

| eep Link | Audience | Security Requirements           | Examples                                                                                                    |
|----------|----------|---------------------------------|----------------------------------------------------------------------------------------------------|
|          |          | Manage Person     Documentation | List mode with system     document type     (pSystemDocType)                                                                                                    |
|          |          | View Person Documentation       | https:// pod.oraclecloud.com/ fscmUI/faces/deeplink? objType=MANAGER_ DOCUMENT_ RECORDS&action=NONE&objKe                                                                                                   |
|          |          |                                 | <ol><li>View mode with<br/>system document type<br/>(pSystemDocType)</li></ol>                                                                                                    |
|          |          |                                 | https:// pod.oraclecloud.com/ fscmUI/faces/deeplink? objType=MANAGER_ DOCUMENT_ RECORDS&action=NONE&objKe BIRTH;pMode=VIEW  3. View mode with system document type (pSystemDocType)                         |
|          |          |                                 | https:// pod.oraclecloud.com/ fscmUI/faces/deeplink? objType=MANAGER_ DOCUMENT_ RECORDS&action=NONE&objKe PASSPORT;pMode=VIEW  4. Create mode pMode (equal to CREATE) system document type (pSystemDocType) |
|          |          |                                 | https:// pod.oraclecloud.com/ fscmUI/faces/deeplink? objType=MANAGER_ DOCUMENT_ RECORDS&action=NONE&objKe 5. Create mode pMode (equal to CREATE) with system document type                                  |
|          |          |                                 | https:// pod.oraclecloud.com/ fscmUI/faces/deeplink? objType=MANAGER_ DOCUMENT_ RECORDS&action=NONE&bjKey BIRTH;pMode=CREATE  6. Create mode pMode (equal to CREATE) with                                   |

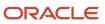

| Deep Link                                    | Audience | Security Requirements                                                                                                    | Examples                                                                                                    |
|----------------------------------------------|----------|----------------------------------------------------------------------------------------------------|----------------------------------------------------------------------------------------------------|
|                                              |          |                                                                                                    | and pDocTypeReadOnly parameter  https:// pod.oraclecloud.com/ fscmUI/faces/deeplink? objType=MANAGER_ DOCUMENT_ RECORDS&action=NONE&objKey BIRTH;pMode=CREATE;pDocTyp  7. List mode with category (pCategory)  https:// pod.oraclecloud.com/ fscmUI/faces/deeplink? objType=DOCUMENT_ RECORDS_ ANY&action=NONE&objKey=pCa                                                                                                    |
| Document Records (HR_ DOCUMENT_RECORDS,NONE) | HR       | Functional Security:  Manage Person Documentation by Worker  Manage Person Documentation by Manager  Manage Person Documentation  View Person Documentation  Data Security:  Manage Person Documentation  View Person Documentation  View Person Documentation | Without Parameters  https:// pod.oraclecloud.com/ fscmUI/faces/deeplink? objType=HR_DOCUMENT_ RECORDS&action=NONE  With Parameters  1. List mode with system document type (pSystemDocType)  https:// pod.oraclecloud.com/ fscmUI/faces/deeplink? objType=HR_DOCUMENT_ RECORDS&action=NONE&objKeyBIRTH  2. View mode with system document type (pSystemDocType)  https:// pod.oraclecloud.com/ fscmUI/faces/deeplink? objType=HR_DOCUMENT_ RECORDS&action=NONE&objKeyBIRTHpMODE=VIEW  3. View mode with system document type (pSystemDocType)  https:// pod.oraclecloud.com/ fscmUI/faces/deeplink? objType=HR_DOCUMENT_ RECORDS&action=NONE&objKeyBirtyPpe=HR_DOCUMENT_ RECORDS&action=NONE&objKeyBirtyPpe=HR_DOCUMENT_ RECORDS&ACTIONALDATER RECORDS&ACTIONALDATER RECORDSAACTIONALDATER RECORDSAACTIONALDATER RECORDSAACTI |

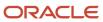

| Deep Link                                    | Audience              | Security Requirements                                                                                                    | Examples                                                                                                    |
|----------------------------------------------|-----------------------|----------------------------------------------------------------------------------------------------|----------------------------------------------------------------------------------------------------|
|                                              |                       |                                                                                                    | 4. Create mode pMode equal to (CREATE)  https:// pod.oraclecloud.com/ fscmUI/faces/deeplink? objType=HR_DOCUMENT_ RECORDS&action=NONE;pMode=CREATE  5. Create mode pMode equal to (CREATE) with system document type (pSystemDocType)  https:// pod.oraclecloud.com/ fscmUI/faces/deeplink? objType=HR_DOCUMENT_ RECORDS&action=NONE&objKey=RECORDS&action=NONE&objKey=RECORDS https:// pod.oraclecloud.com/ fscmUI/faces/deeplink? objType=DOCUMENT_ RECORDS_ ANY&action=NONE&objKey=PCate DOC |
| Document Records (DOCUMENT_<br>RECORDS,NONE) | Employee, Manager, HR | Functional Security:  Manage Person Documentation by Worker  Manage Person Documentation by Manager  Manage Person Documentation  View Person Documentation  Data Security:  Manage Person Documentation  View Person Documentation | https:// pod.oraclecloud.com/ fscmUI/faces/deeplink? objType=DOCUMENT_ RECORDS&action=NONE                                                                                                    |

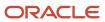

| Deep Link                                                         | Audience              | Security Requirements                                                                                                    | Examples                                                                                               |
|-------------------------------------------------------------------|-----------------------|----------------------------------------------------------------------------------------------------|----------------------------------------------------------------------------------------------------|
| Create Document Record (EMP_CREATE_DOCUMENT_RECORDS, NONE)        | Employee, Manager, HR | Functional Security:  Manage Person Documentation by Worker  Manage Person Documentation by Manager  Manage Person Documentation  View Person Documentation  Data Security:  Manage Person Documentation  View Person Documentation                                                                                      | https:// pod.oraclecloud.com/ fscmUI/faces/ deeplink?objType=EMP_ CREATE_DOCUMENT_ RECORDS&action=NONE |
| Document Delivery Preferences<br>(EMP_DOC_DELIVERY_PREF,<br>NONE) | Employee, Manager, HR | <ul> <li>Functional Security:         <ul> <li>Manage Person Document Delivery Preferences</li> <li>View Person Document Delivery Preferences</li> </ul> </li> <li>Data Security:         <ul> <li>Manage Person Document Delivery Preferences</li> <li>View Person Document Delivery Preferences</li> </ul> </li> </ul> | https:// pod.oraclecloud.com/ fscmUI/faces/deeplink? objType=EMP_DOC_DELIVERY_ PREF&action=NONE        |
| Document Delivery Preferences<br>(MGR_DOC_DELIVERY_PREF,<br>NONE) | Manager, HR           | Functional Security:  Manage Person Document Delivery Preferences  View Person Document Delivery Preferences  Data Security:  Manage Person Document Delivery Preferences  View Person Document Delivery Preferences                                                                                                    | https:// pod.oraclecloud.com/ fscmUI/faces/deeplink? objType=MGR_DOC_DELIVERY_ PREF&action=NONE        |
| Document Delivery Preferences<br>(HR_DOC_DELIVERY_PREF,NONE)      | Employee, Manager, HR | Functional Security:  Manage Person Document Delivery Preferences  View Person Document Delivery Preferences  Data Security:  Manage Person Document Delivery Preferences                                                                                                    | https:// pod.oraclecloud.com/ fscmUI/faces/deeplink? objType=HR_DOC_DELIVERY_ PREF&action=NONE         |

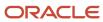

| Deep Link                                                                         | Audience | Security Requirements                                                                                                    | Examples                                                                                                  |
|-----------------------------------------------------------------------------------|----------|----------------------------------------------------------------------------------------------------|----------------------------------------------------------------------------------------------------|
|                                                                                   |          | View Person Document     Delivery Preferences                                                                                |                                                                                                    |
| Mass Download of Document<br>Records<br>(MASS_DOWNLOAD_DOCUMENT_<br>RECORDS,NONE) | HR       | Functional Security:  Mass Download Document Records  Data Security:  Manage Person Documentation  View Person Documentation | https:// pod.oraclecloud.com/ fscmUI/faces/deeplink? objType=MASS_ DOWNLOAD_DOCUMENT_ RECORDS&action=NONE |

#### Related Topics

Deep Links

# How You Set Preferences for Document Delivery

You typically define delivery preferences for documents that are delivered periodically from employers to workers, for example, payslips, or year end tax statements. You can select default delivery methods for a document type, including online and paper, and specify other delivery related preferences.

You set these preferences using the Document Types task in the Setup and Maintenance work area.

These are the key attributes required for setting document delivery preferences:

| Attribute                           | Description                                                                                                    |
|-------------------------------------|----------------------------------------------------------------------------------------------------|
| Delivery Method                     | Select default delivery methods for a document type, including online and paper, and specify other delivery related preferences.                                                                                                    |
| Online Delivery Consent Required    | Specify whether worker consent is required for delivering documents online-only. If you set the Online Delivery Consent Required option to Yes and Initial Consent Granted to No, then the Delivery Method is automatically selected as Paper and the option is disabled for edit; the option is automatically deselected (while still disabled) when you set Initial Consent Granted to No again. |
| Allow Person Level Overrides        | Enable workers to override the delivery preferences for their document records.                                                                                                    |
|                                     | <b>Note:</b> If this isn't enabled, delivery preferences for the document type is displayed in read-only mode in the Document Delivery Preferences page.                                                                                                    |
| Document Delivery Default Overrides | Set default delivery preferences on the document type and override the preferences on associated work structures. Delivery preference is derived based on the preference set at these levels:                                                                                                    |
|                                     | Document Type (lowest precedence)                                                                                                    |

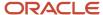

| Attribute | Description                              |
|-----------|------------------------------------------|
|           | Payroll Statutory Unit or Legal Employer |
|           | Department                               |
|           | • Location                               |
|           | Person (highest precedence)              |

## FAQs for Document Records

# Can I change the Document Type setting from Person to Assignment?

Yes, you can. But, you must populate the assignment ID for all document records for that document type. Otherwise, such document records will be at the person level.

You can update the document record and add the assignment ID only using HSDL, HDL, or REST.

# Can I create an approval rule for document records using flexfields?

Yes, you can using descriptive flexfields (DFF) and developer descriptive flexfields (DDF) in the Approval Setup tab in Transaction Console.

**Note:** The flexfield segments won't display the user configured segment names. You have to use the appropriate segment based on your flexfield configuration.

# Can I configure different approval rules while adding, updating, or deleting document records?

Yes, the transaction type can be identified using the ATTRIBUTE3 property of the TRANSACTIONAPPROVALREQUEST payload.

For example:

- TRANSACTIONAPPROVALREQUEST.ATTRIBUTE3 == "ADD"
- TRANSACTIONAPPROVALREQUEST.ATTRIBUTE3 == "EDIT"
- TRANSACTIONAPPROVALREQUEST.ATTRIBUTE3 == "DELETE"

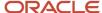

# How can I restrict certain file formats from being uploaded?

You can use the **Manage Attachment File Formats** setup task in the Setup and Maintenance work area. Using this task, you can configure the file formats that you want to restrict from being attached.

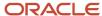

# 11 Workforce Records

## Overview of Workforce Records

In the Setup and Maintenance work area, most of the setup tasks for workforce details are in the Workforce Information functional area. If you create an implementation project, these tasks are in the Define Workforce Records task list.

You define a person's name format, name style, availability, employment values, and document types as a part of the Workforce Information functional area. You define other workforce related tasks such as person number generation methods using the Manage Enterprise HCM Information task.

The Workforce Information functional area and the Define Workforce Records task list cover tasks in the following areas:

| Area                        | Includes                                                                                     |
|-----------------------------|----------------------------------------------------------------------------------------------|
| Availability                | Calendar events, work schedules and assignment, work shifts and workday patterns             |
| Person Record Values        | Person lookups, flexfields, profile options, person name formats and style, and person types |
| Employment Record Values    | Employment lookups, flexfields, profile options, and assignment statuses                     |
| Documents                   | Document lookups, flexfields, and document types                                             |
| Processes for Person Search | Settings for person search processes                                                         |

#### **Related Topics**

Person Number Generation Methods

# Directory and Organization Chart Lookups

This topic identifies common lookups that are Directory and My Team-related and have user configuration levels. Review these lookups, and update them as appropriate to suit enterprise requirements.

You review lookups using the Manage Common Lookups task in the Setup and Maintenance work area.

#### **Directory and Organization Chart Lookups**

| Lookup Type                 | Description                                                                       | Configuration Level |
|-----------------------------|-----------------------------------------------------------------------------------|---------------------|
| ORA_HRL_DIR_ADV_SEARCH_SORT | Sort options displayed for sorting workers in the Directory Advanced Search page. | User                |

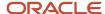

| Lookup Type                    | Description                                                                                 | Configuration Level |
|--------------------------------|---------------------------------------------------------------------------------------------|---------------------|
| ORA_HRL_DIR_ORG_CHART_SORT     | Sort options for displayed sorting workers in the Organization Chart page.                  | User                |
| ORA_HRL_ORG_PRINT_ATTR_GEN     | Attributes that can be selected by a general user when printing the organization chart.     | User                |
| ORA_HRL_ORG_PRINT_ATTR_ADMIN   | Attributes that can be selected by an administrator when printing the organization chart.   | User                |
| ORA_HRL_ORG_PRINT_FORMAT_ADMIN | File formats that can be selected by an administrator when printing the organization chart. | User                |

## My Team Lookups

| Lookup Type                  | Description                                                              | Configuration Level |
|------------------------------|--------------------------------------------------------------------------|---------------------|
| ORA_HRL_MYTEAM_OVERVIEW_SORT | Sort options displayed for sorting workers in the My Team Overview page. | User                |
| ORA_HRL_MYTEAM_POS_SORT      | Sort options displayed for sorting positions in the My Team page.        | User                |

## Overview of Work Schedules

# How You Configure and Assign Work Schedules

To define worker schedules, you configure calendar events and work schedules using these tasks in the Setup and Maintenance work area. They're part of the Workforce Deployment offering, Workforce Information functional area.

| Task                        | Description                                                                                                    |
|-----------------------------|----------------------------------------------------------------------------------------------------|
| Manage Availability Lookups | Use lookup codes to define geographical locations for area 1 through area 4, such as United Kingdom (area1), England (area2), and London (area3). Add the codes to the ORA_PER_GEOGRAPHIC_TREE_NODES lookup to create these location lookups.  Use the PER_CAL_EVENT_CATEGORY lookup type to define calendar event categories beyond the delivered Public holiday category. |
| Manage Geography Trees      | Create the geographic tree and tree versions. Add the geographic tree nodes to the tree versions. Also, audit, activate, and flatten the tree versions.                                                                                                    |
| Manage Calendar Events      | Create calendar events, such as May Day, Thanksgiving, and Boxing Day, to include and exclude at various levels of the organizational or geographical hierarchy.                                                                                                    |
| Manage Locations            | Update locations, as appropriate, to override calendar events for default geographic hierarchies. For example, a team in Bangalore is working with a team in France. During the project, you want the Bangalore team to also observe the French public holidays.  This task is part of the Workforce Structures functional area.                                            |

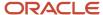

| Task                                    | Description                                                                                                    |
|-----------------------------------------|----------------------------------------------------------------------------------------------------|
|                                         |                                                                                                    |
| Work Shifts                             | Create work shifts, such as Day Office and Night Home.                                                                                                    |
| Work Workday Patterns                   | Create workday patterns using the work shifts. For example, create a weekly work pattern with the Day Office shift starting on Monday and ending on Wednesday. The Night Home shift starts on Thursday and ends on Friday. |
| Eligibility Profiles                    | Create profiles that automatically identify who's eligible for a particular work schedule. For example, you want to identify people in the Support department.                                                             |
| Work Schedules                          | Create work schedules made up of work patterns, calendar events, exceptions, if any, and eligibility profiles.                                                                                                    |
| Work Schedule Assignment Administration | Assign the work schedules to the appropriate workforce structures, such as assignment, position, job, department, or location.                                                                                             |
| Work Schedule Assignment                | Change the work schedule assignment for a specific person. This task is in the Person Management work area, on the Tasks panel tab after you find the specific person.                                                     |

· How an Individual's Schedule Is Identified

## How an Individual's Schedule Is Identified

You can set up an individual's work time in different ways. So, the process that identifies a person's official schedule for a selected time period uses the individual's current schedule or work hours. It also considers applicable calendar events, work schedule resource exceptions, and absence entries.

## Search Order

This flow chart shows you the order that the process searches for someone's schedule, before applying it to the assignment.

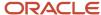

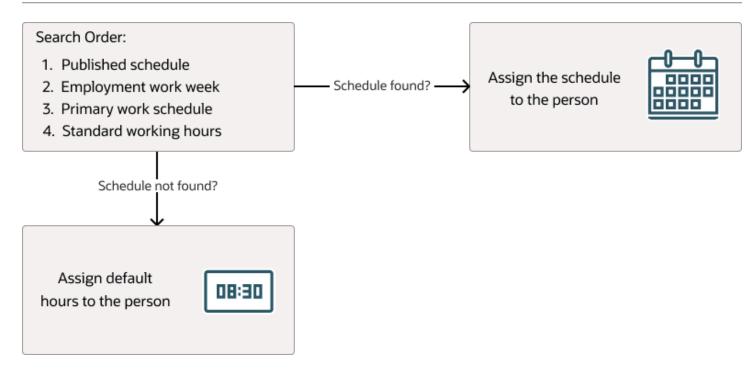

## Published Schedule (Workforce Management)

The process builds the published schedule using the employment work week, primary work schedule, or standard working hours for each person. It can also build it using published schedules from other scheduling applications. The published schedule shows applicable calendar events and absences.

## **Employment Work Week**

The person's employment record can include the setup for their employment work week. Schedules that the process builds from the work week also show applicable calendar events and absences.

## Primary Work Schedule

The primary work schedule links to one of these levels. Schedules that the process builds from the work schedule also show assigned calendar events and resource exceptions, and applicable absences.

- 1. Primary assignment of the person
- 2. Position
- **3.** Job
- **4.** Department
- **5.** Location
- 6. Legal Employer

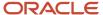

## 7. Enterprise

The process moves through the schedule hierarchy in the specified order and stops as soon as it finds a primary schedule. This example hierarchy shows primary work schedules associated with three levels.

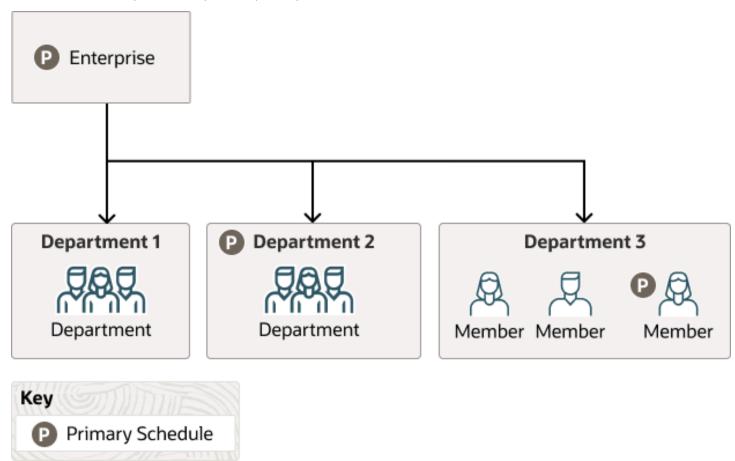

Departments 1 and 3 don't have primary schedules. So, the primary schedule at the enterprise level applies to everyone, with one exception. A person in department 3 has a schedule for their primary assignment. That primary assignment schedule applies instead of the enterprise-level schedule. Department 2 has a primary schedule, and it applies to everyone in that department.

The calendar events and resource exceptions that exist in the primary work schedule affect everyone's schedules, regardless of level. Any absences they report during the selected time period also affect the individual's schedule.

## Standard Working Hours

The person's primary assignment includes their standard working hours. Schedules built with these hours also show applicable calendar events and absences.

## **Default Hours**

If the process doesn't find a schedule, it uses the default hours 8:30a to 5:00p.

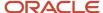

# Calendar Events and Geographic Hierarchy

## People Covered by a Calendar Event

You specify whether the people covered by a calendar event get identified using an organization or a geographic hierarchy.

For example, the calendar event covers everyone in an enterprise or a specific department. Or, the calendar event covers everyone in a specific country, state or province, or city.

By default, a calendar event covers everyone in the hierarchy nodes you include in the coverage. But, the event covers people assigned work schedules only if you add the event or calendar event category as an exception in the work schedule.

### Related Topics

- Geographic Hierarchy Decides Calendar Event Coverage
- Organization Hierarchy Decides Calendar Event Coverage

## Geographic Hierarchy Decides Calendar Event Coverage

A calendar event applies to people's work assignments according to their geographic location when the event uses the geographic hierarchy.

For example, in the UK you want to identify January 2 as a holiday in Scotland but not in England, Wales, or Northern Ireland.

You create geographic hierarchies using the Manage Geography Trees task in the Setup and Maintenance work area. It's part of the Workforce Deployment offering, Workforce Information functional area. You link the geography hierarchy to calendar events when you set the calendar event Hierarchy Type to Geographic.

### Related Topics

People Covered by a Calendar Event

## Organization Hierarchy Decides Calendar Event Coverage

A calendar event applies to people's work assignments according to their position in an organization when the event uses the organizational hierarchy.

For example, you want the Annual Sales Team Outing calendar event to apply to everyone in and below the Sales department in the organization hierarchy. You don't want it to apply to people in the Research department.

You create the organization hierarchy using the Manage Organization Trees task in the Setup and Maintenance work area. It's part of the Workforce Deployment offering, Workforce Structures functional area. You link the organization hierarchy to calendar events when you set the calendar event Hierarchy Type to Organization.

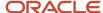

People Covered by a Calendar Event

## Basic Process to Create a Calendar Event Using a Geographic Tree

Here's the basis process to create calendar events using a geographic tree:

- 1. Add the country, state, and city level nodes in the Geographic Tree Nodes lookup.
  - **Note:** You add this lookup only when you want to create calendar events for states and cities.
- 2. Create a geography tree based on the delivered tree structure HCM Geography Tree Structure and add a tree version.
- 3. Add geographic tree state and city nodes.
- 4. Audit, activate, and row-flatten the tree version.
- 5. Create calendar events for the country, state, and city level nodes.
- 6. Optionally, override the default geography hierarchy, as appropriate.
- 7. Sign in as a covered individual to confirm that the calendar events are part of their schedule.

### Related Topics

- People Covered by a Calendar Event
- Geographic Hierarchy Decides Calendar Event Coverage
- How do I create a calendar event category?

## Add India and UK Nodes to the Geographic Tree Nodes Lookup

You're adding the IN and UK country nodes to the ORA\_PER\_GEOGRAPHIC\_TREE\_NODES lookup so that you can use them to create calendar events.

The IN node includes the Telangana and Karnataka state nodes and the Hyderabad and Bangalore city nodes. The UK node includes the England and Scotland state nodes and the London and Edinburgh city nodes. Use the Manage Availability Lookups task in the Setup and Maintenance work area. It's part of the Workforce Deployment offering, Workforce Information functional area.

- On the Manage Availability Lookups page, click ORA\_PER\_GEOGRAPHIC\_TREE\_NODES.
- 2. In the ORA\_PER\_GEOGRAPHIC\_TREE\_NODES: Lookup Codes section, add the India and UK lookup codes, as shown in this table. The lookup code should be a unique short code for the country, state or province, or city.

| Lookup Code | Meaning          |
|-------------|------------------|
| GL          | Global           |
| IN          | India            |
| IN_TELA     | Telangana, India |

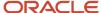

| Lookup Code | Meaning                  |
|-------------|--------------------------|
| TELA_HYD    | Hyderabad, Telangana     |
| IN_KARN     | Karnataka, India         |
| KARN_BAN    | Bangalore, Karnataka     |
| UK          | United Kingdom           |
| UK_ENG      | England, United Kingdom  |
| ENG_LON     | London, England          |
| UK_SCOT     | Scotland, United Kingdom |
| SCOT_EDIN   | Edinburgh, Scotland      |

#### 3. Click Save and Close.

4. On the Manage Availability Lookups page, click **Done**.

### Related Topics

Create a Geographic Tree and Tree Version for India and UK

## Create a Geographic Tree and Tree Version for India and UK

You're creating a geographic tree version for India and UK that you can use when you create calendar events.

## Before you start

Make sure all of the geographic nodes that you need are in the ORA\_PER\_GEOGRAPHIC\_TREE\_NODES lookup type.

Use the Manage Geography Trees task in the Setup and Maintenance work area. It's part of the Workforce Deployment offering, Workforce Information functional area.

#### Here's what to do

- 1. Create a geographic tree.
  - a. On the Manage Trees and Tree Versions page, Actions menu, select Create Tree.
  - b. On the Create Tree: Specify Definition page, in the Name field, enter **Enterprise Locations**.
  - c. In the Code field, enter ENT\_LOC.
  - d. Click Next.
  - e. On the Create Tee: Specify Labels page, click Next.
  - f. On the Create Tree: Specify Access Rules page, click Submit.

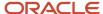

## **2.** Create a geographic tree version.

- a. On the Manage Trees and Tree Version page, select the tree that you just created, **Enterprise Locations**.
- **b.** On the Create icon menu, select **Create Tree Version**.
- Con the Create Tree Version: Specify Definition page, in the Name field, enter Enterprise Locations Version
- d. In the Effective Start Date field, select **January 1** of this year.
- e. Click Next.
- f. On the Confirmation dialog box, click **OK**.

#### 3. Add the root node.

- **a.** On the Create Tree Version: Specify Nodes page, click the **Create** icon.
- b. On the Add Tree Node dialog box, in the Data Source field, select Geographic Tree Calendar Top Scopes Data Source.
- **c.** In the Available Nodes field, select **Global** and move it to the Selected Nodes field. You select **Global** because the first node in a geographic tree must be the root node.
- d. Click OK.

## 4. Add the country-level nodes.

- a. On the Create Tree Version: Specify Nodes page, select Global.
- **b.** Click the **Create** icon.
- c. On the Add Tree Node dialog box, in the Data Source field, select Geographic Tree Territory Code Data Source.
- **d.** In the Available Nodes field, select the **GB United Kingdom** and **IN India** country level nodes and move them to the Selected Nodes field.
- e. Click OK.

#### 5. Add the state-level nodes.

- a. On the Create Tree Version: Specify Nodes page, expand the **Global** node.
- **b.** Select a country node, such as **GB United Kingdom**.
- c. Click the Create icon.
- **d.** On the Add Tree Node dialog box, in the Data Source field, select **Geographic Tree Calendar Events Data Source**. Now you can define the state-level nodes.
- **e.** In the Available Nodes field, select **England, United Kingdom** and **Scotland, United Kingdom**, and move them to the Selected Nodes field.
- f. Click **OK**.
- g. Repeat steps b through f to add the Telangana and Karnataka state-level nodes for India.

#### 6. Add the city-level nodes.

- a. On the Create Tree Version: Specify Nodes page, expand the **GB United Kingdom** node.
- **b.** Select **England**, **United Kingdom**.
- c. Click the Create icon.
- d. On the Add Tree Node dialog box, in the Data Source field, select Geographic Tree Calendar Events Data Source.
- e. In the Available Nodes field, select London, England and move it to the Selected Nodes field.
- f. Click **OK**.
- g. On the Crate Tree Version: Specify Nodes page, click **Submit**.
- **h.** On the Confirmation dialog box, click **OK**.
- i. Repeat steps a through h to add the Hyderabad city-level node to the Telangana, India node. Repeat them again to add the Bangalore city-level node to the Karnataka, India node.

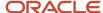

- Add India and UK Nodes to the Geographic Tree Nodes Lookup
- Audit, Activate, and Row-Flatten the India and UK Geographic Tree Version

# Audit, Activate, and Row-Flatten the India and UK Geographic Tree Version

You're auditing, activating, and row-flattening the India and UK geographic tree version you want to use to create calendar events.

## Before you start

Make sure that the Enterprise Locations geographic tree exists and has the Enterprise Locations Version 1 tree version. Use the Manage Geography Trees task to confirm it exists or to create it.

Use the Manage Geography Trees task in the Setup and Maintenance work area. It's part of the Workforce Deployment offering, Workforce Information functional area.

#### Here's what to do

- 1. Audit the tree version.
  - a. On the Manage Trees and Tree Versions page, expand the geographic tree that you created.
  - **b.** Select the **Enterprise Locations Version 1** tree version.
  - c. On the Actions menu, select Audit.
  - d. On the Trees Audit Result page, click Online Audit.
  - e. On the Confirmation dialog box, click **OK**.
  - f. On the Tree Audit Result page, click Done.
- 2. Activate the tree version.
  - **a.** On the Manage Trees and Tree Versions page, ensure that the tree version that you created, Enterprise Locations Version 1, is still selected.
  - **b.** On the Actions menu, select **Set Status Active**.
  - c. On the Confirmation dialog box, click **OK**.
- 3. Row-flatten the tree version.
  - **a.** On the Manage Trees and Tree Versions page, ensure that the tree version that you created, Enterprise Locations Version 1, is still selected.
  - **b.** On the Actions menu, select **Flatten > Row Flattening**. Flattening the tree version makes tree retrieval and display faster.
  - c. On the Row Flattening page, click **Online Flattening**.
  - **d.** On the Confirmation dialog box, click **OK**.
  - **e.** On the Row Flattening page, click **Done**.
  - f. On the Manage Trees and Tree Versions page, click **Done**.

### Related Topics

Create a Geographic Tree and Tree Version for India and UK

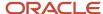

## Create the May Day Calendar Event for India

You're creating the May Day calendar event for India.

## Before you start

Make sure that the Enterprise Locations geographic tree exists. Use the Manage Geography Trees task to confirm it exists or to create it.

Use the Manage Calendar Events task in the Setup and Maintenance work area. It's part of the Workforce Deployment offering, Workforce Information functional area.

#### Here's what to do

- 1. On the Manage Calendar Events page, click the **Create** icon.
- 2. On the Create Calendar Event page, complete the fields, as shown here.

| Field      | Value           |
|------------|-----------------|
| Name       | May Day         |
| Short Code | MD_HYD          |
| Category   | Public Holiday  |
| Start Date | 5/1/18 12:00 AM |
| End Date   | 5/2/18 12:00 AM |

- 3. In the Coverage section, Hierarchy Type field, select **Geographic**.
- **4.** In the Hierarchy field, select **Enterprise Locations**.
- 5. In the Coverage Source section, expand the hierarchy and select the **India** nodes.
- 6. Click Include.
- 7. Click Submit.
- **8.** On the Confirmation dialog box, click **OK**. On the Manage Calendar Events page, you can see that the May Day calendar event got created.
- 9. On the Manage Calendar Events page, click **Done**.

#### Related Topics

- People Covered by a Calendar Event
- · How an Individual's Schedule Is Identified
- Create a Geographic Tree and Tree Version for India and UK
- Audit, Activate, and Row-Flatten the India and UK Geographic Tree Version
- How You View WFM Team Schedules

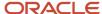

# Override the Default Edinburgh Geography Hierarchy with Hyderabad

You're overriding the default geographic hierarchy for a team of project managers in Edinburgh, Scotland working with developers in Hyderabad.

During the project, you want the Edinburgh team members to observe the same public holidays as their Hyderabad teammates. Use the Manage Locations task in the Setup and Maintenance work area. It's part of the Workforce Deployment offering, Workforce Structures functional area.

- 1. On the Manage Locations page, search for the person's location, for example, using the name **Edinburgh**.
- 2. In the Results in Table section, select **Edinburgh**.
- On the Edit menu, select Update.
  - a. On the Update Location dialog box, select the action reason, such as **Seasonal Closure**.
  - b. Click OK.
- 4. Click OK.
- 5. Click Save.
- **6.** On the Confirmation dialog box, click **OK**.
- 7. Click Submit.
- 8. On the Warning dialog box, click Yes.
- 9. On the Manage Locations page, click **Done**.

#### Related Topics

- People Covered by a Calendar Event
- · Create the May Day Calendar Event for India

## Calendar Events FAQs

## What's a half day calendar event?

An event that divides the duration shift on the specified day in half. It shows the person's availability to work for only the first half of the day. You can add half-day events to elapsed work schedules.

#### Related Topics

Work Schedule Types Supported by Oracle HCM Cloud Applications

## What's a calendar event message?

A message that appears on the calendars of people covered by a calendar event.

For example, a message about a Spanish public holiday could appear on the calendars of people working in Spain. It lets people working in other countries know why people in Spain are unavailable on that date. You create calendar event messages using the Planned Schedule task in the Time Management work area.

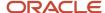

# Why didn't a calendar event message appear on the calendars of everyone in an organization or location?

If you use work schedules and a calendar event covers a person, you need to include the calendar event as a schedule exception.

Otherwise, even though the person belongs to the organization or location covered by the calendar event, no calendar event message appears on their calendar. You add the calendar event exception to their primary work schedule or schedule assignment.

## How do I create a calendar event category?

Add lookup codes to the PER\_CAL\_EVENT\_CATEGORY lookup.

Use the Manage Availability Lookups task in the Setup and Maintenance work area. It's part of the Workforce Deployment offering, Workforce Information functional area.

## How can I view calendar events I created?

Sign in with credentials for someone who would have the calendar event. Then, open their calendar in the Time and Absences work area and go to the appropriate month, week, or day.

# Calendar Event Setup Examples

# Example of Including and Excluding Calendar Event Coverage in a Hierarchy

You want to apply the New Phone System Training calendar event to everyone in your enterprise except those people working in the Support department.

When an event applies to most of a hierarchy, it's most efficient to include the whole hierarchy in the coverage. Then, you can exclude the exceptions. So you include your enterprise, which also includes the departments in that organization hierarchy, such as Sales and Finance. Then, you exclude the departments that the calendar event doesn't apply to, such as the Support department.

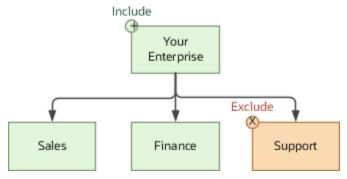

You can also include and exclude geographic hierarchy levels the same way.

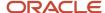

# Examples of Overriding Calendar Event Coverage for Specific Geographic Locations, Levels, and Individuals

You set up public holidays and other calendar event for people at your India and France locations using a geographic hierarchy. You also set up regional holiday events for Hyderabad and Bangalore.

You override geographic coverage for locations and levels using the Manage Locations task in the Setup and Maintenance work area. It's part of the Workforce Deployment offering, Workforce Structures functional area. You override geographic coverage for individuals on their Employment page.

## Specific Geographic Locations

For 6 months, your people in Bangalore work closely with their counterparts in Paris on a critical project. During this time, you want the people in Bangalore to follow the calendar events you set up for France. On the Manage Locations page, edit the location information for Bangalore, and set the geographic hierarchy to France, as shown here.

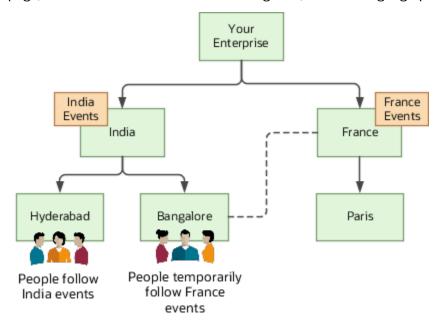

## Specific Geographic Levels

You're providing training on a new phone system to people in your India offices. People in Hyderabad have a regional holiday at that time, so you schedule their training for the next week. On the Manage Locations page, edit the location information for each person, setting the geographic hierarchy to Hyderabad instead of India. This edit links each person with calendar events defined exclusively for their Hyderabad location, as shown here.

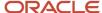

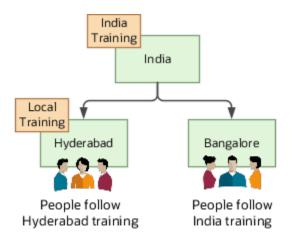

## Specific Individuals

Some individuals in Bangalore are working closely on a project with their French counterparts for a year. During the project, you want these individuals in Bangalore to follow the calendar events for the France location. For each individual, open their Employment page and set the geographic hierarchy to France.

### Related Topics

• Geographic Hierarchy Decides Calendar Event Coverage

# Examples of Overriding the Calendar Event Name or Category in a Hierarchy

You can create a calendar event using the name or category that makes sense to the most people in the organization or geography. You can then override the name or category at lower levels of the hierarchy, as appropriate.

## Calendar Event Name

You set up the May Day calendar event for all locations in your enterprise. But, you want people in France to see the event as Labor Day.

- 1. On the Calendar Event page, select the **France** location node on your geographical hierarchy.
- 2. To enter a new name for the event, click the **Override** icon.

## Calendar Event Category

You linked the Good Friday calendar event with the Public Holiday event category and applied the coverage to all departments in your enterprise. But for your finance department, you want to change the event category to a voluntary holiday.

- 1. On your organization hierarchy, select the **Finance** node.
- 2. To select a different category, click the **Override** icon.

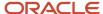

- People Covered by a Calendar Event
- Organization Hierarchy Decides Calendar Event Coverage

## Work Schedules

# Work Schedule Types Supported by Oracle HCM Cloud Applications

You define availability details for a period using work schedules. Oracle Fusion Cloud HCM applications support only time and elapsed work schedules.

You create these schedules using the Work Schedules task in the Setup and Maintenance work area. It's part of the Workforce Deployment offering, Workforce Information functional area.

**Note:** For people with multiple assignments, assign work schedules of the same type to their assignments so that absence durations calculate correctly.

## Time

A time work schedule has a fixed work day pattern and anyone assigned the schedule is available for specific hours each day. For example, you want an 8-hour schedule for 5 days of the week. You create a time work schedule that starts at 8:00a and ends at 5:00p, Monday through Friday.

## Elapsed

An elapsed work schedule doesn't have fixed start or end times for anyone assigned the schedule. Instead, they're available for a specific number of hours each day--a specific duration. For example, everyone works 8 hours a day, Monday through Friday. Some people might start work at 9:00a and others at 11:00a. Some people might work in 2-hour bands with an hour or more of nonwork time between. And some people might work during the night. It doesn't matter as long as they work their assigned duration.

#### Related Topics

- Exception Options in Work Schedules
- Basic Process to Create a Work Schedule

## **Exception Options in Work Schedules**

When you create a work schedule, you can include exceptions, such as public holidays or training sessions. You then use these exceptions to identify people's availability to work.

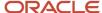

## Calendar Event

A calendar event is an exception for a single event on 1 or more consecutive days, such as a public holiday or training event.

## Calendar Event Category

A calendar event category is an exception for all calendar events that make up the event category. For example, the events **New Year's Day**, **Good Friday**, and **Easter Monday** make up the category **UK Public Holidays**.

## Resource Exception

A resource exception is an exception for everyone assigned the work schedule. For example, everyone assigned the Night Shift schedule get scheduled to attend a training event, so they aren't available to do their regular work.

People can see the Work period exceptions for themselves and their team on the Time and Absences work area calendar. They need to select either or both of the **Employment schedule** and **My schedule** display options. They can't see any off period, or nonwork, exceptions.

### Related Topics

How do I change exceptions in individuals' work schedules?

## Basic Process to Create a Work Schedule

Here's the basic process to create a work schedule.

- 1. Create calendar events.
- 2. Create shifts.
- 3. Create a weekly work pattern made up of one or more shifts.
- **4.** Create a work schedule made up of a weekly work pattern and calendar event, or calendar event category exceptions.

## Related Topics

- Work Schedule Types Supported by Oracle HCM Cloud Applications
- · Exception Options in Work Schedules
- Basic Process to Create a Calendar Event Using a Geographic Tree
- Assign the Weekly Day Office, Night Home Work Schedule
- Change the Weekly Day Office, Night Home Work Schedule of an Individual

# Create the Day Office and Night Home Time Shifts

You're creating two shifts for a support department in India. The day shift is Monday through Wednesday from 9:00a to 5:00p. The night shift is Thursday and Friday from 5:00p to 1:00a.

Use the Work Shifts task in the Setup and Maintenance work area. It's part of the Workforce Deployment offering, Workforce Information functional area.

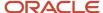

- 1. On the Work Shifts page, Create icon menu, select Create Time Shift.
- 2. On the Create Time Shift dialog box, complete the fields for one of the shifts, as shown here:

| Field             | Day Value        | Night Value    |
|-------------------|------------------|----------------|
| Name              | Day Office       | Night Home     |
| Start Time        | 9:00a            | 5:00p          |
| Category          | Work from office | Work from home |
| Duration          | 8 Hours          | 8 Hours        |
| Shift Detail Type | None             | None           |

- **3.** Click **Save and Close**. After you complete the second shift, skip to step 5.
- 4. Repeat steps 1 through 3 to create the second shift.
- 5. On the Work Shifts page, click **Done**.

#### What to do next

Create the Weekly Day Office, Night Home Work Pattern, Create the Weekly Day Office, Night Home Work Schedule, and Assign the Weekly Day Office, Night Home Work Schedule

### Related Topics

Basic Process to Create a Work Schedule

# Create the Weekly Day Office, Night Home Work Pattern

You're creating a weekly work pattern that uses the Day Office and Night Home shifts for a support department in India.

### Before you start

#### Create the Day Office and Night Home Time Shifts

Use the Work Workday Patterns task in the Setup and Maintenance work area. It's part of the Workforce Deployment offering, Workforce Information functional area.

### Here's what to do

- 1. On the Work Workday Patterns page, Create icon menu, select Create Time Workday Pattern.
- 2. On the Create Time Workday Pattern dialog box, in the Name field, enter Weekly Day Office, Night Home.
- 3. In the Length of Days field, enter 7.
- **4.** Add the two workday pattern details by completing these steps twice.
  - **a.** In the Workday Pattern Details section, click the **Add Row** icon.
  - **b.** Complete the fields for one of the patterns, as shown here:

| Field     | Day Office Value | Night Home Value |
|-----------|------------------|------------------|
| Start Day | 1                | 4                |
| End Day   | 3                | 5                |

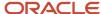

| Field      | Day Office Value | Night Home Value |
|------------|------------------|------------------|
| Shift Name | Day Office       | Night Home       |

- 5. Click Save and Close.
- 6. On the Work Workday Patterns page, click **Done**.

#### What to do next

Create the Weekly Day Office, Night Home Work Schedule and Assign the Weekly Day Office, Night Home Work Schedule

## Related Topics

Basic Process to Create a Work Schedule

## Create the Weekly Day Office, Night Home Work Schedule

You're creating the work schedule that uses the Weekly Day Office, Night Home workday pattern for a support department in India. The work schedule includes public holiday exceptions.

### Before you start

Create the Day Office and Night Home Time Shifts and Create the Weekly Day Office, Night Home Work Pattern. Also create the India\_Support\_Team eligibility profile to identify everyone in the India support department. Use the Eligibility Profiles task.

Use the **Work Schedules** task in the Setup and Maintenance work area. It's part of the Workforce Deployment offering, Workforce Information functional area.

#### Here's what to do

- 1. On the Work Schedules page, click **Create**.
- 2. On the Create Work Schedule page, complete the general fields, as shown here.

| Field               | Value                           |
|---------------------|---------------------------------|
| Name                | Weekly Day Office, Night Home   |
| Category            | Work                            |
| Туре                | Time                            |
| Effective From Date | January 1 of the current year   |
| Effective To Date   | December 31 of the current year |

3. Add the pattern by completing the fields, as shown here.

| Field    | Value               |
|----------|---------------------|
| Sequence | 1                   |
| Name     | Weekly Work Pattern |

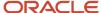

4. Add the exception by completing the fields, as shown here.

| Field | Value                   |
|-------|-------------------------|
| Туре  | Calendar event category |
| Name  | Public holiday          |

- **5.** Add the India\_Support\_Team eligibility profile.
- 6. Click Submit.
- 7. On the Work Schedules page, click **Done**.

#### What to do next

Assign the Weekly Day Office, Night Home Work Schedule

### Related Topics

Basic Process to Create a Work Schedule

## Assign the Weekly Day Office, Night Home Work Schedule

You're assigning the Weekly Day Office, Night Home work schedule to everyone who works in a support department in India.

## Before you start

Create the Day Office and Night Home Time Shifts, Create the Weekly Day Office, Night Home Work Pattern, and Create the Weekly Day Office, Night Home Work Schedule.

Use the Work Schedule Assignment Administration task in the Setup and Maintenance work area. It's part of the Workforce Deployment offering, Workforce Information functional area.

## Here's what to do

- On the Work Schedule Assignment Administration page, search for and click Weekly Day Office, Night Home.
- 2. On the Edit Work Schedule Assignment Administration: Weekly Day Office, Night Home page, in the Resource Assignments section, click the **Add Row** icon.
- **3.** Complete the fields, as shown here:

| Field         | Value                           |
|---------------|---------------------------------|
| Resource Type | Department                      |
| Name          | Support IN                      |
| Start Date    | January 1 of the current year   |
| End Date      | December 31 of the current year |
| Primary       | Yes                             |

- 4. Click Submit.
- 5. On the Confirmation dialog box, click **OK**.

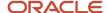

**6.** On the Work Schedule Assignment Administration page, click **Done**.

### Related Topics

- Work Schedule Types Supported by Oracle HCM Cloud Applications
- Exception Options in Work Schedules
- How do I change exceptions in individuals' work schedules?
- Basic Process to Create a Work Schedule
- Change the Weekly Day Office, Night Home Work Schedule of an Individual

# Change the Weekly Day Office, Night Home Work Schedule of an Individual

You need to modify the work schedule for Vijay Singh because he's scheduled to attend the Advance Communication Skills training on February 8. His schedule needs to indicate that he's unavailable on that day.

- 1. Click Navigator > Person Management.
- 2. On the Person Management: Search page, search for and click **Vijay Singh**.
- On the Tasks panel tab, click Work Schedule Assignment.
- 4. On the Work Schedule Assignment page, click the Add Row icon.
- 5. In the Schedules section, complete the fields, as shown here:

| Field      | Value                           |
|------------|---------------------------------|
| Name       | Weekly Day Office, Night Home   |
| Start Date | January 1 of the current year   |
| End Date   | December 31 of the current year |
| Primary    | Yes                             |

- **6.** In the Exceptions section, click the **Add Row** icon.
- 7. Complete the fields, as shown here:

| Field        | Value                                                                                                    |
|--------------|----------------------------------------------------------------------------------------------------|
| Туре         | Resource Exception                                                                                                    |
| Name         | In the choice list, click <b>Create</b> . Then, create a resource exception called <b>Advanced Communication Skills</b> that starts and ends on February 8. |
| Availability | Off Period                                                                                                    |

8. Click Submit.

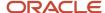

- Work Schedule Types Supported by Oracle HCM Cloud Applications
- · Exception Options in Work Schedules
- · How do I change exceptions in individuals' work schedules?
- Basic Process to Create a Work Schedule
- · Assign the Weekly Day Office, Night Home Work Schedule

## Work Schedules FAQs

## What's a primary work schedule?

The schedule used to identify an individual's work availability.

For example, you assign two schedules for different time periods to someone's primary work assignment. So that those schedules identify the person's work availability for those time periods, you need to set both schedules to Primary. If you assign only a single work schedule, that schedule automatically identifies the person's work availability.

You manage work schedules using the Work Schedule Assignment task in the Person Management work area.

## How do I change exceptions in individuals' work schedules?

You can change how the exceptions affect that person's work availability when you assign a schedule to someone using the Work Schedule Assignment page.

For example, you added a calendar event as an exception that affects everyone. But, a designated person needs to remain available to handle critical customer queries. So, you change the person's work availability for that exception.

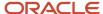